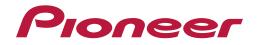

**Operating Instructions** 

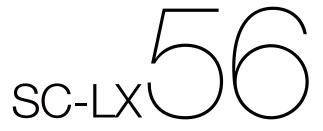

**AV Receiver** 

### **IMPORTANT**

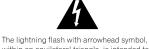

within an equilateral triangle, is intended to alert the user to the presence of uninsulated "dangerous voltage" within the product's enclosure that may be of sufficient magnitude to constitute a risk of electric shock to persons.

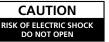

TO PREVENT THE RISK OF FLECTRIC

SHOCK, DO NOT REMOVE COVER (OR

BACK), NO USER-SERVICEABLE PARTS

INSIDE. REFER SERVICING TO QUALIFIED

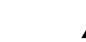

The exclamation point within an equilateral triangle is intended to alert the user to the presence of important operating and maintenance (servicing) instructions in the literature accompanying the appliance.

D3-4-2-1-1\_A1\_En

#### WARNING

This equipment is not waterproof. To prevent a fire or shock hazard, do not place any container filled with liquid near this equipment (such as a vase or flower pot) or expose it to dripping, splashing, rain or moisture.

D3-4-2-1-3\_A1\_En

CAUTION:

SERVICE PERSONNEL.

#### WARNING

Before plugging in for the first time, read the following section carefully.

The voltage of the available power supply differs according to country or region. Be sure that the power supply voltage of the area where this unit will be used meets the required voltage (e.g., 230 V or 120 V) written on the rear panel.

D3-4-2-1-4\*\_A1\_En

D3-4-2-1-7b\* A1 En

#### WARNING

To prevent a fire hazard, do not place any naked flame sources (such as a lighted candle) on the equipment. D34-2-1-7a\_A1\_En

#### VENTILATION CAUTION

When installing this unit, make sure to leave space around the unit for ventilation to improve heat radiation (at least 20 cm at top, 10 cm at rear, and 20 cm at each side).

#### WARNING

Slots and openings in the cabinet are provided for ventilation to ensure reliable operation of the product, and to protect it from overheating. To prevent fire hazard, the openings should never be blocked or covered with items (such as newspapers, table-cloths, curtains) or by operating the equipment on thick carpet or a bed.

#### **Operating Environment**

Operating environment temperature and humidity: +5 °C to +35 °C (+41 °F to +95 °F); less than 85 %RH (cooling vents not blocked) Do not install this unit in a poorly ventilated area, or in locations exposed to high humidity or direct sunlight (or strong artificial light)

D3-4-2-1-7c\*\_A1\_En

If the AC plug of this unit does not match the AC outlet you want to use, the plug must be removed and appropriate one fitted. Replacement and mounting of an AC plug on the power supply cord of this unit should be performed only by qualified service personnel. If connected to an AC outlet, the cut-off plug can cause severe electrical shock. Make sure it is properly disposed of after removal. The equipment should be disconnected by removing the mains plug from the wall socket when left unused for a long period of time (for example, when on vacation).

D3-4-2-2-1a\_A1\_En

#### CAUTION

The **O STANDBY/ON** switch on this unit will not completely shut off all power from the AC outlet. Since the power cord serves as the main disconnect device for the unit, you will need to unplug it from the AC outlet to shut down all power. Therefore, make sure the unit has been installed so that the power cord can be easily unplugged from the AC outlet in case of an accident. To avoid fire hazard, the power cord should also be unplugged from the AC outlet when left unused for a long period of time (for example, when on vacation).

D3-4-2-2-2a\*\_A1\_En

This product is for general household purposes. Any failure due to use for other than household purposes (such as long-term use for business purposes in a restaurant or use in a car or ship) and which requires repair will be charged for even during the warranty period.

K041\_A1\_En

#### Voltage selector

You can find the voltage selector switch on the rear panel of multi-voltage models.

The factory setting for the voltage selector is 220-230 V. Please set it to the correct voltage for your country or region.

Before changing the voltage, disconnect the AC power cord. Use a medium size screwdriver to change the voltage selector switch.

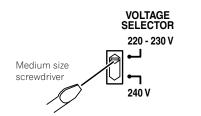

D3-4-2-1-5\*\_A1\_En

Thank you for buying this Pioneer product. Please read through these operating instructions so you will know how to operate your model properly.

### Contents

#### 01 Before you start

| Checking what's in the box                                                            | 7 |
|---------------------------------------------------------------------------------------|---|
| Notice in regards to the separately sold Bluetooth ADAPTER and wireless LAN converter | 7 |
| Our philosophy                                                                        | 7 |
| Features                                                                              | 7 |
| Installing the receiver                                                               | 8 |
| Loading the batteries                                                                 | 8 |
| Operating range of remote control unit                                                |   |
| Selecting the OSD character set                                                       | 9 |
| About using AVNavigator (included CD-ROM)                                             |   |
|                                                                                       |   |

#### 02 Controls and displays

| Remote control |  |
|----------------|--|
| Display        |  |
| Front panel    |  |

#### 03 Connecting your equipment

| Connecting your equipment                                           | 18 |
|---------------------------------------------------------------------|----|
| Rear panel                                                          | 18 |
| Determining the speakers' application                               | 19 |
| Placing the speakers                                                | 21 |
| Connecting the speakers                                             | 21 |
| Installing your speaker system                                      | 23 |
| About the audio connection                                          |    |
| About the video converter                                           | 27 |
| About HDMI                                                          | 27 |
| Connecting your TV and playback components                          |    |
| Connecting an HDD/DVD recorder, BD recorder and other video sources |    |
| Connecting a satellite/cable receiver or other set-top box          | 31 |
| Connecting other audio components                                   | 32 |
| Connecting additional amplifiers                                    | 33 |
| Connecting AM/FM antennas                                           | 33 |
| MULTI-ZONE setup                                                    | 34 |
| Connecting to the network through LAN interface                     | 36 |
| Connecting optional Bluetooth ADAPTER                               | 37 |
| Connecting an iPod                                                  | 37 |
| Connecting a USB device                                             |    |
| Connecting an MHL-compatible device                                 |    |
| Connecting an HDMI-equipped component to the front panel input      |    |
| Connecting to a wireless LAN                                        |    |
| Connecting an IR receiver                                           |    |
| Switching components on and off using the 12 volt trigger           |    |
| Plugging in the receiver                                            |    |
|                                                                     |    |

#### 04 Basic Setup

| Changing the OSD display language (OSD Language)                | 41 |
|-----------------------------------------------------------------|----|
| Changing the TV format setting                                  |    |
| Changing the frequency step                                     |    |
| Automatically conducting optimum sound tuning (Full Auto MCACC) | 41 |
| The Input Setup menu                                            | 43 |
| Operation Mode Setup                                            |    |
| About the Home Menu                                             | 44 |
|                                                                 |    |

#### 05 Basic playback

| Playing a source                                  |  |
|---------------------------------------------------|--|
| Plaving an iPod                                   |  |
| Playing a USB device                              |  |
| Playing an MHL-compatible device                  |  |
| Listening to the radio                            |  |
| Bluetooth ADAPTER for Wireless Enjoyment of Music |  |

#### 06 Listening to your system

| Enjoying various types of playback using the listening modes |
|--------------------------------------------------------------|
| Selecting MCACC presets                                      |
| Choosing the input signal                                    |
| Better sound using Phase Control                             |
| Better sound using Phase Control and Full Band Phase Control |

#### 07 Playback with NETWORK features

| Introduction                    | 59 |
|---------------------------------|----|
| Playback with Network functions | 60 |
| About network playback          | 61 |
| About playable file formats     | 62 |

#### 08 Control with HDMI function

| About the Control with HDMI function                | 64 |
|-----------------------------------------------------|----|
| Making Control with HDMI connections                | 64 |
| HDMI Setup                                          | 64 |
| Before using synchronization                        |    |
| About synchronized operations                       |    |
| Setting the PQLS function                           | 65 |
| About Sound Retriever Link and Stream Smoother Link | 65 |
| Cautions on the Control with HDMI function          |    |

#### 09 Using other functions

| Setting the Audio options            | 68 |
|--------------------------------------|----|
| Setting the Video options            |    |
| Switching the speaker terminals      | 72 |
| Using the MULTI-ZONE controls        |    |
| Making an audio or a video recording | 73 |
| Network settings from a web browser  |    |
| Using the sleep timer                | 74 |
| Dimming the display                  | 74 |
| Switching the HDMI output            | 74 |
| Checking your system settings        | 74 |
| Resetting the system                 | 74 |

#### 10 Controlling the rest of your system

| About the Remote Setup menu                                                        | 77 |
|------------------------------------------------------------------------------------|----|
| Operating multiple receivers                                                       | 77 |
| Setting the remote to control other components                                     | 77 |
| Selecting preset codes directly                                                    | 77 |
| Programming signals from other remote controls                                     | 78 |
| Erasing one of the remote control button settings                                  | 78 |
| Erasing all learnt settings that are in one input function                         | 78 |
| Direct function                                                                    | 79 |
| Setting the backlight mode                                                         | 79 |
| About the ALL ZONE STBY (All Zone Standby) and DISCRETE ON (Discrete On) functions | 79 |
| Resetting the remote control settings                                              | 79 |
| Controlling components                                                             | 80 |
|                                                                                    |    |

#### 11 The Advanced MCACC menu

| Making receiver settings from the Advanced MCACC menu | 83 |
|-------------------------------------------------------|----|
| Automatic MCACC (Expert)                              |    |
| Manual MCACC setup                                    |    |
| Checking MCACC Data                                   |    |
| Data Management                                       |    |

#### 12 The System Setup and Other Setup menus

| Making receiver settings from the System Setup menu | 91 |
|-----------------------------------------------------|----|
| Manual speaker setup                                | 91 |
| Network Setup menu                                  |    |
| Checking the Network Information                    |    |
| The Other Setup menu                                | 95 |
| MHL Setup                                           |    |

#### 13 FAQ

| Troubleshooting<br>Power                     |    |
|----------------------------------------------|----|
| Power                                        |    |
| No sound                                     | 99 |
| Other audio problems                         |    |
| ADAPTER PORT terminal                        |    |
| Video                                        |    |
| Settings                                     |    |
| Professional Calibration EQ graphical output |    |
| Display<br>Remote control                    |    |
| Remote control                               |    |
| HDMI                                         |    |
| AVNavigator                                  |    |
| USB interface                                |    |
| iPod                                         |    |
| Network                                      |    |
| Web Control                                  |    |
| Wireless LAN                                 |    |
|                                              |    |

#### 14 Additional information

| Surround sound formats                                                   | 108 |
|--------------------------------------------------------------------------|-----|
| About THX                                                                | 108 |
| About iPod                                                               | 109 |
| About FLAC                                                               |     |
| Windows 7                                                                | 110 |
| MHL                                                                      | 110 |
| Auto Surround, ALC and Stream Direct with different input signal formats | 110 |
| Speaker Setting Guide                                                    | 111 |
| About messages displayed when using network functions                    | 112 |
| Important information regarding the HDMI connection                      | 112 |
| Cleaning the unit                                                        | 112 |
| Pioneer Authorized Distributors                                          | 113 |
| Glossary                                                                 | 114 |
| Features index                                                           | 117 |
| Specifications                                                           | 118 |
| Preset code list                                                         | 119 |
|                                                                          |     |

### Flow of settings on the receiver

#### Flow for connecting and setting the receiver

The unit is a full-fledged AV receiver equipped with an abundance of functions and terminals. It can be used easily after following the procedure below to make the connections and settings.

Required setting item: 1. 2. 3. 4. 5. 7. 9

#### Setting to be made as necessary: 6, 8, 10, 11, 12, 13

### 

The receiver's initial settings can be made on the computer using Wiring Navi on the AVNavigator CD-ROM included with the receiver. In this case, virtually the same connections and settings as in steps 2, 3, 4, 5, 6, 7 and 8 can be made interactively. For instructions on using AVNavigator, see About using AVNavigator (included CD-ROM) on page 9.

- 1 Before you start
- Checking what's in the box on page 7
- Loading the batteries on page 8 Ŧ

#### 2 Determining the speakers' application (page 19)

- [A] 9.2 channel surround system (Front height/Front wide) connection
- [B] 7.2 channel surround system & Speaker B connection
- [C] 7.2 channel surround system & Front Bi-amping connection (High quality surround)
- [D] 7.2 channel surround system (Surround back) & ZONE 2 connection (Multi Zone)
- [E] 7.2 channel surround system (Front height/Front wide) & ZONE 2 connection (Multi Zone)
- [F] 5.2 channel surround system & Front Bi-amping connection (High quality surround) & ZONE 2 connection (Multi Zone)
- [G] 5.2 channel surround system & ZONE 2/ZONE 3 connection (Multi Zone)

#### T

#### 3 Connecting the speakers

- Placing the speakers on page 21
- <u>Connecting the speakers on page 21</u>
- Installing your speaker system on page 23
- <u>Bi-amping your speakers on page 22</u>

T

#### Connecting the components 4

- About the audio connection on page 26
- About the video converter on page 27
- <u>Connecting your TV and playback components on page 28</u>
- Connecting AM/FM antennas on page 33 Ŧ
- Plugging in the receiver on page 39

5

#### Making the initial settings according to the region and environment in which you live 6

- Changing the OSD display language (OSD Language) (page 41)
- Changing the TV format setting (page 41)

L

• Changing the frequency step (page 41)

#### T

#### 7 MCACC speaker settings

Automatically conducting optimum sound tuning (Full Auto MCACC) on page 41

#### L 8 The Input Setup menu (page 43)

(When using connections other than the recommended connections)

9 Basic playback (page 45)

#### 10 Switching the HDMI output (page 74)

#### 11 Adjusting the sound and picture quality as desired

- Using the various listening modes (page 53)
- Better sound using Phase Control (page 57)
- Better sound using Phase Control and Full Band Phase Control (page 57)
- Measuring the all EQ type (SYMMETRY/ALL CH ADJ/FRONT ALIGN) (page 83)
- Changing the channel level while listening (page 92)
- Switching on/off the Acoustic Calibration EQ, Auto Sound Retriever or Dialog Enhancement (page 68)
- Setting the POLS function (page 65)
- Setting the Audio options (page 68)
- Setting the Video options (page 70)

#### 12 Other optional adjustments and settings

- Control with HDMI function (page 63)
- The Advanced MCACC menu (page 82)

T

• The System Setup and Other Setup menus (page 90)

#### 13 Making maximum use of the remote control

- Operating multiple receivers (page 77)
- Setting the remote to control other components (page 77)

Power On

# Before you start

| Checking what's in the box                                                            | 7 |
|---------------------------------------------------------------------------------------|---|
| Notice in regards to the separately sold Bluetooth ADAPTER and wireless LAN converter |   |
| Our philosophy                                                                        | 7 |
| Features                                                                              |   |
| Installing the receiver                                                               | 8 |
| Loading the batteries                                                                 | 8 |
| Operating range of remote control unit                                                | 9 |
| Selecting the OSD character set                                                       | 9 |
| About using AVNavigator (included CD-ROM)                                             | 9 |

**F**?

A

#### Checking what's in the box

Please check that you've received the following supplied accessories:

- Setup microphone (cable: 5 m)
- Remote control unit
- AAA size IEC R03 dry cell batteries (to confirm system operation) x2
- AM loop antenna
- FM wire antenna
- iPod cable
- MHL cable
- Power cord
- CD-ROM (AVNavigator)
- Quick start guide
- Safety Brochure

# Notice in regards to the separately sold *Bluetooth* ADAPTER and wireless LAN converter

The countries/regions that adopted the optional products below, explained in the Operating instructions, are as per the list.

| <b>O</b> ptional products | Model No. | Countries/regions that adopted the products                                    |  |
|---------------------------|-----------|--------------------------------------------------------------------------------|--|
|                           | AS-BT100  | Singapore, Malaysia, Thailand, Australia, New Zealand and Ho<br>Kong           |  |
| Bluetooth ADAPTER         | AS-BT200  | Singapore, Malaysia, Thailand, Australia, New Zealand, Hong<br>Kong and Taiwan |  |
| Wireless LAN Converter    | AS-WL300  | Singapore, Malaysia, Thailand, Australia, New Zealand, Hong<br>Kong and Taiwan |  |

#### **Our philosophy**

Pioneer is dedicated to making your home theater listening experience as close as possible to the vision of the moviemakers and mastering engineer when they created the original soundtrack. We do this by focusing on three important steps:

### 1 Designing with carefully selected components so as to transmit the original soundtrack accurately

- 2 Allowing for customized acoustic calibration according to any listening area
- 3 Tuning that transmits soul

#### Features

#### Class D Amplifier

This unit is an AV receiver developed based on the latest high performance Class D amplifier and integrating the essence of Pioneer's high sound quality designs. This new generation reference amplifier offers outstanding performance with high sound quality and reproduces the latest in multi-channel digital contents.

#### • Apple AirPlay

With AirPlay you can stream music from iTunes to the SC-LX56 and play it through your home theater system. You can even use the receiver to view metadata including song title, artist as well as album art on a connected display. With Pioneer's AirPlay-compatible receivers, you can easily enjoy your iTunes music in any room in the house.

#### • Air Jam App compatible

For the SC-LX56, the optional AS-BT200 *Bluetooth* adapter works together with Pioneer's exclusive Air Jam application. Available free App in App Store and Android Market, Air Jam allows up to 4 iPhone, iPod touch, iPad or Android devices to share music and create a group playlist for a unique and fun social music network experience.

#### ● MHL<sup>TM</sup> (Mobile High-definition Link)-compatible device playback

An MHL-compatible mobile device can be connected to enjoy full-HD videos, high quality multi-channel audio, and photos etc., with charge the battery on the receiver.

Also, MHL-compatible devices can be operated with the receiver's remote control.

#### AVNavigator

The CD-ROM (AVNavigator) included with this unit provides a variety of functions, such as **Wiring Navi** with a guide for connecting the unit and setting up from the computer and an **Interactive Manual** for operating the unit while reading the manual.

Also, **Operation Guide** describes the receiver's playback operations and how to use several functions through videos and illustrations.

AVNavigator is not only included PC software, but also iPad version in free download from App Store. For detail, check the website: http://pioneer.jp/product/soft/iapp\_avnavi/en.html

#### • HDMI (3D, Audio Return Channel)

A compatible component is required to use the above function.

#### • 4K Pass Through

Displays 4K resolution video signals pass-through on the display.

#### • PQLS Bit-stream

Jitterless high quality playback is possible by connecting a PQLS-compatible player with HDMI connections. This feature is only available when the connected Pioneer Blu-ray Disc Player supporting the PQLS function.

#### • Auto Phase Control Plus

For discs created with standards other than Phase Control, the LFE channel is delayed upon recording in the first place. This function automatically corrects for phase shifting on such discs and broadcast. This function is especially effective when playing music.

#### • Hi-bit 32

Creates a wider dynamic range with digital sources like CDs, DVDs or BDs. 16-, 20- and 24-bit PCM as well as compressed audio is requantized to 32 bits, and the high frequency component is interpolated upon data processing to enable smoother, more subtle musical expression.

#### • Sound Retriever Link

By connecting a Pioneer player supporting the Sound Retriever Link function, compressed audio files played on the player can be corrected automatically to play the sound with higher density.

This feature is only available when the connected Pioneer Blu-ray Disc Player supporting the PQLS function.

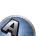

#### • Virtual Wide speaker

When you're not using front wide speakers, selecting this mode allows you to hear a virtual front wide channel through your front speakers.

This improves the continuity of the sound from the front channel to the surround channels.

#### • Stream Smoother Link

By connecting a Pioneer player supporting the Stream Smoother Link function, compressed video or movie files played on the player can be corrected automatically to play them with a more natural, easily viewable picture. This feature is only available when the connected Pioneer Blu-ray Disc Player supporting the PQLS function.

#### • iPod playback

Your iPod, iPhone or iPad can be connected to the receiver's USB terminal and RCA video terminal to play the music/video files on the iPod, iPhone or iPad.

Also, the iPod, iPhone or iPad is charged when it is connected to the receiver.

#### • Dolby Pro Logic IIz compatible

Adding a pair of speakers above the front left and right speakers adds expressiveness in the vertical direction to the previous horizontally-oriented sound field. The height channel strengthens the sound field's sense of threedimensionality and air, producing presence and expansion.

#### Internet Radio

By connecting this receiver to the network via the LAN terminal, you can listen to Internet radio stations.

#### • Bluetooth compatible

Using the *Bluetooth* ADAPTER (AS-BT100 or AS-BT200) lets you enjoy music files on an iPhone or other *Bluetooth* wireless technology device wirelessly.

#### • Auto Sound Retriever

The Auto Sound Retriever feature employs DSP technology to restore sound pressure and smooth jagged artifacts left over after compression.

#### Easy setup using Advanced MCACC

The Auto MCACC Setup provides a quick but accurate surround sound setup, which includes the advanced features of Professional Acoustic Calibration EQ.

#### Installing the receiver

- When installing this unit, make sure to put it on a level and stable surface.
- Don't install it on the following places:
- —on a color TV (the screen may distort)
- -near a cassette deck (or close to a device that gives off a magnetic field). This may interfere with the sound.
- —in direct sunlight
- —in damp or wet areas
- in extremely hot or cold areas
- in places where there is vibration or other movement
- in places that are very dusty
- in places that have hot fumes or oils (such as a kitchen)
- Do not touch this receiver's bottom panel while the power is on or just after it is turned off. The bottom panel becomes hot when the power is on (or right after it is turned off) and could cause burns.

#### Loading the batteries

Re

The batteries included with the unit are to check initial operations; they may not last over a long period. We recommend using alkaline batteries that have a longer life.

# 

### 

• Do not use or store batteries in direct sunlight or other excessively hot place, such as inside a car or near a heater. This can cause batteries to leak, overheat, explode or catch fire. It can also reduce the life or performance of batteries.

### 

Incorrect use of batteries may result in such hazards as leakage and bursting. Observe the following precautions:

- Never use new and old batteries together.
- Insert the plus and minus sides of the batteries properly according to the marks in the battery case.
- Batteries with the same shape may have different voltages. Do not use different batteries together.
- When disposing of used batteries, please comply with governmental regulations or environmental public institution's rules that apply in your country/area.

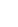

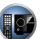

#### **Operating range of remote control unit**

The remote control may not work properly if:

- There are obstacles between the remote control and the receiver's remote sensor.
- Direct sunlight or fluorescent light is shining onto the remote sensor.
- The receiver is located near a device that is emitting infrared rays.
- The receiver is operated simultaneously with another infrared remote control unit.

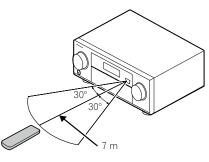

### Selecting the OSD character set

Select the character set to be used for displaying the receiver's OSD. When 'Latin' is selected, English, French, German, Italian, Spanish, Dutch and Russian can be selected for the OSD Language setting (page 41). When 'Chinese' is selected, Chinese becomes selectable for the OSD Language setting (page 41).

To change the OSD character set, perform the operations on the front panel. When using the multi-zone function, set **MULTI ZONE OFF** before performing the operations below.

- 1 Switch the receiver into standby.
- 2 While holding down ENTER on the front panel, press ♂ STANDBY/ON. The display shows RESET < NO ►.
- 3 Select 'FONT' using TUNE ↑/↓.
- **4** Use PRESET ←/→ to select 'Latin' or 'Chinese' then press ENTER on the front panel. The display shows CHANGE? [OK].

#### 5 Press ENTER to confirm.

'OK' is displayed and the receiver automatically restarts.

To change the OSD language to something other than English, change the **OSD Language** setting. For details, see <u>Changing the OSD display language (OSD Language</u>) on page 41.

### About using AVNavigator (included CD-ROM)

The included AVNavigator CD-ROM contains **Wiring Navi** allowing you to easily make the receiver's connections and initial settings in dialog fashion. High precision initial settings can be completed easily simply by following the instructions on the screen to make the connections and settings.

There are also other features enabling easy use of various functions, including an Interactive Manual that operates in association with the receiver, updating of various types of software, and MCACC Application that lets you check the MCACC measurement results on 3D graphs.

#### Installing AVNavigator

1 Load the included CD-ROM into your computer's CD drive.

The CD-ROM's top menu screen appears.

- 2 Click 'Install AVNavigator' from the CD-ROM top menu.
- 3 Follow the instructions on the screen to install.

When "Finish" is selected, installation is completed.

4 Remove the included CD-ROM from the computer's CD drive.

#### Handling the CD-ROM

#### **Operating Environment**

- AVNavigator can be used with Microsoft® Windows® XP/Vista/7.
- A browser is at times used for AVNavigator functions. The supported browser is Microsoft Internet Explorer 8 or 9.
- Adobe<sup>®</sup> Flash<sup>®</sup> Player 10 must be installed to use some of the functions in AVNavigator. For details, see http://www.adobe.com/downloads/.

#### **Precautions For Use**

 This CD-ROM is for use with a personal computer. It cannot be used with a DVD player or music CD player. Attempting to play this CD-ROM with a DVD player or music CD player can damage speakers or cause impaired hearing due to the large volume.

#### License

• Please agree to the "Terms of Use" indicated below before using this CD-ROM. Do not use if you are unwilling to consent to the terms of its use.

#### Terms of Use

• Copyright to data provided on this CD-ROM belongs to PIONEER CORPORATION. Unauthorized transfer, duplication, broadcast, public transmission, translation, sales, lending or other such matters that go beyond the scope of "personal use" or "citation" as defined by Copyright Law may be subject to punitive actions. Permission to use this CD-ROM is granted under license by PIONEER CORPORATION.

#### **General Disclaimer**

 PIONEER CORPORATION does not guarantee the operation of this CD-ROM with respect to personal computers using any of the applicable OS. In addition, PIONEER CORPORATION is not liable for any damages incurred as a result of use of this CD-ROM and is not responsible for any compensation. The names of private corporations, products and other entities described herein are the registered trademarks or trademarks of their respective firms.

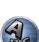

#### **Using AVNavigator**

#### 1 Click [AVNavigator 2012.III] on the desktop to launch AVNavigator.

AVNavigator is launched and **Wiring Navi** starts up. The language selection screen appears. Follow the instructions on the screen to make the connections and automatic settings. **Wiring Navi** only starts up automatically the first time AVNavigator is launched.

#### 2 Select and use the desired function.

AVNavigator includes the following functions:

- Wiring Navi Guides you through connections and initial settings in dialog fashion. High precision initial settings can be made easily.
- **Operation Guide** Describes the receiver's playback operations and how to use several functions through videos and illustrations.
- Interactive Manual Automatically displays the pages explaining the functions that have been operated on the receiver. It is also possible to operate the receiver from the Interactive Manual.
- **Glossary** Displays glossary pages.
- MCACC Appli Displays Advanced MCACC measurement results vividly on the computer. There are special operating instructions for MCACC Application. These instructions are included in the AVNavigator Interactive Manual's menus. Refer to them when using MCACC Application.
- Software Update Allows various types of software to be updated.
- Settings Used to make various AVNavigator settings.
- Detection Used to detect the receiver.

#### **Deleting the AVNavigator**

You can use the following method to uninstall (delete) the AVNavigator from your PC.

#### • Delete from the Control Panel of the PC.

From the Start menu, click "Program"  $\rightarrow$  "PIONEER CORPORATION"  $\rightarrow$  "AVNavigator 2012.III"  $\rightarrow$  "Uninstall AVNavigator 2012.III".

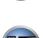

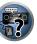

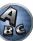

# **Controls and displays**

| Remote control |  |
|----------------|--|
| Display        |  |
| Front panel    |  |

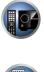

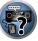

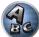

#### **Remote control**

This section explains how to operate the remote control for the receiver.

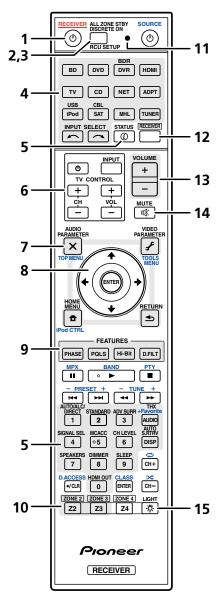

- The remote has been conveniently color-coded according to component control using the following system:
- White Receiver control, TV control
- Blue Other controls (See pages <u>47</u>, <u>48</u>, <u>50</u>, <u>51</u> and <u>80</u>.)

#### 1 O RECEIVER

This switches between standby and on for this receiver.

#### 2 ALL ZONE STBY DISCRETE ON

Use this button to perform unique operations (page 79).

#### **3 RCU SETUP** Use to input the preset code when making remote control settings and to set the remote control mode (page 77).

#### 4 Input function buttons

Press to select control of other components (page 77).

Use **INPUT SELECT**  $\leftarrow$  /  $\rightarrow$  to select the input function (page 46).

#### 5 Receiver Control buttons

Press **RECEIVER** first to access:

- STATUS Press to check selected receiver settings (page 74).
- AUTO/ALC/DIRECT Switches between Auto Surround (page 54), Auto Level Control, Optimum Surround mode and Stream Direct mode (page 56).
- **STANDARD** Press for Standard decoding and to switch various modes (**DD** Pro Logic, Neo:X, etc.) (page 54).
- ADV SURR Use to switch between the various surround modes (page 55).
- THX Press to select a Home THX listening mode (page 55).
- SIGNAL SEL Use to select an input signal (page 56).
- MCACC Press to switch between MCACC presets (page 56).
- CH LEVEL Press repeatedly to select a channel, then use ←/→ to adjust the level (page 92).
- AUTO S.RTRV Press to restore CD quality sound to compressed audio sources (page 68).
- SPEAKERS Use to change the speaker terminal (page 72).
- DIMMER Dims or brightens the display (page 74).
- SLEEP Use to put the receiver in sleep mode and select the amount of time before sleep (page 74).
- HDMI OUT Switch the HDMI output terminal (page 74).

#### 6 TV CONTROL buttons

These buttons can be used to perform operations on the TV to which the **TV CONTROL INPUT** button is assigned. The TV can be operated with these buttons regardless of the input set for the remote control's operation mode (page 77).

#### 7 Receiver setting buttons

Press **RECEIVER** first to access:

- AUDIO PARAMETER Use to access the Audio options (page 68).
- VIDEO PARAMETER Use to access the Video options (page 70).
- HOME MENU Use to access the Home Menu (pages <u>41</u>, <u>43</u>, <u>64</u>, <u>83</u> and <u>91</u>).
- RETURN Press to confirm and exit the current menu screen.

#### 8 **↑**/↓/←/→/ENTER

Use the arrow buttons when setting up your surround sound system (see <u>page 83</u>) and the Audio or Video options (<u>page 68 or 70</u>).

#### 9 FEATURES buttons

These let you operate the receiver's features directly.

- PHASE Press to switch on/off Phase Control or Full Band Phase Control (page 57).
- PQLS Press to select the PQLS setting (page 65).
- Hi-Bit Press to switch on/off the Hi-Bit 32 setting (page 68).
- D.FILT Press to select the AUDIO DAC (Digital Audio Converter) digital filter type (page 68).

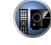

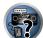

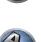

#### 10 MULTI-ZONE select buttons

Switch to perform operations in **ZONE 2** and **ZONE 3** (page 73).

#### 11 Remote control LED

Lights when a command is sent from the remote control.

#### 12 RECEIVER

Switches the remote to control the receiver (used to select the white commands). Switch to perform operations in the main zone. Also use this button to set up surround sound.

#### 13 VOLUME +/-

Use to set the listening volume.

#### 14 MUTE

Mutes the sound or restores the sound if it has been muted (adjusting the volume also restores the sound).

#### 15 🌣 LIGHT

Press to turn on/off the illumination for the buttons. The way the buttons light can be selected from four modes (page 79).

### Ø Note

• With this receiver, **ZONE 4** button cannot be used.

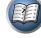

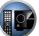

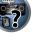

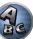

#### Display

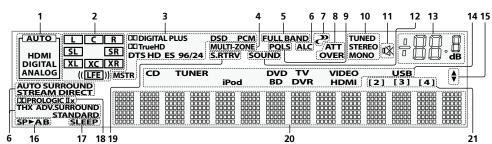

#### 1 Signal indicators

Light to indicate the currently selected input signal. AUTO lights when the receiver is set to select the input signal automatically (page 56).

#### 2 Program format indicators

Light to indicate the channels to which digital signals are being input.

- L/R Left front/Right front channel
- C Center channel
- SL/SR Left surround/Right surround channel
- LFE Low frequency effects channel (the (()) indicators light when an LFE signal is being input)
- XL/XR Two channels other than the ones above
- XC Either one channel other than the ones above, the mono surround channel or matrix encode flag

#### 3 Digital format indicators

Light when a signal encoded in the corresponding format is detected.

- DI DIGITAL Lights with Dolby Digital decoding.
- DI DIGITAL PLUS Lights with Dolby Digital Plus decoding.
- DI TrueHD Lights with Dolby TrueHD decoding.
- DTS Lights with DTS decoding.
- DTS HD Lights with DTS-HD decoding.
- 96/24 Lights with DTS 96/24 decoding.
- DSD PCM Light during DSD (Direct Stream Digital) to PCM conversion with SACDs.
- PCM Lights during playback of PCM signals.
- MSTR Lights during playback of DTS-HD Master Audio signals.

#### 4 MULTI-ZONE

Lights when the MULTI-ZONE feature is active (page 73).

#### 5 FULL BAND

Lights when the Full Band Phase Control is switched on (page 57).

#### 6 Listening mode indicators

- AUTO SURROUND Lights when the Auto Surround feature is switched on (page 54).
- ALC Lights when the ALC (Auto level control) mode is selected (page 54).
- **STREAM DIRECT** Lights when Direct/Pure Direct is selected (page 56).
- ADV.SURROUND Lights when one of the Advanced Surround modes has been selected (page 55).
- **STANDARD** Lights when one of the Standard Surround modes is switched on (page 54).
- THX Lights when one of the Home THX modes is selected (page 55).

#### 7 **PHASE CONTROL**

Lights when the Phase Control (page 57) or Full Band Phase Control (page 57) is switched on.

#### 8 Analog signal indicators

Light to indicate reducing the level of an analog signal (page 68)

#### 9 POLS

Lights when the PQLS feature is active (page 65).

#### 10 Tuner indicators

- TUNED Lights when a broadcast is being received.
- STEREO Lights when a stereo FM broadcast is being received in auto stereo mode.
- MONO Lights when the mono mode is set using MPX.

#### 11 🕸

Lights when the sound is muted.

#### 12 SOUND

Lights when the **DIALOG E** (Dialog Enhancement) or **TONE** (tone controls) features is selected (page 68).

#### 13 Master volume level

Shows the overall volume level.

"---" indicates the minimum level, and "+12dB" indicates the maximum level.

#### 14 Input function indicators

Light to indicate the input function you have selected.

#### 15 Scroll indicators

Light when there are more selectable items when making the various settings.

#### 16 Speaker indicators

Lights to indicate the current speaker system using SPEAKERS (page 72).

#### 17 SLEEP

Lights when the receiver is in sleep mode (page 74).

#### 18 Matrix decoding format indicators

• DCIPRO LOGIC IIx - This lights to indicate DCI Pro Logic II / DCI Pro Logic IIx decoding (page 54).

#### **19 S.RTRV**

Lights when the Auto Sound Retriever function is active (page 68).

#### 20 Character display

Displays various system information.

#### 21 Remote control mode indicator

Lights to indicate the receiver's remote control mode setting. (Not displayed when set to 1.) (page 95)

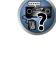

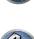

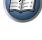

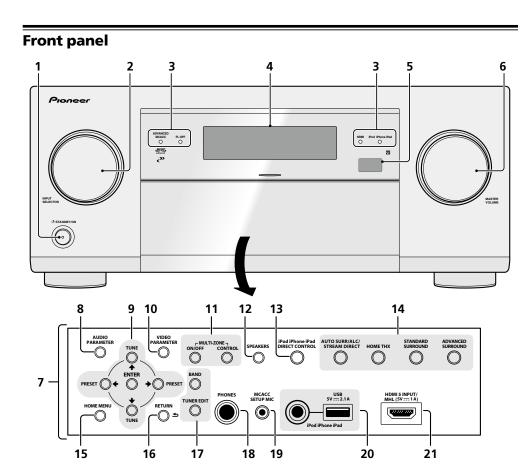

#### 1 O STANDBY/ON

This switches between standby and on for this receiver.

#### 2 INPUT SELECTOR dial

Use to select an input function.

#### 3 Indicators

- ADVANCED MCACC Lights when EQ is set to ON in the AUDIO PARAMETER menu (page 68).
- FL OFF Lights when "off" (nothing displayed) is selected with the display's dimmer adjustment (page 74).
- **HDMI** Blinks when connecting an HDMI-equipped component; lights when the component is connected (page 28).
- iPod iPhone iPad Lights to indicate iPod/iPhone/iPad is connected (page 37).

#### 4 Character display

See Display on page 14.

#### 5 Remote sensor

Receives the signals from the remote control (page 9).

#### 6 MASTER VOLUME dial

#### 7 Front panel controls

To access the front panel controls, catch the sides of the door with your fingers and pull forward.

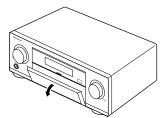

Use to access the Audio options (<u>page 68</u>). 9 ↑/↓/←/→ (TUNE/PRESET) /ENTER

# ABC

Use the arrow buttons when setting up your **Home Menu**. Use **TUNE**  $\uparrow/\downarrow$  to find radio frequencies and use **PRESET**  $\leftarrow/\rightarrow$  to find preset stations (page 50).

#### **10 VIDEO PARAMETER**

8 AUDIO PARAMETER

Use to access the Video options (page 70).

#### 11 MULTI-ZONE controls

If you've made MULTI-ZONE connections (page 34) use these controls to control the sub zone from the main zone (page 73).

#### 12 SPEAKERS

Use to change the speaker terminal (page 72).

#### 13 iPod iPhone iPad DIRECT CONTROL

Change the receiver's input to the iPod and enable iPod operations on the iPod (page 47).

#### 14 Listening mode buttons

- AUTO SURR/ALC/STREAM DIRECT Switches between Auto Surround (page 54), Auto Level Control, Optimum Surround mode and Stream Direct mode (page 56).
- HOME THX Press to select a Home THX listening mode (page 55).
- **STANDARD SURROUND** Press for Standard decoding and to switch various modes (**DD** Pro Logic, Neo:X, Stereo etc.) (page 54).
- ADVANCED SURROUND Use to switch between the various surround modes (page 55)

#### 15 HOME MENU

Use to access the Home Menu (pages <u>41</u>, <u>43</u>, <u>64</u>, <u>83</u> and <u>91</u>).

#### 16 RETURN

Press to confirm and exit the current menu screen.

#### 17 TUNER controls

- BAND Switches between AM and FM radio bands (page 50).
- TUNER EDIT Use with TUNE ↑/↓, PRESET ←/→ and ENTER to memorize and name stations for recall (page 50).

#### 18 PHONES jack

Use to connect headphones. When the headphones are connected, there is no sound output from the speakers.

#### 19 MCACC SETUP MIC jack

Use to connect the supplied microphone (page 41).

#### 20 iPod iPhone iPad USB terminals

Use to connect your Apple iPod/iPhone/iPad as an audio and video source (page 37), or connect a USB device for audio and photo playback (page 37).

#### 21 HDMI input/MHL connector

Use for connection to a compatible HDMI device (Video camera, etc.) (page 38). An MHL-compatible mobile device can also be connected here using the included MHL cable (page 38).

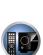

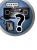

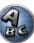

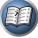

# **Connecting your equipment**

|                                                                     | 40 |
|---------------------------------------------------------------------|----|
| Connecting your equipment                                           |    |
| Rear panel                                                          |    |
| Determining the speakers' application                               | 19 |
| Placing the speakers                                                | 21 |
| Connecting the speakers                                             | 21 |
| Installing your speaker system                                      | 23 |
| About the audio connection                                          |    |
| About the video converter                                           | 27 |
| About HDMI                                                          | 27 |
| Connecting your TV and playback components                          | 28 |
| Connecting an HDD/DVD recorder, BD recorder and other video sources | 30 |
| Connecting a satellite/cable receiver or other set-top box          | 31 |
| Connecting other audio components                                   | 32 |
| Connecting additional amplifiers                                    | 33 |
| Connecting AM/FM antennas                                           | 33 |
| MULTI-ZONE setup                                                    | 34 |
| Connecting to the network through LAN interface                     | 36 |
| Connecting optional Bluetooth ADAPTER                               | 37 |
| Connecting an iPod                                                  | 37 |
| Connecting a USB device                                             | 37 |
| Connecting an MHL-compatible device                                 | 38 |
| Connecting an HDMI-equipped component to the front panel input      | 38 |
| Connecting to a wireless LAN                                        | 38 |
| Connecting an IR receiver                                           | 38 |
| Switching components on and off using the 12 volt trigger           | 39 |
| Plugging in the receiver                                            |    |

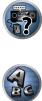

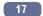

#### **Connecting your equipment**

This receiver provides you with many connection possibilities, but it doesn't have to be difficult. This chapter explains the kinds of components you can connect to make up your home theater system.

#### 

- Before making or changing the connections, switch off the power and disconnect the power cord from the power outlet. Plugging in should be the final step.
- When making connections, also keep the power cords of the devices being connected unplugged from the power outlets.
- Depending on the device being connected (amplifier, receiver, etc.), the methods of connection and terminal names may differ from the explanations in this manual. Also refer to the operating instructions of the respective devices.

#### **Rear panel**

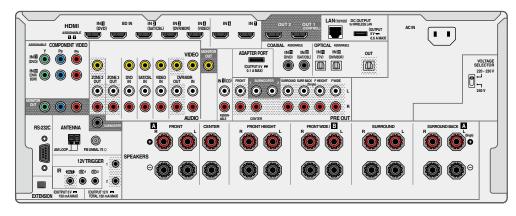

| 🖉 <sub>Note</sub> |
|-------------------|
| 2 No              |

 The input functions below are assigned by default to the receiver's different input terminals. Refer to <u>The Input</u> <u>Setup menu</u> on <u>page 43</u> to change the assignments if other connections are used.

| Input function              |               | Input Terminals |           |
|-----------------------------|---------------|-----------------|-----------|
|                             | HDMI          | Audio           | Component |
| BD                          | ( <b>BD</b> ) |                 |           |
| DVD                         | IN 1          | COAX-1          | IN 1      |
| SAT/CBL                     | IN 2          | COAX-2          |           |
| DVR/BDR                     | IN 3          | OPT-2           | IN 2      |
| VIDEO                       | IN 4          |                 |           |
| HDMI 5/MHL<br>(front panel) | IN 5          |                 |           |
| HDMI 6                      | IN 6          |                 |           |
| HDMI 7                      | IN 7          |                 |           |
| TV                          |               | OPT-1           |           |
| CD                          |               | ANALOG-1        |           |

 The CU-RF100 omni-directional remote control (separately sold) can be connected to the RS-232C and EXTENSION terminals. Using the CU-RF100 lets you display the receiver's display information on the remote control display in your hands and operate it without worrying about obstacles or the direction in which the remote control is pointing.

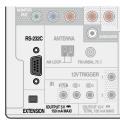

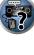

PE

#### **Determining the speakers' application**

This unit is equipped with speaker terminals for 11 channels, allowing users to select a variety of speaker layouts/ usage patterns according to their tastes. The terminals to which the speakers should be connected differ according to the speaker layout/usage pattern. Select one speaker layout/usage pattern before connecting the speakers. For instructions on connections, see <u>Installing your speaker system</u> on <u>page 23</u>.

- Be sure to connect speakers to the front left and right channels (L and R).
- It is also possible to only connect one of the surround back speakers (SB) or neither.
- If you have two subwoofers, the second subwoofer can be connected to the SUBWOOFER 2 terminal. Connecting two subwoofers increases the bass sound to achieve more powerful sound reproduction. In this case, the same sound is output from the two subwoofers.

# 

- The **Speaker System** setting must be made if you use any of the connections shown below other than [A] (see <u>Speaker system setting</u> on page 91).
- The speakers from which sound is output can be switched according to the speaker layout/usage pattern (sound is not necessarily output from all connected speakers). Use the **SPEAKERS** button to switch the speakers from which sound is output. For details, see <u>Switching the speaker terminals</u> on page 72.

#### [A] 9.2 channel surround system (Front height/Front wide) connection

#### \*Default setting

• Speaker System setting: 9.1ch FH/FW

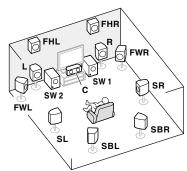

A 9.2 ch surround system connects the left and right front speakers (L/R), the center speaker (C), the left and right front height speakers (FHL/FHR), the left and right front wide speakers (FWL/FWR), the left and right surround speakers (SL/SR), the left and right surround back speakers (SBL/SBR), and the subwoofers (SW 1/SW 2). It is not possible to produce sound simultaneously from the front height speakers and the front wide speakers. This surround system produces a more true-to-life sound from above.

The speakers from which sound is output can be switched using the **SPEAKERS** button. For details, see <u>Switching</u> the speaker terminals on page 72.

#### [B] 7.2 channel surround system & Speaker B connection

• Speaker System setting: 7.1ch + Speaker B

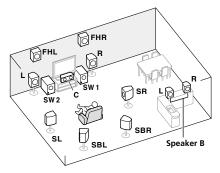

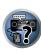

With these connections you can simultaneously enjoy 7.2-channel surround sound in the main zone with stereo playback of the same sound on the B speakers. The same connections also allow for 9.2-channel surround sound in the main zone when not using the B speakers.

The speakers from which sound is output can be switched using the **SPEAKERS** button. For details, see <u>Switching</u> the speaker terminals on page 72.

### [C] 7.2 channel surround system & Front Bi-amping connection (High quality surround)

#### Speaker System setting: 7.1ch Front Bi-Amp

Bi-amping connection of the front speakers for high sound quality with 7.2-channel surround sound.

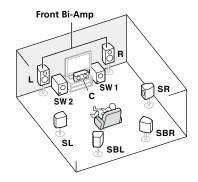

### [D] 7.2 channel surround system (Surround back) & ZONE 2 connection (Multi Zone)

#### • Speaker System setting: 7.1ch + ZONE 2

With these connections you can simultaneously enjoy 7.2-channel surround sound in the main zone with stereo playback on another component in ZONE 2. (The selection of input devices is limited.)

This speaker layout/usage pattern provides 7.2-channel playback using the surround back channels in the main zone. To achieve 7.2-channel playback using the front height and front wide channels with ZONE 2 connections, see [E].

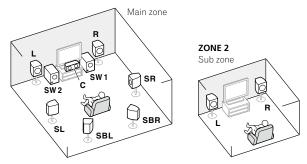

### [E] 7.2 channel surround system (Front height/Front wide) & ZONE 2 connection (Multi Zone)

#### • Speaker System setting: 7.1ch FH/FW + ZONE 2

With these connections you can simultaneously enjoy 7.2-channel surround sound in the main zone with stereo playback on another component in ZONE 2. (The selection of input devices is limited.)

This speaker layout/usage pattern provides 7.2-channel playback using the front height and front wide channels in the main zone. To achieve 7.2-channel playback using the surround back channels with ZONE 2 connections, see [D].

It is not possible to produce sound simultaneously from the front height speakers and the front wide speakers. The speakers from which sound is output can be switched using the **SPEAKERS** button. For details, see <u>Switching</u> the speaker terminals on page 72.

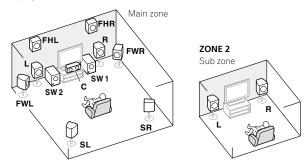

# [F] 5.2 channel surround system & Front Bi-amping connection (High quality surround) & ZONE 2 connection (Multi Zone)

#### • Speaker System setting: 5.1ch Bi-Amp + ZONE 2

With these connections you can simultaneously enjoy Bi-amping connection of the front speakers for high sound quality with 5.2-channel surround sound in the main zone with stereo playback on another component in ZONE 2. (The selection of input devices is limited.)

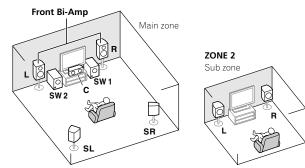

#### [G] 5.2 channel surround system & ZONE 2/ZONE 3 connection (Multi Zone)

#### • Speaker System setting: 5.1ch + ZONE 2+3

With these connections you can simultaneously enjoy 5.2-channel surround sound in the main zone with stereo playback on another component in ZONE 2 and ZONE3. (The selection of input devices is limited.)

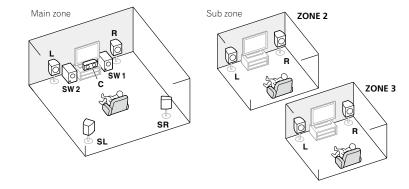

#### Other speaker connections

- Your favorite speaker connections can be selected even if you have fewer than 5.2 speakers (except front left/ right speakers).
- When not connecting a subwoofer, connect speakers with low frequency reproduction capabilities to the front channel. (The subwoofer's low frequency component is played from the front speakers, so the speakers could be damaged.)
- After connecting, be sure to conduct the Full Auto MCACC (speaker environment setting) procedure. See Automatically conducting optimum sound tuning (Full Auto MCACC) on page 41.

#### **Placing the speakers**

Refer to the chart below for placement of the speakers you intend to connect.

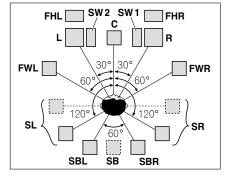

- Place the surround speakers at 120° from the center. If you, (1) use the surround back speaker, and, (2) don't use the front height speakers / front wide speakers, we recommend placing the surround speaker right beside you.
- If you intend to connect only one surround back speaker, place it directly behind you.
- Place the left and right front height speakers at least one meter directly above the left and right front speakers.

#### THX speaker system setup

If you are using a THX certified subwoofer, use the **THX INPUT** jack on the subwoofer (if your subwoofer has one) or switch the filter position to **THX** on your subwoofer.

See also <u>THX Audio Setting</u> on page 93 to make the settings that will give you the best sound experience when using the Home THX modes (page 55).

#### Some tips for improving sound quality

Where you put your speakers in the room has a big effect on the quality of the sound. The following guidelines should help you to get the best sound from your system.

- The subwoofer can be placed on the floor. Ideally, the other speakers should be at about ear-level when you're listening to them. Putting the speakers on the floor (except the subwoofer), or mounting them very high on a wall is not recommended.
- For the best stereo effect, place the front speakers 2 m to 3 m apart, at equal distance from the TV.
- If you're going to place speakers around your CRT TV, use shielded speakers or place the speakers at a sufficient distance from your CRT TV.
- If you're using a center speaker, place the front speakers at a wider angle. If not, place them at a narrower angle.
- Place the center speaker above or below the TV so that the sound of the center channel is localized at the TV screen. Also, make sure the center speaker does not cross the line formed by the leading edge of the front left and right speakers.
- It is best to angle the speakers towards the listening position. The angle depends on the size of the room. Use less of an angle for bigger rooms.
- Surround and surround back speakers should be positioned 60 cm to 90 cm higher than your ears and tilted slightly downward. Make sure the speakers don't face each other. For DVD-Audio, the speakers should be more directly behind the listener than for home theater playback.
- Try not to place the surround speakers farther away from the listening position than the front and center speakers. Doing so can weaken the surround sound effect.

### **Connecting the speakers**

Each speaker connection on the receiver comprises a positive (+) and negative (-) terminal. Make sure to match these up with the terminals on the speakers themselves.

This unit supports speakers with a nominal impedance of 4  $\Omega$  to 16  $\Omega.$ 

### 

- These speaker terminals carry HAZARDOUS LIVE voltage. To prevent the risk of electric shock when connecting or disconnecting the speaker cables, disconnect the power cord before touching any uninsulated parts.
- Make sure that all the bare speaker wire is twisted together and inserted fully into the speaker terminal. If any of the bare speaker wire touches the back panel it may cause the power to cut off as a safety measure.

#### **Bare wire connections**

### 

Make sure that all speakers are securely installed. This not only improves sound quality, but also reduces the risk of damage or injury resulting from speakers being knocked over or falling in the event of external shocks such as earthquakes.

- 1 Twist exposed wire strands together.
- 2 Loosen terminal and insert exposed wire.
- 3 Tighten terminal.

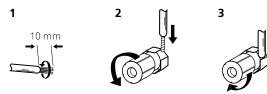

### Note

- Please refer to the manual that came with your speakers for details on how to connect the other end of the speaker cables to your speakers.
- Use an RCA cable to connect the subwoofer. It is not possible to connect using speaker cables.
- If you have two subwoofers, the second subwoofer can be connected to the **SUBWOOFER 2** terminal. Connecting two subwoofers increases the bass sound to achieve more powerful sound reproduction. In this case, the same sound is output from the two subwoofers.

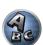

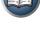

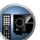

#### **Bi-amping your speakers**

03

Bi-amping is when you connect the high frequency driver and low frequency driver of your speakers to different amplifiers for better crossover performance. Your speakers must be bi-ampable to do this (having separate terminals for high and low) and the sound improvement will depend on the kind of speakers you're using.

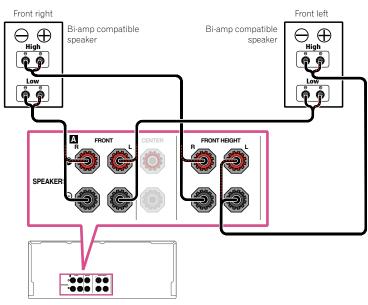

### 

- Most speakers with both **High** and **Low** terminals have two metal plates that connect the **High** to the **Low** terminals. These must be removed when you are bi-amping the speakers or you could severely damage the amplifier. See your speaker manual for more information.
- If your speakers have a removable crossover network, make sure you do not remove it for bi-amping. Doing so may damage your speakers.

#### Bi-wiring your speakers

Your speakers can also be bi-wired if they support bi-amping.

• With these connections, the Speaker System setting makes no difference.

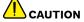

- Don't connect different speakers from the same terminal in this way.
- When bi-wiring as well, heed the cautions for bi-amping shown above.
- To bi-wire a speaker, connect two speaker cords to the speaker terminal on the receiver.

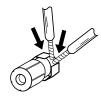

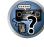

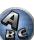

E

### Installing your speaker system

At the very least, front left and right speakers only are necessary. Note that your main surround speakers should always be connected as a pair, but you can connect just one surround back speaker if you like (it must be connected to the left surround back terminal).

#### [A] 9.2 channel surround system (Front height/Front wide) connection

- If necessary, select '**9.1ch FH/FW**' from the **Speaker System** menu. See <u>Speaker system setting</u> on <u>page 91</u> to do this.
- When only connecting one surround back speaker, connect it to the SURROUND BACK L (Single) terminals.

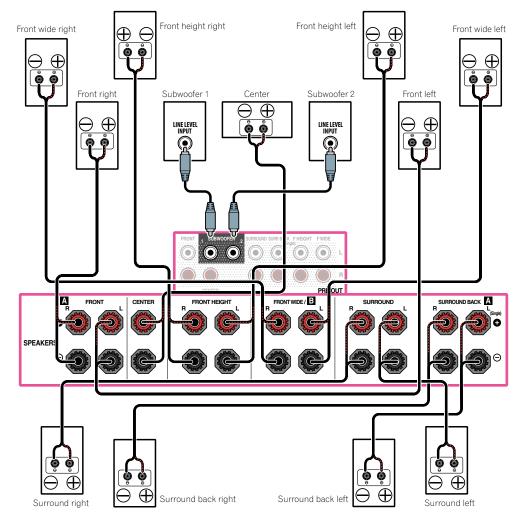

#### [B] 7.2 channel surround system & Speaker B connection

- Select '**7.1ch + Speaker B**' from the **Speaker System** menu. See <u>Speaker system setting</u> on page <u>91</u> to do this.
- When only connecting one surround back speaker, connect it to the **SURROUND BACK L (Single)** terminals.

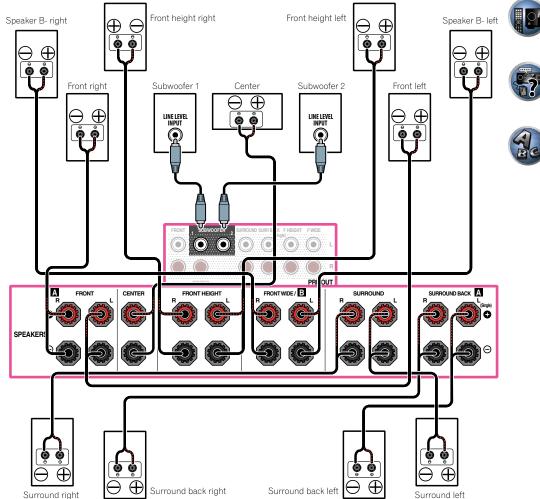

PE

?

#### [C] 7.2 channel surround system & Front Bi-amping connection (High quality surround)

- Select '7.1ch Front Bi-Amp' from the Speaker System menu. See Speaker system setting on page 91 to do this.
- When only connecting one surround back speaker, connect it to the SURROUND BACK L (Single) terminals.

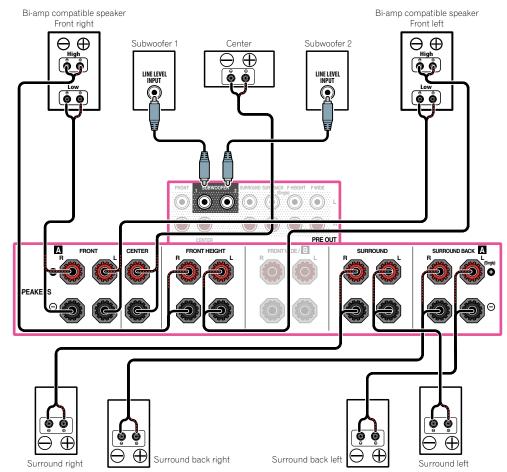

[D] 7.2 channel surround system (Surround back) & ZONE 2 connection (Multi Zone)

- Select '7.1ch + ZONE 2' from the Speaker System menu. See Speaker system setting on page 91 to do this.
- When only connecting one surround back speaker, connect it to the SURROUND BACK L (Single) terminals.

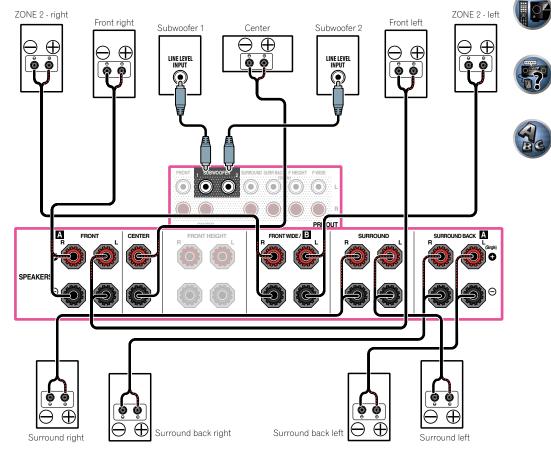

# [E] 7.2 channel surround system (Front height/Front wide) & ZONE 2 connection (Multi Zone)

• Select '7.1ch FH/FW + ZONE 2' from the Speaker System menu. See <u>Speaker system setting</u> on page 91 to do this.

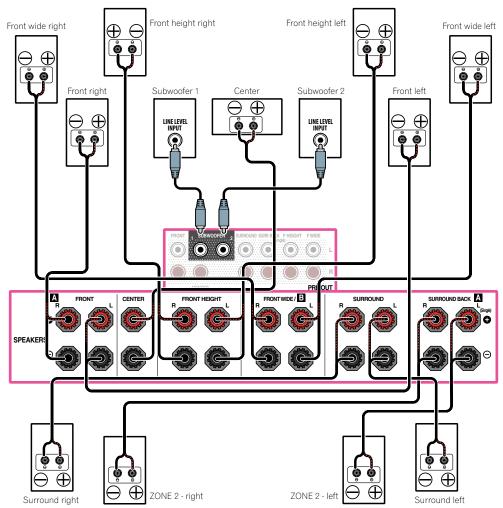

## [F] 5.2 channel surround system & Front Bi-amping connection (High quality surround) & ZONE 2 connection (Multi Zone)

• Select '5.1ch Bi-Amp + ZONE 2' from the Speaker System menu. See <u>Speaker system setting</u> on page 91 to do this.

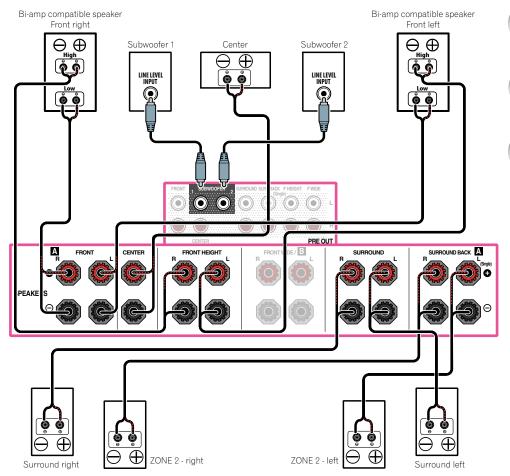

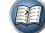

?

ABC

P

?

ABC

#### [G] 5.2 channel surround system & ZONE 2/ZONE 3 connection (Multi Zone)

• Select '5.1ch + ZONE 2+3' from the Speaker System menu. See Speaker system setting on page 91 to do this.

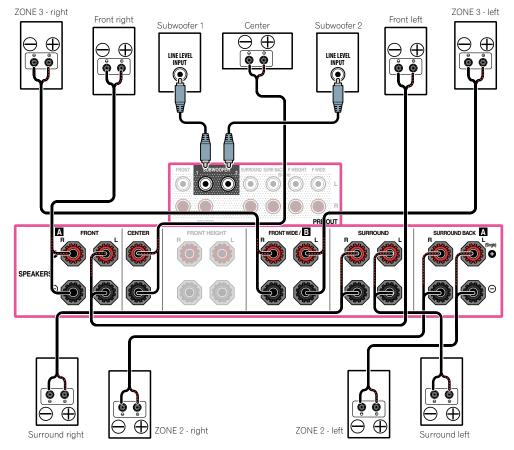

### About the audio connection

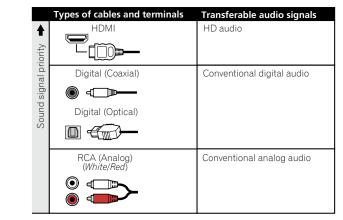

• With an HDMI cable, video and audio signals can be transferred in high quality over a single cable.

### About the video converter

The video converter ensures that all video sources are output through the HDMI OUT terminal.

If the TV is only connected to the receiver's composite VIDEO MONITOR OUT jacks, all the other video devices must be connected through composite connections.

If several video components are assigned to the same input function (see The Input Setup menu on page 43), the converter gives priority to HDMI, component, then composite (in that order).

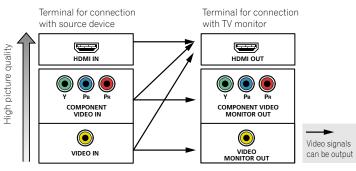

# 

- The only exception is HDMI: since this resolution cannot be downsampled, you must connect your monitor/TV to the receiver's HDMI output when connecting this video source.
- If the video signal does not appear on your TV, try adjusting the resolution settings on your component or display. Note that some components (such as video game units) have resolutions that may not be converted. In this case, try switching Digital Video Conversion (in Setting the Video options on page 70) OFF.
- The signal input resolutions that can be converted from the component video input for the HDMI output are 480i/576i, 480p/576p, 720p and 1080i. 1080p signals cannot be converted.
- For optimal video performance, THX recommends switching Digital Video Conversion (in Setting the Video options on page 70) OFF.

This item incorporates copy protection technology that is protected by U.S. patents and other intellectual property rights of Rovi Corporation. Reverse engineering and disassembly are prohibited.

### About HDMI

The HDMI connection transfers uncompressed digital video, as well as almost every kind of digital audio. This receiver incorporates High-Definition Multimedia Interface (HDMI®) technology. This receiver supports the functions described below through HDMI connections.

- Digital transfer of uncompressed video (contents protected by HDCP (1080p/24, 1080p/60, etc.))
- 3D signal transfer
- Deep Color signal transfer
- x.v.Color signal transfer
- ARC (Audio Return Channel)
- 4K signal transfer
- -This may not operate properly, depending on the connected equipment.
- -4K 24p, 4K 25p and 4K 30p signals are supported.
- -Not supported for the **HDMI IN 6** and **IN 7** terminals.
- Input of multi-channel linear PCM digital audio signals (192 kHz or less) for up to 8 channels
- Input of the following digital audio formats:
- Dolby Digital, Dolby Digital Plus, DTS, High bitrate audio (Dolby TrueHD, DTS-HD Master Audio, DTS-HD High Resolution Audio), DVD-Audio, CD, SACD (DSD signal), Video CD, Super VCD
- Synchronized operation with components using the Control with HDMI function (see Control with HDMI function on page 63)

### Ø Note

27

- An HDMI connection can only be made with DVI-equipped components compatible with both DVI and High Bandwidth Digital Content Protection (HDCP). If you choose to connect to a DVI connector, you will need a separate adaptor (DVI→HDMI) to do so. A DVI connection, however, does not support audio signals. Consult vour local audio dealer for more information.
- If you connect a component that is not compatible with HDCP, an HDCP ERROR message is displayed on the front panel display. Some components that are compatible with HDCP still cause this message to be displayed, but so long as there is no problem with displaying video this is not a malfunction.
- Depending on the component you have connected, using a DVI connection may result in unreliable signal transfers.
- This receiver supports SACD, Dolby Digital Plus, Dolby TrueHD and DTS-HD Master Audio. To take advantage of these formats, however, make sure that the component connected to this receiver also supports the corresponding format.
- Use a High Speed HDMI<sup>®</sup>/<sup>TM</sup> cable. If an HDMI cable other than a High Speed HDMI<sup>®</sup>/<sup>TM</sup> cable is used, it may not work properly.
- When an HDMI cable with a built-in equalizer is connected, it may not operate properly.
- Signal transfer is only possible when connected to a compatible component.
- HDMI format digital audio transmissions require a longer time to be recognized. Due to this, interruption in the audio may occur when switching between audio formats or beginning playback.
- Turning on/off the device connected to this unit's HDMI OUT terminal during playback, or disconnecting/connecting the HDMI cable during playback, may cause noise or interrupted audio.

The terms HDMI and HDMI High-Definition Multimedia Interface, and the HDMI Logo are trademarks or registered trademarks of HDMI Licensing, LLC in the United States and other countries.

"x.v.Color" and **X.v.Color** are trademarks of Sony Corporation.

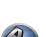

E

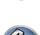

#### **Connecting your TV and playback components**

#### **Connecting using HDMI**

If you have an HDMI or DVI (with HDCP) equipped component (Blu-ray Disc player (BD), etc.), you can connect it to this receiver using a commercially available HDMI cable.

If the TV and playback components support the **Control** with HDMI feature, the convenient **Control** with HDMI functions can be used (see <u>Control with HDMI function</u> on <u>page 63</u>).

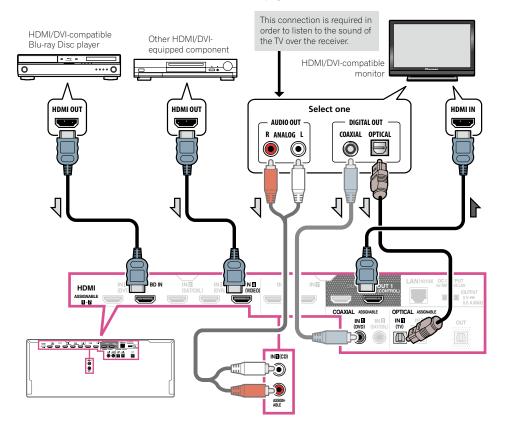

- When connecting to an HDMI/DVI-compatible monitor using the **HDMI OUT 2** terminal, switch the HDMI output setting to **HDMI OUT 2** or **HDMI OUT ALL**. See <u>Switching the HDMI output</u> on page 74.
- For input components, connections other than HDMI connections are also possible (see <u>Connecting your DVD</u> player with no HDMI output on page 29).

- If you want to listen to the sound of the TV over the receiver, connect the receiver and TV with audio cables.
   When the TV and receiver are connected by HDMI connections, if the TV supports the HDMI ARC (Audio Return Channel) function, the sound of the TV can be input to the receiver via the HDMI OUT terminal, so there is no need to connect an audio cable. In this case, set ARC at HDMI Setup to ON (see HDMI Setup on
- -If you use a coaxial digital audio cable or RCA (analog) audio cable, you'll need to tell the receiver which digital or analog audio input you connected the TV to (see <u>The Input Setup menu</u> on <u>page 43</u>).

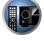

PE

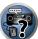

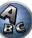

page 64).

#### Connecting your DVD player with no HDMI output

This diagram shows connections of a TV (with HDMI input) and DVD player (or other playback component with no HDMI output) to the receiver.

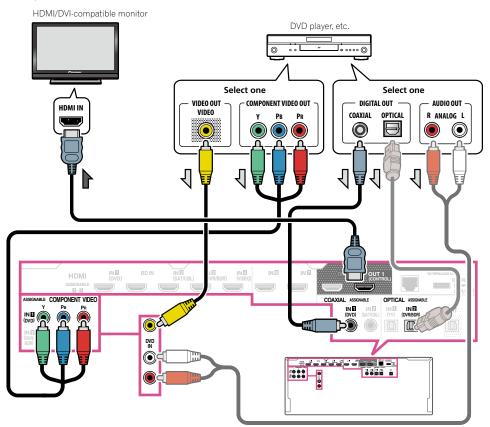

- If you want to listen to the sound of the TV over the receiver, connect the receiver and TV with audio cables (page 28).
- When the TV and receiver are connected by HDMI connections, if the TV supports the HDMI ARC (Audio Return Channel) function, the sound of the TV can be input to the receiver via the **HDMI OUT** terminal, so there is no need to connect an audio cable. In this case, set **ARC** at **HDMI Setup** to **ON** (see <u>HDMI Setup</u> on page 64).
- If you use an optical digital audio cable, you'll need to tell the receiver which digital input you connected the player to (see <u>The Input Setup menu</u> on page 43).

#### Connecting your TV with no HDMI input

This diagram shows connections of a TV (with no HDMI input) and DVD player (or other playback component) to the receiver.

#### () Important

- With these connections, the picture is not output to the TV even if the DVD player is connected with an HDMI cable. Connect the receiver and TV using the same type of video cable as used to connect the receiver and player.
- Also, when the receiver and TV are connected by anything other than an HDMI cable, the OSD function allowing display of the receiver's settings, operations, etc., on the TV's screen cannot be used. In this case, watch the receiver's front panel display while performing the various operations and making settings.

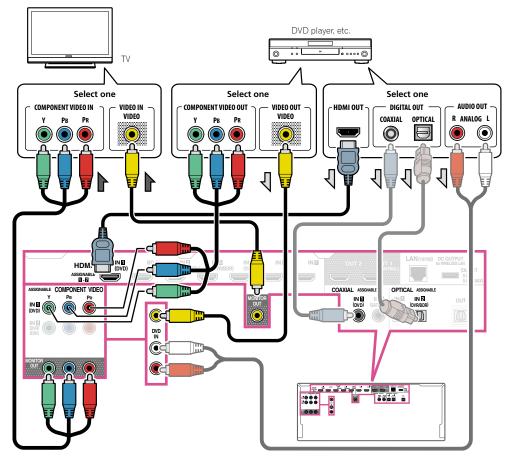

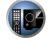

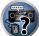

03

Depending on the player, it may not be possible to output video signals to both HDMI and other video output (composite, etc.) simultaneously, and it may be necessary to make video output settings. Please refer to the operating instructions supplied with your player for more information.

- If you want to listen to the sound of the TV over the receiver, connect the receiver and TV with audio cables (page 28).
- If you use an optical digital audio cable, you'll need to tell the receiver which digital input you connected the player to (see <u>The Input Setup menu</u> on page 43).

# Connecting an HDD/DVD recorder, BD recorder and other video sources

This receiver has audio/video inputs suitable for connecting analog or digital video devices, including HDD/DVD recorders and BD recorders.

When you set up the receiver you'll need to tell the receiver which input you connected the recorder to (see also <u>The Input Setup menu</u> on <u>page 43</u>).

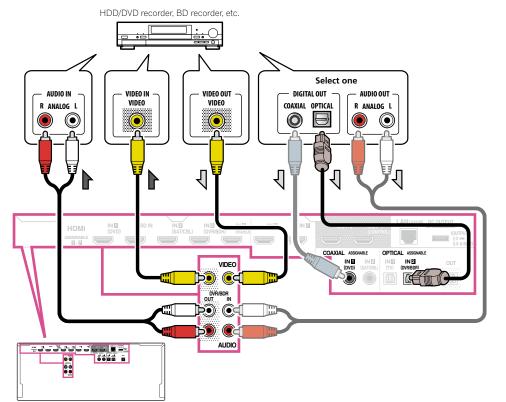

In order to record, you must connect the analog audio cables (the digital connection is for playback only) (page 73).

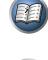

2

PE

If your HDD/DVD recorder, BD recorder, etc., is equipped with an HDMI output terminal, we recommend connecting it to the receiver's HDMI DVR/BDR IN terminal. When doing so, also connect the receiver and TV by HDMI (see <u>Connecting using HDMI</u> on page 28).

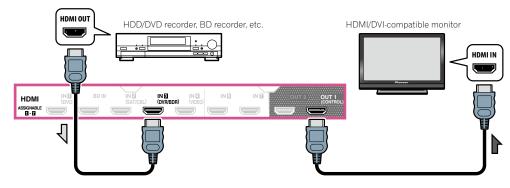

#### Connecting a satellite/cable receiver or other set-top box

Satellite and cable receivers, and terrestrial digital TV tuners are all examples of so-called 'set-top boxes'. When you set up the receiver you'll need to tell the receiver which input you connected the set-top box to (see <u>The Input Setup menu</u> on <u>page 43</u>).

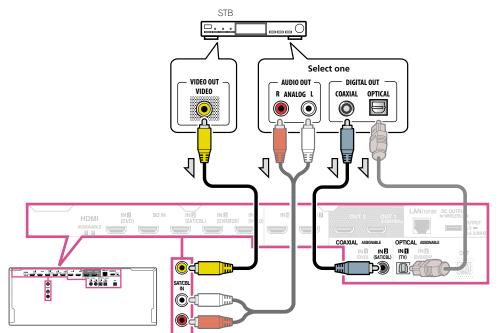

If your set-top box is equipped with an HDMI output terminal, we recommend connecting it to the receiver's HDMI SAT/CBL IN terminal. When doing so, also connect the receiver and TV by HDMI (see <u>Connecting using HDMI</u> on page 28).

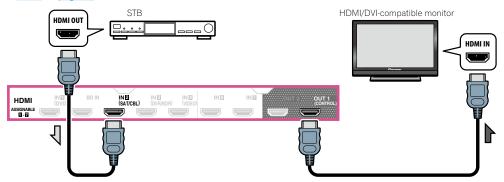

27

• Even if your set-top box is equipped with an HDMI output terminal, in some cases the sound is output from the digital audio output (optical or coaxial) and only the video is output from the HDMI output terminal. In this case, make the HDMI and digital audio connections as shown below.

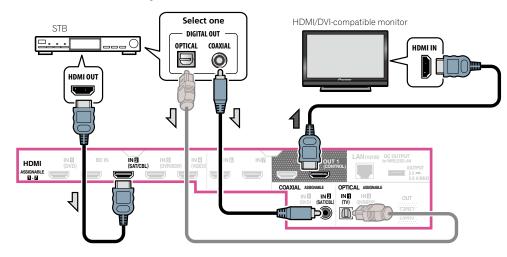

### **Connecting other audio components**

This receiver has both digital and analog inputs, allowing you to connect audio components for playback. When you set up the receiver you'll need to tell the receiver which input you connected the component to (see also The Input Setup menu on page 43).

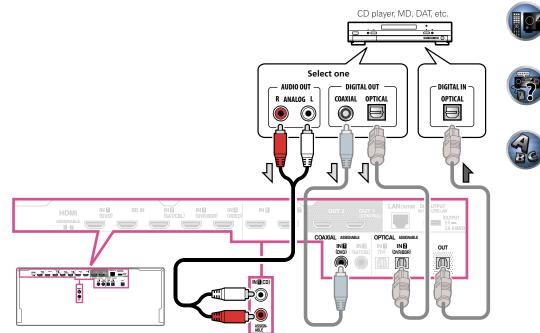

- If your turntable has line-level outputs (i.e., it has a built-in phono pre-amp), connect it to the ANALOG IN 1 (CD) inputs instead.
- You can't hear HDMI audio through this receiver's digital out jack.

#### **Connecting additional amplifiers**

This receiver has more than enough power for any home use, but it's possible to add additional amplifiers to every channel of your system using the pre-outs. Make the connections shown below to add amplifiers to power your speakers.

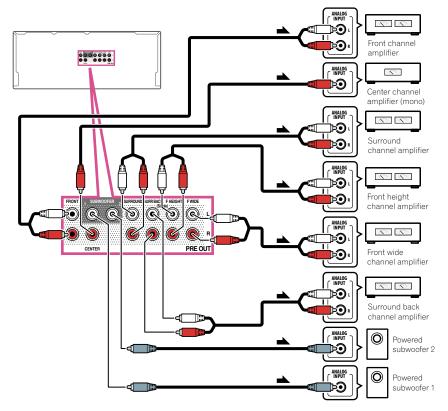

- If you're not using a subwoofer, change the front speaker setting (see Speaker Setting on page 87) to LARGE.
- You can use the additional amplifier on the surround back channel pre-outs for a single speaker as well. In this case plug the amplifier into the left (**SURROUND BACK L (Single**)) terminal only.
- The sound from the surround back terminals will depend on how you have configured the <u>Speaker system setting</u> on page 91.
- If you have two subwoofers, the second subwoofer can be connected to the SUBWOOFER 2 terminal. Connecting two subwoofers increases the bass sound to achieve more powerful sound reproduction. In this case, the same sound is output from the two subwoofers.
- To hear sound only from the pre-outs, switch the speaker terminals to **SP: OFF** (page 72) or simply disconnect any speakers that are connected directly to the receiver.

It is also possible to hear sound only from the pre-outs by switching the **AMP** setting to **OFF** and setting the pre-amp mode to turn the power amplifiers for all channels off (see <u>Setting the Audio options</u> on <u>page 68</u>).

#### **Connecting AM/FM antennas**

Connect the AM loop antenna and the FM wire antenna as shown below. To improve reception and sound quality, connect external antennas (see <u>Connecting external antennas</u> on <u>page 34</u>).

#### 

1 Pull off the protective shields of both AM antenna wires.

2 Push open the tabs, then insert one wire fully into each terminal, then release the tabs to secure the AM antenna wires.

#### 3 Fix the AM loop antenna to the attached stand.

To fix the stand to the antenna, bend in the direction indicated by the arrow (*fig. a*) then clip the loop onto the stand (*fig. b*).

• If you plan to mount the AM antenna to a wall or other surface, secure the stand with screws (*fig. c*) before clipping the loop to the stand. Make sure the reception is clear.

#### 4 Place the AM antenna on a flat surface and in a direction giving the best reception.

#### 5 Connect the FM wire antenna into the FM antenna socket.

For best results, extend the FM antenna fully and fix to a wall or door frame. Don't drape loosely or leave coiled up.

Έľ

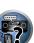

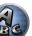

#### **Connecting external antennas**

To improve FM reception, connect an external FM antenna to FM UNBAL 75 Ω.

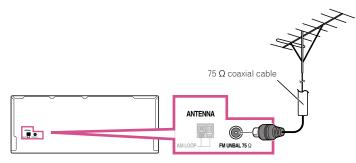

To improve AM reception, connect a 5 m to 6 m length of vinyl-coated wire to the AM LOOP terminals without disconnecting the supplied AM loop antenna.

For the best possible reception, suspend horizontally outdoors.

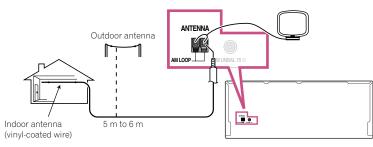

#### **MULTI-ZONE** setup

This receiver can power up to three independent systems in separate rooms after you have made the proper MULTI-ZONE connections.

Different sources can be playing in three zones at the same time or, depending on your needs, the same source can also be used. The main and sub zones have independent power (the main zone power can be off while one (or both) of the sub zones is on) and the sub zones can be controlled by the remote or front panel controls.

#### **Making MULTI-ZONE connections**

It is possible to make these connections if you have a separate TV, subwoofer and speakers for your primary (ZONE 2) sub zone, and a separate amplifier (and speakers) for your secondary (ZONE 3) sub zone. You will also need a separate amplifier if you are not using the speaker terminals for your primary sub zone (For detail, see MULTI-ZONE setup using speaker terminals (ZONE 2) on page 35). There are two primary sub zone setups possible with this system. Choose whichever works best for you.

#### **MULTI-ZONE** listening options

The following table shows the signals that can be output to ZONE 2 and ZONE 3:

| Sub Zone | Input functions available                                                                                                    |
|----------|----------------------------------------------------------------------------------------------------|
| ZONE 2   | DVD, SAT/CBL, DVR/BDR, VIDEO, INTERNET RADIO, MEDIA SERVER, FAVORITES,<br>iPod/USB, TV, CD, TUNER, ADAPTER PORT<br>(Outputs analog audio, composite video.) |
| ZONE 3   | DVD. SAT/CBL, DVR/BDR, VIDEO, TV, CD, TUNER, ADAPTER PORT<br>(Outputs analog audio)                                                                         |

- It is not possible to down-convert the audio and video input signals from the HDMI input terminals, digital input terminals (OPTICAL and COAXIAL) and the COMPONENT VIDEO input terminals and output them to ZONE 2.
- It is not possible to down-convert the audio input signal from the HDMI input terminals or digital input terminals (OPTICAL and COAXIAL) and output them to ZONE 3.
- When any of the INTERNET RADIO, MEDIA SERVER, FAVORITES, iPod/USB or ADAPTER PORT inputs is selected in the main zone, it is only possible to select the same input as in the main zone for the sub zone. (Inputs other than the ones listed here can be selected.)

#### Basic MULTI-ZONE setup (ZONE 2)

#### 1 Connect a separate amplifier to the AUDIO ZONE 2 OUT jacks on this receiver.

You should have a pair of speakers attached to the sub zone amplifier as shown in the following illustration.

#### 2 Connect a subwoofer to the SUBWOOFER ZONE 2 OUT jack on this receiver.

When a subwoofer is connected, we recommend setting HPF (High Pass Filter) at ZONE Setup to ON (page 96).

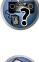

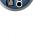

E

**0**4

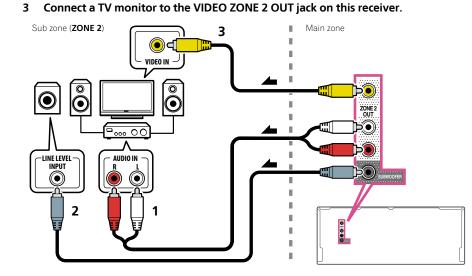

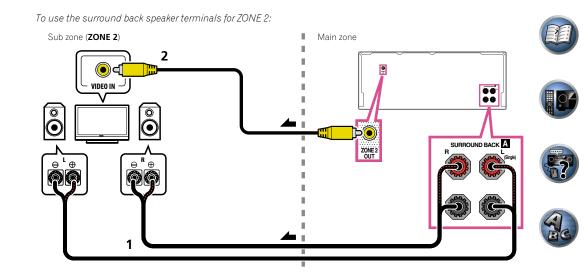

#### MULTI-ZONE setup using speaker terminals (ZONE 2)

Either the surround back or the front wide speaker terminals can be used as the speaker terminals for ZONE 2. For details, see <u>Determining the speakers' application</u> on page 19.

- 1 Connect a pair of speakers to the surround back or front wide speaker terminals.
- 2 Connect a TV monitor to the VIDEO ZONE 2 OUT jack on this receiver.
- To use the front wide speaker terminals for ZONE 2:

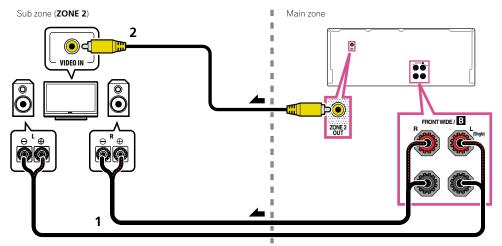

#### Secondary MULTI-ZONE setup (ZONE 3)

#### • Connect a separate amplifier to the AUDIO ZONE 3 OUT jacks on this receiver.

You should have a pair of speakers attached to the sub zone amplifier as shown in the following illustration.

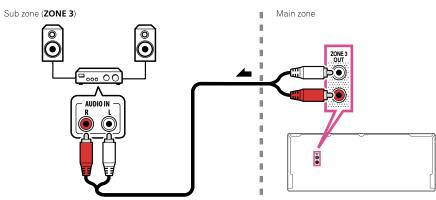

#### Secondary MULTI-ZONE setup using speaker terminals (ZONE 3)

You must select 5.1ch + ZONE 2+3 in Speaker system setting on page 91 to use this setup.

#### • Connect a pair of speakers to the front wide speaker terminals.

You should have a pair of speakers attached to the sub zone amplifier as shown in the following illustration.

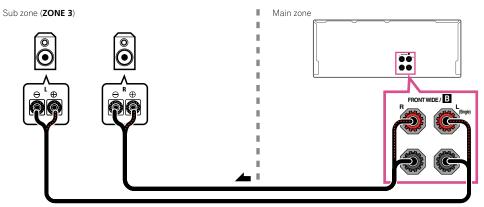

#### **Connecting to the network through LAN interface**

By connecting this receiver to the network via the LAN terminal, you can listen to Internet radio stations. To listen to Internet radio stations, you must sign a contract with an ISP (Internet Service Provider) beforehand. When connected in this way, you can play audio files stored on the components on the local network, including your computer.

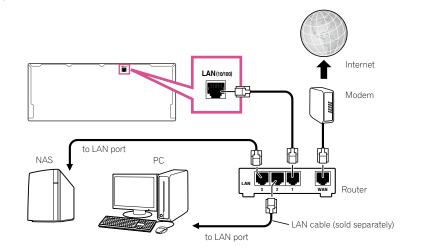

Connect the LAN terminal on this receiver to the LAN terminal on your router (with or without the built-in DHCP server function) with a straight LAN cable (CAT 5 or higher).

Turn on the DHCP server function of your router. In case your router does not have the built-in DHCP server function, it is necessary to set up the network manually. For details, see <u>Network Setup menu</u> on page 93.

#### LAN terminal specifications

• LAN terminal : Ethernet jack (10BASE-T/100BASE-TX)

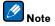

- Refer to the operation manual of the equipment you have as the connected equipment and connection method
  may differ depending on your Internet environment.
- When using a broadband Internet connection, a contract with an Internet service provider is required. For more details, contact your nearest Internet service provider.

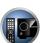

E

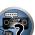

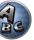

## **Connecting optional Bluetooth ADAPTER**

When the *Bluetooth*<sup>®</sup> ADAPTER (AS-BT100 or AS-BT200) is connected to this receiver, a product equipped with *Bluetooth* wireless technology (portable cell phone, digital music player, etc.) can be used to listen to music wirelessly.

- The *Bluetooth* wireless technology enabled device must support A2DP profiles.
- Pioneer does not guarantee proper connection and operation of this unit with all *Bluetooth* wireless technology enabled devices.
- The Air Jam function cannot be used with the AS-BT100.

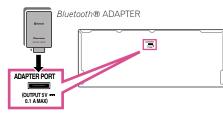

## () Important

- Do not move the receiver with the *Bluetooth* ADAPTER connected. Doing so could cause damage or faulty contact.
- Switch the receiver into standby and connect *Bluetooth* ADAPTER to the ADAPTER PORT.
- For instructions on playing the *Bluetooth* wireless technology device, see <u>Pairing the Bluetooth ADAPTER and</u> <u>Bluetooth wireless technology device on page 51</u>.

## **Connecting an iPod**

This receiver has a dedicated iPod terminal that will allow you to control playback of audio content from your iPod using the controls of this receiver.

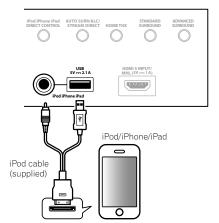

💭 <sub>Tip</sub>

• An iPod/iPhone/iPad can be connected to the receiver. For details on supported models and versions of the respective products, see <u>Playing an iPod</u> on page <u>47</u>.

## • Switch the receiver into standby then use the supplied iPod cable to connect your iPod to the iPod iPhone iPad USB terminal on the front panel of this receiver.

- It is also possible to connect using the cable included with the iPod, but in this case it is not possible to view pictures via the receiver.
- For the cable connection, also refer to the operating instructions for your iPod.
- iPod recharging occurs whenever an iPod is connected to this unit. (Recharging is enabled only when the unit's power is turned on.)
- For instructions on playing the iPod, see <u>Playing an iPod</u> on page <u>47</u>.

## **Connecting a USB device**

It is possible to play audio and photo files by connecting USB devices to this receiver.

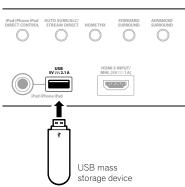

- Switch the receiver into standby then connect your USB device to the USB terminal on the front panel of this receiver.
- This receiver does not support a USB hub.
- For instructions on playing the USB device, see <u>Playing a USB device</u> on page 48.

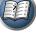

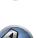

E

## **Connecting an MHL-compatible device**

IE.

An MHL-compatible mobile device can be connected to enjoy full-HD videos, high quality multi-channel audio, and photos etc., with charge the battery on the receiver. Use the MHL cable included with the receiver to connect the device.

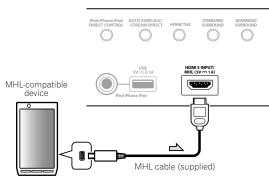

- Switch the receiver into standby then use the supplied MHL cable to connect your MHL enabled device to the MHL terminal on the front panel of this receiver.
- The MHL-compatible device is recharged whenever it is connected to this unit. (Recharging is enabled only when the unit's power is turned on.)
- For instructions on playing the MHL-compatible device, see Playing an MHL-compatible device on page 49.

Connecting an HDMI-equipped component to the front panel input

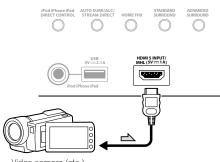

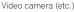

## **Connecting to a wireless LAN**

Wireless connection to the network is possible through a wireless LAN connection. Use the separately sold AS-WL300 for connection.

- Use only the furnished accessory connecting cable.
- Certain settings are required to use a wireless LAN converter (AS-WL300). For instructions on making these settings, see the operating instructions included with the wireless LAN converter (AS-WL300).

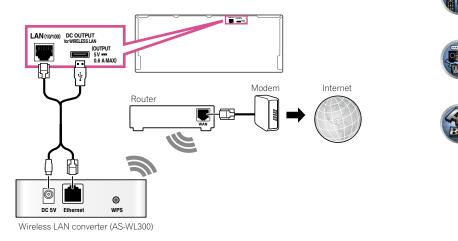

## **Connecting an IR receiver**

If you keep your stereo components in a closed cabinet or shelving unit, or you wish to use the sub zone remote control in another zone, you can use an optional IR receiver (such as a Niles or Xantech unit) to control your system instead of the remote sensor on the front panel of this receiver.

- Remote operation may not be possible if direct light from a strong fluorescent lamp is shining on the IR receiver remote sensor window.
- Note that other manufacturers may not use the IR terminology. Refer to the manual that came with your component to check for IR compatibility.
- If using two remote controls (at the same time), the IR receiver's remote sensor takes priority over the remote sensor on the front panel.

1 Connect the IR receiver sensor to the IR IN jack on the rear of this receiver.

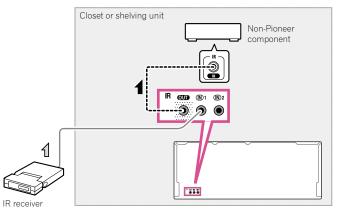

# 2 Connect the IR IN jack of another component to the IR OUT jack on the rear of this receiver to link it to the IR receiver.

Please see the manual supplied with your IR receiver for the type of cable necessary for the connection.

## Switching components on and off using the 12 volt trigger

You can connect components in your system (such as a screen or projector) to this receiver so that they switch on or off using 12 volt triggers when you select an input function. However, you must specify which input functions switch on the trigger using the <u>The Input Setup menu</u> on <u>page 43</u>. Note that this will only work with components that have a standby mode.

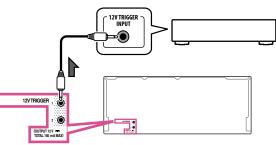

## • Connect the 12 V TRIGGER jack of this receiver to the 12 V trigger of another component.

Use a cable with a mono mini-plug on each end for the connection.

After you've specified the input functions that will switch on the trigger, you'll be able to switch the component on or off just by pressing the input function(s) you've set on page 43.

## Note

• It is also possible to have the component switch not when the input function is switched, but when **HDMI OUT** is switched. For details, see <u>HDMI Setup</u> on page 64.

## **Plugging in the receiver**

Only plug in after you have connected all your components to this receiver, including the speakers.

## 

• Handle the power cord by the plug part. Do not pull out the plug by tugging the cord, and never touch the power cord when your hands are wet, as this could cause a short circuit or electric shock. Do not place the unit, a piece of furniture, or other object on the power cord or pinch the cord in any other way. Never make a knot in the cord or tie it with other cables. The power cords should be routed so that they are not likely to be stepped on. A damaged power cord can cause a fire or give you an electric shock. Check the power cord once in a while. If you find it damaged, ask your nearest Pioneer authorized independent service company for a replacement.

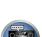

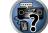

- Before turning on the power, check that the voltage selector switch on the receiver's rear panel is set for the voltage in your region. If not, refer to the included "Safety Brochure" and switch it to the proper voltage.
- Do not use any power cord other than the one supplied with this unit.
- Do not use the supplied power cord for any purpose other than that described below.
- The receiver should be disconnected by removing the mains plug from the wall socket when not in regular use, e.g., when on vacation.
- Make sure the blue 🕁 STANDBY/ON light has gone out before unplugging.
- 1 Plug the supplied power cord into the AC IN socket on the back of the receiver.

## 2 Plug the other end into a power outlet.

 After this receiver is connected to an AC outlet, a 2 second to 10 second HDMI initialization process begins. You cannot carry out any operations during this process. The HDMI indicator in the front panel display blinks during this process, and you can turn on this receiver once it has stopped blinking. When you set the Control with HDMI to OFF, you can skip this process. For details about the Control with HDMI feature, see <u>Control</u> with HDMI function on page 63.

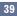

# **Basic Setup**

| Changing the OSD display language (OSD Language)                | 41 |
|-----------------------------------------------------------------|----|
| Changing the TV format setting                                  |    |
| Changing the frequency step                                     | 41 |
| Automatically conducting optimum sound tuning (Full Auto MCACC) |    |
| The Input Setup menu                                            | 43 |
| Operation Mode Setup                                            | 44 |
| About the Home Menu                                             | 44 |

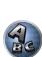

P

## Changing the OSD display language (OSD Language)

The language used on the Graphical User Interface screen can be changed.

- The explanations in these operating instructions are for when English is selected for the GUI screen.
- The OSD display is only displayed when the receiver's HDMI OUT terminal and the TV's HDMI input are connected with an HDMI cable. If the TV is connected with anything other than an HDMI cable, watch the front panel display while performing the various operations and making settings.

## **E** Important

 To change the OSD language to Chinese, the character set must be changed to Chinese before performing this setting. For details, see Selecting the OSD character set on page 9.

### 1 Press O RECEIVER to switch on the receiver and your TV.

Make sure that the TV's video input is set to this receiver (for example, if you connected this receiver to the VIDEO jacks on your TV, make sure that the VIDEO input is now selected).

#### 2 Press RECEIVER on the remote control, then press HOME MENU.

A Graphical User Interface (GUI) screen appears on your TV. Use  $\uparrow/\downarrow/\leftarrow/\rightarrow$  and ENTER to navigate through the screens and select menu items. Press **RETURN** to exit the current menu.

- Select 'System Setup' from the Home Menu. 3
- 4 Select 'OSD Language' from the System Setup menu.
- 5 Select the desired language.
- 6 Select 'OK' to change the language.

The setting is completed and the System Setup menu reappears automatically.

## Changing the TV format setting

If the Graphical User Interface screen is not displayed correctly, it may be that the TV system is set incorrectly for your country or region.

- 1 Switch the receiver into standby.
- 2 While holding down ENTER on the front panel, press () STANDBY/ON.

The display shows **RESET** ◄ **NO** ►.

3 Use TUNE  $\uparrow/\downarrow$  to select PAL/NTSC  $\triangleleft$  PAL  $\triangleright$ , and then use PRESET  $\leftarrow/\Rightarrow$  to select PAL or NTSC

## Changing the frequency step

If you find that you can't tune into stations successfully, the frequency step may not be suitable for your country/ region. Here's how to switch the setting:

1 Switch the receiver into standby.

2 While holding down ENTER on the front panel, press () STANDBY/ON. The display shows **RESET** ◄ **NO** ►.

Use TUNE  $\uparrow/\downarrow$  to select FREQ STEP  $\triangleleft$  9k  $\triangleright$ , and then use PRESET  $\leftarrow/\Rightarrow$  to select 9k or 10k. 3

## Automatically conducting optimum sound tuning (Full Auto MCACC)

The Full Auto MCACC Setup measures the acoustic characteristics of your listening area, taking into account ambient noise, speaker connection and speaker size, and tests for both channel delay and channel level. After you have set up the microphone provided with your system, the receiver uses the information from a series of test tones to optimize the speaker settings and equalization for your particular room.

By performing the Full Auto MCACC Setup procedure, the frequency-phase characteristics of the connected speakers are also calibrated.

Once the Full Auto MCACC Setup procedure is completed, the Full Band Phase Control function is automatically turned on (page 57).

## Important

- Make sure the microphone and speakers are not moved during the Full Auto MCACC Setup.
- Using the Full Auto MCACC Setup will overwrite any existing settings for the MCACC preset you select.
- Before using the Full Auto MCACC Setup, the headphones should be disconnected.
- The OSD display is only displayed when the receiver's HDMI OUT terminal and the TV's HDMI input are connected with an HDMI cable. If the TV is connected with anything other than an HDMI cable, watch the front panel display while performing the various operations and making settings.

## 

• The test tones used in the Full Auto MCACC Setup are output at high volume.

#### THX®

THX is a trademark of THX Ltd. which is registered in some jurisdictions. All rights reserved.

#### Press $\bigcirc$ RECEIVER to switch on the receiver and your TV. 1

Make sure that the TV's video input is set to this receiver.

2 Connect the microphone to the MCACC SETUP MIC jack on the front panel.

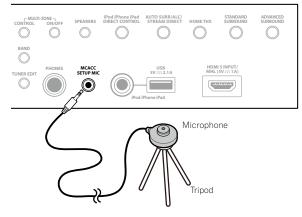

Make sure there are no obstacles between the speakers and the microphone.

If you have a tripod, use it to place the microphone so that it's about ear level at your normal listening position. If you do not have a tripod, use some other object to install the microphone.

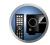

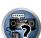

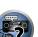

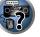

?

Install the microphone on a stable floor. Placing the microphone on any of the following surfaces may make accurate measurement impossible:

- Sofas or other soft surfaces.
- High places such as tabletops and sofa tops.

The Full Auto MCACC display appears once the microphone is connected.

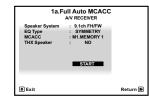

- If you leave the GUI screen for over five minutes, the screen saver will appear.
- 3 Select the parameters you want to set.
- When data measurement is taken, the reverb characteristics data (both before- and after-calibration) that this receiver had been storing will be overwritten.
- When measurement is taken of the reverb characteristics data other than SYMMETRY, the data are not
  measured after the correction. If you will need to measure after correcting data, take the measurement using
  the EQ Professional menu in the Manual MCACC setup (page 85).

If the speakers are connected using any setup other than **9.1ch FH/FW**, be sure to set **Speaker System** before the Full Auto MCACC Setup. See <u>Speaker system setting</u> on page 91.

- Speaker System Shows the current settings. When this is selected and ENTER is pressed, the speaker system selection screen appears. Select the proper speaker system, then press RETURN to return. If you are planning on bi-amping your front speakers, or setting up a separate speaker system in another room, read through <u>Speaker system setting</u> on <u>page 91</u> and make sure to connect your speakers as necessary before continuing to step 4.
- EQ Type This determines how the frequency balance is adjusted. Normally select SYMMETRY. For details, see <u>Automatic MCACC (Expert) on page 83</u>.
- MCACC The six MCACC presets are used for storing surround sound settings for different listening positions. Simply choose an unused preset for now (you can rename it later in <u>Data Management</u> on page 88).
- THX Speaker Select YES when using THX speakers (all speakers other than the front speakers are set to SMALL). In other cases, leave at NO.
- 4 Press RECEIVER then select START.

#### 5 Follow the instructions on-screen.

Make sure the microphone is connected, and if you're using a subwoofer, make sure it is switched on and set to a comfortable volume level.

#### 6 Wait for the test tones to finish, then confirm the speaker configuration in the GUI screen.

A progress report is displayed on-screen while the receiver outputs test tones to determine the speakers present in your setup. Try to be as quiet as possible while it's doing this.

If no operations are performed for 10 seconds while the speaker configuration check screen is being displayed, the Full Auto MCACC Setup will resume automatically. In this case, you don't need to select '**OK**' and press **ENTER** in step 7.

 With error messages (such as **Too much ambient noise!** or **Check microphone.**), select **RETRY** after checking for ambient noise (see <u>Problems when using the Auto MCACC Setup</u> on page 42) and verifying the mic connection. If there doesn't seem to be a problem, you can simply select **GO NEXT** and continue.

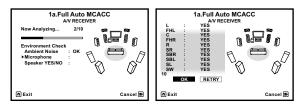

The configuration shown on-screen should reflect the actual speakers you have.

- If you see an ERR message (or the speaker configuration displayed isn't correct), there may be a problem
  with the speaker connection. If selecting RETRY doesn't work, turn off the power and check the speaker connections. If there doesn't seem to be a problem, you can simply use ↑/↓ to select the speaker and ←/→ to
  change the setting and continue.
- If the speaker is not pointed to the microphone (listening position) or when using speakers that affect the
  phase (dipole speakers, reflective speakers, etc.), Reverse Phase may be displayed even if the speakers are
  properly connected.

If **Reverse Phase** is displayed, the speaker's wiring (+ and –) may be inverted. Check the speaker connections.

- If the connections were wrong, turn off the power, disconnect the power cord, then reconnect properly. After this, perform the Full Auto MCACC procedure again.
- If the connections were right, select **GO NEXT** and continue.

#### 7 Make sure 'OK' is selected, then press ENTER.

A progress report is displayed on-screen while the receiver outputs more test tones to determine the optimum receiver settings.

Again, try to be as quiet as possible while this is happening. It may take 3 to 12 minutes.

## 8 The Full Auto MCACC Setup procedure is completed and the Home Menu menu reappears automatically.

Be sure to disconnect the microphone from this receiver upon completion of the Full Auto MCACC Setup. The settings made in the Full Auto MCACC Setup should give you excellent surround sound from your system, but it is also possible to adjust these settings manually using <u>The Advanced MCACC menu</u> on <u>page 82</u> or <u>The</u> <u>System Setup and Other Setup menus on page 90</u>.

- Depending on the characteristics of your room, sometimes identical speakers with cone sizes of around 12 cm will end up with different size settings. You can correct the setting manually using the <u>Manual speaker</u> <u>setup</u> on <u>page 91</u>.
- The subwoofer distance setting may be farther than the actual distance from the listening position. This setting should be accurate (taking delay and room characteristics into account) and generally does not need to be changed.
- If Full Auto MCACC Setup measurement results are incorrect due to the interaction of the speakers and viewing environment, we recommend adjusting the settings manually.

### **Problems when using the Auto MCACC Setup**

If the room environment is not optimal for the Auto MCACC Setup (too much background noise, echo off the walls, obstacles blocking the speakers from the microphone) the final settings may be incorrect. Check for household appliances (air conditioner, fridge, fan, etc.), that may be affecting the environment and switch them off if necessary. If there are any instructions showing in the front panel display, please follow them.

• Some older TVs may interfere with the operation of the microphone. If this seems to be happening, switch off the TV when doing the Auto MCACC Setup.

P

## The Input Setup menu

You only need to make settings in the **Input Setup** menu if you didn't hook up your digital equipment according to the default settings (see <u>Input function default and possible settings</u> on <u>page 43</u>). In this case, you need to tell the receiver what equipment is hooked up to which terminal so the buttons on the remote control correspond to the components you've connected.

The OSD display is only displayed when the receiver's HDMI OUT terminal and the TV's HDMI input are connected with an HDMI cable. If the TV is connected with anything other than an HDMI cable, watch the front panel display while performing the various operations and making settings.

#### 1 Press RECEIVER on the remote control, then press HOME MENU.

A Graphical User Interface (GUI) screen appears on your TV. Use  $\uparrow/\downarrow/(-)$  and **ENTER** to navigate through the screens and select menu items. Press **RETURN** to exit the current menu.

#### 2 Select 'System Setup' from the Home Menu.

#### 3 Select 'Input Setup' from the System Setup menu.

| 4.System Setup<br>AV RECEIVER                                                                            |          |                                                                                     | 4b.Input Setup<br>A/V RECEIVER                                                      |          |
|----------------------------------------------------------------------------------------------------|----------|-------------------------------------------------------------------------------------|-------------------------------------------------------------------------------------|----------|
| a.Manual SP Setup<br>Dimput SetUp<br>c.OSD Language<br>d.Network Setup<br>e.HDMI Setup<br>f. Other Setup |          | Input Name<br>Input Skip<br>Audio In<br>HDMI Input<br>Component In<br>12V Trigger 2 | : ← DVD →<br>: Rename<br>: OFF<br>: COAX-1<br>: Input-1<br>: In-1<br>: OFF<br>: OFF |          |
| € Exit                                                                                                   | Return 🛎 | 🔁 Exit                                                                              |                                                                                     | Return 📾 |

### 4 Select the input function that you want to set up.

The default names correspond with the names next to the terminals on the rear panel (such as **DVD** or **SAT/CBL** which, in turn, correspond with the names on the remote control.

#### 5 Select the input(s) to which you've connected your component.

For example, if your DVD player only has an optical output, you will need to change the **DVD** input function's **Audio In** setting from **COAX-1** (default) to the optical input you've connected it to. The numbering (**OPT-1** to **OPT-2**) corresponds with the numbers beside the inputs on the back of the receiver.

#### 6 When you're finished, proceed to the settings for other inputs.

There are optional settings in addition to the assignment of the input jacks:

- Input Name You can choose to rename the input function for easier identification. Select Rename to do so, or Default to return to the system default.
- Input Skip When set to ON, that input is skipped when selecting the input using INPUT SELECT. (DVD and other inputs can be still be selected directly with the input function buttons.)
- 12V Trigger 1/2 After connecting a component to one of the 12 volt triggers (see <u>Switching components</u> on and off using the 12 volt trigger on page 39), select MAIN, ZONE 2, ZONE 3 or OFF for the corresponding trigger setting to switch it on automatically along with the (main or sub) zone specified.
  - Devices connected to 12 volt triggers can be associated with HDMI OUT switching. For details, see <u>HDMI</u> <u>Setup</u> on page 64.

#### 7 When you're finished, press RETURN.

You will return to the System Setup menu.

## Input function default and possible settings

The terminals on the receiver generally correspond to the name of one of the input functions. If you have connected components to this receiver differently from (or in addition to) the defaults below, see <u>The Input Setup</u> menu on page 43 to tell the receiver how you've connected up. The dots ( $\bullet$ ) indicate possible assignments.

|                             |               | Input Terminals |           |
|-----------------------------|---------------|-----------------|-----------|
| Input function              | HDMI          | Audio           | Component |
| BD                          | ( <b>BD</b> ) |                 |           |
| DVD                         | IN 1          | COAX-1          | IN 1      |
| SAT/CBL                     | IN 2          | COAX-2          | •         |
| DVR/BDR                     | IN 3          | OPT-2           | IN 2      |
| VIDEO                       | IN 4          | ٠               | ٠         |
| HDMI 5/MHL<br>(front panel) | IN 5          |                 |           |
| HDMI 6                      | IN 6          |                 |           |
| HDMI 7                      | IN 7          |                 |           |
| INTERNET RADIO              |               |                 |           |
| MEDIA SERVER                |               |                 |           |
| FAVORITES                   |               |                 |           |
| iPod/USB                    |               |                 |           |
| TV                          |               | OPT-1           |           |
|                             |               | <a></a>         |           |
| CD                          |               | ANALOG-1        |           |
|                             |               | <b></b>         |           |
| TUNER                       |               |                 |           |
| ADAPTER PORT                |               |                 |           |

a When ARC at HDMI Setup is set to ON, it is not possible to make assignments to the TV input's Audio In terminals.

b Only the TV and CD inputs can be assigned to ANALOG-1.

## **Operation Mode Setup**

This receiver is equipped with a great number of functions and settings. The Operation Mode feature is provided for users who find it difficult to master all these functions and settings.

One of two settings can be selected for the  $\ensuremath{\textbf{Operation}}\xspace$   $\ensuremath{\textbf{Mode}}\xspace$   $\ensuremath{\textbf{Expert}}\xspace$  and  $\ensuremath{\textbf{Basic}}\xspace$ 

• The OSD display is only displayed when the receiver's **HDMI OUT** terminal and the TV's HDMI input are connected with an HDMI cable. If the TV is connected with anything other than an HDMI cable, watch the front panel display while performing the various operations and making settings.

## () Important

• Many of the settings and functions cannot be selected when the **Operation Mode** is changed to **Basic**.

#### 1 Press RECEIVER on the remote control, then press HOME MENU.

A Graphical User Interface (GUI) screen appears on your TV. Use  $\uparrow/\downarrow/\leftarrow/\rightarrow$  and **ENTER** to navigate through the screens and select menu items. Press **RETURN** to exit the current menu.

#### 2 Select 'Operation Mode Setup' from the Home Menu.

#### 3 Select the Operation Mode setting you want.

- Expert (default) Users can set all the functions by themselves.
- **Basic** Only certain basic settings can be operated. The settings that can be operated are shown below. They can be set as necessary by referring to the operating instructions.

| Operable settings/items                  | Descriptions                                                  | Page      |
|------------------------------------------|---------------------------------------------------------------|-----------|
| HOME MENU                                |                                                               |           |
| Full Auto MCACC                          | Makes high precision sound field settings easily.             | <u>41</u> |
| Input Name                               | Input names can be changed as desired for easier use.         | <u>43</u> |
| Input Skip                               | Inputs not being used are skipped (not displayed).            | <u>43</u> |
| Software Update                          | Updates to the latest version of the software.                | <u>95</u> |
| Network Information                      | Checks the receiver's IP address.                             | <u>94</u> |
| Audio Parameters                         |                                                               |           |
| MCACC<br>(MCACC preset)                  | Selects your favorite MCACC preset memory.                    | <u>68</u> |
| <b>DELAY</b><br>(Sound Delay)            | Adjusts the delay time of the overall sound.                  | <u>68</u> |
| <b>5.RTRV</b><br>(Auto Sound Retriever)  | Plays compressed sound with high sound quality.               | <u>68</u> |
| <b>DUAL</b><br>(Dual Mono)               | Dual monaural audio setting.                                  | <u>68</u> |
| <b>A.ATT</b><br>(Analog input attenuate) | Decreases the analog input signal level to reduce distortion. | <u>68</u> |
| <b>V.SB</b><br>(Virtual Surround Back)   | Creates a virtual surround back channel sound for playback.   | <u>68</u> |
| <b>/.HEIGHT</b><br>Virtual Height)       | Creates a virtual height channel sound for playback.          | <u>68</u> |
| <b>V.WIDE</b><br>(Virtual Wide)          | Creates a virtual wide channel sound for playback.            | <u>68</u> |
| <b>V.DEPTH</b><br>(Virtual Depth)        | Plays with a sound field suited for 3D images.                | <u>68</u> |

| Operable settings/items            | Descriptions                                                                                                    | Page      |   |
|------------------------------------|----------------------------------------------------------------------------------------------------|-----------|---|
| Other functions                    |                                                                                                    |           |   |
| INPUT SELECT (INPUT SELECTOR)      | Switches the input.                                                                                              | <u>46</u> | _ |
| VOLUME +/-, MUTE                   | Use to set the listening volume.                                                                                 | <u>46</u> | _ |
| LISTENING MODE                     | Selects your favorite listening modes.                                                                           | <u>53</u> | _ |
| PQLS                               | Plays using the PQLS function.                                                                                   | <u>65</u> | _ |
| PHASE (Phase Control)              | Plays with phase shifting in the low range corrected.                                                            | <u>57</u> | _ |
| PHASE (Full Band Phase Control)    | The Full Band Phase Control feature calibrates the frequency-phase<br>characteristics of the speakers connected. | <u>57</u> | _ |
| iPod iPhone iPad DIRECT<br>CONTROL | Switches the input to <b>iPod/USB</b> and sets the mode allowing operation from the iPod.                        | <u>47</u> | _ |
|                                    |                                                                                                    |           | - |

### 4 When you're finished, press RETURN.

You will return to the Home Menu.

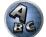

## About the Home Menu

This receiver's Home Menu (**HOME MENU**) can be used to make various settings and to check and adjust items that have been set.

To display the Home Menu screen, press RECEIVER on the remote control, then press HOME MENU.

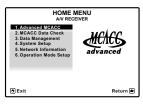

A Graphical User Interface (GUI) screen appears on your TV. Use  $\uparrow/\downarrow/ \leftarrow/ \rightarrow$  and **ENTER** to navigate through the screens and select menu items. Press **RETURN** to exit the current menu.

The top level in the Home Menu is as shown below. Refer to the respective explanations to set, check and adjust as necessary.

- Advanced MCACC Use this to make automatic settings and detailed manual settings for the surround sound. For details, see <u>Making receiver settings from the Advanced MCACC menu</u> on page 83.
- MCACC Data Check Use this to check the MCACC memory. For details, see <u>Checking MCACC Data</u> on page 87.
- Data Management Use this to manage the data in the MCACC memory. For details, see <u>Data Management</u> on page 88.
- System Setup Use this to make various settings related to this system. For details, see <u>Making receiver settings from the System Setup menu</u> on page 91.
- Network Information The setting status of the network-related items can be checked. For detail, see <u>Checking the Network Information</u> on page 94.
- Operation Mode Setup Use this to select this receiver's operation mode. For details, see <u>Operation Mode</u> <u>Setup</u> on page 44.

# Basic playback

| Playing a source                                  | 46 |
|---------------------------------------------------|----|
| Playing an iPod                                   |    |
| Playing a USB device                              |    |
| Playing an MHL-compatible device                  | 49 |
| Listening to the radio                            | 50 |
| Bluetooth ADAPTER for Wireless Enjoyment of Music | 51 |

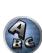

**?**?

## **Playing a source**

Here are the basic instructions for playing a source (such as a DVD disc) with your home theater system.

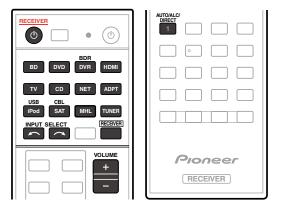

### 1 Switch on your system components and receiver.

Start by switching on the playback component (for example a DVD player), your TV and subwoofer (if you have one), then the receiver (press  $\mathfrak{O}$  **RECEIVER**).

Make sure that the TV's video input is set to this receiver.

### 2 Select the input function you want to play.

You can use the input function buttons on the remote control, **INPUT SELECT**, or the front panel **INPUT SELECTOR** dial.

• If you need to manually switch the input signal type press SIGNAL SEL (page 56).

### 3 Press RECEIVER to the receiver operation mode.

### 4 Press AUTO/ALC/DIRECT (AUTO SURR/ALC/STREAM DIRECT) to select 'AUTO SURROUND' and start playback of the source.

If you're playing a Dolby Digital or DTS surround sound source, you should hear surround sound. If you are playing a stereo source, you will only hear sound from the front left/right speakers in the default listening mode.

 You may need to check the digital audio output settings on your DVD player or digital satellite receiver. It should be set to output Dolby Digital, DTS and 88.2 kHz / 96 kHz PCM (2 channel) audio, and if there is an MPEG audio option, set this to convert the MPEG audio to PCM.

• See also <u>Listening to your system</u> on <u>page 53</u> for information on different ways of listening to sources. It is possible to check on the front panel display whether or not multi-channel playback is being performed properly. For details, see <u>Auto Surround, ALC and Stream Direct with different input signal formats</u> on <u>page 110</u>. When using surround speakers, **DDDIGITAL** is displayed when playing Dolby Digital 5.1 channel signals, and **DTS** is displayed when playing DTS 5.1-channel signals.

If the display does not correspond to the input signal and listening mode, check the connections and settings.

### 5 Use the VOLUME +/- to adjust the volume level.

Turn down the volume of your TV so that all sound is coming from the speakers connected to this receiver.

# Note

• The playback operation can be performed on the OSD screen for certain inputs, but the OSD screen is only displayed when the receiver and TV are connected with an HDMI cable. If the receiver and TV are connected with anything other than an HDMI cable, perform the various operations while watching the front panel.

## Turning off the sound

Mutes the sound or restores the sound if it has been muted (adjusting the volume also restores the sound).

### Press MUTE.

### **Playing a source with HDMI connection**

## • Use INPUT SELECT to select the input function connected to the receiver's HDMI input terminals.

You can also perform the same operation by using the **INPUT SELECTOR** dial on the front panel or by pressing **HDMI** on the remote control repeatedly.

- Set the HDMI parameter in <u>Setting the Audio options</u> on page 68 to THROUGH if you want to hear HDMI audio output from your TV (no sound will be heard from this receiver).
- If the video signal does not appear on your TV, try adjusting the resolution settings on your component or display. Note that some components (such as video game units) have resolutions that may not be converted. In this case, use an analog video connection.

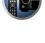

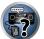

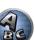

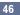

## **Playing an iPod**

This receiver has the **iPod iPhone iPad USB** terminal that will allow you to control playback of audio content from your iPod using the controls of this receiver.

Here we describe the procedure for playback on an iPod. For playback on a USB device, see <u>Playing a USB device</u> on page 48.

### () Important

- This receiver is compatible with the audio and video of the iPod nano 3G/4G/5G/6G (audio only for the iPod nano 6G), iPod touch 1G/2G/3G/4G, iPhone, iPhone 3G, iPhone 3GS, iPhone 4, iPhone 4S, iPad and iPad 2. However, some of the functions may be restricted for some models.
- This receiver has been developed and tested for the software version of iPod/iPhone/iPad indicated on the website of Pioneer (http://pioneer.jp/homeav/support/ios/ao/).
- Installing software versions other than indicated on the website of Pioneer to your iPod/iPhone/iPad may result in incompatibility with this receiver.
- iPod, iPhone and iPad are licensed for reproduction of non-copyrighted materials or materials the user is legally permitted to reproduce.
- Features such as the equalizer cannot be controlled using this receiver, and we recommend switching the equalizer off before connecting.
- Pioneer cannot under any circumstances accept responsibility for any direct or indirect loss arising from any inconvenience or loss of recorded material resulting from the iPod failure.
- When listening to a track on the iPod in the main zone, it is possible to control the sub zone, but not to listen to a different track in the sub zone from the one playing in the main zone.

### 1 Press $\bigcirc$ RECEIVER to switch on the receiver and your TV.

#### See Connecting an iPod on page 37.

About one minute is required between turning the power on and completion of startup.

• It is also possible to operate the iPod on the iPod itself, without using the TV screen. For details, see <u>Switching the iPod controls on page 47</u>.

## 2 Press iPod USB on the remote control to switch the receiver to the iPod/USB.

When the display shows the names of folders and files, you're ready to play music from the iPod.

• The controls of your iPod will be inoperable when connected to this receiver.

## Playing back audio files stored on an iPod

To navigate songs on your iPod, you can take advantage of the GUI screen of your TV connected to this receiver. You can also control all operations for music in the front panel display of this receiver.

- Note that characters that cannot be displayed on this receiver are displayed as #.
- This feature is not available for photos on your iPod. To display photos, switch iPod operation to the iPod (see <u>Switching the iPod controls on page 47</u>).

## Finding what you want to play

When your iPod is connected to this receiver, you can browse songs stored on your iPod by playlist, artist name, album name, song name, genre or composer, similar to using your iPod directly.

## 1 Use $\uparrow/\downarrow$ to select a category, then press ENTER to browse that category.

• To return to the previous level any time, press **RETURN**.

## 2 Use **↑**/↓ to browse the selected category (e.g., albums).

• Use ←/→ to move to previous/next levels.

## 3 Continue browsing until you arrive at what you want to play, then press ► to start playback.

## Note

• You can play all of the songs in a particular category by selecting the **All** item at the top of each category list. For example, you can play all the songs by a particular artist.

## **Basic playback controls**

This receiver's remote control buttons can be used for basic playback of files stored on an iPod. • Press **iPod USB** to switch the remote control to the iPod/USB operation mode.

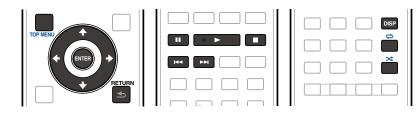

## Switching the iPod controls

You can switch over the iPod controls between the iPod and the receiver.

## 1 Press iPod CTRL to switch the iPod controls.

This enables operation and display on your iPod, and this receiver's remote control and GUI screen become inactive.

## 2 Press iPod CTRL again to switch back to the receiver controls.

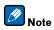

• Change the receiver's input to the iPod in one action by pressing the **iPod iPhone iPad DIRECT CONTROL** button on the front panel to enable iPod operations on the iPod.

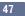

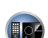

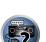

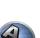

## **Playing a USB device**

It is possible to play files using the USB interface on the front of this receiver.

- Compatible USB devices include external magnetic hard drives, portable flash memory drives (particularly key drives) and digital audio players (MP3 players) of format FAT16/32.
- Pioneer cannot guarantee compatibility (operation and/or bus power) with all USB mass storage devices and assumes no responsibility for any loss of data that may occur when connected to this receiver.

## 1 Press $\bigcirc$ RECEIVER to switch on the receiver and your TV.

See Connecting a USB device on page 37.

About one minute is required between turning the power on and completion of startup.

Make sure the receiver is in standby when disconnecting the USB device.

### 2 Press iPod USB on the remote control to switch the receiver to the iPod/USB.

When the display shows the names of folders and files, you're ready to play from the USB device.

# Note

If an **Over Current** message lights in the display, the power requirements of the USB device are too high for this receiver. Try following the points below:

• Switch the receiver off, then on again.

- Reconnect the USB device with the receiver switched off.
- Use a dedicated AC adapter (supplied with the device) for USB power.

If this doesn't remedy the problem, it is likely your USB device is incompatible.

## Playing back audio files stored on a USB memory device

The maximum number of levels that you can select in Step 1 (below) is 9.

- Note that non-Roman characters in the playlist are displayed as #.
- 1 Use ↑/↓ to select a folder, then press ENTER to browse that folder.
- To return to the previous level any time, press **RETURN**.

## 2 Continue browsing until you arrive at what you want to play, then press ► to start playback.

- Copyrighted audio files cannot be played back on this receiver.
- DRM-protected audio files cannot be played back on this receiver.

## **Basic playback controls**

This receiver's remote control buttons can be used for basic playback of files stored on USB memory devices.

• Press iPod USB to switch the remote control to the iPod/USB operation mode.

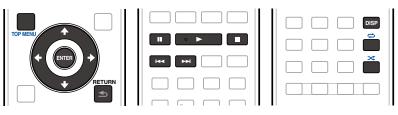

## Playing back photo files stored on a USB memory device

- Photo files cannot be played in the sub zone.
- 1 Use  $\uparrow/\downarrow$  to select a folder, then press ENTER to browse that folder.
- For high resolution files, some time may be required for the photo to appear.
- To return to the previous level any time, press **RETURN**.

## 2 Continue browsing until you arrive at what you want to play, then press ENTER to start playback.

The selected content is displayed in full screen and a slideshow starts.

### Basic playback controls

| Button(s) | What it does                                       |
|-----------|----------------------------------------------------|
| ENTER, ►  | Starts displaying a photo and playing a slideshow. |
|           | Stops the player and returns to the previous menu. |

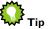

• Slideshows of photo files can be played while listening to music files by returning to the folder/file list display while playing a music file on a USB device then playing the photo files.

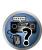

48

## About playable file formats

The USB function of this receiver supports the following file formats. Note that some file formats are not available for playback although they are listed as playable file formats.

## **Music files**

| Category       | Extension    |                      | Stream               |                                                                      |                    |
|----------------|--------------|----------------------|----------------------|----------------------------------------------------------------------|--------------------|
|                |              |                      | Sampling frequency   | 32 kHz, 44.1 kHz, 48 kHz                                             |                    |
|                |              | _                    | Quantization bitrate | 16 bit                                                               |                    |
| MP3<br><a></a> | .mp3         | MPEG-1 Audio Layer-3 | Channel              | 2 ch                                                                 |                    |
| ~a>            |              | —                    | Bitrate              | 8 kbps to 320 kbps                                                   |                    |
|                |              | —                    | VBR/CBR              | Supported/Supported                                                  |                    |
| WAV            | .wav         | LPCM                 | Sampling frequency   | 32 kHz, 44.1 kHz, 48 kHz,<br>88.2 kHz, 96 kHz, 176.4 kHz,<br>192 kHz |                    |
|                |              | _                    | Quantization bitrate | 16 bit, 24 bit                                                       |                    |
|                |              | _                    | Channel              | 2 ch                                                                 |                    |
|                |              |                      | Sampling frequency   | 32 kHz, 44.1 kHz, 48 kHz                                             |                    |
|                | .wma         | WMA2/7/8/9           | Quantization bitrate | 16 bit                                                               |                    |
| WMA            |              |                      | Channel              | 2 ch                                                                 |                    |
|                |              |                      | ~b>                  | Bitrate                                                              | 5 kbps to 320 kbps |
|                |              |                      | VBR/CBR              | Supported/Supported                                                  |                    |
|                |              |                      | Sampling frequency   | 32 kHz, 44.1 kHz, 48 kHz                                             |                    |
|                | .m4a <c></c> |                      | MPEG-4 AAC LC        | Quantization bitrate                                                 | 16 bit             |
| AAC            | .aac<br>.3gp | MPEG-4 HE AAC        | Channel              | 2 ch                                                                 |                    |
|                | .3g2         | (aacPlus v1/2)       | Bitrate              | 16 kbps to 320 kbps                                                  |                    |
|                |              |                      | VBR/CBR              | Supported/Supported                                                  |                    |
| FLAC           | .flac        | FLAC                 | Sampling frequency   | 32 kHz, 44.1 kHz, 48 kHz,<br>88.2 kHz, 96 kHz, 176.4 kHz,<br>192 kHz |                    |
| <d></d>        |              | _                    | Quantization bitrate | 16 bit, 24 bit                                                       |                    |
|                |              |                      | Channel              | 2 ch                                                                 |                    |

a "MPEG Layer-3 audio decoding technology licensed from Fraunhofer IIS and Thomson multimedia."

b Files encoded using Windows Media Codec 9 may be playable but some parts of the specification are not supported; specifically, Pro, Lossless, Voice.

c Apple lossless encoding is not supported.

d Uncompressed FLAC files are not supported. Pioneer does not guarantee playback.

## **Photo files**

| Category | Extension | Format                                                                           |
|----------|-----------|----------------------------------------------------------------------------------|
| JPEG     | .jpg      | Meeting the following conditions:<br>• Baseline JPEG format<br>• Y:Cb:Cr - 4:2:2 |

## Playing an MHL-compatible device

MHL (Mobile High-definition Link) is an interface standard for transmitting digital signals with mobile devices. MHL can carry high quality multi-channel audio data and full-HD video formats.

The MHL-compatible device's video signals are output from the TV connected to the receiver, the audio signals are output from the speakers connected to the receiver or TV.

### 1 Press $\bigcirc$ RECEIVER to switch on the receiver and your TV.

See Connecting an MHL-compatible device on page 38.

- 2 Press MHL on the remote control to switch the receiver to the MHL.
- 3 Select and play the desired contents on the MHL-compatible device.

## Ø Note

• MHL-compatible devices can be operated with the receiver's remote control by pressing the remote control's **MHL** button, but depending on the MHL-compatible device being used, some buttons may not be operable.

## Playing an MHL-compatible device on a TV with the receiver's power off

An MHL-compatible device connected to the receiver can be played on a TV connected to the receiver with the receiver's power turned off.

• The Standby Through setting at HDMI Setup on the receiver must be set to something other than OFF.

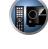

P

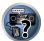

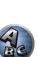

## Listening to the radio

The following steps show you how to tune in to FM and AM radio broadcasts using the automatic (search) and manual (step) tuning functions. If you already know the frequency of the station you want, see Tuning directly to a station below. Once you are tuned to a station you can memorize the frequency for recall later-see <u>Saving station</u> <u>presets</u> on <u>page 50</u> for more on how to do this.

- 1 Press TUNER to select the tuner.
- 2 Use BAND to change the band (FM or AM), if necessary.

### 3 Tune to a station.

There are three ways to do this:

- Automatic tuning To search for stations in the currently selected band, press and hold TUNE +/– for about
  a second. The receiver will start searching for the next station, stopping when it has found one. Repeat to
  search for other stations.
- Manual tuning To change the frequency one step at a time, press TUNE +/-.
- High speed tuning Press and hold TUNE +/- for high speed tuning. Release the button at the frequency
  you want.

## **Improving FM sound**

If the **TUNED** or **STEREO** indicator doesn't light when tuning to an FM station because the signal is weak, press **MPX** to switch the receiver into mono reception mode. This should improve the sound quality and allow you to enjoy the broadcast.

## Using the noise cut mode

The two noise cut modes can be used when receiving AM broadcasts. Press **MPX** to select the noise cut mode (1 to 2).

## Tuning directly to a station

- 1 Press TUNER to select the tuner.
- 2 Use BAND to change the band (FM or AM), if necessary.
- 3 Press D.ACCESS (Direct Access).
- 4 Use the number buttons to enter the frequency of the radio station.

For example, to tune to **106.00** (FM), press **1**, **0**, **6**, **0**, **0**.

If you make a mistake halfway through, press **D.ACCESS** twice to cancel the frequency and start over.

## **Saving station presets**

If you often listen to a particular radio station, it's convenient to have the receiver store the frequency for easy recall whenever you want to listen to that station. This saves the effort of manually tuning in each time. This receiver can memorize up to 63 stations, stored in seven banks, or classes (A to G) of 9 stations each.

### 1 Tune to a station you want to memorize.

See Listening to the radio on page 50 for more on this.

2 Press TOOLS (TUNER EDIT).

The display shows **PRESET MEMORY**, then a blinking memory class.

## 3 Press CLASS to select one of the seven classes, then press PRESET +/- to select the station

#### preset you want.

You can also use the number buttons to select a station preset.

## 4 Press ENTER.

After pressing ENTER, the preset class and number stop blinking and the receiver stores the station.

## Listening to station presets

- 1 Press TUNER to select the tuner.
- 2 Press CLASS to select the class in which the station is stored.

Press repeatedly to cycle through classes A to G.

### 3 Press PRESET +/- to select the station preset you want.

• You can also use the number buttons on the remote control to recall the station preset.

### **Naming station presets**

For easier identification, you can name your station presets.

#### 1 Choose the station preset you want to name.

See Listening to station presets on page 50 for how to do this.

### 2 Press TOOLS (TUNER EDIT).

The display shows **PRESET NAME**, then a blinking cursor at the first character position.

#### 3 Input the name you want.

Use **TUNE +**/- (or **TUNE †**/ $\downarrow$  of front panel) to select a character, **PRESET +**/- (or **PRESET +**/ $\rightarrow$  of front panel) to set the position, and **ENTER** to confirm your selection.

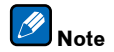

- To erase a station name, simply repeat steps 1 to 3 and input eight spaces instead of a name.
- Once you have named a station preset, you can press **DISP** when listening to a station to switch the display between name and frequency.

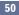

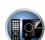

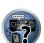

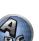

## **Bluetooth ADAPTER for Wireless Enjoyment of Music**

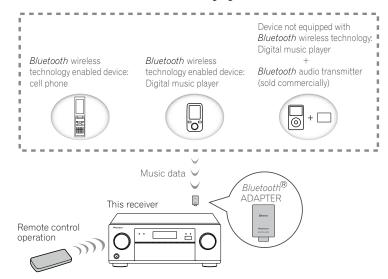

• About one minute is required between turning the power on and completion of startup.

## Wireless music play

When the *Bluetooth* ADAPTER (AS-BT100 or AS-BT200) is connected to this unit, a product equipped with *Bluetooth* wireless technology (portable cell phone, digital music player, etc.) can be used to listen to music wirelessly. Also, by using a commercially available transmitter supporting *Bluetooth* wireless technology, you can listen to music on a device not equipped with *Bluetooth* wireless technology. The AS-BT100 and AS-BT200 models supports SCMS-T contents protection, so music can also be enjoyed on devices equipped with SCMS-T type *Bluetooth* wireless technology.

• The Air Jam function cannot be used with the AS-BT100.

### **Remote control operation**

The remote control supplied with this unit allows you to play and stop media, and perform other operations.

- It must be necessary that the *Bluetooth* wireless technology enabled device supports AVRCP profiles.
- Remote control operations cannot be guaranteed for all *Bluetooth* wireless technology enabled devices.

## Pairing the Bluetooth ADAPTER and Bluetooth wireless technology device

"Pairing" must be done before you start playback of *Bluetooth* wireless technology content using the *Bluetooth* ADAPTER. Make sure to perform pairing the first time you operate the system or any time pairing data is cleared. The pairing step is necessary to register the *Bluetooth* wireless technology device to enable *Bluetooth* communications. For more details, see also the operating instructions of your *Bluetooth* wireless technology device.

- Pairing is required when you first use the *Bluetooth* wireless technology device and *Bluetooth* ADAPTER.
- To enable *Bluetooth* communication, pairing should be done with both your system and *Bluetooth* wireless technology device.

- If the *Bluetooth* wireless technology device's security code is "0000", there is no need to make the security code setting on the receiver. Press **ADPT** to set the **ADAPTER PORT** input, then conduct the pairing operation on the *Bluetooth* wireless technology device. If pairing is successful, there is no need to performing the pairing operation below.
- When using the AS-BT200 only: This unit complies with *Bluetooth* Specifications Ver. 2.1. When this unit and another device equipped with *Bluetooth* wireless technology both comply with *Bluetooth* Specification Ver. 2.1, pairing of the two may be possible without the need for inputting a password.

In this case, a passcode may be displayed on this receiver and on the device equipped with *Bluetooth* wireless technology. If this happens, check that the same passcode is displayed on this receiver and the device equipped with *Bluetooth* wireless technology, then press **ENTER**. After this, also perform the connection operation on the *Bluetooth* device to be connected. If the passcode does not match the code displayed on the *Bluetooth* device to be connected, press **RETURN** to cancel pairing, then try starting over.

Press **ADPT** to set the **ADAPTER PORT** input, then conduct the pairing operation on the *Bluetooth* wireless technology device. If pairing is successful, there is no need to performing the pairing operation below.

- Pair one unit at a time.
- When connecting this receiver by *Bluetooth* connections with a device equipped with the *Bluetooth* function to
  listen to music, do not connect any devices other than this receiver by *Bluetooth* connection to the *Bluetooth*equipped device. If a *Bluetooth* connection is already established with a device other than this receiver, disconnect the other device before connecting this receiver.
- 1 Press ADPT on the remote control to switch the receiver to ADAPTER PORT input.
- 2 Press TOP MENU to select Bluetooth Setup.
- 3 Use **↑**/↓ to select 'PIN' then press ENTER.
- 4 Use ↑/↓ to select one of PIN codes 0000, 1234 or 8888, then press ENTER.

You can use any of **0000**, **1234** or **8888** PIN codes. *Bluetooth* wireless technology device using any other PIN code cannot be used with this receiver.

- 5 Press the RETURN button twice to exit Bluetooth Setup.
- 6 Switch on the *Bluetooth* wireless technology device that you want to make pair, place it near the receiver and set it to the pairing mode.

7 From the *Bluetooth* wireless technology device list, select *Bluetooth* ADAPTER and enter the PIN code selected in step 4.

## 8 Check to see that the *Bluetooth* ADAPTER is detected by the *Bluetooth* wireless technology device.

If the receiver and *Bluetooth* wireless technology device are not paired, start over from step 6.

## Ø Note

51

- The PIN code may in some cases be referred to as PASSKEY.
- For information on enabling pairing on the *Bluetooth* wireless technology device, connection procedures, etc., see the *Bluetooth* wireless technology device's operating instructions.

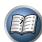

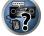

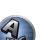

## Listening to music contents of a *Bluetooth* wireless technology device with your system

- 1 Press ADPT on the remote control to switch the receiver to ADAPTER PORT input.
- 2 From the *Bluetooth* wireless technology device, perform the operation to connect to the *Bluetooth* ADAPTER.
- When the *Bluetooth* ADAPTER is not plugged into the **ADAPTER PORT**, **No Adapter** will be displayed if **ADAPTER PORT** input is selected.
- 3 Start playback of music contents stored on the *Bluetooth* wireless technology device.

This receiver's remote control buttons can be used for basic playback of files stored on *Bluetooth* wireless technology devices.

- Bluetooth wireless technology device should be compatible with AVRCP profile.
- Depending on the *Bluetooth* wireless technology device you use, operation may differ from what is shown in the remote control buttons.

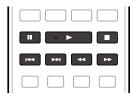

## 4 While listening to a source, set the remote control to the receiver operation mode, then press ADV SURR repeatedly to select SOUND RETRIEVER AIR.

The *Bluetooth*<sup>®</sup> word mark and logos are registered trademarks owned by Bluetooth SIG, Inc. and any use of such marks by PIONEER CORPORATION is under license. Other trademarks and trade names are those of their respective owners.

## Air Jam

Air Jam - a Pioneer-exclusive application and available for free.

Air Jam lets you connect multi compatible devices to this unit using Bluetooth wireless technology. With it, you can make a group playlist directly on a supported device to play in your home theater through the unit. You and your friends can add songs from your devices to the playlist. Also Air Jam lets you delete the song before anyone has to hear it.

- 1 Press ADPT on the remote control to switch the receiver to ADAPTER PORT input.
- 2 Press TOP MENU to select Bluetooth Setup.
- 3 Use ↑/↓ to select 'Air Jam' then press ENTER.
- 4 Use **↑**/**↓** to select 'Air Jam ON' then press ENTER.
- 5 Press the RETURN button twice to exit Bluetooth Setup.

For more details of using Air Jam, access to our website. http://pioneer.jp/product/soft/iapp\_airjam/en.html

# 

**?**?

# Listening to your system

| Enjoying various types of playback using the listening modes | 54 |
|--------------------------------------------------------------|----|
| Selecting MCACC presets                                      | 56 |
| Choosing the input signal                                    |    |
| Better sound using Phase Control                             |    |
| Better sound using Phase Control and Full Band Phase Control | 57 |

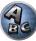

## Enjoying various types of playback using the listening modes

Using this receiver, you can listen to any source in surround sound. However, the options available will depend on your speaker setup and the type of source you're listening to.

To play with surround sound, check "<u>Standard surround sound</u>", "<u>Using the Home THX modes</u>" or "<u>Using the Advanced surround effects</u>" below and select the desired mode.

To play with the optimum mode for the input signal, see "<u>Auto playback</u>" or "<u>Using Stream Direct</u>". (The sound is played in stereo when 2-channel signals are input, in surround when multi-channel signals are input.)

## () Important

• The listening modes and many features described in this section may not be available depending on the current source, settings and status of the receiver.

## Auto playback

There are many ways to listen back to sources using this receiver, but the simplest, most direct listening option is the Auto Surround feature. The receiver automatically detects what kind of source you're playing and selects multichannel or stereo playback as necessary.

- 1 Press RECEIVER to the receiver operation mode.
- 2 While listening to a source, press AUTO/ALC/DIRECT (AUTO SURR/ALC/STREAM DIRECT) for auto playback of a source.

**AUTO SURROUND** shows briefly in the display before showing the decoding or playback format. Check the digital format indicators in the front panel display to see how the source is being processed.

- If the source is Dolby Digital, DTS, or Dolby Surround encoded, the proper decoding format will automatically be selected and shows in the display.
- When listening to the ADAPTER PORT input, the SOUND RETRIEVER AIR feature is selected automatically.
- ALC In the Auto level control (ALC) mode, this receiver equalizes playback sound levels.

Also, the low and high frequency sounds, dialogs, surround effects, etc., that are difficult to hear when the volume is low are adjusted to be optimal for the volume level. This mode is particularly optimum when listening at night.

**OPTIMUM SURR** – In the Optimum Surround mode, this receiver automatically optimizes sound balance in each scene based on actually set volume. The sound balancer controls three major theater sound elements dialogue, bass and surround with original algorithm.

## 🖉 <sub>Note</sub>

When ALC is selected, the effect level can be adjusted using the EFFECT parameter in <u>Setting the Audio</u>
 options on page 68.

## Standard surround sound

The following modes provide basic surround sound for stereo and multichannel sources.

- 1 Press RECEIVER to the receiver operation mode.
- 2 While listening to a source, press STANDARD (STANDARD SURROUND).

If necessary, press repeatedly to select a listening mode.

- If the source is Dolby Digital, DTS, or Dolby Surround encoded, the proper decoding format will automatically be selected and shows in the display.
- If the surround back speakers are not connected, DCI Pro Logic IIx becomes DCI Pro Logic II (5.1 channel sound).

- *With two channel sources*, you can select from:
- DD Pro Logic IIx MOVIE Up to 7.1 channel sound (surround back), especially suited to movie sources
- DD Pro Logic IIx MUSIC Up to 7.1 channel sound (surround back), especially suited to music sources
- DD Pro Logic IIx GAME Up to 7.1 channel sound (surround back), especially suited to video games
- DI PRO LOGIC 4.1 channel surround sound (sound from the surround speakers is mono)
- DD Pro Logic IIz HEIGHT Up to 9.1 channel sound (surround back and front height)
- WIDE SURROUND MOVIE Up to 7.1 channel sound (front wide), especially suited to movie sources
- WIDE SURROUND MUSIC Up to 7.1 channel sound (front wide), especially suited to music sources
- Neo:X CINEMA Up to 9.1 channel sound (surround back and front height or surround back and front wide), especially suited to movie sources
- Neo:X MUSIC Up to 9.1 channel sound (surround back and front height or surround back and front wide), especially suited to music sources
- Neo:X GAME Up to 9.1 channel sound (surround back and front height or surround back and front wide), especially suited to video games
- **STEREO** The audio is heard with your sound settings and you can still use the audio options.

With multichannel sources, if you have connected surround back, front height or front wide speakers, you can select (according to format):

- $\ensuremath{\text{DCI}}$  Pro Logic IIx MOVIE See above
- DD Pro Logic IIx MUSIC See above
- **Dolby Digital EX** Creates surround back channel sound for 5.1 channel sources and provides pure decoding for 6.1 channel sources (like Dolby Digital Surround EX)
- DD Pro Logic IIz HEIGHT See above
- WIDE SURROUND MOVIE See above
- WIDE SURROUND MUSIC See above
- Neo:X CINEMA See above
- Neo:X MUSIC See above
- Neo:X GAME See above
- DTS-ES Matrix or DTS-ES Discrete Allows you to hear 6.1 channel playback with DTS-ES encoded sources
- STEREO See above
- Straight Decode Plays back without the effects above.

## Ø Note

- When listening sources in DD Pro Logic IIz HEIGHT mode, you can also adjust the H.GAIN effect (see <u>Setting</u> the Audio options on page 68).
- When listening to 2-channel sources in Dolby Pro Logic IIx Music mode, there are three further parameters you can adjust: C.WIDTH, DIMENSION and PANORAMA. See <u>Setting the Audio options</u> on page 68 to adjust them.
- When listening to 2-channel sources in Neo:X Cinema, Neo:X Music or Neo:X Game mode, you can also adjust the **C.GAIN** effect (see <u>Setting the Audio options</u> on page 68).
- When listening through headphones, you can select **STEREO** mode only.

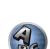

?

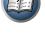

## Using the Home THX modes

THX and Home THX are technical standards created by THX Ltd. for cinema and home theater sound. Home THX is designed to make home theater audio sound more like what you hear in a cinema.

Different THX options will be available depending on the source and the setting for surround back channel processing (see THX Audio Setting on page 93 for more on this).

#### Press RECEIVER to the receiver operation mode.

#### 2 Press THX (HOME THX) to select a listening mode.

With two channel sources, press THX repeatedly to select a matrix-decoding process for the THX CINEMA mode (see THX Audio Setting on page 93 for an explanation of each process):

- THX CINEMA
- THX MUSIC
- THX GAMES
- DI Pro Logic IIx MOVIE+THX CINEMA
- DI PRO LOGIC+THX CINEMA
- Neo:X CINEMA+THX CINEMA
- DI Pro Logic IIx MUSIC+THX MUSIC
- Neo:X MUSIC+THX MUSIC
- DD Pro Logic IIx GAME+THX GAMES
- Neo:X GAME+THX GAMES
- DD Pro Logic IIz HEIGHT+THX CINEMA
- DI Pro Logic IIz HEIGHT+THX MUSIC
- DI Pro Logic IIz HEIGHT+THX GAMES
- With multichannel sources, press THX (HOME THX) repeatedly to select from:
- THX CINEMA
- THX MUSIC
- THX GAMES
- THX Surround EX Allows you to hear 6.1 or 7.1 channel playback with 5.1 channel sources
- Neo:X CINEMA+THX CINEMA
- Neo:X MUSIC+THX MUSIC
- Neo:X GAME+THX GAMES
- DI Pro Logic IIx MOVIE+THX CINEMA
- DD Pro Logic IIx MUSIC+THX MUSIC
- DI Pro Logic IIz HEIGHT+THX CINEMA
- DI Pro Logic IIz HEIGHT+THX MUSIC
- DI Pro Logic IIz HEIGHT+THX GAMES

## Using the Advanced surround effects

The Advanced surround effects can be used for a variety of additional surround sound effects. Most Advanced Surround modes are designed to be used with film soundtracks, but some modes are also suited for music sources. Try different settings with various soundtracks to see which you like.

1 Press RECEIVER to the receiver operation mode.

#### 2 Press ADV SURR (ADVANCED SURROUND) repeatedly to select a listening mode.

- · ACTION Designed for action movies with dynamic soundtracks
- DRAMA Designed for movies with lots of dialog
- SCI-FI Designed for science fiction with lots of special effects
- MONO FILM Creates surround sound from mono soundtracks
- ENT.SHOW Suitable for musical sources
- EXPANDED Creates an extra wide stereo field
- TV SURROUND Provides surround sound for both mono and stereo TV sources
- ADVANCED GAME Suitable for video games
- SPORTS Suitable for sports programs
- **CLASSICAL** Gives a large concert hall-type sound
- ROCK/POP Creates a live concert sound for rock and/or pop music
- UNPLUGGED Suitable for acoustic music sources
- EXT.STEREO Gives multichannel sound to a stereo source, using all of your speakers
- F.S.SURR FOCUS Use to provide a rich surround sound effect directed to the center of where the front left and right speakers sound projection area converges.
- F.S.SURR WIDE Use to provide a surround sound effect to a wider area than FOCUS mode.

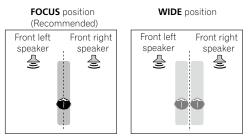

- SOUND RETRIEVER AIR Suitable for listening to the sound from a *Bluetooth* wireless technology device. The **SOUND RETRIEVER AIR** listening mode can only be selected when the **ADAPTER PORT** input.
- PHONES SURR When listening through headphones, you can still get the effect of overall surround.

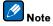

 When an Advanced Surround listening mode is selected, the effect level can be adjusted using the EFFECT parameter in Setting the Audio options on page 68.

However, with F.S.SURR FOCUS, F.S.SURR WIDE and SOUND RETRIEVER AIR, the effect level cannot be adiusted.

 The Front Stage Surround Advance (F.S.SURR FOCUS and F.S.SURR WIDE) function allows you to create natural surround sound effects using just the front speakers and the subwoofer.

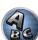

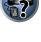

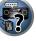

P

## **Using Stream Direct**

Use the Stream Direct modes when you want to hear the truest possible reproduction of a source. All unnecessary signal processing is bypassed, and you're left with the pure analog or digital sound source. Processing differs depending on the input signal and whether or not surround back speakers are connected. For details, see <u>Auto Surround, ALC and Stream Direct with different input signal formats</u> on <u>page 110</u>.

#### 1 Press **RECEIVER** to the receiver operation mode.

## 2 While listening to a source, press AUTO/ALC/DIRECT (AUTO SURR/ALC/STREAM DIRECT) to select the mode you want.

Check the digital format indicators in the front panel display to see how the source is being processed.

- AUTO SURROUND See <u>Auto playback</u> on page 54.
- ALC Listening in Auto level control mode (page 54).
- DIRECT Plays back sound from the source with the least modification next to PURE DIRECT. With DIRECT, the only modifications added to PURE DIRECT playback are calibration of the sound field by the MCACC system and the Phase Control effect.
- PURE DIRECT Plays back unmodified sound from source with only minimal digital treatment.
- OPTIMUM SURR Listening in Optimum Surround mode (page 54).

## Ø Note

- When listening through headphones, you can select ALC, OPTIMUM SURR or PURE DIRECT mode only.
- If you want to play sources with high sampling rates as such, use the PURE DIRECT mode.

## **Selecting MCACC presets**

#### • Default setting: MEMORY 1

If you have calibrated your system for different listening positions, you can switch between settings to suit the kind of source you're listening to and where you're sitting (for example, watching movies from a sofa, or playing a video game close to the TV).

#### • While listening to a source, press MCACC.

Press repeatedly to select one of the six MCACC presets. See <u>Data Management</u> on <u>page 88</u> to check and manage your current settings.

- These settings have no effect when headphones are connected.
- You can also press ←/→ to select the MCACC preset.

## Choosing the input signal

On this receiver, it is possible to switch the input signals for the different inputs as described below.

- This receiver can only play back Dolby Digital, PCM (32 kHz to 192 kHz) and DTS (including DTS 96/24) digital signal formats. The compatible signals via the HDMI terminals are: Dolby Digital, DTS, PCM (32 kHz to 192 kHz), Dolby TrueHD, Dolby Digital Plus, DTS-EXPRESS, DTS-HD Master Audio and SACD.
- You may get digital noise when an LD, CD, DVD or BD player compatible with DTS is playing an analog signal. To prevent noise, make the proper digital connections (page 26) and set the signal input to **DIGITAL**.
- Some DVD players don't output DTS signals. For more details, refer to the instruction manual supplied with your DVD player.

#### 1 Press RECEIVER to the receiver operation mode.

#### 2 Press SIGNAL SEL to select the input signal corresponding to the source component.

Each press cycles through the options as follows:

- AUTO The receiver selects the first available signal in the following order: HDMI; DIGITAL; ANALOG.
- ANALOG Selects an analog signal.
- DIGITAL Selects an optical or coaxial digital signal.
- HDMI Selects an HDMI signal.
- When the HDMI audio output parameter is set to THROUGH, the sound will be heard through your TV, not from this receiver.

When set to **DIGITAL**, **HDMI** or **AUTO** (only selected **DIGITAL** or **HDMI**), the indicators light according to the signal being decoded (see <u>Display</u> on <u>page 14</u>).

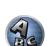

2

## **Better sound using Phase Control**

This receiver's Phase Control feature uses phase correction measures to make sure your sound source arrives at the listening position in phase, preventing unwanted distortion and/or coloring of the sound.

Phase Control technology provides coherent sound reproduction through the use of phase matching for an optimal sound image. The default setting is on and we recommend leaving Phase Control switched on for all sound sources.

#### • Press PHASE (PHASE CONTROL) to switch on phase correction.

The **PHASE CONTROL** indicator on the front panel lights.

## Note

- Phase matching is a very important factor in achieving proper sound reproduction. If two waveforms are 'in
  phase', they crest and trough together, resulting in increased amplitude, clarity and presence of the sound
  signal. If a crest of a wave meets a trough, then the sound will be 'out of phase' and an unreliable sound image
  will be produced.
- For discs created with standards other than Phase Control, the LFE channel is delayed upon recording in the first place. Phase Control Plus function corrects for phase shifting on such discs. For instructions on setting the Phase Control Plus, see <u>Setting the Audio options</u> on page 68.
- If your subwoofer has a phase control switch, set it to the plus (+) sign (or 0°). However, the effect you can
  actually feel when PHASE CONTROL is set to ON on this receiver depends on the type of your subwoofer. Set
  your subwoofer to maximize the effect. It is also recommended you try changing the orientation or the place of
  your subwoofer.
- Set the built-in lowpass filter switch of your subwoofer to off. If this cannot be done on your subwoofer, set the cutoff frequency to a higher value.
- If the speaker distance is not properly set, you may not have a maximized PHASE CONTROL effect.
- The PHASE CONTROL mode cannot be set to ON in the following cases:
- —When headphones are plugged in.
- -When the **PURE DIRECT** mode is switched on.
- -When the **HDMI** audio output parameter is set to **THROUGH** in Setting the <u>Setting the Audio options</u> on <u>page</u> 68.

## Better sound using Phase Control and Full Band Phase Control

This receiver is equipped with the two types of functions that correct phase distortion and group delay: Phase Control and Full Band Phase Control. Activating Full Band Phase Control is strongly recommended because it also involves the effects of Phase Control.

The Full Band Phase Control feature calibrates the frequency-phase characteristics of the speakers connected. Standard speakers designed exclusively for audio use generally reproduce sound with the divided frequency bands output from a speaker system consisting of multiple speakers (in case of typical 3-way speakers, for instance, the tweeter, the squawker (midrange), and the woofer output sound in the high-, middle-, and low-

frequency ranges, respectively). Though these speakers are designed to flatten the frequency-amplitude characteristics across wide ranges, there are cases where the group delay characteristics are not effectively flattened. This phase distortion of the speakers subsequently causes group delay (the delay of low-frequency sound against high-frequency sound) during audio signal playback.

**?** 

This receiver analyzes the frequency-phase characteristics of the speakers by measuring test signals output from the speakers with the supplied microphone, therefore flattening the analyzed frequency-phase characteristics during audio signal playback - the same correction is made for a pair of left and right speakers. This correction minimizes group delay between the ranges of a speaker and improves the frequency-phase characteristics across all ranges.

Furthermore, the enhanced frequency-phase characteristics between channels ensure better surround sound integration for multichannel setting.

#### • Press PHASE (PHASE CONTROL) to select FULLBAND PHASE.

Both the Phase Control and Full Band Phase Control functions are switched on. The **FULL BAND** and *C* indicator, on the front panel lights.

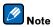

- To calibrate and analyze the frequency-phase characteristics of the speakers, either follow the Full Auto MCACC procedure under Advanced MCACC (see <u>Automatically conducting optimum sound tuning</u> (Full Auto MCACC) on page 41), or set Auto MCACC menu under Auto MCACC under ADVANCED MCACC to Full Band Phase Ctrl. Select ALL when you perform the Auto MCACC with Auto MCACC menu. Upon calibration of the frequency-phase characteristics of the speakers, the Full Band Phase Ctrl feature is automatically switched on.
- The original characteristics of group delay of the speakers calibrated and the targeted characteristics after correction can be displayed graphically in the GUI screen (see <u>Checking MCACC Data on page 87</u>). Also, by transferring the measurement data to the computer using the CD-ROM (AVNavigator), the original characteristics of group delay of the speakers calibrated and the corrected characteristics of group delay can be displayed in 3-dimension on your PC. For details, refer to the operating instructions for the Advanced MCACC PC Display Application Software included on the CD-ROM (AVNavigator).
- Depending on the input signal and listening mode, it may not be possible to set the **Full Band Phase Ctrl** mode to **ON**.
- The Full Band Phase Ctrl mode cannot be set to ON in the following cases:
- $-\!\!-\!\!$  When headphones are plugged in.
- -When the **PURE DIRECT** mode is switched on.
- -When the **HDMI** audio output parameter is set to **THROUGH** in Setting the <u>Setting the Audio options</u> on <u>page</u>

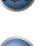

E

# Playback with NETWORK features

| Introduction                    | 59 |
|---------------------------------|----|
| Playback with Network functions | 60 |
| About network playback          | 61 |
| About playable file formats     | 62 |

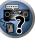

E

P

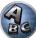

## Introduction

This receiver is equipped with the LAN terminal and you can enjoy the following features by connecting your components to these terminals.

### Listening to Internet radio stations

You can select and listen to your favorite Internet radio station from the list of Internet radio stations created, edited, and managed by the vTuner database service exclusively for use with the Pioneer products. → See Playback with Network functions on page 60 and Listening to Internet radio stations on page 60.

### Playback the music files stored in PCs

You can playback a lot of musics stored in your PCs using this unit.

- Besides a PC, you can also play back audio files stored on your other components with the built-in media server function based on DLNA 1.0 or DLNA 1.5 framework and protocols (i.e. network-capable hard disks and audio systems).
- → See <u>Playback with Network functions</u> on page 60 and <u>Playing back audio files stored on components on the</u> <u>network</u> on page 61.

## 🖉 <sub>Note</sub>

- To listen to Internet radio stations, you must sign a contract with an ISP (Internet Service Provider) beforehand.
- Photo or video files cannot be played back.
- With Windows Media Player 11 or Windows Media Player 12, you can even play back copyrighted audio files on this receiver.

## About playable DLNA network devices

This unit allows you to play music on media servers connected on an identical Local Area Network (LAN) as the receiver. This unit allows for the playing of files stored on the following devices:

- PCs running Microsoft Windows Vista or XP with Windows Media Player 11 installed
- PCs running Microsoft Windows 7 with Windows Media Player 12 installed
- DLNA-compatible digital media servers (on PCs or other components)

Files stored in a PC or DMS (Digital Media Server) as described above can be played via command from an external Digital Media Controller (DMC). Devices controlled by this DMC to play files are called DMRs (Digital Media Renderers). This receiver supports this DMR function. When in the DMR mode, such operations as playing and stopping files can be performed from the external controller. Volume adjustment and the muting control are also possible. The DMR mode is canceled if the remote control unit is operated while in the DMR mode (aside from certain buttons, including the **VOLUME +/–**, **MUTE** and **DISP**).

• Depending on the external controller being used, playback may be interrupted when the volume is adjusted from the controller. In this case, adjust the volume from the receiver or remote control.

## Using AirPlay on iPod touch, iPhone, iPad, and iTunes

AirPlay works with iPhone 4S, iPhone 4, iPhone 3GS, iPod touch (4th, 3rd and 2nd generations), iPad 2, iPad with iOS 4.2 or later, and iTunes 10.1 (Mac and PC) or later.

To use AirPlay, select your receiver on your iPod touch, iPhone, iPad or in iTunes. \*1The receiver's input will switch automatically to AirPlay when AirPlay is in use. \*2The following operations can be performed when in AirPlay mode:

- Adjustment of the receiver's volume from iPod touch, iPhone, iPad or iTunes.
- Pause/resume, next/previous track, and shuffle/repeat from the remote control of the receiver.
- Display of the currently playing track information on the receiver's display, including artist, song and album name.
- $\star$ 1: For more information, see the Apple website (http://www.apple.com).
- \*2: The receiver's power automatically turns on when **Network Standby** at **Network Setup** is set to **ON**.

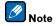

- A network environment is required to use AirPlay.
- The receiver's name that shows up in the AirPlay UI on iPod touch, iPhone, iPad and iTunes can be changed by Friendly Name from Network Setup.
- AirPlay provided on this receiver has been developed and tested based on the software versions for the iPod, iPhone, iPad and the software versions for iTunes that are indicated on the Pioneer website. AirPlay may not be compatible with iPod, iPhone, iPad or iTunes software versions other than those indicated on the Pioneer website.

## About the DHCP server function

To play back audio files stored on components on the network or listen to Internet radio stations, you must turn on the DHCP server function of your router. In case your router does not have the built-in DHCP server function, it is necessary to set up the network manually. Otherwise, you cannot play back audio files stored on components on the network or listen to Internet radio stations. See <u>Network Setup menu</u> on <u>page 93</u> for more on this.

## Authorizing this receiver

This receiver must be authorized to enable playback. This happens automatically when the receiver makes a connection over the network to the PC. If not, please authorize this receiver manually on the PC. The authorization (or permission) method for access varies depending on the type of server currently being connected. For more information on authorizing this receiver, refer to the instruction manual of your server.

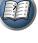

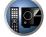

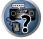

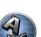

## **Playback with Network functions**

## **E** Important

- About one minute is required between turning the power on and completion of startup.
- When you play back audio files, 'Connecting...' is displayed before playback starts. The display may continue for several seconds depending on the type of file.
- In case a domain is configured in a Windows network environment, you cannot access a PC on the network while you are logged onto the domain. Instead of logging onto the domain, log onto the local machine.
- There are cases where the time elapsed may not be correctly displayed.

### 1 Press NET repeatedly to select the category you want to play back.

It may take several seconds for this receiver to access the network.

Select a category from the following list:

- INTERNET RADIO Internet radio
- MEDIA SERVER Server components on the network
- FAVORITES Favorite songs currently being registered

Depending on the selected category, the names of folders, files, and Internet radio stations are displayed.

#### 2 Use ↑/↓ to select the folder, music files or Internet radio station to play back, and then press ENTER.

Press  $\uparrow/\downarrow$  to scroll up and down the list and select the desired item. When you press **ENTER**, playback starts with the playback screen being displayed for the selected item. To return to the list screen, press RETURN. When the list screen is displayed from the playback screen, the playback screen reappears automatically if no operation is performed for 10 seconds while the list screen is displayed.

Only audio files with the  $\square$  mark can be played. In case of the folders with the  $\square$  mark, use  $\uparrow/\downarrow$  and **ENTER** to select the desired folder and audio files.

## 3 Repeat step 2 to play back the desired song.

For detailed operating instructions, refer to the section shown below.

- Internet radio stations See Listening to Internet radio stations on page 60.
- Media server See <u>Playing back audio files stored on components on the network on page 61</u>.
- Favorites See Plaving back your favorite songs on page 61.

## **Basic playback controls**

You can perform the following operations with the remote control of this receiver. Note that some buttons are not available for operation depending on the category currently being played back.

• Press **NET** to switch the remote control to the network operation mode.

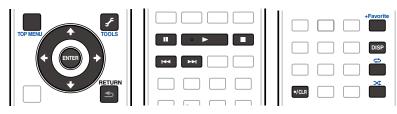

## Listening to Internet radio stations

Internet radio is an audio broadcasting service transmitted via the Internet. There are a large number of Internet radio stations broadcasting a variety of services from every corner of the world. Some are hosted, managed, and broadcast by private individuals while others are by the corresponding traditional terrestrial radio stations or radio networks. Whereas terrestrial, or OTA (over-the-air), radio stations are geographically restricted on the range of radio waves broadcast from a transmitter through the air, Internet radio stations are accessible from anywhere in the world, as long as there is a connection to the Internet, as services are not transmitted through the air but are delivered over the World Wide Web. On this receiver you can select Internet radio stations by genre as well as by region.

Depending on the Internet line conditions, the sound may not be smooth when playing Internet radio.

## About list of Internet radio

The list of Internet radio stations on this receiver is created, edited, and managed by the vTuner database service exclusively for use with this receiver. For details about vTuner, see vTuner on page 115.

### Saving and retrieving Internet radio stations

You can easily save and retrieve saved Internet radio stations. See Playing back your favorite songs on page 61 for more on this.

- To listen to Internet radio stations, you must have high-speed broadband Internet access. With a 56 K or ISDN modem, you may not enjoy the full benefits of Internet radio.
- The port number varies depending on the Internet radio station. Check the firewall settings.
- A list of Internet radio stations provided by the vTuner database service is subject to change or deletion without notice due to various reasons.
- Broadcasts may be stopped or interrupted depending on the Internet radio station. In this case, you cannot listen to a radio station selected from the list of Internet radio stations.

### Registering broadcast stations not on the vTuner list from the special Pioneer site

With the receiver, broadcast stations not included on the list of station distributed by vTuner can be registered and played. Check the access code required for registration on the receiver, use this access code to access the special Pioneer Internet radio site and register the desired broadcast stations in your favorites. The address of the special Pioneer Internet radio site is: http://www.radio-pioneer.com

## 1 Display the Internet Radio list screen.

To display the Internet Radio list screen, perform step 1 at Playback with Network functions on page 60.

2 Use ↑/↓ to select 'Help', then press ENTER.

#### 3 Use ↑/↓ to select 'Get access code', then press ENTER.

The access code required for registration on the special Pioneer Internet radio site is displayed. Make a memo of this address.

The following can be checked on the Help screen:

- Get access code The access code required for registration on the special Pioneer Internet radio site is displayed.
- Show Your WebID/PW After registering on the special Pioneer Internet radio site, the registered ID and password are displayed.
- Reset Your WebID/PW Resets all the information registered on the special Pioneer Internet radio site. When reset, all the registered broadcast stations are also cleared. If you want to listen to the same stations, re-register after resetting.

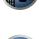

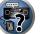

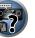

### 4 Access the special Pioneer Internet radio site from your computer and perform the registration process.

#### http://www.radio-pioneer.com

Access the above site and use the access code in step 3 to perform user registration, following the instructions on the screen.

#### 5 Register the desired broadcast stations as your favorites, following the instructions on the computer's screen.

Both broadcast stations not on the vTuner list and stations on the vTuner list can be registered. In this case they are registered on the receiver as favorite broadcast stations and can be played.

#### Playing back audio files stored on components on the network

This unit allows you to play music on media servers connected on an identical Local Area Network (LAN) as the receiver. This unit allows for the playing of files stored on the following devices:

- PCs running Microsoft Windows Vista or XP with Windows Media Player 11 installed
- PCs running Microsoft Windows 7 with Windows Media Player 12 installed
- DLNA-compatible digital media servers (on PCs or other components)

### Playing back your favorite songs

Up to 64 favorite tracks on the media server and/or Internet radio stations can be registered in the Favorites folder. Note that only the audio files stored on components on the network can be registered.

#### Registering and deleting audio files and Internet radio stations in and from the **Favorites folder**

- Press NET repeatedly to select the INTERNET RADIO or MEDIA SERVER. 1
- 2 With the track or Internet radio station you want to register selected, press +Favorite.

The selected song or Internet radio station is then registered in the Favorite.

## Note

• To delete tracks or Internet radio stations that have been registered, set the input to FAVORITES, select the track or station to be deleted, then press the CLR button.

## About network playback

The network playback function of this unit uses the following technologies:

### Windows Media Player

See Windows Media Player 11/Windows Media Player 12 on page 115 for more on this.

## Windows Media DRM

Microsoft Windows Media Digital Rights Management (WMDRM) is a platform to protect and securely deliver content for playback on computers, portable devices and network devices. This unit's functions as a WMDRM 10 for networked devices. WMDRM protected content can only be played on media servers supporting WMDRM. Content owners use WMDRM technology to protect their intellectual property, including copyrights. This device uses WMDRM software to access WMDRM protected content. If the WMDRM software fails to protect the content. content owners may ask Microsoft to revoke the software's ability to use WMDRM to play or copy protected content. Revocation does not affect unprotected content. When you download licenses for protected content, you agree that

Microsoft may include a revocation list with the licenses. Content owners may require you to upgrade WMDRM to access their content. If you decline an upgrade, you will not be able to access content that requires the upgrade. This product is protected by certain intellectual property rights of Microsoft. Use or distribution of such technology outside of this product is prohibited without a license from Microsoft.

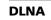

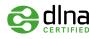

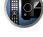

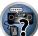

DLNA CERTIFIED<sup>TM</sup> Audio Plaver

The Digital Living Network Alliance (DLNA) is a cross-industry organization of consumer electronics, computing industry and mobile device companies. Digital Living provides consumers with easy sharing of digital media through a wired or wireless network in the home.

The DLNA certification logo makes it easy to find products that comply with the DLNA Interoperability Guidelines This unit complies with DLNA Interoperability Guidelines v1.5.

When a PC running DLNA server software or other DLNA compatible device is connected to this player, some setting changes of software or other devices may be required. Please refer to the operating instructions for the software or device for more information.

DLNA<sup>™</sup>, the DLNA Logo and DLNA CERTIFIED<sup>™</sup> are trademarks, service marks, or certification marks of the Digital Living Network Alliance.

### **Content playable over a network**

- Even when encoded in a compatible format, some files may not play correctly.
- Movie or Photo files cannot be played back.
- There are cases where you cannot listen to an Internet radio station even if the station can be selected from a list of radio stations.
- Some functions may not be supported depending on the server type or version used.
- Supported file formats vary by server. As such, files not supported by your server are not displayed on this unit. For more information check with the manufacturer of your server.

### **Disclaimer for Third Party Content**

Access to content provided by third parties requires a high speed internet connection and may also require account registration and a paid subscription.

Third party content services may be changed, suspended, interrupted, or discontinued at any time without notice, and Pioneer disclaims any liability in connection with such occurrences.

Pioneer does not represent or warrant that content services will continue to be provided or available for a particular period of time, and any such warranty, express or implied, is disclaimed.

### About playback behavior over a network

- Playback may stall when the PC is switched off or any media files stored on it are deleted while playing content.
- If there are problems within the network environment (heavy network traffic, etc.) content may not be displayed or played properly (playback may be interrupted or stalled). For best performance, a 100BASE-TX connection between player and PC is recommended.
- If several clients are playing simultaneously, as the case may be, playback is interrupted or stalled.
- Depending on the security software installed on a connected PC and the setting of such software, network connection may be blocked.

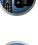

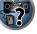

Pioneer is not responsible for any malfunction of the player and/or the NETWORK features due to communication error/malfunctions associated with your network connection and/or your PC, or other connected equipment. Please contact your PC manufacturer or Internet service provider.

"Windows Media™" is a trademark of Microsoft Corporation.

This product includes technology owned by Microsoft Corporation and cannot be used or distributed without a license from Microsoft Licensing, Inc.

*Microsoft*<sup>®</sup>, *Windows*<sup>®</sup>7, *Windows*<sup>®</sup>Vista, *Windows*<sup>®</sup>XP, *Windows*<sup>®</sup>2000, *Windows*<sup>®</sup>Millennium Edition, *Windows*<sup>®</sup>98, and *WindowsNT*<sup>®</sup> are either registered trademarks or trademarks of Microsoft Corporation in the United States and/ or other countries.

## About playable file formats

The NETWORK feature of this receiver supports the following file formats. Note that some file formats are not available for playback although they are listed as playable file formats. Also, the compatibility of file formats varies depending on the type of server. Check with your server to ensure the compatibility of file formats supported by your server.

 Internet radio playback may be affected by the Internet communications environment, and in this case playback may not be possible even with the file formats listed here.

### Music files

| Category       | Extension    | Stream                                           |                      |                                                                      |
|----------------|--------------|--------------------------------------------------|----------------------|----------------------------------------------------------------------|
|                |              |                                                  | Sampling frequency   | 32 kHz, 44.1 kHz, 48 kHz                                             |
|                |              |                                                  | Quantization bitrate | 16 bit                                                               |
| MP3<br><a></a> | .mp3         | MPEG-1 Audio Layer-3                             | Channel              | 2 ch                                                                 |
| <a></a>        |              |                                                  | Bitrate              | 8 kbps to 320 kbps                                                   |
|                |              |                                                  | VBR/CBR              | Supported/Supported                                                  |
| WAV .way       | .wav         | wav LPCM                                         | Sampling frequency   | 32 kHz, 44.1 kHz, 48 kHz,<br>88.2 kHz, 96 kHz, 176.4 kHz,<br>192 kHz |
|                |              |                                                  | Quantization bitrate | 16 bit, 24 bit                                                       |
|                |              |                                                  | Channel              | 2 ch                                                                 |
|                |              | WMA2/7/8/9<br><b></b>                            | Sampling frequency   | 32 kHz, 44.1 kHz, 48 kHz                                             |
|                |              |                                                  | Quantization bitrate | 16 bit                                                               |
| WMA            | .wma         |                                                  | Channel              | 2 ch                                                                 |
|                |              |                                                  | Bitrate              | 5 kbps to 320 kbps                                                   |
|                |              |                                                  | VBR/CBR              | Supported/Supported                                                  |
|                |              | MPEG-4 AAC LC<br>MPEG-4 HE AAC<br>(aacPlus v1/2) | Sampling frequency   | 32 kHz, 44.1 kHz, 48 kHz                                             |
|                | .m4a         |                                                  | Quantization bitrate | 16 bit                                                               |
| AAC            | .aac<br>.3gp |                                                  | Channel              | 2 ch                                                                 |
|                | .3g2         |                                                  | Bitrate              | 16 kbps to 320 kbps                                                  |
|                | -            |                                                  | VBR/CBR              | Supported/Supported                                                  |
| FLAC           | .flac        | FLAC                                             | Sampling frequency   | 32 kHz, 44.1 kHz, 48 kHz,<br>88.2 kHz, 96 kHz, 176.4 kHz<br>192 kHz  |
| <c></c>        |              |                                                  | Quantization bitrate | 16 bit, 24 bit                                                       |
|                |              |                                                  | Channel              | 2 ch                                                                 |

a "MPEG Layer-3 audio decoding technology licensed from Fraunhofer IIS and Thomson multimedia."

b Files encoded using Windows Media Codec 9 may be playable but some parts of the specification are not supported; specifically, Pro, Lossless, Voice.

c Uncompressed FLAC files are not supported. Pioneer does not guarantee playback.

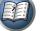

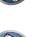

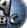

# 

**?**?

A

# **Control with HDMI function**

| About the Control with HDMI function                | 64 |
|-----------------------------------------------------|----|
| Making Control with HDMI connections                | 64 |
| HDMI Setup                                          | 64 |
| Before using synchronization                        | 65 |
| About synchronized operations                       | 65 |
| Setting the PQLS function                           | 65 |
| About Sound Retriever Link and Stream Smoother Link | 65 |
| Cautions on the Control with HDMI function          | 66 |

## About the Control with HDMI function

Synchronized operations below with a **Control** with HDMI-compatible Pioneer TV or Blu-ray Disc player are possible when the component is connected to the receiver using an HDMI cable.

- The receiver's volume can be set and the sound can be muted using the TV's remote control.
- The receiver's input switches over automatically when the TV's input is changed or a Control with HDMIcompatible component is played.
- The receiver's power is also set to standby, when the TV's power is set to standby.

#### 

- With Pioneer devices, the Control with HDMI functions are referred to as "KURO LINK".
- You cannot use this function with components that do not support Control with HDMI.
- We only guarantee this receiver will work with Pioneer Control with HDMI-compatible components. However, we do not guarantee that all synchronized operations will work with components that support the Control with HDMI function.
- Use a High Speed HDMI<sup>®</sup>/<sup>™</sup> cable when you want to use the **Control** with HDMI function. The **Control** with HDMI function may not work properly if a different type of HDMI cable is used.
- For details about concrete operations, settings, etc., refer to also the operating instructions for each component.

## **Making Control with HDMI connections**

You can use synchronized operation for a connected TV and other components.

 Be sure to connect the TV's audio cable to the audio input of this unit. When the TV and receiver are connected by HDMI connections, if the TV supports the HDMI ARC (Audio Return Channel) function, the sound of the TV is input to the receiver via the HDMI OUT terminal, so there is no need to connect an audio cable. In this case, set ARC at HDMI Setup to ON (see HDMI Setup on page 64).

For details, see Connecting your TV and playback components on page 28.

## () Important

- When connecting this system or changing connections, be sure to switch the power off and disconnect the power cord from the wall socket. After completing all connections, connect the power cords to the wall socket.
- After this receiver is connected to an AC outlet, a 2 second to 10 second HDMI initialization process begins. You cannot carry out any operations during this process. The HDMI indicator in the front panel display blinks during this process, and you can turn on this receiver once it has stopped blinking. When you set the Control with HDMI to OFF, you can skip this process. For details about the Control with HDMI feature, see <u>Control with</u> <u>HDMI function</u> on page 63.
- To get the most out of this function, we recommend that you connect your HDMI component not to a TV but rather directly to the HDMI terminal on this receiver.
- The **Control** with HDMI function can be used with a TV connected to the **HDMI OUT 1** terminal, but not with a TV connected to the **HDMI OUT 2** terminal.

## **HDMI Setup**

You must adjust the settings of this receiver as well as the connected **Control** with HDMI-compatible components in order to make use of the **Control** with HDMI function. For more information see the operating instructions for each component.

1 Press RECEIVER on the remote control, then press HOME MENU.

- 2 Select 'System Setup', then press ENTER.
- 3 Select 'HDMI Setup', then press ENTER.

### 4 Select the 'Control' setting you want.

Choose whether to set this unit's **Control** with HDMI function **ON** or **OFF**. You will need to set it to **ON** to use the **Control** with HDMI function.

When using a component that does not support the **Control** with HDMI function, set this to **OFF**.

• **ON** – Enables the **Control** with HDMI function. Set **Control Mode**, **ARC** and **PQLS** in the subsequent setting items to the desired values.

Also, by setting this to **ON**, the Sound Retriever Link and Stream Smoother Link functions can be operated automatically by connecting a player supporting the respective functions. See <u>Setting the Audio options</u> on <u>page 68</u> for details on Sound Retriever Link, <u>Setting the Video options</u> on <u>page 70</u> for details on Stream Smoother Link.

 OFF – The Control with HDMI is disabled. The Control Mode, ARC and PQLS functions in the subsequent setting items cannot be used.

#### 5 Select the 'Control Mode' setting you want.

Choose whether you want to enable synchronized operations.

- **ON** Enabled for the synchronized operations.
- **OFF** The synchronized operations disabled.

#### 6 Select the 'ARC' setting you want.

When a TV supporting the HDMI ARC (Audio Return Channel) function is connected to the receiver, the sound of the TV can be input via the **HDMI OUT** terminal.

- **ON** The TV's sound is input via the HDMI terminal.
- OFF The TV's sound is input from the Audio input terminals other than HDMI inputs.

### 7 Select the 'PQLS' setting you want.

Choose whether to set this unit's **PQLS** function **AUTO** or **OFF**.

For details about PQLS function, see Setting the PQLS function on page 65.

- AUTO PQLS is enabled. A precision quartz controller in this receiver eliminates distortion caused by timing errors (jitter), giving you the best possible digital-to-analog conversion when you use the HDMI interface. This is valid as an HDMI function for PQLS-compatible players.
- **OFF** PQLS is disabled.

### 8 Select the 'Standby Through' setting you want.

It is possible to transfer signals from an HDMI-connected player to the TV when this receiver's power is on standby.

Select the HDMI input whose HDMI signal is to be input for through transfer when in the standby mode. When **LAST** is selected, the signal being input to the currently selected HDMI input is transferred. When **OFF** is selected, no HDMI input is transferred through when in the standby mode. (However, when **Control** is set to **ON**, the HDMI signal is transferred through by the **Control** with HDMI function even when in the standby mode.)

- When anything other than OFF is set for this setting, the receiver's HDMI input can be switched even when the receiver is in the standby mode. (Switch by pointing the remote control at the receiver and pressing the HDMI, BD, DVD, SAT/CBL or DVR/BDR button.)
- This setting can be used even with devices that are not compatible with the **Control** with HDMI function.
- Setting to anything other than "OFF" increases power consumption in the standby mode.

#### 9 Select the '12V Trigger' setting you want.

The component connected to the **12 V TRIGGER** jack can be turned on and off when **HDMI OUT** is switched. **HDMI OUT 1**, **HDMI OUT 2** or **OFF** can be selected. Select **OFF** when you want the component to switch when the input function is switched.

#### 10 When you're finished, press HOME MENU.

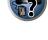

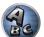

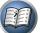

## **Before using synchronization**

Once you have finished all connections and settings, you must:

- 1 Put all components into standby mode.
- Turn the power on for all components, with the power for the TV being turned on last. 2

3 Choose the HDMI input to which the TV is connected to this receiver, and see if video output from connected components displays properly on the screen or not.

4 Check whether the components connected to all HDMI inputs are properly displayed.

## **About synchronized operations**

# Important

• Synchronized operations are enabled when Control Mode is set to ON after setting Control in HDMI Setup to ON. For details, see HDMI Setup on page 64.

The **Control** with HDMI-compatible component connected to the receiver operates in sync as described below.

- From the menu screen of the **Control** with HDMI-compatible TV, set audio to be played through this receiver, and the receiver will switch to the synchronized amp mode.
- When in the synchronized amp mode, you can adjust the receiver's volume or mute the sound using the TV's remote control.
- When in the synchronized amp mode, the synchronized amp mode is canceled when the receiver's power is turned off. To turn the synchronized amp mode back on, set audio to be played through the receiver from the TV's menu screen, etc. This receiver will power up and switch to the synchronized amp mode.
- When the synchronized amp mode is canceled, the receiver's power turns off if you were viewing an HDMI input or a TV program on the TV.
- When in the synchronized amp mode, the synchronized amp mode is canceled if an operation that produces sound from the TV is performed from the TV's menu screen, etc.
- When the TV's power is set to standby, the receiver's power is also set to standby. (Only when the input for a component connected to the receiver by HDMI connection is selected or when watching the TV.)
- The receiver's input switches automatically when the **Control** with HDMI-compatible component is played.
- The receiver's input switches automatically when the TV's input is switched.
- The synchronized amp mode remains in effect even if the receiver's input is switched to a component other than one connected by HDMI.

The operations below can also be used on Pioneer **Control** with HDMI-compatible TVs.

- When the receiver's volume is adjusted or the sound is muted, the volume status is displayed on the TV's screen
- When the OSD language is switched on the TV, the receiver's language setting also switches accordingly.

## **Setting the PQLS function**

PQLS (Precision Quartz Lock System) is a digital audio signal transfer control technology using the **Control** with HDMI function. It offers higher-quality audio playback by controlling audio signals from the receiver to a PQLS compatible player, etc. This enables removing litter that has a negative effect on the guality of the sound and is generated upon transmission.

- On players compatible with PQLS Bit-stream, PQLS always works for all sources.
- On players compatible with PQLS Multi Surround, PQLS works for all sources. Set the player's audio output to Linear PCM.
- On players compatible with PQLS 2 ch Audio, PQLS only works when playing CDs.

Please refer to the operating instructions supplied with your player for more information. This function is activated when **Control** is set to **ON**.

aiT ঝ

• The PQLS setting is set at PQLS in HDMI Setup on the HOME MENU, but the setting can also be switched with the remote control, as described below.

### Press PQLS to select the PQLS setting.

The setting is displayed on the front panel display.

- PQLS AUTO PQLS is enabled. A precision guartz controller in this receiver eliminates distortion caused by timing errors (jitter), giving you the best possible digital-to-analog conversion when you use the HDMI interface. This is valid as an HDMI function for PQLS-compatible players.
- PQLS OFF PQLS is disabled.

## **About Sound Retriever Link and Stream Smoother Link**

These are automatic functions allowing you to output optimum audio and video signals from the receiver using the **Control** with HDMI function. When a player supporting the respective function is connected to the receiver by HDMI, the sound/picture is optimized for the compressed audio/video file played on the player.

- Depending on the compressed audio/video file format, it may not be operated automatically.
- Also see the player's operating instructions.
- See the Pioneer website for players supporting the Sound Retriever Link and Stream Smoother Link functions.

## Sound Retriever Link

When playing a compressed audio file on the player, the file's bitrate information is acquired using the Control with HDMI function, and the sound is optimized on the receiver based on this information. To activate the Sound Retriever Link function, make the setting below.

1 Set the HDMI Setup's Control to ON, and set the Control Mode setting to ON. See HDMI Setup on page 64.

2 Set the S.RTRV (Auto Sound Retriever) setting to ON.

See Setting the Audio options on page 68.

## Stream Smoother Link

Using the **Control** with HDMI function, the receiver automatically detects whether a compressed video file is being played on the player, and if so automatically activates the Stream Smoother function. To activate the Stream Smoother Link function, make the setting below.

#### 1 Set the HDMI Setup's Control to ON, and set the Control Mode setting to ON. See HDMI Setup on page 64.

#### 2 Set the STREAM (Stream Smoother) setting to AUTO.

See Setting the Video options on page 70.

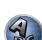

65

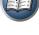

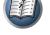

## **Cautions on the Control with HDMI function**

- Connect the TV directly to this receiver. Interrupting a direct connection with other amps or an AV converter (such as an HDMI switch) can cause operational errors.
- Only connect components (Blu-ray Disc player, etc.) you intend to use as a source to the HDMI input of this receiver. Interrupting a direct connection with other amps or an AV converter (such as an HDMI switch) can cause operational errors.
- When the receiver's **Control** is turned **ON**, even if the receiver's power is in the standby mode, it is possible to output the audio and video signals from a player via HDMI to the TV without producing sound from the receiver, but only when a **Control** with HDMI-compatible component (Blu-ray Disc player, etc.) and compatible TV are connected. In this case, the receiver's power turns on and the power and **HDMI** indicators light.

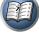

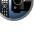

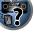

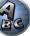

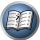

# **Using other functions**

| Setting the Audio options            | 68 |
|--------------------------------------|----|
| Setting the Video options            | 70 |
| Switching the speaker terminals      | 72 |
| Using the MULTI-ZONE controls        | 73 |
| Making an audio or a video recording | 73 |
| Network settings from a web browser  | 73 |
| Using the sleep timer                | 74 |
| Dimming the display                  |    |
| Switching the HDMI output            |    |
| Checking your system settings        |    |
| Resetting the system                 |    |

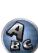

**?**?

E

8?

ABC

## **Setting the Audio options**

There are a number of additional sound settings you can make using the **AUDIO PARAMETER** menu. The defaults, if not stated, are listed in bold.

## 

• Note that if a setting doesn't appear in the **AUDIO PARAMETER** menu, it is unavailable due to the current source, settings and status of the receiver.

#### 1 Press RECEIVER to the receiver operation mode, then press AUDIO PARAMETER.

### 2 Use $\uparrow/\downarrow$ to select the setting you want to adjust.

Depending on the current status/mode of the receiver, certain options may not be able to be selected. Check the table below for notes on this.

### 3 Use ←/→ to set as necessary.

See the table below for the options available for each setting.

### 4 Press RETURN to confirm and exit the menu.

## Audio parameter menu

| Setting                          | What it does                                                                                                    | Option(s)                                                                                                    |
|----------------------------------|----------------------------------------------------------------------------------------------------|----------------------------------------------------------------------------------------------------|
| MCACC<br>(MCACC preset)          | memories are saved. When an MCACC preset memory has been                                                                                                    |                                                                                                    |
| EQ                               | Switches on/off the effects of EQ Pro.                                                                                                    | ON                                                                                                    |
| (Acoustic Calibration EQ)        |                                                                                                    | OFF                                                                                                    |
| S-WAVE                           | Switches on/off the effects of Standing Wave Control.                                                                                                    | ON                                                                                                    |
| (Standing Wave)                  | Switches on/on the enects of standing wave control.                                                                                                    | OFF                                                                                                    |
| PHASE C+<br>(Phase Control Plus) | For discs created with standards other than Phase Control, the LFE<br>channel is delayed upon recording in the first place. This function<br>corrects for phase shifting on such discs.<br>This function is especially effective when playing music.<br>When <b>AUTO</b> is selected, the LFE channel's delay is measured auto-<br>matically and the disc is played with the optimum correction. | ▲ AUTO/0 to 16 (ms) ► Default: AUTO                                                                                                    |
| <b>DELAY</b><br>(Sound Delay)    | Some monitors have a slight delay when showing video, so the<br>soundtrack will be slightly out of sync with the picture. By adding a<br>bit of delay, you can adjust the sound to match the presentation of<br>the video.                                                                                                    | <ul> <li>4 0.0 to 10.0 (frames) ►     <li>1 second = 25 frames</li> <li>(PAL) / 30 frames (NTSC)</li> <li>Default: 0.0</li> </li></ul> |
| TONE                             | Applies the treble and bass tone controls to a source, or bypasses                                                                                                    | BYPASS                                                                                                    |
| (Tone Control)                   | them completely.                                                                                                    | ON                                                                                                    |
| BASS<br><a></a>                  | Adjusts the amount of bass.                                                                                                    | <ul> <li><b>4</b> -6 to +6 (dB) ►</li> <li>Default: <b>0</b> (dB)</li> </ul>                                                           |
| TREBLE<br><a></a>                | Adjusts the amount of treble.                                                                                                    | <ul> <li><b>4</b> -6 to +6 (dB) ►</li> <li>Default: <b>0</b> (dB)</li> </ul>                                                           |

| Setting                                                                                         | What it does                                                                                                    | Option(s)                                                                                                  |
|-------------------------------------------------------------------------------------------------|----------------------------------------------------------------------------------------------------|----------------------------------------------------------------------------------------------------|
| <b>S.RTRV</b><br>(Auto Sound Retriever)<br><b></b>                                              | With the Auto Sound Retriever function, DSP processing is used to compensate for the loss of audio data upon compression, improving the sound's sense of density and modulation.<br>Also, when a player supporting the Sound Retriever Link function is connected to the receiver by HDMI, by setting this to <b>ON</b> , the bitrate information of the compressed audio file being played on the player is acquired using the <b>Control</b> with HDMI function, and the sound is optimized based on this information (Sound Retriever Link). | OFF<br>ON                                                                                                  |
|                                                                                                 | May improve the quality of sound in a noisy source (for example, video                                                                                                    | OFF                                                                                                    |
| <b>DNR</b><br>(Digital Noise Reduction)                                                         | tape with lots of background noise) when switched on.<br>This only has an effect with 2-channel signal inputs.<br>This mode is effective for contents with a sampling frequency of 48<br>kHz or less.                                                                                                    | ON                                                                                                    |
| <b>DIALOG E</b><br>(Dialog Enhancement)<br><c></c>                                              | Localizes dialog in the center channel to make it stand out from other<br>background sounds in a TV or movie soundtrack. By moving from UP1<br>through UP2 and UP3 up to UP4, you can make the sound source<br>seem to relocate upwards.                                                                                                    | <ul> <li>              OFF/FLAT/UP1/UP2/<br/>UP3/UP4 ▶          </li> <li>Default: OFF         </li> </ul> |
|                                                                                                 | Creates a wider dynamic range with digital sources like CDs, DVDs or                                                                                                    | ON                                                                                                    |
| Hi-bit32                                                                                        | BDs. 16-, 20- and 24-bit PCM as well as compressed audio is requan-<br>tized to 32 bits, and the high frequency component is interpolated<br>upon data processing to enable smoother, more subtle musical<br>expression.                                                                                                    | OFF                                                                                                    |
| <b>DFILTER</b><br>(Digital Filter)                                                              | Switches the AUDIO DAC (Digital Audio Converter) digital filter type.                                                                                                    | <b>SLOW</b> (Hi-Sampling)                                                                                  |
|                                                                                                 | One of three settings can be selected: <b>SLOW</b> (soft and warm), <b>SHARP</b>                                                                                                    | SHARP                                                                                                    |
|                                                                                                 | (solid and tight) and <b>SHORT</b> (quick and forward).                                                                                                    | SHORT                                                                                                    |
|                                                                                                 |                                                                                                    | <b>CH1</b> – Channel 1 is heard only                                                                       |
| <b>DUAL</b><br>(Dual Mono)                                                                      | Specifies how dual mono encoded Dolby Digital soundtracks should<br>be played. Dual mono is not widely used, but is sometimes necessary                                                                                                    | CH2 – Channel 2 is<br>heard only                                                                           |
| (Dual Mono)                                                                                     | when two languages need to be sent to separate channels.                                                                                                    | CH1 CH2 – Both chan-<br>nels heard from front<br>speakers                                                  |
|                                                                                                 | This is useful if you find there is a slight delay before <b>OFF</b> recognizes                                                                                                    | OFF                                                                                                    |
| Fixed PCM                                                                                       | the PCM signal on a CD, for instance.<br>When <b>ON</b> is selected, noise may be output during playback of non-<br>PCM sources. Please select another input signal if this is a problem.                                                                                                    | ON                                                                                                    |
|                                                                                                 | Adjusts the level of dynamic range for movie soundtracks optimized                                                                                                    | AUTO                                                                                                    |
| DRC<br>(Dynamic Range Control)                                                                  | for Dolby Digital, DTS, Dolby Digital Plus, Dolby TrueHD, DTS-HD and                                                                                                    | MAX                                                                                                    |
| <d><d><d><d><d><d><d><d><d><d><d><d><d>&lt;</d></d></d></d></d></d></d></d></d></d></d></d></d> | DTS-HD Master Audio (you may need to use this feature when listen-                                                                                                    | MID                                                                                                    |
|                                                                                                 | ing to surround sound at low volumes).                                                                                                    | OFF                                                                                                    |
|                                                                                                 | Adjusts the level of dynamic range for movie soundtracks optimized                                                                                                    | ON                                                                                                    |
| <b>Loud Mgmt</b><br>(Loudness Management)                                                       | for Dolby TrueHD (you may need to use this feature when listening to<br>surround sound at low volumes).<br>This can only be set when <b>DRC</b> is set to <b>OFF</b> and the input signal is a<br>Dolby TrueHD signal.                                                                                                    | OFF                                                                                                    |

| Set the LFE attenu-<br>s from distorting<br>e recommended<br>the LFE is limited<br>sound is output<br>alog signal when<br><b>DVER</b> indicator<br>r when using the<br>mic range (during<br>of this receiver<br>ted, no sound is<br>eo delay between<br>udio delay time<br>splay connected | <ul> <li>OFF/-20dB/-15d     <li>-10dB/-5dB/0dB ▶</li> <li>Default: 0dB</li> <li>OFF</li> <li>ON</li> <li>0dB</li> <li>+6dB</li> <li>AMP</li> <li>THROUGH</li> <li>OFF</li> </li></ul> |  |
|----------------------------------------------------------------------------------------------------|----------------------------------------------------------------------------------------------------|--|
| DVER indicator<br>r when using the<br>mic range (during<br>of this receiver<br>red, no sound is<br>eo delay between<br>udio delay time                                                                                                    | ON<br>odB<br>+6dB<br>AMP<br>THROUGH                                                                                                    |  |
| r when using the<br>mic range (during<br>of this receiver<br>ted, no sound is<br>eo delay between<br>udio delay time                                                                                                    | OdB<br>+6dB<br>AMP<br>THROUGH                                                                                                    |  |
| of this receiver<br>red, no sound is<br>eo delay between<br>udio delay time                                                                                                    | +6dB<br>AMP<br>THROUGH                                                                                                    |  |
| ed, no sound is<br>eo delay between<br>udio delay time                                                                                                    | AMP<br>THROUGH                                                                                                    |  |
| ed, no sound is<br>eo delay between<br>udio delay time                                                                                                    | THROUGH                                                                                                    |  |
| eo delay between<br>udio delay time                                                                                                    |                                                                                                    |  |
| udio delay time                                                                                                    | OFF                                                                                                    |  |
|                                                                                                    |                                                                                                    |  |
| tically adjusted                                                                                                    | ON                                                                                                    |  |
| eading the center<br>naking it sound                                                                                                    | <ul><li>4 0 to 7 ►</li><li>Default: 3</li></ul>                                                                                                    |  |
| om front to back,<br>more forward                                                                                                    | <ul> <li>-3 to +3 ►</li> <li>Default: 0</li> </ul>                                                                                                    |  |
| und speakers for a                                                                                                    | OFF                                                                                                    |  |
|                                                                                                    | ON                                                                                                    |  |
| ect with vocals.<br>front right and left<br>speaker only).                                                                                                    | <ul> <li>✓ 0 to 1.0 ►</li> <li>Defaults:</li> <li>Neo:X CINEMA: 1.0</li> <li>Neo:X MUSIC: 0.3</li> <li>Neo:X GAME: 1.0</li> </ul>                                                     |  |
| Sets the effect level for the currently selected Advanced Surround or ALC mode (each mode can be set separately).                                                                                                    |                                                                                                    |  |
| nen listening in 🗖                                                                                                    | LOW                                                                                                    |  |
| Adjusts the output from the front height speaker when listening in <b>D</b><br><b>Pro Logic IIz HEIGHT</b> mode. If set to HIGH, the sound from the top                                                                                                    |                                                                                                    |  |
| will be more emphasized.                                                                                                    |                                                                                                    |  |
| Back) When you're not using surround back speakers, selecting this mode<br>allows you to hear a virtual surround back channel through your sur-<br>round speakers. You can choose to listen to sources with no surround<br>back channel information.                                       |                                                                                                    |  |
|                                                                                                    |                                                                                                    |  |

| Setting                                      | What it does                                                                                                    | Option(s) |
|----------------------------------------------|----------------------------------------------------------------------------------------------------|-----------|
| V.HEIGHT                                     |                                                                                                    |           |
| (Virtual Height)<br><k></k>                  | allows you to hear a virtual front height channel through your front speakers.                                                                                                    | ON        |
|                                              | When you're not using front wide speakers, selecting this mode                                                                                                    | OFF       |
| V.WIDE<br>(Virtual Wide)<br>< >              | allows you to hear a virtual front wide channel through your front<br>speakers.<br>This improves the continuity of the sound from the front channel to<br>the surround channels.                                                                                                    | ON        |
|                                              |                                                                                                    | OFF       |
| <b>V.DEPTH</b><br>(Virtual Depth)<br><m></m> | When this mode is selected, the sound field expands virtually to                                                                                                    | MIN       |
|                                              | behind the display, resulting in a sound field with the same depth as the 3D picture to achieve a better sense of presence.                                                                                                    | MID       |
|                                              |                                                                                                    | MAX       |
| <b>AMP</b><br><n></n>                        | This is set to turn power amplifier sections off and use channels                                                                                                    | ON        |
|                                              | exclusively in the pre-amp mode. Select <b>ON</b> to use the power ampli-                                                                                                    | Front OFF |
|                                              | fiers for all channels. Select <b>Front OFF</b> to turn off the front channel's<br>power amplifier and use the front channel exclusively in the pre-amp                                                                                                    | F&C OFF   |
|                                              | mode, <b>F&amp;C OFF</b> to turn off the front and center channels' power<br>amplifiers and use the front and center channels exclusively in the<br>pre-amp mode. To turn the power amplifiers for all channels off and<br>use them exclusively in the pre-amp mode, select <b>OFF</b> . | OFF       |

a The adjustment can be made only when **TONE** is set to **ON**.

 When ON is selected, the Sound Retriever effect is optimized based on the bitrate information of the contents input to the USB memory audio and INTERNET RADIO, MEDIA SERVER, FAVORITES (digital audio input only) to achieve high sound quality.

• With the iPod/USB, INTERNET RADIO, MEDIA SERVER, FAVORITES or ADAPTER PORT input function, by default S.RTRV is set to ON.

• When **ON** is selected, optimum correction of the audio signals input via the **HDMI OUT** terminal is conducted with the HDMI ARC (Audio Return Channel) function, and the sound of digital TV broadcasts is produced with HD quality. This is valid when the input is set to **TV** and **ARC** in **HDMI Setup** is set to **ON**. (See <u>HDMI Setup</u> on page 64.)

This can only be selected for Dolby Digital, Dolby Digital Plus, DTS, DTS Express, PCM (48 kHz or less) or analog input signals.

c UP1 to UP4 can be selected only when the front height speaker is connected. The presence or absence of effects depends on the listening mode.

- d The initially set AUTO is only available for Dolby TrueHD signals. Select MAX or MID for signals other than Dolby TrueHD.
- e You shouldn't have any problems using this with most SACD discs, but if the sound distorts, it is best to switch the gain setting back to **0dB**.

f • The HDMI Audio setting cannot be switched while performing synchronized amp mode operations.
• The synchronized amp mode must be turned on in order to play the receiver's HDMI audio and video input signals from the TV with the receiver's power in the standby mode. See <u>About synchronized operations</u> on <u>page 65</u>.

g This feature is only available when the connected display supports the automatic audio/video synchronizing capability ('lipsync') for HDMI. If you find the automatically set delay time unsuitable, set A.DELAY to OFF and adjust the delay time manually. For more details about the lipsync feature of your display, contact the manufacturer directly.

- h Only when listening to 2-channel sources in Dolby Pro Logic IIx Music/Dolby Pro Logic II Music mode.
- i Only when listening to 2-channel sources in Neo:X CINEMA/MUSIC/GAME mode.

• You can't use the Virtual Surround Back mode when the headphones are connected to this receiver or when any of the stereo, Front Stage Surround Advance, Sound Retriever Air, Optimum Surround or Stream Direct modes is selected.

You can only use the Virtual Surround Back mode if the surround speakers are on and the SB setting is set to NO or if 7.1ch
 Front Bi-Amp or 7.1ch + ZONE 2 is selected at Speaker System. It can also be used when 7.1ch + Speaker B is selected at
 Speaker System and SP:>A+B ON is selected with the SPEAKERS button.

k • You can't use the Virtual Height mode when the headphones are connected to this receiver or when any of the stereo, Front Stage Surround Advance, Sound Retriever Air, Optimum Surround or Stream Direct modes is selected.

• You can only use the Virtual Height mode if the surround speakers are on and the **FH** setting is set to **NO**. It can also not be used when playing signals containing actual front height channel information.

• You can't use the Virtual Wide mode when the headphones are connected to this receiver or when any of the stereo, Front

Stage Surround Advance, Sound Retriever Air, Optimum Surround or Stream Direct modes is selected.
You can only use the Virtual Wide mode if the surround speakers are on and the FW setting is set to NO. It can also not be used when playing signals containing actual front wide channel information.

- m You can't use the Virtual Depth mode when the headphones are connected to this receiver or when any of the Optimum Surround or Stream Direct modes is selected.
- n When Speaker System is set to 7.1ch Front Bi-Amp or 5.1ch Bi-Amp + ZONE 2, the AMP setting is locked at ON and cannot be changed.

## **Setting the Video options**

There are a number of additional picture settings you can make using the **VIDEO PARAMETER** menu. The defaults, if not stated, are listed in bold.

#### () Important

- Note that if an option cannot be selected on the VIDEO PARAMETER menu, it is unavailable due to the current source, setting and status of the receiver.
- All of the setting items can be set for each input function.
- Setting items other than V.CONV can only be selected when V.CONV is set to ON.
- 1 Press RECEIVER to the receiver operation mode, then press VIDEO PARAMETER.

#### 2 Use $\uparrow/\downarrow$ to select the setting you want to adjust.

Depending on the current status/mode of the receiver, certain options may not be able to be selected. Check the table below for notes on this.

#### 3 Use ←/→ to set as necessary.

See the table below for the options available for each setting.

4 Press RETURN to confirm and exit the menu.

#### Video parameter menu

| Setting                                | What it does                                                                                                    | Option(s)                        |
|----------------------------------------|----------------------------------------------------------------------------------------------------|----------------------------------|
| V.CONV                                 | Converts video signals for output from the <b>HDMI OUT</b> connector for                                                                                                    | ON                               |
| (Digital Video Converter)<br><a></a>   | all video types (see page 27).                                                                                                    | OFF                              |
|                                        |                                                                                                    | AUTO                             |
|                                        |                                                                                                    | PURE                             |
| RES                                    | Specifies the output resolution of the video signal (when video input                                                                                                    | 480p/576p                        |
| (Resolution)                           | signals are output at the HDMI OUT connector, select this according                                                                                                    | 720p                             |
| <b></b>                                | to the resolution of your monitor and the images you wish to watch).                                                                                                    | 1080i                            |
|                                        |                                                                                                    | 1080p                            |
|                                        |                                                                                                    | 1080/24p                         |
| PCINEMA                                | This setting optimizes the operation of the progressive scanning cir-                                                                                                    | AUTO                             |
| (PureCinema)                           | cuit for playing film materials. Normally set it to <b>AUTO</b> . If the picture                                                                                                    | ON                               |
| <c, e=""></c,>                         | seems unnatural, switch this to <b>ON</b> or <b>OFF</b> .                                                                                                    | OFF                              |
| P.MOTION                               | Adjusts the motion and still picture quality when video output is set                                                                                                    | <ul> <li>4 -4 to +4 ►</li> </ul> |
| (Progressive Motion)<br><c, e=""></c,> | to progressive.                                                                                                    | Default: 0                       |
|                                        | This improves elements that reduce picture quality mainly noticeable                                                                                                    | OFF                              |
| CTDF 414                               | in network contents, such as mosquito noise and block noise.                                                                                                    | ON                               |
| STREAM<br>(Stream Smoother)<br><e></e> | When <b>AUTO</b> is selected, this unit's Stream Smoother function<br>automatically turns on when network contents are played on the<br>player supporting Stream Smoother Link and connected to this unit<br>by HDMI (assuming that integrated operation with the Control with<br>HDMI function is set). (Stream Smoother Link) | AUTO                             |

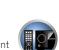

E

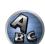

| Setting                      | What it does                                                                                                    | Option(s)                                           | Setting                                    | What it does                                                                                                    | Option(s)                                                 |   |
|------------------------------|----------------------------------------------------------------------------------------------------|-----------------------------------------------------|--------------------------------------------|----------------------------------------------------------------------------------------------------|-----------------------------------------------------------|---|
|                              | Sets the optimum picture quality for the type of monitor that is con-                                              | PDP                                                 |                                            | Adjusts the overall brightness.                                                                                                    |                                                           |   |
| .ADJ                         | nected. Select PDP for plasma displays, LCD for liquid crystal moni-                                               | LCD                                                 |                                            |                                                                                                    |                                                           |   |
| Advanced Video Adjust)       | tors, <b>FPJ</b> for front projectors, <b>PRO</b> for professional monitors. If you                                | FPJ                                                 |                                            |                                                                                                    |                                                           |   |
|                              | want to adjust the picture quality settings to your personal tastes, select <b>MEMORY</b> .                        | PRO                                                 | BRIGHT                                     | Sector data and a sector data                                                                                                    |                                                           |   |
|                              |                                                                                                    | MEMORY                                              | (Brightness)                               |                                                                                                    | <ul> <li>4 –6 to +6 ►     </li> <li>Default: 0</li> </ul> |   |
| YNR<br><d,e></d,e>           | Reduces noise in the luminance (Y) signal.                                                                         | <0to+8►<br>Default:0                                | <d, e=""></d,>                             | 0         (The image is only an example for checking the effect.)         Adjusts the contrast between light and dark.                       |                                                           | - |
|                              | (The image is only an example for checking the effect.)<br>Reduces noise in the input's color (C) signal.          |                                                     |                                            | Same and Sector                                                                                                    |                                                           |   |
| <b>CNR</b><br><d, e=""></d,> | (The image is only an example for checking the effect.)                                                            | <0to+8►<br>Default:0                                | CONTRAST<br><d, e=""></d,>                 | C The image is only an example for checking the effect.)                                                                                     | <ul> <li>d -6 to +6 ►</li> <li>Default: 0</li> </ul>      | B |
| BNR<br><d,e></d,e>           | Reduces block noise (block-shaped distortion generated upon MPEG compression) in the picture.                      | ◀ 0 to +8 ►<br>Default: 0                           | <b>HUE</b><br><d, e=""></d,>               | Adjusts the red/green balance.                                                                                                    | <ul> <li>d -6 to +6 ►</li> <li>Default: 0</li> </ul>      |   |
| MNR<br><d, e=""></d,>        | Reduces mosquito noise (distortion generated at the contours of the picture upon MPEG compression) in the picture. | <ul> <li>↓ 0 to +8 ►</li> <li>Default: 0</li> </ul> |                                            | (The image is only an example for checking the effect.)<br>Adjusts saturation from dull to bright.                                           |                                                           |   |
|                              | (The image is only an example for checking the effect.)                                                            |                                                     | CHROMA<br>(Chroma Level)<br><d, e=""></d,> |                                                                                                    | <ul> <li>4 -6 to +6 ►</li> <li>Default: 0</li> </ul>      |   |
| DETAIL<br><d,e></d,e>        | Adjusts how sharp edges appear.                                                                                    | <b>√</b> 0 to +8 ►<br>Default: <b>0</b>             |                                            | (The image is only an example for checking the effect.)                                                                                      |                                                           | _ |
| -0, 02                       |                                                                                                    | Derdunt. V                                          | BLK SETUP<br>(Black Setup)                 | Sets the black level according to the video input signal.<br>Normally select <b>0</b> . If the black level is too bright due to the combina- | 0                                                         | _ |
|                              |                                                                                                    |                                                     |                                            |                                                                                                    |                                                           |   |

| Setting             | What it does                                                                                                    | Option(s) |
|---------------------|----------------------------------------------------------------------------------------------------|-----------|
| ASP                 | Specifies the aspect ratio when input signals are output at the HDMI                                                                                                 | THROUGH   |
| (Aspect)<br><g></g> | output. Make your desired settings while checking each setting on<br>your display (if the image doesn't match your monitor type, cropping<br>or black bands appear). | NORMAL    |

a • If the video picture deteriorates when this settings is switched ON, switch it OFF.

When connected to a video device using the component video input, set this setting to **ON** and watch with the HDMI output.
When set to a resolution with which the TV (monitor) is not compatible, no picture is output. Also, in some cases no picture

will be output due to copyright protection signals. In this case, change the setting.
When AUTO is selected, the resolution is selected automatically according to the capacity of the TV (monitor) connected by

 When PUTE is selected, the resolution is selected automatically according to the capacity of the TV (monitor) connected by HDMI. When PUTE is selected, the signals are output with the same resolution as when input (see <u>About the video converter</u> on page 27).

• This as

- This setting is valid for HDMI output.
   P.MOTION is disabled when PCINEMA is set to ON.
- This setting have the effect only for pictures recorded in the interlaced scan format (480i/576i or 1080i signals).
- d Adjustment is not possible unless V.ADJ (Advanced Video Adjust) is set to MEMORY.
- e This setting is only displayed when the video signals below are being input:
- 480i, 576i, 480p, 576p, 720p, 1080i analog video signals
- 480i, 576i, 480p, 576p, 720p, 1080i, 1080p, 1080p24 HDMI video signals
- f This adjustment is only possible when 480i signals are being input from the composite video jacks.
- g If the image doesn't match your monitor type, adjust the aspect ratio on the source component or on the monitor.
- This setting is only displayed when 480i/p or 576i/p video signals are being input.

## Switching the speaker terminals

If you selected **9.1ch FH/FW**, **7.1ch + Speaker B** or **7.1ch FH/FW + ZONE 2** at <u>Speaker system setting</u> on <u>page</u> <u>91</u>, you can switch between speakers using the **SPEAKERS** button.

If you selected **7.1ch Front Bi-Amp**, **7.1ch + ZONE 2**, **5.1ch Bi-Amp + ZONE 2** or **5.1ch + ZONE 2+3**, the button will simply switch your main speaker terminals on or off.

**1** Press **RECEIVER** to the receiver operation mode.

#### 2 Use SPEAKERS to select a speaker system setting.

As mentioned above, if you have selected 7.1ch Front Bi-Amp, 7.1ch + ZONE 2, 5.1ch Bi-Amp + ZONE 2 or

**5.1ch + ZONE 2+3**, the button will simply switch your main speaker terminal (A) on or off (Pre-AMP mode). The pre-amp mode is a mode for reducing power consumption when power amplifiers are connected to the receiver's PRE OUT terminals by individually turning off the power of the amplifiers for those channels. Press repeatedly to choose a speaker terminal option:

When you select 9.1ch FH/FW, you can select from:

- SP: FH/FW ON Front height or front wide channels are added to the front, center, surround and surround back channels (maximum 7 channels) and a maximum of 9 channels are output. The front height and front wide channels are switched automatically according to the audio input signal.
- SP: FH ON Front height channels are added to the front, center, surround and surround back channels (maximum 7 channels) and a maximum of 9 channels are output.
- SP: FW ON Front wide channels are added to the front, center, surround and surround back channels (maximum 7 channels) and a maximum of 9 channels are output.
- SP: OFF No sound is output from the speakers.

When you select 7.1ch + Speaker B, you can select from:

- SP: A ON Sound is output from the A-speaker terminals (up to 9 channels (including front height channels), depending on the source).
- SP: B ON Sound is output from the two speakers connected to the B-speaker terminals. Multichannel sources will not be heard.
- SP: A+B ON Sound is output from the A-speaker terminals (up to 7 channels, depending on the source), the two speakers connected to the B-speaker terminals, and the subwoofer. The sound from the B-speaker terminals will be the same as the sound from the A-speaker terminals (multichannel sources will be downmixed to 2 channels).
- SP: OFF No sound is output from the speakers.

When you select 7.1ch FH/FW + ZONE 2, you can select from:

- SP: FH/FW ON Front height or front wide channels are added to the front, center and surround channels (maximum 5 channels) and a maximum of 7 channels are output. The front height and front wide channels are switched automatically according to the audio input signal.
- SP: FH ON Front height channels are added to the front, center and surround channels (maximum 5 channels) and a maximum of 7 channels are output.
- SP: FW ON Front wide channels are added to the front, center and surround channels (maximum 5 channels) and a maximum of 7 channels are output.
- SP: OFF No sound is output from the speakers.

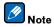

- The subwoofer output depends on the settings you made in <u>Manual speaker setup</u> on <u>page 91</u>. However, if SP:
   B ON is selected above, no sound is heard from the subwoofer (the LFE channel is not downmixed).
- All speaker systems (except 7.1ch + Speaker B connections) are switched off when headphones are connected.

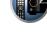

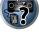

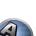

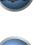

Ě.

# Using the MULTI-ZONE controls

The following steps use the front panel controls to adjust the sub zone volume and select sources. See MULTI-ZONE remote controls on page 73.

## 1 Press MULTI-ZONE ON/OFF on the front panel.

Each press selects a MULTI-ZONE option:

- ZONE 2 ON Selects your primary (ZONE 2) sub zone
- ZONE 2&3 ON Select both sub zones
- ZONE 3 ON Selects your secondary (ZONE 3) sub zone
- MULTI ZONE OFF Switches the MULTI-ZONE feature off
- The **MULTI-ZONE** indicator lights when the MULTI-ZONE control has been switched ON.

# 2 Press MULTI-ZONE CONTROL on the front panel to select the sub zone(s) you want.

If you selected ZONE 2&3 ON above, you can toggle between ZONE 2 and ZONE 3.

• When the receiver is on, make sure that any operations for the sub zone are done while ZONE and your selected sub zone(s) show in the display. If this is not showing, the front panel controls affect the main zone only.

If the receiver is in standby, the display is dimmed, and ZONE and your selected sub zone(s) continue to show in the display.

# 3 Use the INPUT SELECTOR dial to select the source for the zone you have selected.

For example, **ZONE 2 DVD** sends the source connected to the **DVD** inputs to the primary (**ZONE 2**) sub room.

• If you select **TUNER**, you can use the tuner controls to select a preset station (see Saving station presets on page 50 if you're unsure how to do this). The tuner cannot be tuned to more than one station at a time. Therefore, changing the station in one zone also changes the station in the other zone. Please be careful not to change stations when recording a radio broadcast.

# 4 Use the MASTER VOLUME dial to adjust the volume for the sub zone.

When Speaker System is set to anything other than 7.1ch + ZONE 2, 7.1ch FH/FW + ZONE 2, 5.1ch Bi-Amp + ZONE 2 or 5.1ch + ZONE 2+3, the volume output from the receiver's AUDIO ZONE 2 OUT terminals can be fixed to -40 dB or 0 dB and the volume can be adjusted from the connected amplifier. If you want to adjust the volume from the connected amplifier, see ZONE Setup on page 96.

## 5 When you're finished, press MULTI-ZONE CONTROL again to return to the main zone controls.

You can also press MULTI-ZONE ON/OFF on the front panel to switch off all output to the sub zone.

- You won't be able to switch the main zone off completely unless you've switched off the MULTI-ZONE control first.
- If you don't plan to use the MULTI-ZONE feature for a while, turn off the power in both the sub and main rooms so that this receiver is in standby.

# **MULTI-ZONE** remote controls

Press the remote control's ZONE 2 or ZONE 3 to operate the corresponding zone. The following table shows the possible MULTI-ZONE remote controls:

| Button(s)              | What it does                                                                                      |  |
|------------------------|---------------------------------------------------------------------------------------------------|--|
| Ģ                      | Switches on/off power in the sub zone.                                                            |  |
| INPUT SELECT           | Use to select the input function in the sub zone.                                                 |  |
| Input function buttons | Use to select the input function directly (this may not work for some functions) in the sub zone. |  |
| VOLUME +/-<br><a></a>  | Use to set the listening volume in the sub zone.                                                  |  |

| Button(s) | What it does                                                                          |
|-----------|---------------------------------------------------------------------------------------|
| MUTE      | Mutes the sound or restores the sound if it has been muted (adjusting the volume also |
| <a></a>   | restores the sound).                                                                  |

a The volume cannot be adjusted on the receiver if Volume Level at ZONE 2 Setup under ZONE Setup is set to -40 dB Fixed or 0 dB Fixed.

# Making an audio or a video recording

You can make an audio or a video recording from the built-in tuner, or from an audio or video source connected to the receiver (such as a CD player or TV).

Keep in mind you can't make a digital recording from an analog source or vice-versa, so make sure the components you are recording to/from are hooked up in the same way (see Connecting your equipment on page 18 for more on connections).

- The receiver's volume, Audio parameters (the tone controls, for example), and surround effects have no effect on the recorded signal.
- Some digital sources are copy-protected, and can only be recorded in analog.
- Some video sources are copy-protected. These cannot be recorded.

Since the video converter is not available when making recordings (from the video OUT jacks) make sure to use the same type of video cable for connecting your recorder as you used to connect your video source (the one you want to record) to this receiver. For example, you must connect your recorder using Component video if your source has also been connected using Component video.

## 1 Select the source you want to record.

Use the input function buttons (or INPUT SELECT).

## 2 Prepare the source you want to record.

Tune to the radio station, load the CD, video, DVD etc.

3 Select the input signal according to the signal to be recorded.

Use the remote control's SIGNAL SEL button.

## 4 Prepare the recorder.

Insert a blank tape. MD, video etc. into the recording device and set the recording levels. Refer to the instructions that came with the recorder if you are unsure how to do this. Most video recorders set the audio recording level automatically-check the component's instruction manual if you're unsure.

5 Start recording, then start playback of the source component.

# Network settings from a web browser

Network settings can be made using the browser on a computer connected to the same LAN as the receiver.

- 1 Press 🕆 RECEIVER to switch on the receiver.
- 2 Turn on the computer's power and launch the Internet browser.
- 3 Input the receiver's IP address into the browser's address input field.

For example, if the receiver's address is 192.168.1.2, input "http://192.168.1.2/". Check the receiver's IP address at Checking the Network Information on page 94.

When connected with the receiver, the Web Control screen appears in the browser.

4 When the Web Control screen appears, select the item you want to set.

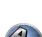

?

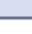

# Using the sleep timer

The sleep timer switches the receiver into standby after a specified amount of time so you can fall asleep without worrying about the receiver being left on all night. Use the remote control to set the sleep timer.

• Press RECEIVER to the receiver operation mode, then press SLEEP repeatedly to set the sleep time.

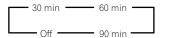

- You can check the remaining sleep time at any time by pressing **SLEEP** once. Pressing repeatedly will cycle through the sleep options again.
- The sleep timer is valid for all zones. If any zone is on, the sleep timer continues functioning.

# **Dimming the display**

You can choose between four brightness levels for the front panel display. Note that when selecting sources, the display automatically brightens for a few seconds.

- Press RECEIVER to the receiver operation mode, then press DIMMER repeatedly to change the brightness of the front panel display.
- You can also choose to turn the display off. In this case, the FL OFF indicator lights.

# Switching the HDMI output

Set which terminal to use when outputting video and audio signals from the HDMI output terminals. The **HDMI OUT 1** terminal is compatible with the **Control** with HDMI function.

• Press RECEIVER to the receiver operation mode, then press HDMI OUT.

Please wait a while when **Please wait ...** is displayed.

The output switches among HDMI OUT ALL, HDMI OUT 1 and HDMI OUT 2 each time the button is pressed.

• The synchronized amp mode is canceled when the HDMI output is switched. If you wish to use the synchronized amp mode, switch to **HDMI OUT 1**, then select the synchronized amp mode on the TV using the TV's remote control.

# **Checking your system settings**

Use the status display screen to check your current settings for features such as surround back channel processing and your current MCACC preset.

# **1** Press **RECEIVER** to the receiver operation mode, then press **STATUS** to check the system settings.

The front panel display shows each of the following settings for three seconds each: Input Source  $\rightarrow$  Sampling Frequency  $\rightarrow$  MCACC preset  $\rightarrow$  ZONE 2 input  $\rightarrow$  ZONE 3 input  $\rightarrow$  HDMI OUT.

2 When you're finished, press STATUS again to switch off the display.

# **Resetting the system**

Use this procedure to reset all the receiver's settings to the factory default. Use the front panel controls to do this. Set MULTI-ZONE to **MULTI ZONE OFF**.

- Disconnect the iPod and USB memory device from the receiver beforehand.
- Set the Control with HDMI to OFF (see <u>HDMI Setup</u> on page 64).
- 1 Switch the receiver into standby.

## 2 While holding down ENTER on the front panel, press ♂ STANDBY/ON. The display shows RESET < NO ►.

3 Select 'RESET' using PRESET ←/→, then press ENTER on the front panel. The display shows RESET? OK.

4 Press ENTER to confirm.

**OK** appears in the display to indicate that the receiver has been reset to the factory default settings.

Note that all settings will be saved, even if the receiver is unplugged.

# Default system settings

| Setting                 |        | Default     |
|-------------------------|--------|-------------|
| Digital Video Converter |        | ON          |
| SPEAKERS                |        | FH/FW ON    |
| Speaker System          |        | 9.1ch FH/FW |
|                         | Front  | SMALL       |
|                         | Center | SMALL       |
|                         | FH/FW  | SMALL       |
| Speaker Setting         | Surr   | SMALL       |
|                         | SB     | SMALLx2     |
|                         | SW     | YES         |
| Surround Position       |        | IN REAR     |
| Crossover               |        | 80 Hz       |
| X-Curve                 |        | OFF         |
| DIMMER                  |        | Brightest   |
| Inputs                  |        |             |

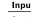

### See Input function default and possible settings on page 43.

| HDMI                       |              |
|----------------------------|--------------|
| HDMI Audio                 | AMP          |
| HDMI output                | HDMI OUT ALL |
| Control                    | OFF          |
| Control Mode               | (OFF)        |
| ARC (Audio Return Channel) | (OFF)        |
| PQLS                       | (AUTO)       |
| Standby Through            | OFF          |
| DSP                        |              |
| Power On Level             | LAST         |
| Volume Limit               | OFF          |
| Mute Level                 | FULL         |
|                            |              |

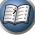

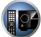

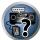

| Input function         OFF           Other input functions         OFF           Sound Delay         0.0 frame           Dual Mono         CH1           DRC         AUTO           SACD Gain         0 dB           LIFE Attenuate         0 dB           Auto delay         OFF           Digital Safety         OFF           Digital Safety         OFF           Effect Level         ExtendedStereo         90           Other modes         50           Out PL II Music Options         Center Width         3           Dimension         0         Neo:X CINEMA: 1.0           Neo:X Options         Center Gain         Neo:X CINEMA: 1.0           Neo:X Options         Listening Mode (2 ch/multi ch)         Neo:X MUSIC: 0.3           All Inputs         Listening Mode (2 ch/multi ch)         AUTO SURROUND           All Inputs         Listening Mode (2 ch/multi ch)         AUTO SURROUND           See also Setting the Audio options on page 68 for other default DSP settings.         STEREO           MCACC         Dotter Motion         STEREO                                                                                                    | Setting                                      |                                         | Default          |
|----------------------------------------------------------------------------------------------------|----------------------------------------------|-----------------------------------------|------------------|
| Auto Sound Retriever         SERVER, FAVORITES, ADAPTER PORT<br>input function         ON           Other input functions         OFF           Sound Delay         0.0 frame           Dual Mono         CH1           DRC         AUTO           SACD Gain         0 dB           LIFE Attenuate         0 dB           Auto delay         0 FF           Digital Safety         OFF           Digital Safety         OFF           Effect Level         ExtendedStereo         90           Other modes         50           Center Width         3         0           DI PL II Music Options         Dimension         0           Neo:X Options         Center Gain         Neo:X CINEMA: 1.0           Neo:X Options         Height Gain         MID           All Inputs         Listening Mode (2 ch/multi ch)         AUTO SURROUND           All Inputs         Listening Mode (2 ch/multi ch)         AUTO SURROUND           Sea also Setting the Audo options on page 68 for other default DSP settings:         Mexit MEMORY 1           Channel Level (M1 to M6)         0.0 dB         3.00 m           Speaker Distance (M1 to M6)         3.00 m         3.00 m           Standing Wave (M1 to M6)         All channe | Phase Control                                |                                         | ON               |
| Sound Delay     0.0 frame       Dual Mono     CH1       DRC     AUTO       SACD Gain     0 dB       LFE Attenuate     0 dB       Auto delay     OFF       Digital Safety     OFF       Digital Safety     OFF       Effect Level     ExtendedStereo       00 PL II Music Options     Center Width       01 PL II Music Options     Center Width       02 PL II Music Options     Center Gain       Neo:X Options     Center Gain       Neo:X Options     Center Gain       Neo:X Options     Listening Mode (2 ch/multi ch)       All Inputs     Listening Mode (2 ch/multi ch)       All channel Level (M1 to M6)     0.0 dB       Speaker Distance (M1 to M6)     ATT of all channels/filters       Standing Wave (M1 to M6)     All channels/bands                                                                                                    | Auto Sound Retriever                         | SERVER, FAVORITES, ADAPTER PORT         | ON               |
| Dual Mono       CH1         DRC       AUTO         SACD Gain       0 dB         LFE Attenuate       0 dB         Auto delay       OFF         Digital Safety       OFF         Effect Level       ExtendedStereo         0 DPL II Music Options       ExtendedStereo         0 DPL II Music Options       Center Width         0 Dimension       0         Panorama       OFF         Neo:X Options       Center Gain         Neo:X Options       Center Gain         MID       Neo:X MUSIC: 0.3<br>Neo:X MUSIC: 0.3         Neo:X Options       Listening Mode (2 ch/multi ch)         All Inputs       Listening Mode (2 ch/multi ch)         All Inputs       Listening Mode (4 eadphones)         Stee also Setting the Audio options on page 68 for other default DSP settings.         MCACC       MCACC         MCACC Position Memory       M1: MEMORY 1         Channel Level (M1 to M6)       3.00 m         Speaker Distance (M1 to M6)       3.00 m         Standing Wave (M1 to M6)       ATT of all channels/filters       0.0 dB         Standing Wave (M1 to M6)       All channels/bands       0.0 dB                                                                                                    |                                              | Other input functions                   | OFF              |
| DRC     AUTO       SACD Gain     0 dB       LFE Attenuate     0 dB       Auto delay     OFF       Digital Safety     OFF       Digital Safety     OFF       Effect Level     ExtendedStereo     90       OT PL II Music Options     Center Width     3       Dimension     0       Panorama     OFF       Neo:X Options     Center Gain     Neo:X MUSIC: 0.3<br>Neo:X MUSIC: 0.3       DI PL II Z Options     Height Gain     MID       All Inputs     Listening Mode (2 ch/multi ch)     AUTO SURROUND       See also Setting the Audio options on page 68 for other default DSP settings.     STEREO       MCACC     MI: MEMORY 1       Channel Level (M1 to M6)     0.0 dB       Speaker Distance (M1 to M6)     3.00 m       Standing Wave (M1 to M6)     ATT of all channels/filters     0.0 dB       FO Data (M1 to M6)     All channels/bands     0.0 dB                                                                                                    | Sound Delay                                  |                                         | 0.0 frame        |
| SACD Gain     0 dB       LFE Attenuate     0 dB       Auto delay     OFF       Digital Safety     OFF       Effect Level     ExtendedStereo     90       Other modes     50       OU     PL II Music Options     Center Width     3       OU     PL II Music Options     OFF       Neo:X Options     Center Gain     OFF       Neo:X Options     Center Gain     Neo:X CINEMA: 1.0       Neo:X Options     Center Gain     Neo:X MUSIC: 0.3       OU PL II Options     Height Gain     MID       All Inputs     Listening Mode (2 ch/multi ch)     AUTO SURROUND       All Inputs     Listening Mode (2 ch/multi ch)     AUTO SURROUND       See also Setting the Audio options on page 68 for other default DSP settings.     STEREO       MCACC     MICACC     0.0 dB       Speaker Distance (M1 to M6)     0.0 dB       Speaker Distance (M1 to M6)     ATT of all channels/filters     0.0 dB       Standing Wave (M1 to M6)     All channels/filters     0.0 dB       FO Data (M1 to M6)     All channels/bands     0.0 dB                                                                                                    | Dual Mono                                    |                                         | CH1              |
| LFE Attenuate       0 dB         Auto delay       OFF         Digital Safety       OFF         Effect Level       ExtendedStereo       90         Other modes       50         Center Width       3         Dimension       0         Panorama       OFF         Neo:X Options       Center Gain         Neo:X Options       Center Gain         Neo:X Options       Center Gain         All Inputs       Listening Mode (2 ch/multi ch)         All Inputs       Listening Mode (2 ch/multi ch)         AUTO SURROUND       Listening Mode (Headphones)         STEREO       STEREO         See also Setting the Audio options on page 68       for other default DSP settings.         MCACC       MCACC       M1: MEMORY 1         Channel Level (M1 to M6)       3.00 m         Speaker Distance (M1 to M6)       3.00 m         Standing Wave (M1 to M6)       ATT of all channels/filters       0.0 dB         FO Data (M1 to M6)       All channels/bands       0.0 dB                                                                                                    | DRC                                          |                                         | AUTO             |
| Auto delay     OFF       Digital Safety     OFF       Effect Level     ExtendedStereo     90       Other modes     50       OPF     Enter Width     3       DD PL II Music Options     Center Width     3       Dimension     0       Panorama     OFF       Neo:X Options     Center Gain     Neo:X CINEMA: 1.0       Neo:X Options     Center Gain     Neo:X MUSIC: 0.3<br>Neo:X MUSIC: 0.3<br>Neo:X MUSIC: 0.3       DD PL IIz Options     Height Gain     MID       All Inputs     Listening Mode (2 ch/multi ch)     AUTO SURROUND       All Inputs     Listening Mode (Headphones)     STEREO       See also Setting the Audio options on page 69     for other default DSP settings.       MCACC     MCACC     0.0 dB       Speaker Distance (M1 to M6)     3.00 m       Standing Wave (M1 to M6)     ATT of all channels/filters     0.0 dB       FO Data (M1 to M6)     All channels/bands     0.0 dB                                                                                                    | SACD Gain                                    |                                         | 0 dB             |
| Digital Safety     OFF       Effect Level     ExtendedStereo     90       Other modes     50       OD PL II Music Options     Center Width     3       Dimension     0       Panorama     OFF       Neo:X Options     Center Gain     Neo:X CINEMA: 1.0       Neo:X Options     Center Gain     Neo:X MUSIC: 0.3       Neo:X Options     Listening Mode (2 ch/multi ch)     AUTO SURROUND       All Inputs     Listening Mode (Headphones)     STEREO       See also Setting the Audio options on page 68 for other default DSP settings.     MI: MEMORY 1       Channel Level (M1 to M6)     0.0 dB     3.00 m       Standing Wave (M1 to M6)     ATT of all channels/filters     0.0 dB       FO Data (M1 to M6)     All channels/bands     0.0 dB                                                                                                    | LFE Attenuate                                |                                         | 0 dB             |
| Effect Level       ExtendedStereo       90         Other modes       50         DID PL II Music Options       Center Width       3         Dimension       0         Panorama       OFF         Neo:X Options       Center Gain         Neo:X Options       Center Gain         Diff PL II Z Options       Height Gain         All Inputs       Listening Mode (2 ch/multi ch)         AUI Notes       Stere Gain         MCACC       Very MUSIC: 0.3         MCACC       Neo:X Options on page 68 for other default DSP settings.         MCACC Position Memory       M1: MEMORY 1         Channel Level (M1 to M6)       0.0 dB         Speaker Distance (M1 to M6)       3.00 m         Standing Wave (M1 to M6)       ATT of all channels/filters       0.0 dB         FO Data (M1 to M6)       All channels/bands       0.0 dB                                                                                                    | Auto delay                                   |                                         | OFF              |
| Effect Level     Other modes     50       DD PL II Music Options     Center Width     3       Dimension     0       Panorama     OFF       Neo:X Options     Center Gain     Neo:X CINEMA: 1.0       Neo:X Options     Center Gain     Neo:X MUSIC: 0.3<br>Neo:X MUSIC: 0.3       DD PL IIz Options     Height Gain     MID       All Inputs     Listening Mode (2 ch/multi ch)     AUTO SURROUND       See also Setting the Audio options on page 62 for other default DSP settings.     STEREO       MCACC     MI: MEMORY 1       Channel Level (M1 to M6)     3.00 m       Speaker Distance (M1 to M6)     3.00 m       Standing Wave (M1 to M6)     ATT of all channels/filters     0.0 dB       FQ Data (M1 to M6)     All channels/filters     0.0 dB                                                                                                    | Digital Safety                               |                                         | OFF              |
| Other modes         50           Center Width         3           Dimension         0           Panorama         OFF           Neo:X Options         Center Gain           Neo:X Options         Center Gain           DI PL IIz Options         Height Gain           All Inputs         Listening Mode (2 ch/multi ch)           All Inputs         Listening Mode (2 ch/multi ch)           See also Setting the Audio options on page 68 for other default DSP settings.           MCACC         MCACC Position Memory           MCACC Position Memory         M1: MEMORY 1           Channel Level (M1 to M6)         3.00 m           Speaker Distance (M1 to M6)         ATT of all channels/filters         0.0 dB           Standing Wave (M1 to M6)         ATT of all channels/filters         0.0 dB           FQ Data (M1 to M6)         All channels/bands         0.0 dB                                                                                                    | Effect laws                                  | ExtendedStereo                          | 90               |
| DI PL II Music Options       Dimension       0         Panorama       OFF         Neo:X Options       Center Gain       Neo:X CINEMA: 1.0<br>Neo:X MUSIC: 0.3<br>Neo:X MUSIC: 0.3         DI PL IIz Options       Height Gain       MID         All Inputs       Listening Mode (2 ch/multi ch)       AUTO SURROUND         All Inputs       Listening Mode (4 ch/multi ch)       STEREO         See also Setting the Audio options on page 68 for other default DSP settings.       MCACC         MCACC       M1: MEMORY 1         Channel Level (M1 to M6)       0.0 dB         Speaker Distance (M1 to M6)       3.00 m         Standing Wave (M1 to M6)       ATT of all channels/filters       0.0 dB         FQ Data (M1 to M6)       All channels/bands       0.0 dB                                                                                                    | Effect Level                                 | Other modes                             | 50               |
| Panorama       OFF         Neo:X Options       Center Gain       Neo:X CINEMA: 1.0<br>Neo:X MUSIC: 0.3<br>Neo:X MUSIC: 0.3         DD PL IIz Options       Height Gain       MID         All Inputs       Listening Mode (2 ch/multi ch)       AUTO SURROUND         All Inputs       Listening Mode (4 ch/multi ch)       AUTO SURROUND         See also Setting the Audio options on page 68 for other default DSP settings.       STEREO         MCACC       MI: MEMORY 1         Channel Level (M1 to M6)       0.0 dB         Speaker Distance (M1 to M6)       3.00 m         Standing Wave (M1 to M6)       ATT of all channels/filters       0.0 dB         FQ Data (M1 to M6)       All channels/bands       0.0 dB                                                                                                    |                                              | Center Width                            | 3                |
| Neo:X Options       Center Gain       Neo:X CINEMA: 1.0<br>Neo:X MUSIC: 0.3<br>Neo:X MUSIC: 0.3         DD PL IIz Options       Height Gain       MID         All Inputs       Listening Mode (2 ch/multi ch)       AUTO SURROUND         All Inputs       Listening Mode (2 ch/multi ch)       AUTO SURROUND         See also Setting the Audio options on page 68 for other default DSP settings.       STEREO         MCACC       MI: MEMORY 1         Channel Level (M1 to M6)       0.0 dB         Speaker Distance (M1 to M6)       3.00 m         Standing Wave (M1 to M6)       ATT of all channels/filters       0.0 dB         FQ Data (M1 to M6)       All channels/bands       0.0 dB                                                                                                    | PL II Music Options                          | Dimension                               | 0                |
| Neo:X Options     Center Gain     Neo:X MUSIC: 0.3<br>Neo:X MUSIC: 0.3       DD PL IIz Options     Height Gain     MID       All Inputs     Listening Mode (2 ch/multi ch)     AUTO SURROUND       All Inputs     Listening Mode (2 ch/multi ch)     AUTO SURROUND       See also Setting the Audio options on page 68 for other default DSP settings.     STEREO       MCACC     MCACC     M1: MEMORY 1       Channel Level (M1 to M6)     0.0 dB       Speaker Distance (M1 to M6)     3.00 m       Standing Wave (M1 to M6)     O.0 dB       FQ Data (M1 to M6)     AIT of all channels/filters     0.0 dB       FQ Data (M1 to M6)     All channels/bands     0.0 dB                                                                                                    |                                              | Panorama                                | OFF              |
| Listening Mode (2 ch/multi ch)       AUTO SURROUND         All Inputs       Listening Mode (2 ch/multi ch)       AUTO SURROUND         See also Setting the Audio options on page 68 for other default DSP settings.       STEREO         MCACC       MCACC         MCACC Position Memory       M1: MEMORY 1         Channel Level (M1 to M6)       0.0 dB         Speaker Distance (M1 to M6)       3.00 m         Standing Wave (M1 to M6)       M1: MEMORY 0.0 dB         FQ Data (M1 to M6)       All channels/filters       0.0 dB                                                                                                    | Neo:X Options                                | Center Gain                             | Neo:X MUSIC: 0.3 |
| All Inputs     Listening Mode (Headphones)     STEREO       See also Setting the Audio options on page 68 for other default DSP settings.     MCACC       MCACC     MCACC       MCACC (M1 to M6)     0.0 dB       Speaker Distance (M1 to M6)     3.00 m       Standing Wave (M1 to M6)     0.0 dB       FQ Data (M1 to M6)     ATT of all channels/filters     0.0 dB       FQ Data (M1 to M6)     All channels/bands     0.0 dB                                                                                                    | PL IIz Options                               | Height Gain                             | MID              |
| Listening Mode (Headphones)     STEREO       See also Setting the Audio options on page 68 for other default DSP settings.       MCACC       MCACC Position Memory     M1: MEMORY 1       Channel Level (M1 to M6)     0.0 dB       Speaker Distance (M1 to M6)     3.00 m       Standing Wave (M1 to M6)     0.0 dB       FQ Data (M1 to M6)     ATT of all channels/filters     0.0 dB       FQ Data (M1 to M6)     All channels/bands     0.0 dB                                                                                                    |                                              | Listening Mode (2 ch/multi ch)          | AUTO SURROUND    |
| MCACC       M1: MEMORY 1         MCACC Position Memory       M1: MEMORY 1         Channel Level (M1 to M6)       0.0 dB         Speaker Distance (M1 to M6)       3.00 m         Standing Wave (M1 to M6)       ATT of all channels/filters       0.0 dB         SWch Wide Trim       0.0 dB         FQ Data (M1 to M6)       All channels/bands       0.0 dB                                                                                                    | All Inputs                                   | Listening Mode (Headphones)             | STEREO           |
| MCACC Position Memory M1: MEMORY 1<br>Channel Level (M1 to M6) 0.0 dB<br>Speaker Distance (M1 to M6) 3.00 m<br>Standing Wave (M1 to M6) ATT of all channels/filters 0.0 dB<br>SWch Wide Trim 0.0 dB<br>FQ Data (M1 to M6) All channels/bands 0.0 dB                                                                                                    | See also <u>Setting the Audio options</u> or | page 68 for other default DSP settings. |                  |
| Channel Level (M1 to M6) 0.0 dB<br>Speaker Distance (M1 to M6) 3.00 m<br>Standing Wave (M1 to M6) ATT of all channels/filters 0.0 dB<br>SWch Wide Trim 0.0 dB<br>FQ Data (M1 to M6) All channels/bands 0.0 dB                                                                                                    | MCACC                                        |                                         |                  |
| Speaker Distance (M1 to M6)     3.00 m       Standing Wave (M1 to M6)     ATT of all channels/filters     0.0 dB       FQ Data (M1 to M6)     All channels/bands     0.0 dB                                                                                                    | MCACC Position Memory                        |                                         | M1: MEMORY 1     |
| Standing Wave (M1 to M6)     ATT of all channels/filters     0.0 dB       FQ Data (M1 to M6)     All channels/bands     0.0 dB                                                                                                    | Channel Level (M1 to M6)                     |                                         | 0.0 dB           |
| Standing Wave (M1 to M6)     SWch Wide Trim     0.0 dB       FQ Data (M1 to M6)     All channels/bands     0.0 dB                                                                                                    | Speaker Distance (M1 to M6)                  |                                         | 3.00 m           |
| SWch Wide Trim     0.0 dB       FQ Data (M1 to M6)     All channels/bands     0.0 dB                                                                                                    |                                              | ATT of all channels/filters             | 0.0 dB           |
| EQ Data (M1 to M6)                                                                                                    | Standing Wave (M1 to Mb)                     | SWch Wide Trim                          | 0.0 dB           |
| EQ Uata (M1 to Mb) EQ Wide Trim 0.0 dB                                                                                                    |                                              | All channels/bands                      | 0.0 dB           |
|                                                                                                    | EQ Data (M1 to M6)                           | EQ Wide Trim                            | 0.0 dB           |

E

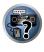

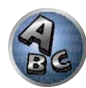

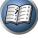

# Controlling the rest of your system

| About the Remote Setup menu                                                        | 77 |
|------------------------------------------------------------------------------------|----|
| Operating multiple receivers                                                       |    |
| Setting the remote to control other components                                     |    |
| Selecting preset codes directly                                                    | 77 |
| Programming signals from other remote controls                                     |    |
| Erasing one of the remote control button settings                                  |    |
| Erasing all learnt settings that are in one input function                         | 78 |
| Direct function                                                                    | 79 |
| Setting the backlight mode                                                         | 79 |
| About the ALL ZONE STBY (All Zone Standby) and DISCRETE ON (Discrete On) functions |    |
| Resetting the remote control settings                                              | 79 |
| Controlling components                                                             |    |

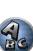

**?**?

# About the Remote Setup menu

The Remote Setup mode is set by pressing the number button while pressing RCU SETUP. The different items on the Remote Setup menu are described below. For their setting procedures, refer to the explanations for the respective items.

| Setting           | What it does                                                                                                    |
|-------------------|----------------------------------------------------------------------------------------------------|
| Preset recall     | Preset codes can be set for the various input functions. The remote control codes of a number of other devices (including products of other brands) are preset in the remote control to allow these devices to be operated. See <u>Selecting preset codes directly on page 77</u> .                                                      |
| Code learning     | If the desired operations cannot be performed even though you have set the preset codes, the remote control signals of other devices can be learned directly. See <u>Programming signals from other remote controls</u> on page 78.                                                                                                    |
| Direct function   | This is a setting for changing only the remote control unit's operation screen, without changing the receiver's input, when the remote control unit's input function buttons are pressed. This is convenient for using the remote control unit for devices not connected to the receiver. See <u>Direct function</u> on <u>page 79</u> . |
| Erase learning    | This function is used to erase remote control codes that have been learned. Codes learned for the different input functions can be erased individually. See <u>Erasing one of the remote control button settings</u> on page 78.                                                                                                    |
| Back light        | The backlight lighting pattern can be selected from among four modes, in consideration of convenience and<br>battery service life. See <u>Setting the backlight mode</u> on page 79.                                                                                                    |
| Reset function    | This is a function for resetting preset codes that have been set. Key resetting can be done for individual input functions. See <u>Erasing all learnt settings that are in one input function</u> on page 78.                                                                                                    |
| All reset         | This is a function for resetting all remote control unit settings you have made to the defaults set upon ship-<br>ment from the factory. See <u>Resetting the remote control settings</u> on page 79.                                                                                                    |
| Change RC<br>mode | If you have multiple Pioneer receivers, amplifiers, etc., this setting can be used to prevent other units from operating simultaneously when the remote control unit is operated. See <u>Operating multiple receivers</u> on page <u>77</u> .                                                                                            |

# Ŋ Note

- You can cancel or exit any of the steps by pressing RCU SETUP.
- · After one minute of inactivity, the remote automatically exits the operation.

# **Operating multiple receivers**

Up to four receivers can be operated discretely using this receiver's remote control when using multiple receivers, provided they are of the same model as this receiver. The receiver to be operated is switched by inputting the preset code to set the remote control setting.

• Set the remote modes on the receivers before using this function (see Remote Control Mode Setup on page <u>95</u>).

## 1 Press and hold RCU SETUP, then press '4' for three seconds.

Release the button after the LED flashes once. The LED continues to flash.

• To cancel the preset setup mode press RCU SETUP.

### 2 Press the number button for the receiver ("Receiver 1" to "Receiver 4") you wish to operate.

### For example, to operate "Receiver 2", press '2'.

If the LED lights for one second and continues to flash, the setting has been successfully completed. When the preset code is input, the LED flashes three times to indicate that the setting has failed.

# Setting the remote to control other components

Most components can be assigned to one of the input function buttons (such as DVD or CD) using the component's manufacturer preset code stored in the remote.

However, there are cases where only certain functions may be controllable after assigning the proper preset code, or the codes for the manufacturer in the remote control will not work for the model that you are using. If you can't find a preset code that matches the component you want to control, you can still teach the remote individual commands from another remote control (see Programming signals from other remote controls on page 78).

- With the **TV CONTROL** buttons, the TV can be operated regardless of the input set for the remote control's operation mode. When using one TV set, we recommend assigning the same TV's preset codes to the TV CONTROL INPUT button and the TV button. When using two TV sets, for better convenience assign the TV connected to the MONITOR OUT terminals to the TV CONTROL INPUT button, the other TV to the TV button
- Devices may be assigned to the following input function buttons.

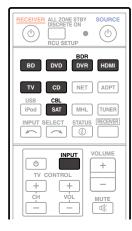

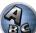

7

E

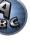

# Selecting preset codes directly

Press and hold RCU SETUP, then press '1' for three seconds.

Release the button after the LED flashes once. The LED continues to flash.

• To cancel the preset setup mode press RCU SETUP.

### 2 Press the input function button for the component you want to control.

To assign the preset codes of the TV to be operated with the TV CONTROL function, press the TV CONTROL INPUT button.

The LED blinks once and flashes continuously.

# 3 Use the number buttons to enter the 4-digit preset code.

## See Preset code list on page 119.

If the LED lights for one second and continues to flash, the setting has been successfully completed When the preset code is fully input, the LED flashes three times to indicate that the setting has failed. If this happens, enter the 4-digit preset code again.

#### 4 Repeat steps 2 through 3 for the other components you want to control.

To try out the remote control, switch the component on or off (into standby) by pressing & SOURCE. If it doesn't seem to work, select the next code from the list (if there is one).

5 Press RCU SETUP to exit the preset setup mode.

# Programming signals from other remote controls

If the preset code for your component is not available, or the available preset codes do not operate correctly, you can program signals from the remote control of another component. This can also be used to program additional operations (buttons not covered in the presets) after assigning a preset code.

The remote can store about 120 preset codes from other components (this has been tested with codes of Pioneer format only).

Certain buttons represent operations that cannot be learned from other remote controls. The buttons available are shown below:

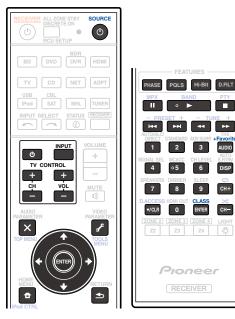

# 1 Press and hold RCU SETUP, then press '2' for three seconds.

Release the button after the LED flashes once. The LED continues to flash.

- To "learn" codes at the TV CONTROL buttons, proceed to step 3.
- To cancel the preset setup mode press RCU SETUP.

2 Press the input function button for the component you want to control. The LED blinks once and flashes continuously.

# 3 Point the two remote controls towards each other, then press the button that will be doing the learning on this receiver's remote control.

The LED flashes once, then stops flashing, remaining lit.

• The remote controls should be 3 cm apart.

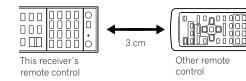

4 Press the corresponding button on the other remote control that is sending (teaching) the signal to this receiver's remote control.

If the LED lights for one second and continues to flash, the setting has been successfully completed.

- If the LED flashes for five seconds, it means the memory is full. See Erasing all learnt settings that are in one input function on page 78 to erase a programmed button you're not using to free up more memory (note that some signals may take more memory than others).
- Note that interference from TVs or other devices will sometimes result in the remote control learning the wrong signal.
- Some commands from other remote controls cannot be learned, but in most cases the remotes just need to be moved closer together or farther apart.
- 5 To program additional signals for the current component repeat steps 3 and 4.
- To program signals for another component, exit and repeat steps 2 through 4.
- 6 Press RCU SETUP to exit the programming mode.

# Erasing one of the remote control button settings

This erases one of the buttons you have programmed and restores the button to the factory default.

### 1 Press and hold RCU SETUP, then press '7' for three seconds.

Release the button after the LED flashes once. The LED continues to flash.

- To erase operations registered at the **TV CONTROL** buttons, proceed to step 3.
- To cancel the preset setup mode press RCU SETUP.
- 2 Press the input function button corresponding to the command to be erased. The LED flashes once.

### 3 Press and hold the button to be erased for three seconds.

If the LED lights for one second, the erasing has been successfully completed.

- 4 Repeat step 3 to erase other buttons.
- 5 Press RCU SETUP to exit the erasing mode.

# Erasing all learnt settings that are in one input function

This operation erases all the operational settings of other devices that have been programmed in one input function, and restores the factory default.

This function is handy for erasing all data programmed for devices no longer being used.

### 1 Press and hold RCU SETUP, then press '9' for three seconds.

Release the button after the LED flashes once. The LED continues to flash.

To cancel the preset setup mode press RCU SETUP.

## 2 Press and hold the input function button corresponding to the command to be erased for three seconds.

To erase the operations registered at all the **TV CONTROL** buttons, press the **TV CONTROL INPUT** button for 3 seconds.

If the LED lights for one second, the erasing has been successfully completed.

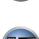

?

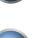

# **Direct function**

## • Default setting: **On**

You can use the direct function feature to control one component using the remote control while at the same time, using your receiver to playback a different component. This could let you, for example, use the remote control to set up and listen to a CD on the receiver, and then use the remote control to rewind a tape in your VCR while you continue to listen to your CD player.

When direct function is on, any component you select (using the input function buttons) will be selected by both the receiver and the remote control. When you turn direct function off, you can operate the remote control without affecting the receiver.

# 1 Press and hold RCU SETUP, then press '5' for three seconds.

Release the button after the LED flashes once. The LED continues to flash.

- To cancel the preset setup mode press RCU SETUP.
- 2 Press the input function button for the component you want to control.
- 3 Press '1' (On) or '0' (Off) to switch the direct function mode.

If the LED lights for one second and continues to flash, the setting has been successfully completed. If the LED flashes three times, the setting has failed.

# 4 Press RCU SETUP to exit the setup.

# Setting the backlight mode

• Default setting: 1 (normal mode)

The backlight lighting pattern can be selected from among four modes, in consideration of convenience and battery service life.

# 1 Press and hold RCU SETUP, then press '6' for three seconds.

Release the button after the LED flashes once. The LED continues to flash.

- To cancel the preset setup mode press RCU SETUP.
- 2 Press the number button for the backlight mode you want to set.
- '1' (normal mode) The backlight is turned on and off with the light button. After it lights, it turns off automatically if no operation is performed for 10 seconds.
- '2' (frequent lighting mode) The backlight turns on when any button on the remote control is pressed. It is turned off with the light button. After it lights, it turns off automatically if no operation is performed for 10 seconds.
- '3' (eco mode) The backlight is turned on and off with the light button. After it lights, it turns off automatically if no operation is performed for 5 seconds.
- '4' (off mode) The backlight does not turn on even when the light button is pressed.

If the LED lights for one second and continues to flash, the setting has been successfully completed. If the LED flashes three times, the setting has failed.

3 Press RCU SETUP to exit the setup.

# About the ALL ZONE STBY (All Zone Standby) and DISCRETE ON (Discrete On) functions

# ALL ZONE STBY (All Zone Standby)

The All Zone Standby can be used to turn all zones to OFF when the receiver's power is switched to standby. Also, when using separate Pioneer amplifiers/receivers for the sub zones, they can also be set to standby simultaneously.

- In order to set the power of amplifiers/receivers connected to sub zones to the standby mode, the connected amplifiers/receivers must be installed or connected in such a way that they can receive remote control signals.
- The power of the amplifiers/receivers can be switched to standby with this operation even when using multiple Pioneer amplifiers/receivers and their **Remote Control Mode** have been changed.

# **DISCRETE ON (Discrete On)**

The Discrete On function lets you perform a series of operations: switching to the input you want to play while turning the receiver's power on.

When the receiver is installed in an AV rack, etc., and you cannot tell whether the power is set to the on or the standby mode, this operation is handy because it allows you to switch to the selected input without switching the receiver's power to standby, even if the power is on when the operation is performed.

# **Using All Zone Standby**

- 1 Press ALL ZONE STBY DISCRETE ON.
- The LED continues to flash.

# 2 Press $\odot$ RECEIVER.

The receiver's power switches to standby and all zones are turned off.

# **Using Discrete On**

# 1 Press ALL ZONE STBY DISCRETE ON.

The LED continues to flash.

# 2 Press an input function button you want to play.

The receiver's power turns on (if it was already on, it stays on, without turning off), and the input switches to the input selected here.

# **Resetting the remote control settings**

Use this procedure to reset all the remote control's settings to the factory default.

• When preset codes are set, all the signals learned in the input function buttons are cleared. This function is convenient when you want to reset some but not all of input function buttons.

# 1 Press and hold RCU SETUP, then press '0' for three seconds.

Release the button after the LED flashes once. The LED continues to flash.

# 2 Press and hold the ENTER button for three seconds.

If the LED lights for one second, the erasing has been successfully completed.

# **Default preset codes**

| Input function button | Preset code |
|-----------------------|-------------|
| BD                    | 2255        |
| DVD                   | 2256        |
| DVR/BDR               | 2257        |
| HDMI                  | 2034        |
| TV                    | 0305        |
| CD                    | 5000        |
| SAT/CBL               | 6325        |
| TV CONTROL (INPUT)    | 0305        |

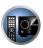

PE

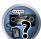

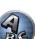

# **Controlling components**

This remote control can control components after entering the proper codes (see <u>Setting the remote to control</u> <u>other components</u> on <u>page 77</u> for more on this). Use the input function buttons to select the component.

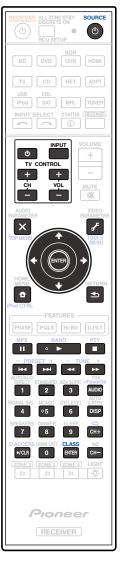

|                 |                     | mponents         | 1                                      | 1                | 1                |                  |
|-----------------|---------------------|------------------|----------------------------------------|------------------|------------------|------------------|
| Button(s)       | тν                  | TV (Monitor)     | BD/DVD                                 | HDD/BDR/<br>DVR  | VCR              | SAT/CATV         |
| ් SOURCE        | POWER ON/<br>OFF    | POWER ON/<br>OFF | POWER ON/<br>OFF                       | POWER ON/<br>OFF | POWER ON/<br>OFF | POWER ON/<br>OFF |
| Number buttons  | numerics            | numerics         | numerics                               | numerics         | numerics         | numerics         |
| •/CLR           | • (dot)             | KURO LINK        | CLEAR                                  | +                | _                | *                |
| ENTER (CLASS)   | CH ENTER            | CH ENTER         | ENTER                                  | ENTER            | —                | ENTER            |
| ×               | EXIT/INFO           | EXIT             | TOP MENU                               | TOP MENU         | _                | LIST             |
| £               | TOOLS/GUIDE/<br>EPG | USER MENU        | TOOLS<br><a></a>                       | GUIDE            |                  | GUIDE            |
| <b>↑</b> /↓/←/→ | <b>↑</b> /↓/←/→     | <b>↑</b> /↓/←/→  | <b>↑</b> /↓/←/→                        | <b>↑</b> /↓/←/→  | —                | <b>↑</b> /↓/←/→  |
| ENTER           | ENTER               | ENTER            | ENTER                                  | ENTER            |                  | ENTER            |
| <b>D</b>        | HOME MENU           | HOME MENU        | HOME MENU                              | HOME MENU        | _                | HOME MENU        |
| ◆               | RETURN              | RETURN           | RETURN                                 | RETURN           | -                | RETURN           |
| •               | _                   | _                | •                                      | •                | •                | •                |
| н               | _                   | AUTO SETUP       | н                                      | н                | 11               | н                |
|                 | _                   | FREEZE           |                                        |                  |                  |                  |
|                 | _                   | _                |                                        |                  |                  |                  |
| **              | _                   | _                | ••                                     | ••               | <b>&gt;&gt;</b>  | ••               |
| <b> 44</b>      | ANT                 | AV SELECTION     |                                        |                  | —                | H44              |
|                 |                     | SCREEN SIZE      |                                        |                  |                  |                  |
| AUDIO           | AUDIO               | AUDIO            | AUDIO                                  | AUDIO            | AUDIO            | AUDIO            |
| DISP            | DISPLAY             | DISPLAY          | DISPLAY                                | DISPLAY          | _                | DISPLAY/INFC     |
| CH +/-          | CH +/-              | CH +/-           | OUTPUT<br>RESOLUTION<br>+/-<br><a></a> | CH +/-           | CH +/-           | CH +/-           |

a Controls for BD.

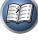

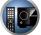

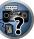

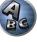

# Audio/Video components

| Button(s)       | LD              | CD/CD-R/SACD           | MD/DAT                | ТАРЕ            |
|-----------------|-----------------|------------------------|-----------------------|-----------------|
| ් SOURCE        | POWER ON/OFF    | POWER ON/OFF           | POWER ON/OFF          | POWER ON/OFF    |
| Number buttons  | numerics        | numerics               | numerics              | _               |
| •/CLR           | +10             | >10/CLEAR              | CLEAR<br><a></a>      | CLEAR           |
| ENTER (CLASS)   | ENTER           | DISC/ENTER             | OPEN/CLOSE<br><a></a> | ENTER           |
| X               | TOP MENU        | —                      | _                     | MS←             |
| £               | _               | LEGATO LINK<br><b></b> | —                     | MS→             |
| <b>↑</b> /↓/←/→ | <b>↑</b> /↓/←/→ | —                      | _                     | II/■/◀◀/►►      |
| ENTER           | ENTER           | _                      | —                     | _               |
| <b>D</b>        | _               | SACD SETUP<br><b></b>  | _                     | _               |
| <b>●</b>        | RETURN          | _                      | _                     | _               |
| ►               | •               | •                      | •                     | •               |
| 11              | н               | 11                     | 11                    | 11              |
|                 |                 |                        |                       |                 |
| 44              |                 |                        |                       |                 |
| ••              | <b>&gt;&gt;</b> | ••                     | <b>&gt;&gt;</b>       | <b>&gt;&gt;</b> |
| <b>H4</b>       |                 | H44                    | H44                   |                 |
|                 |                 |                        |                       |                 |
| AUDIO           | AUDIO           | PURE AUDIO<br><b></b>  | _                     | _               |
| DISP            | DISPLAY/INFO    | TIME<br><b></b>        | _                     | _               |

a Controls for MD.

b Controls for SACD.

| Button(s)       | TV (Projector)  |   |
|-----------------|-----------------|---|
| ් SOURCE        | POWER ON        |   |
| 1               | MOVIE           |   |
| 2               | STANDARD        |   |
| 3               | DYNAMIC         |   |
| 4               | USER1           |   |
| 5               | USER2           |   |
| 6               | USER3           |   |
| 7               | COLOR+          |   |
| 8               | SHARP+          |   |
| 9               | GAMMA           |   |
| 0               | COLOR-          |   |
| •/CLR           | SHARP-          | 4 |
| ENTER (CLASS)   | COLOR TEMP      |   |
| ×               | EXIT            |   |
| £               | INFO            |   |
| <b>↑</b> /↓/←/→ | <b>↑</b> /↓/←/→ |   |
| ENTER           | ENTER           |   |
| <b>D</b>        | TEST            |   |
| <b></b>         | HIDE            |   |
| ×               | MENU            |   |
|                 | HDMI1           |   |
| ►               | HDMI2           |   |
| **              | COMP.           |   |
|                 | VIDEO           |   |
| 11              | S-VIDEO         |   |
|                 | BRIGHT-         |   |
|                 | BRIGHT+         |   |
| AUDIO           | POWER OFF       |   |
| DISP            | ASPECT          |   |
| CH +/-          | CONTRAST+/-     |   |

81

# The Advanced MCACC menu

| Making receiver settings from the Advanced MCACC menu | 83 |
|-------------------------------------------------------|----|
| Automatic MCACC (Expert)                              |    |
| Manual MCACC setup                                    |    |
| Checking MCACC Data                                   | 87 |
| Data Management                                       |    |

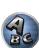

**?**?

# Making receiver settings from the Advanced MCACC menu

The Advanced MCACC (Multi Channel ACoustic Calibration) system was developed in Pioneer's laboratories with the aim of making it possible for home users to perform adjustments of the same level as in a studio easily and with high precision. The acoustic characteristics of the listening environment are measured and the frequency response is calibrated accordingly to allow high precision, automatic analysis and optimal calibration of the sound field to bring it closer to a studio environment than ever before. Furthermore, while it was previously difficult to eliminate standing waves, this receiver is equipped with a standing wave control function using a unique process to perform acoustic analysis and reduce their influence.

This section describes how to calibrate the sound field automatically and fine-adjust the sound field data manually.

# 1 Press $\odot$ RECEIVER to switch on the receiver and your TV.

Make sure that the TV's video input is set to this receiver.

## 2 Press RECEIVER on the remote control, then press HOME MENU.

A Graphical User Interface (GUI) screen appears on your TV. Use  $\uparrow/\downarrow/\leftarrow/\rightarrow$  and **ENTER** to navigate through the screens and select menu items. Press **RETURN** to exit the current menu.

- Press HOME MENU at any time to exit the Home Menu.
- 3 Select 'Advanced MCACC' from the Home Menu, then press ENTER.
- 4 Select the setting you want to adjust.
- Full Auto MCACC See Automatically conducting optimum sound tuning (Full Auto MCACC) on page 41 for a quick and effective automatic surround setup.
- Auto MCACC See Automatic MCACC (Expert) on page 83 for a more detailed MCACC setup.
- Manual MCACC Fine-tunes your speaker settings and customizes the Acoustic Calibration EQ (see <u>Manual</u> <u>MCACC setup</u> on <u>page 85</u>).
- **Demo** No settings are saved and no errors occur. When the speakers are connected to this receiver, the test tone is output repeatedly. Press **RETURN** to cancel the test tone.

# **Automatic MCACC (Expert)**

If your setup requires more detailed settings than those provided in <u>Automatically conducting optimum sound</u> <u>tuning (Full Auto MCACC)</u> on <u>page 41</u>, you can customize your setup options below. You can calibrate your system differently for up to six different MCACC presets, which are useful if you have different listening positions depending on the type of source (for example, watching movies from a sofa, or playing a video game close to the TV).

# 

- Make sure the microphone/speakers are not moved during the Auto MCACC Setup.
- The screen saver will automatically appear after five minutes of inactivity.

# 

- The test tones used in the Auto MCACC Setup are output at high volume.
- 1 Select 'Auto MCACC' from the Advanced MCACC menu, then press ENTER.

If the **Advanced MCACC** screen is not displayed, refer to <u>Making receiver settings from the Advanced MCACC</u> <u>menu</u> on <u>page 83</u>.

- 2 Select the parameters you want to set.
- Use  $\uparrow/\downarrow$  to select the item, then use  $\leftarrow/\Rightarrow$  to set.

- Auto MCACC The default is ALL (recommended), but you can limit the system calibration to only one setting (to save time) if you want.
  - When data measurement is taken (after selecting ALL or Keep SP System), the reverb characteristics
    data (both before- and after-calibration) that this receiver had been storing will be overwritten.
  - When measurement is performed with other than SYMMETRY (after selecting ALL or Keep SP System), the reverberation characteristics after calibration cannot be predicted, so the graph for the characteristics after calibration ("After") cannot be displayed. If you will need to display the graph for the characteristics after calibration ("After"), take the measurement using the EQ Professional menu in the Manual MCACC setup (page 85).
  - The EQ Pro & S-Wave measurement is also taken when ALL or Keep SP System is selected. See <u>Acoustic Calibration EQ Professional on page 86</u> for more on this.
  - Either effect of Acoustic Calibration EQ Professional and Standing Wave can be switched on and off in the respective MCACC preset. For details, see <u>Setting the Audio options</u> on page 68.
- EQ Type (only available when the Auto MCACC Menu above is EQ Pro & S-Wave) This determines how the frequency balance is adjusted.

After a single calibration is performed, each of the following three correction curves can be stored separately in the MCACC memory.

- SYMMETRY implements symmetric correction for each pair of left and right speakers to flatten the frequency-amplitude characteristics.
- ALL CH ADJ is a 'flat' setting where all the speakers are set individually so no special weighting is given to any one channel.
- FRONT ALIGN sets all speakers in accordance with the front speaker settings (no equalization is applied to the front left and right channels).

If you selected **ALL** or **Keep SP System** as your **Auto MCACC** menu, you can specify the MCACC preset where you want to save the **SYMMETRY**, **ALL CH ADJ** and **FRONT ALIGN** settings.

- THX Speaker (only available when the Auto MCACC Menu above is ALL or Speaker Setting) Select YES when using THX speakers (all speakers other than the front speakers are set to SMALL). In other cases, leave at NO.
- STAND.WAVE Multi-Point (only available when the Auto MCACC Menu above is EQ Pro & S-Wave) In
  addition to measurements at the listening position, you can use two more reference points for which test
  tones will be analyzed for standing waves. This is useful if you want to get a balanced 'flat' calibration for several seating positions in your listening area. Place the microphone at the reference point indicated on-screen
  and note that the last microphone placement will be at your main listening position:

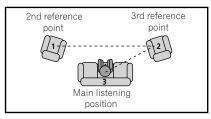

3 Connect the microphone to the MCACC SETUP MIC jack on the front panel.

Make sure there are no obstacles between the speakers and the microphone.

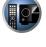

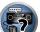

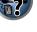

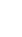

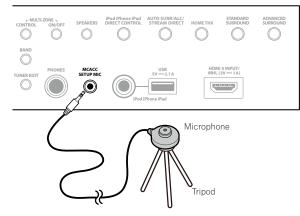

If you have a tripod, use it to place the microphone so that it's about ear level at your normal listening position. If you do not have a tripod, use some other object to install the microphone.

• It may not be possible to measure correctly if the microphone is placed on a table, sofa, etc.

## 4 When you're finished setting the options, select START then press ENTER.

5 Follow the instructions on-screen.

## 6 Wait for the Auto MCACC Setup to finish outputting test tones.

A progress report is displayed on-screen while the receiver outputs test tones to determine the speakers present in your setup. Try to be as quiet as possible while it's doing this.

- With error messages (such as **Too much ambient noise!** or **Check microphone**.), select **RETRY** after checking for ambient noise (see <u>Problems when using the Auto MCACC Setup</u> on page 42) and verifying the mic connection. If there doesn't seem to be a problem, you can simply select **GO NEXT** and continue.
- Do not adjust the volume during the test tones. This may result in incorrect speaker settings.

## 7 If necessary, confirm the speaker configuration in the GUI screen.

The configuration shown on-screen should reflect the actual speakers you have.

If no operations are performed for 10 seconds while the speaker configuration check screen is being displayed, the Auto MCACC Setup will resume automatically. In this case, you don't need to select '**OK**' and press **ENTER** in step 8.

- If you see an ERR message (or the speaker configuration displayed isn't correct), there may be a problem
  with the speaker connection. If selecting RETRY doesn't work, turn off the power and check the speaker connections. If there doesn't seem to be a problem, you can simply use ↑/↓ to select the speaker and ←/→ to
  change the setting and continue.
- If the speaker is not pointed to the microphone (listening position) or when using speakers that affect the
  phase (dipole speakers, reflective speakers, etc.), Reverse Phase may be displayed even if the speakers are
  properly connected.

If **Reverse Phase** is displayed, the speaker's wiring (+ and –) may be inverted. Check the speaker connections.

- If the connections were wrong, turn off the power, disconnect the power cord, then reconnect properly. After this, perform the Auto MCACC procedure again.
- If the connections were right, select **GO NEXT** and continue.

# 8 Make sure 'OK' is selected, then press ENTER.

A progress report is displayed on-screen while the receiver outputs more test tones to determine the optimum receiver settings.

Again, try to be as quiet as possible while this is happening. It may take 3 to 12 minutes.

• If you selected a **STAND.WAVE Multi-Point** setup (in step 2), you will be asked to place the mic at the 2nd and 3rd reference points before finally placing it at your main listening position.

# 9 The Auto MCACC Setup procedure is completed and the Advanced MCACC menu reappears automatically.

The settings made in the Auto MCACC Setup should give you excellent surround sound from your system, but it is also possible to adjust these settings manually using the **Manual MCACC** setup menu (starting below) or **Manual SP Setup** menu (starting on page 91).

- Depending on the characteristics of your room, sometimes identical speakers with cone sizes of around 12 cm will end up with different size settings. You can correct the setting manually using the <u>Manual speaker</u> <u>setup</u> on <u>page 91</u>.
- The subwoofer distance setting may be farther than the actual distance from the listening position. This setting should be accurate (taking delay and room characteristics into account) and generally does not need to be changed.
- If Auto MCACC Setup measurement results are incorrect due to the interaction of the speakers and viewing environment, we recommend adjusting the settings manually.

You can also choose to view the settings by selecting individual parameters from the **MCACC Data Check** screen (see <u>Checking MCACC Data on page 87</u>).

Press **RETURN** after you have finished checking each screen. When you're finished, select **RETURN** to go back to the **Home Menu**.

Be sure to disconnect the microphone from this receiver upon completion of the Auto MCACC Setup.

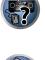

E

84

# **Manual MCACC setup**

You can use the settings in the **Manual MCACC** setup menu to make detailed adjustments when you're more familiar with the system. Before making these settings, you should have already completed <u>Automatically conducting optimum sound tuning (Full Auto MCACC)</u> on page 41.

You only need to make these settings once (unless you change the placement of your current speaker system or add new speakers).

# 

• The test tones used in the Manual MCACC setup are output at high volume.

# () Important

- Press the MCACC button while the pertinent setup screens are displayed to select MCACC presets.
- For some of the settings below, you'll have to connect the setup microphone to the front panel and place it about ear level at your normal listening position. Press **HOME MENU** to display the **Home Menu** before you connect the microphone to this receiver.
- See <u>Problems when using the Auto MCACC Setup</u> on <u>page 42</u> for notes regarding high background noise levels and other possible interference.
- If you're using a subwoofer, switch it on and turn up the volume to the middle position.

# 1 Select 'Manual MCACC' from the Advanced MCACC menu.

See Making receiver settings from the Advanced MCACC menu on page 83 if you're not already at this screen.

# 2 Select the setting you want to adjust.

If you're doing this for the first time, you might want to make these settings in order.

- Fine Channel Level Make fine adjustments to the overall balance of your speaker system (see <u>Fine Channel Level</u> on page 85).
- Fine SP Distance Make precise delay settings for your speaker system (see <u>Fine Speaker Distance</u> on <u>page</u> <u>85</u>).
- Standing Wave Control overly resonant low frequencies in your listening room (see <u>Standing Wave</u> on page 86).

The last two settings are specifically for customizing the parameters explained in <u>Acoustic Calibration EQ Adjust</u> on <u>page 86</u>:

- EQ Adjust Manually adjust the frequency balance of your speaker system while listening to test tones (see Acoustic Calibration EQ Adjust on page 86).
- **EQ Professional** Calibrate your system based on the direct sound coming from the speakers and make detailed settings according to your room's reverb characteristics (see <u>Acoustic Calibration EQ Professional</u> on page 86).

# **Fine Channel Level**

## • Default setting: 0.0dB (all channels)

You can achieve better surround sound by properly adjusting the overall balance of your speaker system. You can adjust the Channel Level of each speaker in 0.5 dB increments. The following setting can help you make detailed adjustments that you may not achieve using the <u>Manual speaker setup</u> on <u>page 91</u>.

# 1 Select 'Fine Channel Level' from the Manual MCACC setup menu.

The volume increases to the 0.0 dB reference level.

# 2 Adjust the level of the left channel.

This will be the reference speaker level, so you may want to keep the level around **0.0dB** so that you'll have plenty of room to adjust the other speaker levels.

• After pressing ENTER, test tones will be output.

# 3 Select each channel in turn and adjust the levels (+/-12.0 dB) as necessary.

Use  $\leftarrow/\rightarrow$  to adjust the volume of the speaker you selected to match the reference speaker. When it sounds like both tones are the same volume, press  $\downarrow$  to confirm and continue to the next channel.

- For comparison purposes, the reference speaker will change depending on which speaker you select.
- If you want to go back and adjust a channel, simply use ↑/↓ to select it.

## 4 When you're finished, press RETURN.

You will return to the Manual MCACC setup menu.

# **Fine Speaker Distance**

• Default setting: 3.00m (all speakers)

For proper sound depth and separation with your system, it is necessary to add a slight bit of delay to some speakers so that all sounds will arrive at the listening position at the same time. You can adjust the distance of each speaker in 1 cm increments. The following setting can help you make detailed adjustments that you may not achieve using the <u>Manual speaker setup</u> on <u>page 91</u>.

- 1 Select 'Fine SP Distance' from the Manual MCACC setup menu.
- 2 Adjust the distance of the left channel from the listening position.

# 3 Select each channel in turn and adjust the distance as necessary.

Use  $\leftarrow/\rightarrow$  to adjust the delay of the speaker you selected to match the reference speaker. Listen to the reference speaker and use it to measure the target channel. From the listening position, face the two speakers with your arms outstretched pointing at each speaker. Try to make the two tones sound as if they are arriving simultaneously at a position slightly in front of you and between your arm span.

- If you can't seem to achieve this by adjusting the distance setting, you may need to change the angle of your speakers very slightly.
- The subwoofer's test tone differs in tone from other channels. Adjust so that the sound of the subwoofer can be heard distinctly. Note that when adjusting the subwoofer, depending on the low frequency response of your speaker, it may be difficult to hear the change even when the setting is increased or decreased or when the position of the speaker is changed. Note that it may be difficult to compare this tone with the other speakers in your setup (depending on the low frequency response of the reference speaker).

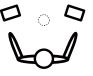

When it sounds like the delay settings are matched up, press  $\clubsuit$  to confirm and continue to the next channel.

- For comparison purposes, the reference speaker will change depending on which speaker you select.
- If you want to go back and adjust a channel, simply use ↑/↓ to select it.

# 4 When you're finished, press RETURN.

You will return to the Manual MCACC setup menu.

85

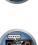

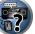

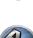

# **Standing Wave**

### • Default setting: ON/ATT 0.0dB (all filters)

Acoustic standing waves occur when, under certain conditions, sound waves from your speaker system resonate mutually with sound waves reflected off the walls in your listening area. This can have a negative effect on the overall sound, especially at certain lower frequencies. Depending on speaker placement, your listening position, and ultimately the shape of your room, it results in an overly resonant ('boomy') sound. The Standing Wave Control uses filters to reduce the effect of overly resonant sounds in your listening area. During playback of a source, you can customize the filters used for Standing Wave Control for each of your MCACC presets.

- Standing Wave control filter settings cannot be changed during playback of sources using the HDMI connection.
- 1 Select 'Standing Wave' from the Manual MCACC setup menu.
- 2 Adjust the parameters for the Standing Wave Control.
- Filter Channel Select the channel to which you will apply the filter(s): MAIN (all except center channel and subwoofer), Center or SW (subwoofer).
- **TRIM** (only available when the filter channel above is **SW**) Adjust the subwoofer channel level (to compensate for the difference in output post-filter).
- Freq / Q / ATT These are the filter parameters where Freq represents the frequency you will be targeting and Q is the bandwidth (the higher the Q, the narrower the bandwidth, or range) of the attenuation (ATT, the amount of reduction to the targeted frequency).
- 3 When you're finished, press RETURN.

You will return to the Manual MCACC setup menu.

# **Acoustic Calibration EQ Adjust**

• Default setting: **ON/0.0dB** (all channels/bands)

Acoustic Calibration Equalization is a kind of room equalizer for your speakers (excluding the subwoofer). It works by measuring the acoustic characteristics of your room and neutralizing the ambient characteristics that can color the original source material (providing a 'flat' equalization setting). If you're not satisfied with the adjustment provided in <u>Automatically conducting optimum sound tuning (Full Auto MCACC) on page 41 or Automatic MCACC (Expert) on page 83</u>, you can also adjust these settings manually to get a frequency balance that suits your tastes.

1 Select 'EQ Adjust' from the Manual MCACC setup menu.

# 2 Select the channel(s) you want and adjust to your liking.

Use  $\uparrow/\downarrow$  to select the channel.

Use  $\leftarrow/\rightarrow$  to select the frequency and  $\uparrow/\downarrow$  to boost or cut the EQ. When you're finished, go back to the top of the screen and press  $\leftarrow$  to return to **Ch**, then use  $\uparrow/\downarrow$  to select the channel.

• The **OVER!** indicator shows in the display if the frequency adjustment is too drastic and might distort. If this happens, bring the level down until **OVER!** disappears from the display.

# 3 When you're finished, press RETURN.

You will return to the Manual MCACC setup menu.

# Mote

Changing the frequency curve of one channel too drastically will affect the overall balance. If the speaker balance seems uneven, you can raise or lower channel levels using test tones with the TRIM feature. Use ←/→ to select TRIM, then use ↑/↓ to raise or lower the channel level for the current speaker.

# **Acoustic Calibration EQ Professional**

This setup minimizes the unwanted effects of room reverberation by allowing you to calibrate your system based on the direct sound coming from the speakers.

Performing the Acoustic Calibration EQ Professional procedure is effective when the lower frequencies seem overly reverberant in your listening room (i.e. it sounds 'boomy') as shown at Type A below, or when different channels seem to exhibit different reverb characteristics as shown at Type B.

• Type A: Reverberance of high vs. low frequencies

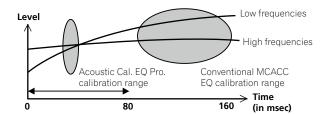

• Type B: Reverb characteristics for different channels

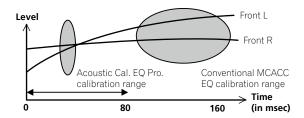

# **Using Acoustic Calibration EQ Professional**

- 1 Select 'EQ Professional', then press ENTER.
- 2 Select an option and press ENTER.
- Reverb Measurement Use this to measure the reverb characteristics before and after calibration.
- Reverb View You can check the reverb measurements made for specified frequency ranges in each channel.
- If the **Reverb View** procedure is performed after the <u>Automatically conducting optimum sound tuning</u> (<u>Full Auto MCACC</u>) on page 41 or **Reverb Measurement** operation, depending on the standing wave control setting, differences may appear on the reverb graph. With the **Auto MCACC** function, the reverberations are measured with the standing waves controlled, so the reverb characteristics graph shows the characteristics with the effect of the standing waves eliminated. By contrast, the **Reverb Measurement** function measures the reverberations without controlling the standing waves, so the graph indicates the reverb characteristics of the room itself (with the standing waves as such), we recommend using the **Reverb Measurement** function.
- Advanced EQ Setup Use this to select the time period that will be used for frequency adjustment and calibration, based on the reverb measurement of your listening area. Note that customizing system calibration using this setup will alter the settings you made in <u>Automatically conducting optimum sound tuning (Full Auto MCACC) on page 41</u> or <u>Automatic MCACC (Expert)</u> on page 83 and is not necessary if you're satisfied with these settings.

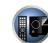

P

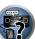

# 3 If you selected 'Reverb Measurement', select EQ ON or EQ OFF, and then START.

The following options determine how the reverb characteristics of your listening area are displayed in **Reverb View**:

- EQ OFF You will see the reverb characteristics of your listening area without the equalization performed by this receiver (before calibration).
- EQ ON You will see the reverb characteristics of your listening area with the equalization performed by this receiver (after calibration). Note that the EQ response may not appear entirely flat due to adjustments necessary for your listening area.
- The calibration corresponding to the currently selected MCACC preset will be used when EQ ON is selected. To use another MCACC preset, press MCACC to select the MCACC memory you want to store.
- After auto calibration with EQ Type : SYMMETRY (Full Auto MCACC, etc.), the graph for the inferred reverb characteristics can be displayed by selecting Reverb View. To display the actually measured reverb characteristics after EQ calibration, measure with EQ ON.

When the reverb measurement is finished, you can select **Reverb View** to see the results on-screen. See <u>Professional Calibration EQ graphical output</u> on <u>page 102</u> for troubleshooting information.

## 4 If you selected 'Reverb View', you can check the reverb characteristics for each channel. Press RETURN when you're done.

The reverb characteristics are displayed when the **Full Auto MCACC** or **Reverb Measurement** measurements are conducted.

Use (-) to select the channel, frequency and calibration setting you want to check. Use (-) to go back and forth between the three. The reverb characteristics graph before and after EQ calibration can be displayed by selecting **Calibration** : **Before** / **After**. Note that the markers on the vertical axis indicate decibels in 2 dB steps.

# 5 If 'Advanced EQ Setup' is selected, select the MCACC memory to be stored, then enter the desired time setting for calibration, and then select START.

• To specify the place where the MCACC memory is to be stored, press **MCACC** to select the MCACC memory you want to store.

Based on the reverb measurement above, you can choose the time period that will be used for the final frequency adjustment and calibration. Even though you can make this setting without reverb measurement, it is best to use the measurement results as a reference for your time setting. For an optimal system calibration based on the direct sound coming from the speakers, we recommend using the **30-50ms** setting.

Use  $\leftarrow/\Rightarrow$  to select the setting. Use  $\uparrow/\downarrow$  to switch between them.

Select the setting from the following time periods (in milliseconds): **0-20ms**, **10-30ms**, **20-40ms**, **30-50ms**, **40-60ms**, **50-70ms** and **60-80ms**. This setting will be applied to all channels during calibration.

When you're finished, select **START**. It will take about 2 to 4 minutes for the calibration to finish. After the Acoustic Calibration Equalization is set, you are given the option to check the settings on-screen.

# **Checking MCACC Data**

At the procedure of <u>Automatically conducting optimum sound tuning (Full Auto MCACC)</u> on <u>page 41</u>, the procedure of <u>Automatic MCACC (Expert)</u> on <u>page 83</u> or after fine-adjusting at <u>Manual MCACC setup</u> on <u>page 85</u>, you can check your calibrated settings using the GUI screen.

## 1 Press RECEIVER on the remote control, then press HOME MENU.

A Graphical User Interface (GUI) screen appears on your TV. Use  $\uparrow/\downarrow/\leftarrow/\rightarrow$  and **ENTER** to navigate through the screens and select menu items. Press **RETURN** to exit the current menu.

- 2 Select 'MCACC Data Check' from the Home Menu.
- 3 Select the setting you want to check.
- Speaker Setting Used to check the settings of the speaker systems. See <u>Speaker Setting</u> on page 87 for more on this.
- Channel Level Used to check the output level of the different speakers. See <u>Channel Level</u> on page 87 for more on this.
- Speaker Distance Used to check the distance to the different speakers. See <u>Speaker Distance</u> on page 88 for more on this.
- Standing Wave Used to check the standing wave control filter settings. See <u>Standing Wave</u> on page 88 for more on this.
- Acoustic Cal EQ Used to check the calibration values of the listening environment's frequency response. See <u>Acoustic Cal EQ</u> on page 88 for more on this.
- Group Delay Used to check the speakers' group delay (both before and after calibration). See <u>Group Delay</u> on page 88 for more on this.

# 4 Press RETURN to go back to the MCACC Data Check menu, repeating steps 2 and 3 to check other settings.

# 5 When you're finished, press RETURN.

You will return to the Home Menu.

# **Speaker Setting**

Use this to display the speaker size and number of speakers. See Speaker Setting on page 91 for more on this.

- 1 Select 'Speaker Setting' from the MCACC Data Check menu.
- 2 Select the channel you want to check.

Use ↑/↓ to select the channel. The corresponding channel on the layout diagram is highlighted.

# **Channel Level**

Use this to display the level of the various channels. See <u>Channel Level</u> on page 92 for more on this.

1 Select 'Channel Level' from the MCACC Data Check menu.

## 2 When 'MCACC' is highlighted, use $\leftarrow / \rightarrow$ to select the MCACC preset you want to check.

The level of the various channels set at the selected MCACC preset is displayed. '---' is displayed for channels that are not connected.

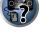

Ĩ E

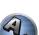

# **Speaker Distance**

Use this to display the distance from the different channels to the listening position. See <u>Speaker Distance</u> on <u>page 92</u> for more on this.

1 Select 'Speaker Distance' from the MCACC Data Check menu.

# 2 When 'MCACC' is highlighted, use $\Leftarrow/\Rightarrow$ to select the MCACC preset you want to check.

The distance from the various channels set at the selected MCACC preset is displayed. '---' is displayed for channels that are not connected.

# **Standing Wave**

Use this to display the standing wave related adjustment values for the various MCACC memories. See <u>Standing</u> <u>Wave</u> on <u>page 86</u> for more on this.

- 1 Select 'Standing Wave' from the MCACC Data Check menu.
- 2 When 'Filter Channel' is highlighted, use  $\uparrow/\downarrow$  to select the channel for which you want to check standing wave control.

The standing wave related calibration value for the selected channel stored at the selected MCACC preset and its graph are displayed.

3 Press  $\leftarrow$  to highlight 'MCACC', then use  $\uparrow/\downarrow$  to select the MCACC preset you want to check.

# **Acoustic Cal EQ**

Use this to display the calibration values for the frequency response of the various channels set in the different MCACC presets. See <u>Acoustic Calibration EQ Adjust</u> on <u>page 86</u> for more on this.

- 1 Select 'Acoustic Cal EQ' from the MCACC Data Check menu.
- 2 When 'Ch' is highlighted, use  $\uparrow/\downarrow$  to select the channel.

The calibration value for the frequency response of the selected channel stored at the selected MCACC preset and its graph are displayed.

# 3 Press $\leftarrow$ to highlight 'MCACC', then use $\uparrow/\downarrow$ to select the MCACC preset you want to check.

# **Group Delay**

Use this to display the calibrated speaker group delay results. See <u>Better sound using Phase Control and Full</u> <u>Band Phase Control</u> on <u>page 57</u> for more on this.

- 1 Select 'Group Delay' from the MCACC Data Check menu.
- 2 When 'Channel' is highlighted, use  $\Leftarrow/\Rightarrow$  to select the channel you want to check.

The result of group delay calibration for the selected channel is displayed.

When measurements have been performed with **Full Auto MCACC** selected at **Advanced MCACC** or with **ALL** or **Full Band Phase Ctrl** selected when **Auto MCACC** is selected, the graph before group delay calibration is also displayed.

When **After** is selected at **Calibration**, the group delay after calibration is displayed. Compared to when **Before** is selected, with **After** there is less difference in the delay between frequency bands and the group delay between the different channels is uniform, allowing you to check the full band phase control effect.

No Data is displayed if the selected group delay has not been measured.

# Data Management

This system allows you to store up to six MCACC presets, allowing you to calibrate your system for different listening positions (or frequency adjustments for the same listening position). This is useful for alternate settings to match the kind of source you're listening to and where you're sitting (for example, watching movies from a sofa, or playing a video game close to the TV).

From this menu you can copy from one preset to another, name presets for easier identification and clear any ones you don't need.

• This can be done in <u>Automatically conducting optimum sound tuning (Full Auto MCACC)</u> on <u>page 41</u> or <u>Automatic MCACC (Expert)</u> on <u>page 83</u>, either of which you should have already completed.

# 1 Press RECEIVER on the remote control, then press HOME MENU.

A Graphical User Interface (GUI) screen appears on your TV. Use  $\uparrow/\downarrow/(-)$  and **ENTER** to navigate through the screens and select menu items. Press **RETURN** to exit the current menu.

## 2 Select 'Data Management' from the Home Menu.

- 3 Select the setting you want to adjust.
- Memory Rename Name your MCACC presets for easy identification (see <u>Renaming MCACC presets</u> on page 88).
- MCACC Memory Copy Copy settings from one MCACC preset to another (see <u>Copying MCACC preset data</u> on page 88).
- MCACC Memory Clear Clear any MCACC presets that you don't want (see <u>Clearing MCACC presets</u> on page 89).

# **Renaming MCACC presets**

If you have several different MCACC presets that you're using, you may want to rename them for easier identification.

- 1 Select 'Memory Rename' from the Data Management setup menu.
- 2 Select the MCACC preset you want to rename, then select an appropriate preset name. Use ↑/↓ to select the preset, then ←/→ to select a preset name.

**3** Repeat for as many MCACC presets as necessary, then press RETURN when you're finished. You will return to the Data Management setup menu.

# **Copying MCACC preset data**

If you want to manually adjust the Acoustic Calibration EQ (see <u>Manual MCACC setup</u> on <u>page 85</u>), we recommend copying your current settings to an unused MCACC preset. Instead of just a flat EQ curve, this will give you a reference point from which to start.

- The settings made in <u>Automatically conducting optimum sound tuning (Full Auto MCACC)</u> on page 41 or <u>Automatic MCACC (Expert)</u> on page 83.
- 1 Select 'MCACC Memory Copy' from the Data Management setup menu.
- 2 Select the setting you want to copy.
- All Data Copies all the settings of the selected MCACC preset memory.
- Level & Distance Copies only the channel level and speaker distance settings of the selected MCACC preset memory.

# 3 Select the MCACC preset you'll be copying the settings 'From', then specify where you want to copy them ('To').

Make sure you don't overwrite an MCACC preset you're currently using (this can't be undone).

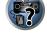

E

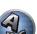

# 4 Select 'OK' to confirm and copy the settings.

When **MCACC Memory Copy?** is displayed, select **YES**. If **NO** is selected, the memory is not copied. **Completed!** shows in the GUI screen to confirm the MCACC preset has been copied, then you automatically return to the **Data Management** setup menu.

# **Clearing MCACC presets**

If you are no longer using one of the MCACC presets stored in memory, you can choose to clear the calibration settings of that preset.

# 1 Select 'MCACC Memory Clear' from the Data Management setup menu.

## 2 Select the MCACC preset you want to clear.

Make sure you don't clear an MCACC preset you're currently using (this can't be undone).

## 3 Select 'OK' to confirm and clear the preset.

When **MCACC Memory Clear?** is displayed, select **YES**. If **NO** is selected, the memory is not cleared. **Completed!** shows in the GUI screen to confirm the MCACC preset has been cleared, then you automatically return to the **Data Management** setup menu.

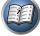

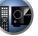

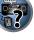

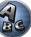

# The System Setup and Other Setup menus

| Making receiver settings from the System Setup menu | 91 |
|-----------------------------------------------------|----|
| Manual speaker setup                                |    |
| Network Setup menu                                  |    |
| Checking the Network Information                    |    |
| The Other Setup menu                                |    |
| MHL Setup                                           |    |

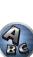

57

PE

# Making receiver settings from the System Setup menu

The following section describes how to change the speaker-related settings manually and make various other settings (input selection, OSD language selection, etc.).

## 1 Press () RECEIVER to switch on the receiver and your TV.

Make sure that the TV's video input is set to this receiver.

## 2 Press RECEIVER on the remote control, then press HOME MENU.

A Graphical User Interface (GUI) screen appears on your TV. Use  $\uparrow/\downarrow/\leftarrow/\Rightarrow$  and ENTER to navigate through the screens and select menu items. Press **RETURN** to exit the current menu.

- Press HOME MENU at any time to exit the Home Menu.
- 3 Select 'System Setup' from the Home Menu, then press ENTER.

## 4 Select the setting you want to adjust.

- Manual SP Setup Sets the type of connection used for surround back terminals and the size, number distance and overall balance of the connected speakers (see Manual speaker setup on page 91).
- Input Setup Specifies what you've connected to the digital, HDMI and component video inputs (see The Input Setup menu on page 43).
- OSD Language The GUI screen's display language can be changed (see Changing the OSD display language (OSD Language) on page 41).
- Network Setup Conducts the setup necessary to connect this unit to the network (see Network Setup) menu on page 93).
- HDMI Setup Synchronizes this receiver with your Pioneer component supporting Control with HDMI (page
- Other Setup Makes customized settings to reflect how you are using the receiver (see The Other Setup) menu on page 95).
- MHL Setup Changes the settings related to MHL (see MHL Setup on page 97).

# Manual speaker setup

This receiver allows you to make detailed settings to optimize the surround sound performance. You only need to make these settings once (unless you change the placement of your current speaker system or add new speakers).

These settings are designed to customize your system, but if you're satisfied with the settings made in Automatically conducting optimum sound tuning (Full Auto MCACC) on page 41, it isn't necessary to make all of these settings.

# CAUTION

• The test tones used in the Manual SP Setup are output at high volume.

## 1 Select 'Manual SP Setup', then press ENTER.

See Making receiver settings from the System Setup menu on page 91 if you're not already at this screen.

## 2 Select the setting you want to adjust.

If you are doing this for the first time, you may want to adjust these settings in order:

- Speaker System Specifies how you are using your surround back speaker terminals and B speaker terminals (page 91).
- Speaker Setting Specifies the size and number of speakers you've connected (page 91).
- **Channel Level** Adjusts the overall balance of your speaker system (page 92).
- Speaker Distance Specifies the distance of your speakers from the listening position (page 92).
- X-Curve Adjusts the tonal balance of your speaker system for movie soundtracks (page 93).
- THX Audio Setting Specifies whether you are using a THX speaker setup (page 93).

#### 3 Make the adjustments necessary for each setting, pressing RETURN to confirm after each screen.

# Speaker system setting

## • Default setting: 9.1ch FH/FW

There are several ways you can use the speaker terminals with this receiver. In addition to a normal home theater setup where they are used for the front height speakers or front wide speakers, they can be used for bi-amping the speakers or as an independent speaker system in another room.

## 1 Select 'Speaker System' from the Manual SP Setup menu.

See Making receiver settings from the System Setup menu on page 91 if you're not already at this screen.

### 2 Select the speaker system setting.

- 9.1ch FH/FW Select for normal home theater use with front height and front wide speakers in your main (speaker system A) setup.
- 7.1ch + Speaker B Select to use the B speaker terminals to listen to stereo playback in another room (see Switching the speaker terminals on page 72).
- 7.1ch Front Bi-Amp Select this setting if you're bi-amping your front speakers (see Bi-amping your speak ers on page 22).
- 7.1ch + ZONE 2 Select to use the front wide speaker terminals for an independent system in another zone (see Using the MULTI-ZONE controls on page 73)
- 7.1ch FH/FW + ZONE 2 Select to use the surround back speaker terminals for an independent system in another zone (see Using the MULTI-ZONE controls on page 73).
- 5.1ch Bi-Amp + ZONE 2 Select this to use the surround back speaker terminals for an independent system in another zone with the front speakers bi-amped (see Bi-amping your speakers on page 22).
- 5.1ch + ZONE 2+3 Select to use the surround back (ZONE 2) and front wide (ZONE 3) speaker terminals for an independent systems in another zone (see Using the MULTI-ZONE controls on page 73).

## 3 If you selected 9.1ch FH/FW, 7.1ch + Speaker B, 7.1ch Front Bi-Amp or 7.1ch + ZONE 2 in Step 2, select the placement of the surround speakers.

In a 7.1-channel surround system with surround speakers placed directly at the sides of the listening position. the surround sound of 5.1-channel sources is heard from the side. This function mixes the sound of the surround speakers with the surround back speakers so that the surround sound is heard from diagonally to the rear as it should be.

Depending on the positions of the speakers and the sound source, in some cases it may not be possible to achieve good results. In this case, set the setting to ON SIDE or IN REAR.

- ON SIDE Select when the surround speakers is positioned right beside you.
- IN REAR Select when the surround speaker is positioned obliquely behind you.

## 4 When 'Setting Change?' is displayed, select Yes.

If No is selected, the setting is not changed. You will return to the Manual SP Setup menu.

# **Speaker Setting**

Use this setting to specify your speaker configuration (size, number of speakers and crossover frequency). It is a good idea to make sure that the settings made in Automatically conducting optimum sound tuning (Full Auto MCACC) on page 41 are correct. Note that this setting applies to all MCACC presets, and cannot be set independently.

- If you're using a THX speaker setup, set all speakers to SMALL.
- 1 Select 'Speaker Setting' from the Manual SP Setup menu.

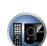

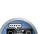

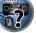

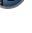

92

# 2 Choose the set of speakers that you want to set, then select a speaker size.

Use  $\leftarrow/\Rightarrow$  to select the size (and number) of each of the following speakers:

- Front Select LARGE if your front speakers reproduce bass frequencies effectively, or if you didn't connect a subwoofer. Select SMALL to send the bass frequencies to the subwoofer.
- Center Select LARGE if your center speaker reproduces bass frequencies effectively, or select SMALL to send bass frequencies to the other speakers or subwoofer. If you didn't connect a center speaker, choose NO (the center channel is sent to the front speakers).
- FH Select LARGE if your front height speakers reproduce bass frequencies effectively, or select SMALL to send bass frequencies to the other speakers or subwoofer. If you didn't connect front height speakers, choose NO (the front height channel is sent to the front speakers).
- You can adjust this setting only when Speaker System setting is 9.1ch FH/FW, 7.1ch + Speaker B or 7.1ch FH/FW + ZONE 2.

— If the surround speakers are set to **NO**, this setting will automatically be set to **NO**.

- FW Select LARGE if your front wide speakers reproduce bass frequencies effectively, or select SMALL to send bass frequencies to the other speakers or subwoofer. If you didn't connect front wide speakers, choose NO (the front wide channel is sent to the front speakers).
- You can adjust this setting only when **Speaker System** setting is **9.1ch FH/FW** or **7.1ch FH/FW + ZONE 2**.
- If the surround speakers are set to NO, this setting will automatically be set to NO.
- Surr Select LARGE if your surround speakers reproduce bass frequencies effectively. Select SMALL to send bass frequencies to the other speakers or subwoofer. If you didn't connect surround speakers choose NO (the sound of the surround channels is sent to the front speakers or a subwoofer).
- SB Select the number of surround back speakers you have (one, two or none). Select LARGEx2 or LARGEx1 if your surround back speakers reproduce bass frequencies effectively. Select SMALLx2 or SMALLx1 to send bass frequencies to the other speakers or subwoofer. If you didn't connect surround back speakers choose NO.
- You can adjust this setting only when Speaker System setting is 9.1ch FH/FW, 7.1ch + Speaker B, 7.1ch Front Bi-Amp or 7.1ch + ZONE 2.
- If the surround speakers are set to NO, the surround back speakers will automatically be set to NO.
- SW LFE signals and bass frequencies of channels set to SMALL are output from the subwoofer when YES is selected. Choose the PLUS setting if you want the subwoofer to output bass sound continuously or you want deeper bass (the bass frequencies that would normally come out the front and center speakers are also routed to the subwoofer). If you did not connect a subwoofer choose NO (the bass frequencies are output from other speakers).
- If you have a subwoofer and like lots of bass, it may seem logical to select LARGE for your front speakers and PLUS for the subwoofer. This may not, however, yield the best bass results. Depending on the speaker placement of your room you may actually experience a decrease in the amount of bass due low frequency cancellations. In this case, try changing the position or direction of speakers. If you can't get good results, listen to the bass response with it set to PLUS and YES or the front speakers set to LARGE and SMALL alternatively and let your ears judge which sounds best. If you're having problems, the easiest option is to route all the bass sounds to the subwoofer by selecting SMALL for the front speakers.

If you select **NO** for the subwoofer the front speakers will automatically be fixed to **LARGE**. Also, the center, surround, surround back, front height and front wide speakers can't be set to **LARGE** if the front speakers are set to **SMALL**. In this case, all bass frequencies are sent to the subwoofer.

# 3 Select 'X. OVER' and set the crossover frequency.

Frequencies below this point will be sent to the subwoofer (or LARGE speakers).

- This setting decides the cutoff between bass sounds playing back from the speakers selected as LARGE, or the subwoofer, and bass sounds playing back from those selected as SMALL. It also decides where the cutoff will be for bass sounds in the LFE channel.
- With Full Auto MCACC setup or Auto MCACC setup (ALL or Speaker Setting), the setting here will not apply and the crossover frequency will be automatically set. Crossover frequency is a frequency aimed at

achieving the optimal sound field taking into account the bass capacity of all connected speakers and human aural characteristics.

• If you're using THX speakers, confirm that the crossover frequency is set to **80Hz**.

# 4 When you're finished, press RETURN.

You will return to the Manual SP Setup menu.

# **Channel Level**

Using the channel level settings, you can adjust the overall balance of your speaker system, an important factor when setting up a home theater system.

# 1 Select 'Channel Level' from the Manual SP Setup menu.

The test tones will start.

2 Adjust the level of each channel using  $\leftarrow / \Rightarrow$ .

# Use $\uparrow/\downarrow$ to switch speakers.

Adjust the level of each speaker as the test tone is emitted.

• If you are using a Sound Pressure Level (SPL) meter, take the readings from your main listening position and adjust the level of each speaker to 75 dB SPL (C-weighting/slow reading).

# 3 When you're finished, press RETURN.

You will return to the Manual SP Setup menu.

# Ø Note

• You can change the channel levels by press [RECEIVER] to the receiver operation mode, then press CH LEVEL, and then using ←/→ on the remote control.

# **Speaker Distance**

For good sound depth and separation from your system, you need to specify the distance of your speakers from the listening position. The receiver can then add the proper delay needed for effective surround sound.

- 1 Select 'Speaker Distance' from the Manual SP Setup menu.
- 2 Adjust the distance of each speaker using  $\leftarrow / \rightarrow$ .

You can adjust the distance of each speaker in 0.01 m increments.

# 3 When you're finished, press RETURN.

You will return to the Manual SP Setup menu.

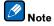

• For best surround sound, make sure the surround back speakers are the same distance from the listening position.

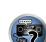

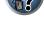

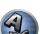

# X-Curve

Most soundtracks mixed for cinema sound too bright when played back in large rooms. The X-Curve setting acts as a kind of re-equalization for home theater listening, and restores proper tonal balance of movie soundtracks. Since the principal is the same, X-Curve isn't applied when you're using any of the Home THX or Pure direct.

# 1 Select 'X-Curve' from the Manual SP Setup menu.

# 2 Choose the X-Curve setting you want.

Use  $\leftarrow/\rightarrow$  to adjust the setting. The X-Curve is expressed as a downwards slope in decibels per octave, starting at 2 kHz. The sound becomes less bright as the slope increases (to a maximum of **-3.0dB/oct**). Use the following guidelines to set the X-Curve according to your room size:

| Room size (m <sup>2</sup> ) | ≤36  | ≤48  | ≤60  | ≤72  | ≤300 | ≤1000 |
|-----------------------------|------|------|------|------|------|-------|
| X-Curve<br>(dB/oct)         | -0.5 | -1.0 | -1.5 | -2.0 | -2.5 | -3.0  |

- If you select **OFF**, the frequency curve will be flat and the X-Curve has no effect.
- 3 When you're finished, press RETURN.

# **THX Audio Setting**

This menu allows the user to adjust various THX features including Loudness Plus, SBch processing, THX Select2 Subwoofer (on/off), and Boundary Gain Control. Please see <u>page 108</u> for details regarding these THX features.

- 1 Select 'THX Audio Setting' from the Manual SP Setup menu.
- 2 Select either ON or OFF for the THX Loudness Plus setting.
- 3 Specify whether the SBch Processing is AUTO or MANUAL.
- AUTO When surround back speakers are connected, Dolby Digital EX signal is present in the audio signals being input is detected and the appropriate THX surround mode is set.
- MANUAL The desired THX surround mode can be selected regardless of whether or not surround back channel signals are present in the audio signals being input.
- 4 Specify whether your subwoofer is Select2 certified or not.

If your subwoofer isn't THX Select2 certified, but you still want to switch boundary gain compensation on, select **YES** here, but the effect might not work properly.

5 Select either ON or OFF for Boundary Gain Compensation setting.

# 6 When you're finished, press RETURN.

You will return to the Manual SP Setup menu.

# **Network Setup menu**

Make the settings for connecting the receiver to the Internet and using the network functions.

# 1 Press RECEIVER on the remote control, then press HOME MENU.

A Graphical User Interface (GUI) screen appears on your TV. Use  $\uparrow/\downarrow/\leftarrow/\rightarrow$  and **ENTER** to navigate through the screens and select menu items. Press **RETURN** to exit the current menu.

- 2 Select 'System Setup' from the Home Menu.
- 3 Select 'Network Setup' from the System Setup menu.

## 4 Select the setting you want to adjust.

If you are doing this for the first time, you may want to adjust these settings in order:

- IP Address, Proxy Sets up the IP address/Proxy of this receiver (page 93).
- Network Standby Allows the AVNavigator function to be used even when the receiver is in the standby mode (page 94).
- Friendly Name The name of the receiver displayed on a computer or other device connected to the network can be changed (page 94).
- Parental Lock Restricts usage of network functions (page 94).
- Port Number Setting Sets the numbers of the ports where signals from IP Control are received (page 94).

# **IP address/Proxy setting**

In case the router connected to the LAN terminal on this receiver is a broadband router (with a built-in DHCP server function), simply turn on the DHCP server function, and you will not need to set up the network manually. You must set up the network as described below only when you have connected this receiver to a broadband router without a DHCP server function. Before you set up the network, consult with your ISP or the network manager for the required settings. It is advised that you also refer to the operation manual supplied with your network component.

• In case you make changes to the network configuration without the DHCP server function, make the corresponding changes to the network settings of this receiver.

# **IP Address**

The IP address to be entered must be defined within the following ranges. If the IP address defined is beyond the following ranges, you cannot play back audio files stored on components on the network or listen to Internet radio stations.

Class A: 10.0.0.1 to 10.255.255.254 Class B: 172.16.0.1 to 172.31.255.254 Class C: 192.168.0.1 to 192.168.255.254

# Subnet Mask

In case an xDSL modem or a terminal adapter is directly connected to this receiver, enter the subnet mask provided by your ISP on paper. In most cases, enter 255.255.255.0.

# **Default Gateway**

In case a gateway (router) is connected to this receiver, enter the corresponding IP address.

# Primary DNS Server/Secondary DNS Server

In case there is only one DNS server address provided by your ISP on paper, enter it in the '**Primary DNS Server**' field. In case there are more than two DNS server addresses, enter '**Secondary DNS Server**' in the other DNS server address field.

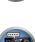

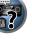

# Proxy Hostname/Proxy Port

This setting is required when you connect this receiver to the Internet via a proxy server. Enter the IP address of your proxy server in the '**Proxy Hostname**' field. Also, enter the port number of your proxy server in the '**Proxy Port**' field.

1 Select 'IP Address, Proxy' from the Network Setup menu.

# 2 Select the DHCP setting you want.

When you select **ON**, the network is automatically set up, and you do not need to follow Steps 3. Proceed with Step 4.

If there is no DHCP server on the network and you select **ON**, this receiver will use its own Auto IP function to determine the IP address.

- The IP address determined by the Auto IP function is 169.254.X.X. You cannot listen to an Internet radio station if the IP address is set for the Auto IP function.
- 3 Enter the IP Address, Subnet Mask, Default Gateway, Primary DNS Server and Secondary DNS Server.

Press  $\Uparrow/\clubsuit$  to select a number and  $\bigstar/\Rightarrow$  to move the cursor.

4 Select 'OFF' or 'ON' for the Enable Proxy Server setting to deactivate or activate the proxy server.

In case you select 'OFF', proceed with Step 7. In case you select 'ON', on the other hand, proceed with Step 5.

## 5 Enter the address of your proxy server or the domain name.

Use  $\uparrow/\downarrow$  to select a character,  $\leftarrow/\Rightarrow$  to set the position, and **ENTER** to confirm your selection.

6 Enter the port number of your proxy server.

Use  $\uparrow/\downarrow$  to select a character,  $\leftarrow/\Rightarrow$  to set the position, and **ENTER** to confirm your selection.

7 Select 'OK' to confirm the IP Address/Proxy setup.

# **Network Standby**

This setting allows the AVNavigator function for operating the receiver from a computer connected on the same LAN as the receiver to be used even when the receiver is in the standby mode.

- 1 Select 'Network Standby' from the Network Setup menu.
- 2 Specify whether the Network Standby is ON or OFF.
- **ON** The AVNavigator function can be used even when the receiver is in the standby mode.
- **OFF** The AVNavigator function cannot be used when the receiver is in the standby mode (This lets you reduce power consumption in the standby mode).

# **Friendly Name**

- 1 Select 'Friendly Name' from the Network Setup menu.
- 2 Select 'Edit Name' then select 'Rename'.

If after changing the name you want to restore the name to the default, select **Default**.

## 3 Input the name you want.

Use  $\uparrow/\downarrow$  to select a character,  $\leftarrow/\Rightarrow$  to set the position, and **ENTER** to confirm your selection.

# **Parental Lock**

Set restrictions for using Internet services. Also set the password accompanying the usage restrictions. • Upon shipment from the factory, the password is set to "0000".

## () Important

When the INTERNET RADIO or FAVORITES input is selected, the setting made here cannot be reflected.

1 Select 'Parental Lock' from the Network Setup menu.

## 2 Input the password.

- Use  $\uparrow/\downarrow$  to select a character,  $\leftarrow/\Rightarrow$  to set the position, and **ENTER** to confirm your selection.
- 3 Specify whether to turn Parental Lock on or off.
- OFF Internet services are not restricted.
- **ON** Internet services are restricted.
- 4 If you want to change the password, select Change Password.

In this case, the procedure returns to step 2.

# **Port Number Setting**

On this receiver, there can be up to 5 numbers of ports where signals are received.

- 1 Select 'Port Number Setting' from the Network Setup menu.
- 2 Select the port number you want to change.
- 3 Input the port number.
- Use ↑/↓ to select a character, ←/→ to set the position, and ENTER to confirm your selection.
- It is not possible to set the same port number more than once.
- 4 If there are other port numbers you want to change, repeat steps 2 and 3.

# 🖉 Note

- We recommend setting the port number to 00023 or within the range of 49152 to 65535.
- When the port number is changed, network communications between the receiver and AVNavigator are no longer possible. In this case, click **Settings** on the AVNavigator's function menu, select the IP Address tab and input one of the port numbers set on the receiver side to enable communications with AVNavigator.
- Do not use 0 or 8102 for the port number. If used, it may not be possible to connect properly.

# **Checking the Network Information**

The setting status of the following network-related items can be checked.

- IP Address Check the IP address of this receiver.
- MAC Address Check the MAC address of this receiver.
- Friendly Name Friendly Name on page 94.

## 1 Press RECEIVER on the remote control, then press HOME MENU.

A Graphical User Interface (GUI) screen appears on your TV. Use  $\uparrow/\downarrow/\leftarrow/\rightarrow$  and **ENTER** to navigate through the screens and select menu items. Press **RETURN** to exit the current menu.

## 2 Select 'Network Information' from the Home Menu.

Display the setting status of the network-related items.

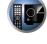

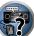

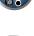

# **The Other Setup menu**

The Other Setup menu is where you can make customized settings to reflect how you are using the receiver.

## 1 Press RECEIVER on the remote control, then press HOME MENU.

A Graphical User Interface (GUI) screen appears on your TV. Use  $\uparrow/\downarrow/\leftarrow/\rightarrow$  and **ENTER** to navigate through the screens and select menu items. Press **RETURN** to exit the current menu.

- 2 Select 'System Setup' from the Home Menu.
- 3 Select 'Other Setup', then press ENTER.

# 4 Select the setting you want to adjust.

If you are doing this for the first time, you may want to adjust these settings in order:

- Auto Power Down Sets the power to turn off automatically when the receiver is not being used.
- Volume Setup Sets up the volume-related operations of this receiver (page 95).
- Remote Control Mode Setup Sets this receiver's remote control mode (page 95).
- Software Update Use to update the receiver's software and check the version.
- ZONE Setup Use to make the sub zone-related settings (page 96).
- EXTENSION Setup Allows the CU-RF100 to be used even when the receiver is in the standby mode (page 97).
- On Screen Display Setup Sets whether or not to display the status on the display when the receiver is operated (page 97).
- Maintenance Mode This is used to receive maintenance from a Pioneer service engineer or custom installer (page 97).

# 5 Make the adjustments necessary for each setting, pressing RETURN to confirm after each screen.

# **Auto Power Down**

The power can be set to turn off automatically if no operation has been performed for a specific amount of time with no audio or video signals being input to the receiver. When using ZONE 2 or ZONE 3, the ZONE 2 or ZONE 3 power can also be set to turn off, but for ZONE 2 or ZONE 3 the power turns off automatically after the amount of time set here even if signals are being input or operations have been performed. Different times can be set for the main zone, ZONE 2 and ZONE 3.

## 1 Select 'Auto Power Down' from the Other Setup menu.

## 2 Select the zone you want to set and set the time after which the power turns off.

- MAIN The time can be selected from among "15 min", "30 min", "60 min" and "OFF". The power turns off after there has been no signal and no operation for the selected time.
- ZONE 2 The time can be selected from among "30 min", "1 hour", "3 hours", "6 hours", "9 hours" and "OFF". The power turns off after the selected time.
- ZONE 3 The time can be selected from among "30 min", "1 hour", "3 hours", "6 hours", "9 hours" and "OFF". The power turns off after the selected time.

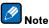

• Depending on the connected devices, the Auto Power Down function may not work properly due to excessive noise or other reasons.

# **Volume Setup**

You can set the maximum volume of this receiver or specify what the volume level will be when the power is turned on.

1 Select 'Volume Setup' from the Other Setup menu.

# 2 Select the Power ON Level setting you want.

The volume can be set so that it is always set to the same level when the receiver's power is turned on.

- LAST (default) When the power is turned on, the volume is set to the same level as when the power was last turned off.
- "---" When the power is turned on, the volume is set to minimum level.

• -80.0dB to +12.0dB – Specify the volume to be set when the power is turned on, in steps of 0.5 dB.

It is not possible to set a volume level greater than the value specified at Volume Limit setup (see below).

## 3 Select the Volume Limit setting you want.

Use this function to limit the maximum volume. The volume cannot be increased above the level set here, even by operating **VOLUME** button (or the dial on the front panel).

- OFF (default) The maximum volume is not limited.
- -20.0dB/-10.0dB/0.0dB The maximum volume is limited to the value set here.

# 4 Select the Mute Level setting you want.

- This sets how much the volume is to be turned down when MUTE is pressed.
- FULL (default) No sound.
- -40.0dB/-20.0dB The volume will be turned down to the level specified here.

# 5 When you're finished, press RETURN.

You will return to the **Other Setup** menu.

# **Remote Control Mode Setup**

### Default setting: 1

This sets this receiver's remote control mode to prevent erroneous operation when multiple units of the receiver are being used.

- 1 Select 'Remote Control Mode Setup' from the Other Setup menu.
- 2 Select the Remote Control Mode setting you want.
- 3 Select 'OK' to change the remote control mode.
- 4 Follow the instructions on the screen to change the remote control's setting.

See Operating multiple receivers on page 77.

## 5 When you're finished, press RETURN.

You will return to the Other Setup menu.

# Software Update

Use this procedure to update the receiver's software and check the version. There are two ways to update: via the Internet and via a USB memory device.

Updating via the Internet is performed by accessing the file server from the receiver and downloading the file. This procedure is only possible if the receiver is connected to the Internet.

Updating via a USB memory device is performed by downloading the update file from a computer, reading this file onto a USB memory device then inserting this USB memory device into the USB port on the receiver's front panel. With this procedure, the USB memory device containing the update file must first be inserted into the USB port on the receiver's front panel.

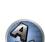

• If an update file is provided on the Pioneer website, download it onto your computer. When downloading an update file from the Pioneer website onto your computer, the file will be in ZIP format. Unzip the ZIP file before saving it on the USB memory device. If there are any old downloaded files or downloaded files for other models on the USB memory device, delete them.

# 

- DO NOT unplug the power cord during updating.
- When updating via the Internet, do not disconnect the LAN cable. When updating via a USB memory device, do not disconnect the USB memory device.
- If updating is interrupted before it is completed, start updating over from the beginning.
- The receiver's settings may be reset when the software is updated. Information on cases in which the settings are reset when the software is updated is provided on the Pioneer website. Check the website before updating.

#### Select 'Software Update' from the Other Setup menu. 1

## 2 Select the update procedure.

- Update via Internet The receiver checks whether updatable software is available via the Internet.
- Update via USB Memory The receiver checks whether the USB memory device inserted into the USB port on the receiver's front panel contains updatable software.

"Accessing" is displayed and the update file is checked. Wait a while.

### 3 Check on the screen whether or not an update file was found.

If "New version found." is displayed, the update file has been found. The version number and updating time are displayed.

If "This is the latest version. There is no need to update." is displayed, no update file has been found.

## 4 To update, select OK.

The updating screen appears and updating is performed.

• The power turns off automatically once updating is completed.

# Software Update messages

| Status messages                     | Descriptions                                                                                                    |
|-------------------------------------|----------------------------------------------------------------------------------------------------|
| FILE ERROR                          | Try disconnecting then reconnecting the USB device or storing the update file again. If the error still<br>occurs, try using a different USB memory device.                                                                            |
|                                     | No update file was found on the USB memory device. Store the file in the USB memory device's root directory.                                                                                                    |
| UPDATE ERROR 1 to<br>UPDATE ERROR 7 | Turn the receiver's power off, then turn it back on and try updating the software again.                                                                                                    |
| Update via USB                      | If this message flashes, updating has failed. Update via a USB memory device. Put the update file on a<br>USB memory device and connect the device to the USB port. When the file is found, software updating<br>starts automatically. |
| UE11                                |                                                                                                    |
| UE22                                | Updating has failed. Use the same procedure to update the software again.                                                                                                    |
| UE33                                | -                                                                                                    |

# **ZONE Setup**

The volume setting and tone for the sub zones that can be used with this receiver can be changed and adjusted here.

# 

 Note that when Volume Level is set to 0 dB Fixed, the audio output from the AUDIO ZONE 2 OUT terminals is set to the maximum. Also, depending on the volume setting on the connected amplifier, large volumes may be produced even when Volume Level is set to -40 dB Fixed.

## 1 Select 'ZONE Setup' from the Other Setup menu.

2 Select 'ZONE 2' or 'ZONE 3', then press ENTER.

## 3 Select the Volume Level setting you want.

When making multi-zone connections using the AUDIO ZONE 2 OUT or AUDIO ZONE 3 OUT terminals and performing playback in Zone 2 or Zone3, you can set whether to adjust the Zone 2 or Zone3 volume on the receiver or to fix it to a specific volume (-40 dB Fixed or 0 dB Fixed). This is set to Variable upon shipment from the factory, allowing the volume to be adjusted on the receiver. If you would like to adjust the volume from the connected amplifier, make the setting below.

For ZONE 2, this setting is not possible if multi-zone settings have been made using the speaker terminals and Speaker System is set to 7.1ch + ZONE 2. In this case, adjust the volume for the sub zones on the receiver.

- Variable (default) The Zone 2/Zone3 volume is adjusted from the receiver.
- -40 dB Fixed/0 dB Fixed The Zone 2/Zone 3 volume level output from the receiver is fixed to the value set here.

## 4 Select the Power ON Level setting you want.

The sub zone volume is set to the volume selected here when the sub zone is turned on using the multi-zone function. Zones 2 and 3 can be set separately.

When Volume Level is set to -40 dB Fixed or 0 dB Fixed, the volume is fixed to that level, so the volume cannot be set here.

- LAST (default) When MULTI-ZONE is turned on, the volume is set to the level set the last time you were listening to that zone.
- "---" When MULTI-ZONE is turned on, the volume for that zone is set to the minimum.
- -80.0dB to 0dB When MULTI-ZONE is turned on, the volume is set to the level set here. The volume can be set up to the value set at Volume Limit below.

## 5 Select the Volume Limit setting you want.

The maximum volume for the zone selected in step 2 can be set.

- OFF (default) The maximum volume is not limited.
- -20.0dB/-10.0dB The maximum volume is limited to the value set here.

### 6 Select the Mute Level setting you want.

The mute level for the zone selected in step 2 can be set.

This sets how much the volume is to be turned down when **MUTE** is pressed.

• FULL (default) - No sound.

-40.0dB/-20.0dB – The volume will be turned down to the level specified here.

### 7 Adjust Lch Level and Rch Level.

The channel level for the zone selected in step 2 can be set. The level can be adjusted between -12.0dB and +12.0dB, in 1 dB steps.

### 8 Select the HPF (High Pass Filter) setting you want.

This can only be set when **ZONE 2** is selected in step 2.

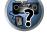

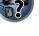

The low frequency component output from the **AUDIO ZONE 2 OUT** terminals is cut. When a subwoofer is connected in Zone 2, we recommend setting this to "**ON**". This is only valid when Zone 2 is connected using the **AUDIO ZONE 2 OUT** terminals.

- OFF (default) The High Pass Filter function is disabled.
- **ON** The High Pass Filter function is enabled.

# 9 Select the TONE setting you want.

This can only be set when **ZONE 2** is selected in step 2.

The bass and treble for ZONE 2 can be adjusted. When **BYPASS** is selected, the original sound is played as such. When **ON** is selected, the **BASS** and **TREBLE** can be adjusted.

- When the speaker terminals are being used for ZONE 2, the **ZONE 2 TONE** effect is valid when
- Speaker System is set to 7.1ch FH/FW + ZONE 2, 5.1ch Bi-Amp + ZONE 2 or 5.1ch + ZONE 2+3. When set to 7.1ch + ZONE 2, the ZONE 2 TONE effect is not applied.

# 10 Adjust the bass (BASS) and treble (TREBLE) to your tastes.

This can only be set when **ZONE 2** is selected in step 2 and **ON** is selected in step 8. The **BASS** and **TREBLE** can each be adjusted between **–10.0dB** and **+10.0dB**, in 1 dB steps.

# 11 When you're finished, press RETURN.

You will return to the Other Setup menu.

# **EXTENSION Setup**

• Default setting: OFF

A separately sold the CU-RF100 can be used to operate the receiver by RF communications. To do so, set the **EXTENSION** setting to **ON**. When **ON** is set here, the receiver can be operated even when the receiver is in the standby mode.

- 1 Select 'EXTENSION Setup' from the Other Setup menu.
- 2 Select the EXTENSION setting you want.
- 3 When you're finished, press RETURN.

You will return to the Other Setup menu.

# **On Screen Display Setup**

When the receiver is operated, its status (the input name, listening mode, etc.) is displayed superimposed over the video output on the display. This status display can be turned off by switching this setting to **OFF**.

- Default setting: **ON**
- 1 Select 'On Screen Display Setup' from the Other Setup menu.
- 2 Select the On Screen Display setting you want.
- 3 When you're finished, press RETURN.

You will return to the Other Setup menu.

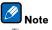

- The on-screen display is only displayed for video output from the HDMI OUT 1 terminal.
- The on-screen display is not displayed when the video output resolution is 480i/576i or 4K.
- The size of the characters displayed differs according to the output resolution.

# **Maintenance Mode**

Only use this if so instructed by a Pioneer service engineer or custom installer.

# **MHL Setup**

Select whether or not to switch the input automatically to the **MHL** input when an MHL-compatible device is connected.

- Default setting: ON
- 1 Press RECEIVER on the remote control, then press HOME MENU.

A Graphical User Interface (GUI) screen appears on your TV. Use  $\uparrow/\downarrow/\leftarrow/\rightarrow$  and **ENTER** to navigate through the screens and select menu items. Press **RETURN** to exit the current menu.

- Press HOME MENU at any time to exit the Home Menu.
- 2 Select 'System Setup' from the Home Menu, then press ENTER.
- 3 Select 'MHL Setup' from the System Setup menu.
- 4 Select the 'Auto input switching' setting you want.

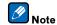

• This is only valid for MHL-compatible devices supporting this function.

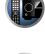

E

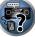

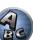

# 

# FAQ

| Troubleshooting                              | 99  |
|----------------------------------------------|-----|
| Power                                        |     |
| No sound                                     | 99  |
| Other audio problems                         | 100 |
| ADAPTER PORT terminal                        |     |
| Video                                        | 101 |
| Settings                                     | 101 |
| Professional Calibration EQ graphical output |     |
| Display                                      |     |
| Remote control                               |     |
| HDMI                                         |     |
| AVNavigator                                  | 103 |
| USB interface                                | 104 |
| iPod                                         | 104 |
| Network                                      |     |
| Web Control                                  |     |
| Wireless LAN                                 |     |

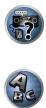

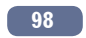

Incorrect operations are often mistaken for trouble and malfunctions. If you think that there is something wrong with this component, check the points below. Sometimes the trouble may lie in another component. Investigate the other components and electrical appliances being used. If the trouble cannot be rectified even after exercising the checks listed below, ask your nearest Pioneer authorized independent service company to carry out repair work.

• If the unit does not operate normally due to external effects such as static electricity disconnect the power plug from the outlet and insert again to return to normal operating conditions.

If the problem is not solved after the troubleshooting below, if the screen freezes unexpectedly or if the buttons on the remote control or front panel stop working completely, do the following:

- Press & **STANDBY/ON** on the front panel to turn off the power, then turn the power back on.
- If the power cannot be turned off, press and hold & STANDBY/ON on the front panel for over 10 seconds. The
  power will turn off. In this case, the various settings made on the receiver may be cleared. (However, settings
  made when the power was turned off normally are not cleared.)

| Symptom                                                                                                    | Remedy                                                                                                    |
|----------------------------------------------------------------------------------------------------|----------------------------------------------------------------------------------------------------|
| The power does not turn on.                                                                                                    | Make sure that the power cord is plugged in to an active power outlet.                                                                                                    |
|                                                                                                    | Try disconnecting from the power outlet, then plugging back in.                                                                                                    |
| Power cannot be turned off.<br>( <b>ZONE 2 ON</b> or <b>ZONE 3 ON</b> is displayed.)                                                         | Press the remote control's <b>ZONE 2</b> or <b>ZONE 3</b> , then press <b>O RECEIVER</b> to switch the sub zone off.                                                                                                    |
| The receiver suddenly switches off or the <b>iPod iPhone iPad</b> indicator                                                                  | Check that there are no loose strands of speaker wire touching the rear panel or another set of wires. If so, re-attach the speaker wires, making sure there are no stray strands.                                                                                                    |
| blinks.                                                                                                    | The receiver may have a serious problem. Disconnect from the power and call a Pioneer authorized independent service company.                                                                                                    |
| During loud playback the power sud-<br>denly switches off.                                                                                   | Turn down the volume.                                                                                                    |
|                                                                                                    | Lower the 63 Hz and 125 Hz equalizer levels in the Manual MCACC setup on page 85.                                                                                                    |
|                                                                                                    | Switch on the digital safety feature. While holding down ENTER on the front panel, press ♂ STANDBY/ON to set this receiver to the standby mode. Use TUNE ↑/↓ to select D.SAFETY                                                                                                    |
| The unit does not respond when the                                                                                                    | Try switching the receiver off, then back on again.                                                                                                    |
| buttons are pressed.                                                                                                    | Try disconnecting the power cord, then connect again.                                                                                                    |
| AMP ERR blinks in the display, then<br>the power automatically switches off.<br>The ADVANCED MCACC blinks and<br>the power does not turn on. | The receiver may have a serious problem. Do not try switching the receiver on. Unplug the receiver from the wall and call a Pioneer authorized independent service company.                                                                                                    |
| The receiver suddenly switches off or the <b>FL OFF</b> indicator blinks.                                                                    | There is a problem with the receiver's power unit or fan. Try turning on the power. If the same thing happens, the receiver is damaged. Unplug the receiver from the wall and call a Pioneer authorized independent service company. (Other symptoms may appear when the power is turned on.) |

# Symptom

| AMP OVERHEAT blinks in the display and the FL OFF indicator flash | Allow the unit to cool down in a well-ventilated place before switching back on (see<br>Installing the receiver on page 8).                                                       |
|-------------------------------------------------------------------|----------------------------------------------------------------------------------------------------|
| and the power turns off.                                          | Check whether the cables used to connect the speakers are short-circuited.                                                                                                    |
|                                                                   | Wait at least 1 minute, then try turning the power on again.                                                                                                    |
|                                                                   | The temperature within the unit has exceeded the allowablevalue.                                                                                                    |
|                                                                   | Lower the volume level.                                                                                                    |
| The receiver suddenly power off or <b>ADVANCED MCACC</b> flashes. | The power unit is damaged. Unplug the receiver from the wall and call a Pioneer autho-<br>rized independent service company.                                                      |
| FAN STOP is displayed, then<br>iPod iPhone iPad indicator blinks. | The built-in cooling fan is malfunctioning. Do not try switching the receiver on. Unplug<br>the receiver from the wall and call a Pioneer authorized independent service company. |
| Display blinks <b>12V TRG ERR</b> .                               | An error has arisen in the 12 V trigger jacks. Reconnect accurately then turn the power back on.                                                                                  |

Remedy

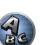

# No sound

| Symptom                                                                                                    | Remedy                                                                                                    |
|----------------------------------------------------------------------------------------------------|----------------------------------------------------------------------------------------------------|
| No sound is output when an input<br>function is selected.<br>No sound is output from the front<br>speakers. | Check the volume, mute setting (press <b>MUTE</b> ) and speaker setting (press <b>SPEAKERS</b> ).                                                                                                    |
|                                                                                                    | Make sure the correct input function is selected.                                                                                                    |
|                                                                                                    | Check that the MCACC setup microphone is disconnected.                                                                                                    |
|                                                                                                    | Make sure the correct input signal is selected (press SIGNAL SEL).                                                                                                    |
|                                                                                                    | Note that when <b>Fixed PCM ON</b> is selected, you won't be able to hear any other signal format (see <u>Setting the Audio options</u> on page 68).                                                                           |
|                                                                                                    | Check that the source component is connected properly (see <u>Connecting your equipment</u> on page 18).                                                                                                    |
|                                                                                                    | Check that the speakers are connected properly (see <u>Connecting the speakers</u> on <u>page</u> 21).                                                                                                    |
| No sound from the surround or center speakers.                                                              | Check that the Stereo listening mode or the Front Stage Surround Advance mode isn't selected; select one of the surround listening modes (see <u>Enjoying various types of playback using the listening modes</u> on page 54). |
|                                                                                                    | Check that the surround/center speakers are not set to <b>NO</b> (see <u>Speaker Setting</u> on <u>page</u> <u>91</u> ).                                                                                                    |
|                                                                                                    | Check the channel level settings (see <u>Channel Level</u> on <u>page 92</u> ).                                                                                                    |
|                                                                                                    | Check the speaker connections (see <u>Connecting the speakers</u> on <u>page 21</u> ).                                                                                                    |
| No sound from surround back speakers.                                                                       | Check that the surround back speakers are set to <b>LARGE</b> or <b>SMALL</b> , and the surround<br>speakers are not set to <b>NO</b> (see <u>Speaker Setting</u> on <u>page 91</u> ).                                         |
|                                                                                                    | Check the speaker connections (see <u>Connecting the speakers</u> on <u>page 21</u> ). If only one<br>surround back speaker is connected, make sure it's connected to the left channel<br>speaker terminal.                    |
| No sound from front height or front wide speakers.                                                          | Check that the front height or front wide speakers are set to <b>LARGE</b> or <b>SMALL</b> , and the<br>surround speakers are not set to <b>NO</b> (see <u>Speaker Setting</u> on <u>page 91</u> ).                            |
|                                                                                                    | Check the speaker connections (see Connecting the speakers on page 21).                                                                                                    |

| FAQ |   |
|-----|---|
|     | _ |

| Symptom                                                           | Remedy                                                                                                    |
|-------------------------------------------------------------------|----------------------------------------------------------------------------------------------------|
| No sound from subwoofer.                                          | Check that the subwoofer is connected properly, switched on and the volume turned up.                                                                                                    |
|                                                                   | If your subwoofer has a sleep function, make sure it is switched off.                                                                                                    |
|                                                                   | Make sure that the Subwoofer setting is <b>YES</b> or <b>PLUS</b> (see <u>Speaker Setting</u> on <u>page 91</u> ).                                                                                                    |
|                                                                   | The crossover frequency may be set too low; try setting it higher to match the characteris-<br>tics of your other speakers (see <u>Speaker Setting</u> on <u>page 91</u> ).                                                                      |
|                                                                   | If there is very little low frequency information in the source material, change your speaker settings to Front: <b>SMALL</b> / Subwoofer: <b>YES</b> , or Front: <b>LARGE</b> / Subwoofer: <b>PLUS</b> (see <u>Speaker Setting</u> on page 91). |
|                                                                   | Check that the LFE channel is not set to OFF, or to a very quiet setting (see <u>Setting the</u> <u>Audio options</u> on page 68).                                                                                                    |
|                                                                   | Check the speaker level settings (see Channel Level on page 92).                                                                                                    |
| No sound from the speakers.                                       | Check the <b>AMP</b> setting. Set it to <b>ON</b> when you want to output sound from all the speakers ( <u>Setting the Audio options</u> on <u>page 68</u> ).                                                                                    |
| No sound from one speaker.                                        | Check the speaker connection (see <u>Connecting the speakers</u> on <u>page 21</u> ).                                                                                                    |
|                                                                   | Check the speaker level settings (see Channel Level on page 92).                                                                                                    |
|                                                                   | Check that the speaker hasn't been set to <b>NO</b> (see <u>Speaker Setting</u> on <u>page 91</u> ).                                                                                                    |
|                                                                   | The channel may not be recorded in the source. By using one of the advanced effect listening modes, you may be able to create the missing channel (see <u>Enjoying various</u> types of playback using the listening modes on page 54).          |
| Sound is produced from analog<br>components, but not from digital | Check that the input signal type is set to <b>DIGITAL</b> (see <u>Choosing the input signal</u> on <u>page</u> <u>56</u> ).                                                                                                    |
| ones (DVD, LD, CD, etc.).                                         | Make sure that the digital input is assigned correctly for the input jack the component is connected to (see <u>The Input Setup menu</u> on <u>page 43</u> ).                                                                                    |
|                                                                   | Check the digital output settings on the source component.                                                                                                    |
|                                                                   | If the source component has a digital volume control, make sure this is not turned down.                                                                                                    |
| No sound is output or a noise is out-                             | Check that your BD or DVD player is compatible with Dolby Digital/DTS discs.                                                                                                    |
| put when Dolby Digital/DTS software is played back.               | Check the digital output settings or the HDMI audio output settings of your BD or DVD player. Make sure that the DTS signal output is set to On.                                                                                                 |
|                                                                   | If the source component has a digital volume control, make sure this is not turned down.                                                                                                    |
| No sound when using the<br>Home Menu.                             | If the HDMI input function is selected, sound is muted until exiting the Home Menu.                                                                                                    |

# Other audio problems

| Symptom                                                                                | Remedy                                                                                                    |
|----------------------------------------------------------------------------------------|----------------------------------------------------------------------------------------------------|
| Speaker switching sound (clicking<br>sound) is heard from receiver during<br>playback. | Depending on the listening mode, the front height (or front wide) and surround back speakers may switch automatically in function of changes in the input audio. A speaker switching sound (clicking sound) will be heard from the receiver at this time. If this sound bothers you, we recommend to change the speaker terminal option (see <u>Switching the speaker terminals on page 72</u> ). |
| Broadcast stations cannot be selected automatically, or there is                       | Fully extend the FM wire antenna, adjust the position for best reception and secure to a wall, etc.                                                                                                    |
| considerable noise in radio broad-                                                     | Use an outdoor antenna for better reception (see page 34).                                                                                                    |
| casts.                                                                                 | Adjust the position and direction of the AM antenna.                                                                                                    |
|                                                                                        | Noise may be caused by interference from other equipment, such as a fluorescent light, motor, etc. Switch off or move the other equipment, or move the AM antenna.                                                                                                    |

| Symptom                                                                                  | Remedy                                                                                                    |
|------------------------------------------------------------------------------------------|----------------------------------------------------------------------------------------------------|
| Noise is output when scanning a DTS CD.                                                  | This is not a malfunction of the receiver. The scan function of your player alters the digital information, making it unreadable, resulting in noise being output. Lower the volume when scanning.                                                                                                    |
| When playing a DTS format LD there is audible noise on the soundtrack.                   | Make sure that the input signal type is set to <b>DIGITAL</b> (see <u>Choosing the input signal</u> on <u>page 56</u> ).                                                                                                    |
| Can't record audio.                                                                      | You can only make a digital recording from a digital source, and an analog recording from an analog source.                                                                                                    |
|                                                                                          | For digital sources, make sure that what you're recording isn't copy protected.                                                                                                    |
| Subwoofer output is very low.                                                            | To route more signal to the subwoofer, set it to <b>PLUS</b> or set the front speakers to <b>SMALL</b> (see <u>Speaker Setting</u> on page 91).                                                                                                    |
| Everything seems to be set up cor-<br>rectly, but the playback sound is odd.             | The speakers may be out of phase. Check that the positive/negative speaker terminals on the receiver are matched with the corresponding terminals on the speakers (see <u>Connecting the speakers</u> on <u>page 21</u> ).                                                                                                  |
| The Phase Control feature doesn't<br>seem to have an audible effect.                     | If applicable, check that the lowpass filter switch on your subwoofer is off, or the lowpass cutoff is set to the highest frequency setting. If there is a PHASE setting on your subwoofer, set it to $0^{\circ}$ (or depending on the subwoofer, the setting where you think it has the best overall effect on the sound). |
|                                                                                          | Make sure the speaker distance setting is correct for all speakers (see <u>Speaker Distance</u> on page 92).                                                                                                    |
| Full Band Phase Control cannot be selected.                                              | Perform Full Auto MCACC measurements (see <u>Automatically conducting optimum sound</u><br><u>tuning (Full Auto MCACC)</u> on <u>page 41</u> ). Full Band Phase Control automatically turns on<br>once measurements are completed.                                                                                          |
| Noise or hum can be heard even when there is no sound being input.                       | Check that personal computers or other digital components connected to the same<br>power source are not causing interference.                                                                                                    |
| Can't select some Input functions by the <b>INPUT SELECTOR</b> on the front              | Check the <b>Input Skip</b> settings in the <b>Input Setup</b> menu (see <u>The Input Setup menu</u> on page 43).                                                                                                    |
| panel or the <b>INPUT SELECT</b> button on the remote control.                           | Check the <b>HDMI Input</b> assignment in the <b>Input Setup</b> menu then try <b>OFF</b> (see <u>The Input</u> <u>Setup menu</u> on page 43).                                                                                                    |
| There seems to be a time lag<br>between the speakers and the output<br>of the subwoofer. | See <u>Automatically conducting optimum sound tuning (Full Auto MCACC</u> ) on <u>page 41</u> to<br>set up your system again using MCACC (this will automatically compensate for a delay in<br>the subwoofer output).                                                                                                    |
| The maximum volume available                                                             | Check that the Volume Limit is set to OFF (see <u>Volume Setup</u> on <u>page 95</u> ).                                                                                                    |
| (shown in the front panel display) is lower than the <b>+12dB</b> maximum.               | The channel level setting may be over <b>0.0dB</b> .                                                                                                    |
| Certain listening modes or<br>HOME MENU items cannot be<br>selected.                     | When <b>Operation Mode</b> is set to <b>Basic</b> , the Pioneer-recommended settings are made and<br>not all of the functions can be used. To use all of the functions without restrictions, set<br><b>Operation Mode</b> to <b>Expert</b> (see <u>Operation Mode Setup on page 44</u> ).                                   |

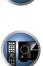

E

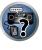

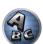

| Symptom                                                                                                    | Remedy                                                                                                    |
|----------------------------------------------------------------------------------------------------|----------------------------------------------------------------------------------------------------|
| The <i>Bluetooth</i> wireless technology device cannot be connected or oper-<br>ated. Sound from the <i>Bluetooth</i> wire-<br>less technology device is not emitted<br>or the sound is interrupted. | Check that no object that emits electromagnetic waves in the 2.4 GHz band (microwave oven, wireless LAN device or <i>Bluetooth</i> wireless technology apparatus) is near the unit. If such an object is near the unit, set the unit far from it. Or, stop using the object emitting the electromagnetic waves.                                                    |
|                                                                                                    | Check that the <i>Bluetooth</i> wireless technology device is not too far from the unit and that obstructions are not set between the <i>Bluetooth</i> wireless technology device and the unit. Set the <i>Bluetooth</i> wireless technology device and the unit so that the distance between them is less than about 10 m and no obstructions exist between them. |
|                                                                                                    | Check that the <i>Bluetooth</i> ADAPTER and the <b>ADAPTER PORT</b> of the unit are correctly connected.                                                                                                    |
|                                                                                                    | The <i>Bluetooth</i> wireless technology device may not be set to the communication mode supporting the <i>Bluetooth</i> wireless technology. Check the setting of the <i>Bluetooth</i> wireless technology device.                                                                                                    |
|                                                                                                    | Check that pairing is correct. The pairing setting was deleted from this unit or the <i>Bluetooth</i> wireless technology device. Reset the pairing.                                                                                                    |
|                                                                                                    | Check that the profile is correct. Use a <i>Bluetooth</i> wireless technology device that support                                                                                                    |

A2DP profile and AVRCP profile.

# Video

| Symptom                                    | Remedy                                                                                                    |  |  |
|--------------------------------------------|----------------------------------------------------------------------------------------------------|--|--|
| No image is output when an input is        | Check the video connections of the source component.                                                                                                    |  |  |
| selected.                                  | For HDMI, or when <b>V.CONV</b> is set to <b>OFF</b> and a TV and another component are con-<br>nected with different cords (in <u>Setting the Video options</u> on <u>page 70</u> ), you must connect<br>your TV to this receiver using the same type of video cable as you used to connect your<br>video component. For the component video input, however, signals are only output from<br>the HDMI output, so when using the component video input, set <b>V.CONV</b> to <b>ON</b> . |  |  |
|                                            | Make sure the input assignment is correct for components connected using component video or HDMI cables (see <u>The Input Setup menu</u> on page 43).                                                                                                    |  |  |
|                                            | Check the video output settings of the source component.                                                                                                    |  |  |
|                                            | Check that the video input you selected on your TV is correct.                                                                                                    |  |  |
|                                            | Some components (such as video game units) have resolutions that may not be converted. If adjusting this receiver's Resolution setting (in <u>Setting the Video options</u> on <u>page</u> 70) and/or the resolution settings on your component or display doesn't work, try switching <b>V.CONV</b> (in <u>Setting the Video options</u> on <u>page 70</u> ) to <b>OFF</b> .                                                                                                    |  |  |
| Can't record video.                        | Check that the source is not copy-protected.                                                                                                    |  |  |
|                                            | The video converter is not available when making recordings. Check that the same type of video cable is used for connecting both the recorder and the video source (the one you want to record) to this receiver.                                                                                                    |  |  |
| Noisy, intermittent, or distorted picture. | Sometimes a video deck may output a noisy video signal (during scanning, for example),<br>or the video quality may just be poor (with some video game units, for example). The<br>picture quality may also depend on the settings, etc. of your display device. Switch off<br>the video converter and reconnect the source and display device using the same type of<br>connection (component or composite), then start playback again.                                                  |  |  |

| Symptom                                                   | Remedy                                                                                                    |
|-----------------------------------------------------------|----------------------------------------------------------------------------------------------------|
| Video signals are not output from the component terminal. | <ul> <li>When a monitor only compatible with resolutions of 480i is connected to the component terminal and another monitor is connected to the HDMI terminal, the video signals may not be output to the monitor connected to the component terminal. If this happens, do the following:</li> <li>— Turn off the power of the monitor connected to the HDMI terminal.</li> <li>— Change the VIDEO PARAMETER menu RES setting (see <u>Setting the Video options</u> on page 70).</li> <li>— Video signals from the HDMI terminal cannot be output to the component terminals. Input the video signals from the player or other source to the composite or component terminals. When using the component terminal, assign it at Input Setup (see <u>The Input Setup menu</u> on page 43).</li> </ul> |
| The picture's movement is unnatural.                      | When Resolution under <b>VIDEO PARAMETER</b> is set to 1080/24p, the picture may not be displayed properly for some source materials. In this case, set the resolution to something other than 1080/24p (page 70).                                                                                                    |

2

Ĩ

# Settings

| Symptom                                                                  | Remedy                                                                                                    |
|--------------------------------------------------------------------------|----------------------------------------------------------------------------------------------------|
| The Auto MCACC Setup continually shows an error.                         | The ambient noise level may be too high. Keep the noise level in the room as low as possible (see also <u>Problems when using the Auto MCACC Setup</u> on <u>page 42</u> ). If the noise level cannot be kept low enough, you will have to set up the surround sound manually ( <u>page 91</u> ).                                                                                                    |
|                                                                          | When using only one surround back speaker, connect it to the <b>SURROUND BACK L</b> (Single) terminals.                                                                                                    |
|                                                                          | To use a 5.1-channel speaker set, use the surround speakers for the surround channel, not the surround back channel.                                                                                                    |
|                                                                          | Make sure there are no obstacles between the speakers and the microphone.                                                                                                    |
|                                                                          | If <b>Reverse Phase</b> is displayed, try the following:<br>— The speaker's wiring (+ and –) may be inverted. Check the speaker connections.<br>— Depending on the type of speakers and their installation conditions, <b>Reverse Phase</b><br>may be displayed even if the speakers are properly connected. If this happens, select<br><b>GO NEXT</b> and continue.<br>— If the speaker is not pointed to the microphone (listening position) or when using<br>speakers that affect the phase (dipole speakers, reflective speakers, etc.), it may not be<br>possible to properly identify the polarity. |
| After using the Auto MCACC Setup, the speaker size setting is incorrect. | There may have been some low frequency noise in the room from an air-conditioner,<br>motor, etc. Switch off all other appliances in the room and use Auto MCACC Setup again.                                                                                                    |
|                                                                          | Depending on a number of factors (bass reproduction capabilities of the speakers, room size, speaker placement, etc.) this may occur in some cases. Change the speaker setting manually in <u>Speaker Setting</u> on <u>page 91</u> , and use the <b>ALL (Keep SP System)</b> option for the <b>Auto MCACC</b> menu in <u>Automatic MCACC (Expert)</u> on <u>page 83</u> if this is a recurring problem.                                                                                                    |
| Can't adjust the Fine Speaker Dis-<br>tance setting properly.            | Check that the speakers are all in phase (make sure the positive (+) and negative (–) terminals are matched up properly).                                                                                                    |
| The display shows <b>KEY LOCK ON</b> when you try to make settings.      | With the receiver in standby, press ${\rm (b)}$ STANDBY/ON for about 5 seconds while holding down SPEAKERS to disable the key lock.                                                                                                    |
| Most recent settings have been                                           | The power cord was disconnected from the wall while adjusting this setting.                                                                                                    |
| erased.                                                                  | Settings are only stored if all the zones are turned off. Turn off all the zones before unplug-<br>ging the power cord.                                                                                                    |

**?**?

ABC

| Symptom                                                              | Remedy                                                                                                    |
|----------------------------------------------------------------------|----------------------------------------------------------------------------------------------------|
| The various system settings are not stored.                          | Do not pull out the power cord while conducting the settings. (The settings will be stored when both the main zone and sub zone turn off. Turn off all zones before pulling out the power cord.)                                                                                         |
| Certain listening modes or<br>HOME MENU items cannot be<br>selected. | When <b>Operation Mode</b> is set to <b>Basic</b> , the Pioneer-recommended settings are made and<br>not all of the functions can be used. To use all of the functions without restrictions, set<br><b>Operation Mode</b> to <b>Expert</b> (see <u>Operation Mode Setup</u> on page 44). |

# Professional Calibration EQ graphical output

| Symptom                                                                                                    | Remedy                                                                                                    |
|----------------------------------------------------------------------------------------------------|----------------------------------------------------------------------------------------------------|
| The reverb characteristics graph<br>after EQ calibration does not appear<br>entirely flat.                                               | There are cases where the graph does not appear flat (even when selecting <b>ALL CH ADJ</b> in the Auto MCACC Setup) due to adjustments made to compensate for room character-<br>istics to achieve optimal sound.                                                              |
|                                                                                                    | Areas of the graph may appear identical (before and after) when there is little or no adjustment needed.                                                                                                    |
|                                                                                                    | The graph may appear to have shifted vertically when comparing before and after mea-<br>surements.                                                                                                    |
| EQ adjustments made using the<br>Manual MCACC setup do not appear<br>to change the reverb characteristics<br>graph after EQ calibration. | Despite level adjustments being made, the filters used for analysis may not display these<br>adjustments in the reverb characteristics graph after EQ calibration. However, these<br>adjustments are taken into account by the filters dedicated to overall system calibration. |
| Lower frequency response curves do<br>not seem to have been calibrated for<br>SMALL speakers.                                            | Low frequencies used in bass management (the subwoofer channel) will not change for speakers that have been specified as <b>SMALL</b> in the configuration, or do not output these frequencies.                                                                                 |
|                                                                                                    | Calibration is performed, but due to your speakers' low frequency limitations, no measur-<br>able sound is output for display.                                                                                                    |

| Display                                                                |                                                                                                    |  |
|------------------------------------------------------------------------|----------------------------------------------------------------------------------------------------|--|
| Symptom                                                                | Remedy                                                                                                    |  |
| The display is dark or off.                                            | Press <b>DIMMER</b> repeatedly to select a different brightness.                                                                                                    |  |
| The OSD screen is not displayed.                                       | The OSD screen is not displayed unless the receiver and TV are connected using an<br>HDMI cable. If the TV does not support HDMI, perform the various operations and mak<br>the settings while watching the display on the receiver's front panel. |  |
| You can't get <b>DIGITAL</b> to display when using <b>SIGNAL SEL</b> . | Check the digital connections and make sure that the digital inputs are assigned cor-<br>rectly (see <u>The Input Setup menu</u> on page 43).                                                                                                    |  |
| DIGITAL or DTS does not light                                          | These indicators do not light if playback is paused.                                                                                                    |  |
| when playing Dolby/DTS software.                                       | Check the playback (especially the digital output) settings of the source component.                                                                                                    |  |
| When playing Dolby Digital or DTS                                      | Check that the player is connected using a digital connection.                                                                                                    |  |
| sources, the receiver's format indica-<br>tors do not light.           | Make sure that the receiver is set to <b>AUTO</b> or <b>DIGITAL</b> (see <u>Choosing the input signal</u> on page 56).                                                                                                    |  |
|                                                                        | Check that the player isn't set up so that Dolby Digital and DTS sources are converted to PCM.                                                                                                    |  |
|                                                                        | Ensure that if there are several audio tracks on the disc, the Dolby Digital or DTS is selected.                                                                                                    |  |

| Symptom                                                                                                    | Remedy                                                                                                    |  |
|----------------------------------------------------------------------------------------------------|----------------------------------------------------------------------------------------------------|--|
| When playing certain discs, none of the receiver's format indicators light.                                                      | The disc may not contain 5.1/6.1 channel material. Check the disc packaging for more o<br>what audio tracks are recorded on the disc.                                                       |  |
| When playing a disc with the listen-<br>ing mode set to Auto Surround or                                                         | Make sure that the receiver is set to <b>AUTO</b> or <b>DIGITAL</b> (see <u>Choosing the input signal</u> on <u>page 56</u> ).                                                              |  |
| ALC, <b>DI Pro Logic II</b> or <b>DTS Neo:X</b> appear on the receiver.                                                          | If a two channel soundtrack is currently playing (including Dolby Surround encoded), then this is not a malfunction. Check the disc packaging for details about the audio tracks available. |  |
| During playback of DVD-Audio, the display shows <b>PCM</b> .                                                                     | This will occur when playing DVD-Audio material over the HDMI connection. This is not a<br>malfunction.                                                                                     |  |
| The power turns off automatically<br>and some indicator flashes, or some<br>indicator flashes and the power does<br>not turn on. | See the <b>Power</b> section (page 99).                                                                                                    |  |
| Chinese cannot be selected for the <b>OSD Language</b> setting.                                                                  | FONT must be switched to Chinese at the OSD character set setting. For details, see<br>Selecting the OSD character set on page 9.                                                           |  |
| Track names, etc., are not displayed<br>in Chinese on the OSD when playing<br>with the network function, a USB<br>input, etc.    |                                                                                                    |  |

# **Remote control**

| Symptom                                                    | Remedy                                                                                                    |
|------------------------------------------------------------|----------------------------------------------------------------------------------------------------|
| Cannot be remote controlled.                               | Set the remote control unit's remote control mode so that it matches the setting on the main unit (see <u>Operating multiple receivers</u> on page 77).                                                                                                    |
|                                                            | Check whether the receiver's remote control mode is properly set (see <u>Remote Control</u><br><u>Mode Setup</u> on page 95).                                                                                                    |
|                                                            | Try replacing the batteries in the remote control (see Loading the batteries on page 8).                                                                                                    |
|                                                            | Be sure to operate within 7 m and a 30° angle of the remote sensor on the front panel (see <u>Operating range of remote control unit on page 9</u> ).                                                                                                    |
|                                                            | Check that there are no obstacles between the receiver and the remote control.                                                                                                    |
|                                                            | Make sure that there is no fluorescent or other strong light shining on to the remote sensor.                                                                                                    |
| Other components can't be operated with the system remote. | If the battery ran down, the preset codes may have been cleared. Re-enter the preset codes.                                                                                                    |
|                                                            | The preset code may be incorrect. Redo the procedure for entering preset codes.                                                                                                    |
|                                                            | When commands from the remote control units of other devices are registered using the learning function, in some cases they may not be learned properly. In this case, register the commands again using the learning function (see page 78). If they still do not work, they may be in a special format that cannot be registered on this receiver's remote control. Operate the device using another remote control. |

P

**?**?

# HDMI

| Symptom                                                                                                   | Remedy                                                                                                    |
|----------------------------------------------------------------------------------------------------|----------------------------------------------------------------------------------------------------|
| The <b>HDMI</b> indicator blinks continu-<br>ously.                                                       | Check all the points below.                                                                                                    |
| No picture or sound.                                                                                      | This receiver is HDCP-compatible. Check that the components you are connecting are<br>also HDCP-compatible. If they are not, please connect them using the component or<br>composite video jacks.                                                                                                    |
|                                                                                                    | Depending on the connected source component, it's possible that it will not work with<br>this receiver (even if it is HDCP-compatible). In this case, connect using the component<br>or composite video jacks between source and receiver.                                                                                                    |
|                                                                                                    | If the problem still persists when connecting your HDMI component directly to your monitor, please consult the component or monitor manual or contact the manufacturer for support.                                                                                                    |
|                                                                                                    | If video images do not appear on your TV, try adjusting the resolution, Deep Color or other setting for your component.                                                                                                    |
|                                                                                                    | While analog video signals are being output over HDMI, use a separate connection for audio output.                                                                                                    |
|                                                                                                    | To output signals in Deep Color, use an HDMI cable (High Speed HDMI <sup>®</sup> / <sup>TM</sup> Cable) to connect this receiver to a component or TV with the Deep Color feature.                                                                                                    |
| No picture.                                                                                               | Try changing the Resolution setting (in <u>Setting the Video options</u> on <u>page 70</u> ).                                                                                                    |
| No sound, or sound suddenly                                                                               | Check that the HDMI Audio setting is set to <b>AMP</b> ( <u>Setting the Audio options</u> on <u>page 68</u> ).                                                                                                    |
| ceases.                                                                                                   | If the component is a DVI device, use a separate connection for the audio.                                                                                                    |
|                                                                                                    | If analog video is being output over HDMI, please use a separate connection for the audio.                                                                                                    |
|                                                                                                    | Check the audio output settings of the source component.                                                                                                    |
|                                                                                                    | HDMI format digital audio transmissions require a longer time to be recognized. Due<br>to this, interruption in the audio may occur when switching between audio formats or<br>beginning playback.                                                                                                    |
|                                                                                                    | Turning on/off the device connected to this unit's <b>HDMI OUT</b> terminal during playback,<br>or disconnecting/connecting the HDMI cable during playback, may cause noise or inter-<br>rupted audio.                                                                                                    |
| Noisy or distorted picture.                                                                               | Sometimes a video deck may output a noisy video signal (during scanning, for example),<br>or the video quality may just be poor (with some video game units, for example). The<br>picture quality may also depend on the settings, etc. of your display device. Switch off<br>the video converter and reconnect the source and display device using the same type of<br>connection (component or composite), then start playback again. |
|                                                                                                    | If the problem still persists when connecting your HDMI component directly to your monitor, please consult the component or monitor manual or contact the manufacturer for support.                                                                                                    |
| HDCP ERROR shows in the display.                                                                          | Check whether or not the connected component is compatible with HDCP. If it is not<br>compatible with HDCP, reconnect the source device using a different type of connection<br>(component or composite). Some components that are compatible with HDCP still cause<br>this message to be displayed, but so long as there is no problem with displaying video,<br>this is not a malfunction.                                            |
| No sound is output from the TV<br>when using the <b>HDMI Setup</b> 's<br><b>Standby Through</b> function. | Set the connected device's output resolution to something other than 1080p.                                                                                                    |

| Symptom                                  | Remedy                                                                                                    |
|------------------------------------------|----------------------------------------------------------------------------------------------------|
| Synchronized operation not possible      | Check the HDMI connections.                                                                                                    |
| using <b>Control</b> with HDMI function. | The cable may be damaged.                                                                                                    |
|                                          | Select <b>ON</b> for the <b>Control Mode</b> with HDMI setting (see <u>HDMI Setup</u> on <u>page 64</u> ).                                                        |
|                                          | Turn the TV's power on before turning on this receiver's power.                                                                                                   |
|                                          | Set the TV side Control with HDMI setting to on (see TV's operating instructions).                                                                                |
|                                          | Connect the TV to the <b>HDMI OUT 1</b> terminal and set the HDMI output to <b>HDMI OUT 1</b> .<br>Then turn on first the TV's power, then this receiver's power. |

# AVNavigator

| Symptom                                                    | Causes                                                                                                    | Remedy                                                                                                    |
|------------------------------------------------------------|----------------------------------------------------------------------------------------------------|----------------------------------------------------------------------------------------------------|
| AVNavigator cannot be<br>installed.                        | An error message may appear<br>if there are not enough system<br>resources available.                                                                                 | Re-start the PC, then start install with no other applications active.                                                                                                    |
|                                                            | Installation of AVNavigator may fail<br>because of incompatibilities with<br>other applications.                                                                      | Try the following, in the order indicated.<br>1. If there are any other applications active, exit the other<br>applications and try to start install again.<br>2. If that does not work, try restarting your PC, then start<br>install with no other applications active.        |
| AVNavigator does not inter-<br>act well with the receiver. | The receiver's power is not turned on.                                                                                                    | Turn the receiver's power on. (Wait about 60 seconds after<br>the power turns on for network functions to start.)<br>After this, press <b>Detection</b> in AVNavigator to redetect the<br>receiver.                                                                              |
|                                                            | The receiver or computer is not con-<br>nected to the LAN.                                                                                                    | Connect a LAN cable to the receiver or computer ( <u>page 36</u> ).<br>After this, press <b>Detection</b> in AVNavigator to redetect the<br>receiver.                                                                                                    |
|                                                            | The router's power is off.                                                                                                    | Turn the router's power on.<br>After this, press <b>Detection</b> in AVNavigator to redetect the<br>receiver.                                                                                                    |
|                                                            | AVNavigator's network settings are not correct.                                                                                                    | If your router does not support DHCP or UPnP, the receiver's IP address must be set in AVNavigator. First set the IP address on the receiver, then set the same address in AVNavigator (page 93).<br>After this, press <b>Detection</b> in AVNavigator to redetect the receiver. |
|                                                            | Network connections could be<br>restricted due to the computer's net-<br>work settings, security settings, etc.                                                       | Check the computer's network settings, security settings,<br>etc.<br>After this, press <b>Detection</b> in AVNavigator to redetect the<br>receiver.                                                                                                    |
|                                                            | When the operating instructions<br>interactive mode is changed, the<br>settings may not be transferred to<br>the browser, causing AVNavigator to<br>stop interacting. | Either refresh the page's display using the browser's refresh button or display a different page from the links so that the setting is transferred.                                                                                                    |

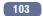

| Symptom                                                                                                    | Causes                                                                   | Remedy                                                                                                    |
|----------------------------------------------------------------------------------------------------|--------------------------------------------------------------------------|----------------------------------------------------------------------------------------------------|
| When the Wiring Navi,<br>Operation Guide,<br>Interactive Manual, Glossary<br>or Software Update is<br>launched, a warning about<br>security protection appears<br>on the browser. | This is because of the browser's security function.                      | This is not a problem. Perform the operation to authorize the blocked contents.                                              |
| <b>Operation Guide</b> does not display properly.                                                                                                    | Adobe Flash Player 10 is not installed, or its version is too old.       | Download Adobe Flash Player from the Adobe site (http://<br>www.adobe.com/downloads/). If your version is old, update<br>it. |
| Software updating does not operate well.                                                                                                    | There may be a problem with your<br>Internet Service Provider's network. | Contact your contracted provider.                                                                                            |

# **USB** interface

| Symptoms                                                                                                    | Causes                                                                                                    | Remedies                                                                                                    |
|----------------------------------------------------------------------------------------------------|----------------------------------------------------------------------------------------------------|----------------------------------------------------------------------------------------------------|
| The folders/files stored on a USB memory device are not displayed.                                                                     | The folders/files are currently stored<br>in a region other than the FAT (File<br>Allocation Table) region.           | Store the folders/files in the FAT region.                                                                                                    |
|                                                                                                    | The number of levels in a folder is more than 9.                                                                      | Limit the maximum number of levels in a folder to 9 ( <u>page</u><br><u>48</u> ).                                                                                                    |
|                                                                                                    | The audio files are copyrighted.                                                                                      | Copyrighted audio files stored on a USB memory device cannot be played back (page <u>48</u> ).                                                                                                    |
| A USB memory device is not recognized.                                                                                                 | The USB memory device does not<br>support the mass storage class<br>specifications.                                   | Try using a USB memory device compatible with the mass<br>storage class specifications. Note that there are cases<br>where even the audio files stored on a USB memory device<br>compatible with the mass storage class specifications are<br>not played back on this receiver (page 48). |
|                                                                                                    |                                                                                                    | Connect the USB memory device and switch on this receiver (page 37).                                                                                                    |
|                                                                                                    | A USB hub is currently being used.                                                                                    | This receiver does not support USB hubs ( <u>page 48</u> ).                                                                                                    |
|                                                                                                    | This receiver recognizes the USB memory device as a fraud.                                                            | Switch off and on again this receiver.                                                                                                    |
|                                                                                                    |                                                                                                    | Reconnect the USB device with the receiver switched off.                                                                                                    |
|                                                                                                    |                                                                                                    | Change to an input other than iPod/USB, then set the input back to iPod/USB.                                                                                                    |
| A USB memory device is<br>connected and displayed,<br>but the audio files stored<br>on the USB memory device<br>cannot be played back. | Some formats of USB memory<br>devices, including FAT 12, NTFS, and<br>HFS, cannot be played back on this<br>receiver. | Check whether the format of your USB memory device is<br>either FAT 16 or FAT 32. Note that the FAT 12, NTFS, and<br>HFS formats cannot be played back on this receiver (page<br>48).                                                                                                    |
|                                                                                                    | The file format cannot be properly played back on this receiver.                                                      | See the list of file formats that can be played back on this receiver (page 49).                                                                                                    |

# iPod

| iPod                    |                                      |                                                                                                    | PA |
|-------------------------|--------------------------------------|----------------------------------------------------------------------------------------------------|----|
| Symptoms                | Causes                               | Remedies                                                                                                    |    |
| iPod is not recognized. | This receiver recognizes the iPod as | Switch off and on again this receiver.                                                                                                    | _  |
|                         | a fraud.                             | Reconnect the iPod with the receiver switched off.                                                                                                |    |
|                         |                                      | Change to an input other than iPod/USB, then set the input back to iPod/USB.                                                                      |    |
|                         | Network Standby is set to ON.        | Set <b>Network Standby</b> to <b>OFF</b> , turn off the receiver's<br>power, turn the power back on, then connect the iPod<br>( <u>page 94</u> ). |    |
|                         |                                      |                                                                                                    |    |

# Network

| Symptoms                                                                               | Causes                                                                                  | Remedies                                                                                                    |
|----------------------------------------------------------------------------------------|-----------------------------------------------------------------------------------------|----------------------------------------------------------------------------------------------------|
| Cannot access the network.                                                             | The LAN cable is not firmly con-<br>nected.                                             | Firmly connect the LAN cable (page 36).                                                                                                    |
|                                                                                        | The router is not switched on.                                                          | Switch on the router.                                                                                                    |
|                                                                                        | Internet security software is cur-<br>rently installed in the connected<br>component.   | There are cases where a component with Internet security software installed cannot be accessed.                                                   |
|                                                                                        | The audio component on the net-<br>work which has been switched off is<br>switched on.  | Switch on the audio component on the network before switching on this receiver.                                                                   |
| Playback does not start<br>while " <b>Connecting</b> " con-<br>tinues to be displayed. | The component is currently discon-<br>nected from this receiver or the<br>power supply. | Check whether the component is properly connected to this receiver or the power supply.                                                           |
| The PC or Internet radio is<br>not properly operated.                                  | The corresponding IP address is not<br>properly set.                                    | Switch on the built-in DHCP server function of your router,<br>or set up the network manually according to your network<br>environment (page 93). |
|                                                                                        | The IP address is being automati-<br>cally configured.                                  | The automatic configuration process takes time. Please wait.                                                                                      |

**?**?

AL

| Symptoms                                                                          | Causes                                                                                                    | Remedies                                                                                                    |
|-----------------------------------------------------------------------------------|----------------------------------------------------------------------------------------------------|----------------------------------------------------------------------------------------------------|
| The audio files stored on<br>components on the net-<br>work, such as a PC, cannot | Windows Media Player 11 or<br>Windows Media Player 12 is not cur-<br>rently installed on your PC.                                                                        | Install Windows Media Player 11 or Windows Media Player<br>12 on your PC ( <u>page 59</u> ).                                                                                                    |
| be played back.                                                                   | Audio files recorded in MPEG-4<br>AAC or FLAC are being played back<br>on Windows Media Player 11 or<br>Windows Media Player 12.                                         | Audio files recorded in MPEG-4 AAC or FLAC cannot be<br>played back on Windows Media Player 11 or Windows<br>Media Player 12. Try using another server. Refer to the<br>operation manual supplied with your server.                                                                               |
|                                                                                   | The component connected to the network is not properly operated.                                                                                                    | Check whether the component is affected by special cir-<br>cumstances or is in the sleep mode.<br>Try rebooting the component if necessary.                                                                                                    |
|                                                                                   | The component connected to the network does not permit file sharing.                                                                                                    | Try changing the settings for the component connected to the network.                                                                                                    |
|                                                                                   | The folder stored on the component connected to the network has been deleted or damaged.                                                                                 | Check the folder stored on the component connected to the network.                                                                                                    |
|                                                                                   | Network connections could be<br>restricted due to the computer's net-<br>work settings, security settings, etc.                                                          | Check the computer's network settings, security settings, etc.                                                                                                    |
|                                                                                   | Supported file formats vary by server.<br>As such, files not supported by your<br>server are not displayed on this unit.                                                 | For more information check with the manufacturer of your server.                                                                                                    |
| Cannot access the com-<br>ponent connected to the<br>network.                     | The component connected to the network is not properly set.                                                                                                    | If the client is automatically authorized, you need to enter<br>the corresponding information again. Check whether the<br>connection status is set to "Do not authorize".                                                                                                    |
|                                                                                   | There are no playable audio files on the component connected to the network.                                                                                             | Check the audio files stored on the component connected to the network.                                                                                                    |
| Audio playback is undesir-<br>ably stopped or disturbed.                          | The audio file currently being played<br>back was not recorded in a format<br>playable on this receiver.                                                                 | Check whether the audio file was recorded in a format sup-<br>ported by this receiver.<br>Check whether the folder has been damaged or corrupted.<br>Note that there are cases where even the audio files listed<br>as playable on this receiver cannot be played back or<br>displayed (page 62). |
|                                                                                   | The LAN cable is currently discon-<br>nected.                                                                                                    | Connect the LAN cable properly (page 36).                                                                                                    |
|                                                                                   | There is heavy traffic on the network<br>with the Internet being accessed on<br>the same network.                                                                        | Use 100BASE-TX to access the components on the net-<br>work.                                                                                                    |
|                                                                                   | When in the DMR mode, depending<br>on the external controller being used,<br>playback may be interrupted when a<br>volume operation is performed from<br>the controller. | In this case, adjust the volume from the receiver or remote control.                                                                                                    |
|                                                                                   | There is a connection routed through a wireless LAN on the same network.                                                                                                 | There may be a shortage of bandwidth on the 2.4 GHz band<br>used by the wireless LAN. Make wired LAN connections no<br>routed through a wireless LAN.                                                                                                    |
|                                                                                   |                                                                                                    | Install away from any devices emitting electromagnetic waves on the 2.4 GHz band (microwave ovens, game con-                                                                                                    |

| Symptoms                                                                                  | Causes                                                                                                    | Remedies                                                                                                    |
|-------------------------------------------------------------------------------------------|----------------------------------------------------------------------------------------------------|----------------------------------------------------------------------------------------------------|
| Cannot access Windows<br>Media Player 11 or<br>Windows Media Player 12.                   | In case of Windows Media Player<br>11: You are currently logged onto<br>the domain through your PC with<br>Windows XP or Windows Vista<br>installed.<br>In case of Windows Media Player<br>12: You are currently logged onto<br>the domain through your PC with<br>Windows 7 installed. | Instead of logging onto the domain, log onto the local machine ( <u>page 60</u> ).                                                                                   |
| Cannot listen to Internet<br>radio stations.                                              | The firewall settings for components<br>on the network are currently in<br>operation.                                                                                                    | Check the firewall settings for components on the network.                                                                                                    |
|                                                                                           | You are currently disconnected from the Internet.                                                                                                    | Check the connection settings for components on the network, and consult with your network service provider if necessary (page 93).                                  |
|                                                                                           | The broadcasts from an Internet radio station are stopped or inter-<br>rupted.                                                                                                    | There are cases where you cannot listen to some Internet radio stations even when they are listed in the list of Internet radio stations on this receiver (page 60). |
| The Network functions<br>cannot be operated with<br>the buttons on the remote<br>control. | The remote control is not currently set to the Network function mode.                                                                                                    | Press <b>NET</b> to set the remote control to the Network func-<br>tion mode ( <u>page 60</u> ).                                                                     |

# Web Control

| Symptoms                                         | Causes                                                                              | Remedies                                                                         |
|--------------------------------------------------|-------------------------------------------------------------------------------------|----------------------------------------------------------------------------------|
| Web Control screen is not displayed on browser.  | This receiver's IP address has not<br>been entered into the browser cor-<br>rectly. | Check the receiver's IP address and enter it correctly in the browser (page 93). |
| Receiver settings cannot be made from a browser. | JavaScript is disabled on the internet browser.                                     | Enable JavaScript.                                                               |
|                                                  | The browser is not compatible with JavaScript.                                      | Use an internet browser that is compatible with JavaScript.                      |

soles, etc.). If this does not solve the problem, stop using other devices that emit electromagnetic waves.

# Wireless LAN

### Network cannot be accessed via wireless LAN.

Wireless LAN converter's power is not on. (Wireless LAN converter's "Power", "WPS" and "Wireless" indicators are not all lit.)

Check that the USB cable connecting the wireless LAN converter to the receiver's DC OUTPUT for
WIRELESS LAN terminal is properly connected.

WLAN POW ERR is displayed on the receiver's display window.

- There is a problem with the wireless LAN converter's power supply. Turn the receiver's power off, then disconnect the USB cable, reconnect the USB cable and turn the receiver's power back on.
- If WLAN POW ERR is still displayed after repeating the above procedure several times, there is a problem with the receiver or the USB cable. Unplug the receiver from the wall and call a Pioneer authorized independent service company.

The LAN cable is not firmly connected.

• Firmly connect the LAN cable (page 38).

Wireless LAN converter and base unit (wireless LAN router, etc.) are too far apart or there is an obstacle between them.

 Improve the wireless LAN environment by moving the wireless LAN converter and base unit closer together, etc.

There is a microwave oven or other device generating electromagnetic waves near the wireless LAN environment.

- Use the system in a place away from microwave ovens or others device generating electromagnetic waves.
- Avoid using devices generating electromagnetic waves as much as possible when using the system with the wireless LAN.

Multiple wireless LAN converters are connected to the wireless LAN router.

When connecting multiple wireless LAN converters, their IP addresses must be changed.

Wireless LAN connections cannot be established between the wireless LAN converter and base unit (wireless LAN router, etc.).

• The wireless LAN converter must be set in order to establish wireless LAN connections. For details, see the CD-ROM included with the wireless LAN converter.

The IP address settings of the receiver and wireless LAN converter do not match the settings of the wireless LAN router, etc.

 Check the IP address settings of the receiver and wireless LAN converter (including the DHCP setting). If the receiver's DHCP setting is "ON", turn the receiver's power off, then turn the power back on. Check that the IP addresses of the receiver and wireless LAN converter match the settings of the wireless LAN router, etc.

If the receiver's DHCP setting is "OFF", set an IP address matching the network of the base unit (wireless LAN router, etc.).

For example, if the wireless LAN router's IP address is "192.168.1.1", set the receiver's IP address to "192.168.1.XXX" (\*1), the subnet mask to "255.255.0", the gateway and DNS to "192.168.1.1". Next, set the wireless LAN converter's IP address to "192.168.1.249" (\*2).

(\*1) Set the "XXX" in "192.168.1.XXX" to a number between 2 and 248 that is not assigned to other devices. (\*2) Set the "249" in "192.168.1.249" to a number between 2 and 249 that is not assigned to other devices. Try making the wireless LAN converter's advanced settings.

The wireless LAN converter can be connected to a computer to make the advanced wireless LAN settings.
 For details, see the CD-ROM included for the wireless LAN converter. Check the settings of the wireless LAN router, etc., then change the settings of the wireless LAN converter.

Note, however, that making the advanced wireless LAN settings will not necessarily improve the wireless LAN environment. Be careful when changing the settings.

The access point is set to conceal the SSID.

In this case, the SSID may not be displayed on the access point list screen. If not, set the SSID, etc., by
making the wireless LAN converter settings on the receiver manually.

The access point's security settings use WEP 152-bit length code key or shared key authentication.

• The receiver does not support WEP 152-bit length code key or shared key authentication.

Network connections cannot be established even when the above measures are taken.

- Reset the wireless LAN converter. After this, redo the wireless LAN converter's settings.
   About resetting
  - 1. Check that the wireless LAN converter's power is on.
  - 2. Press the wireless LAN converter's reset button for at least 3 seconds.
  - 3. Release the reset button.

When the wireless LAN converter is restarted, the resetting procedure is completed.

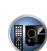

PE

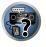

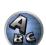

# 

# **Additional information**

| Surround sound formats                                                   |     |
|--------------------------------------------------------------------------|-----|
| About THX                                                                |     |
| About iPod                                                               |     |
| About FLAC                                                               |     |
| Windows 7                                                                |     |
| MHL                                                                      | 110 |
| Auto Surround, ALC and Stream Direct with different input signal formats | 110 |
| Speaker Setting Guide                                                    | 111 |
| About messages displayed when using network functions                    | 112 |
| Important information regarding the HDMI connection                      | 112 |
| Cleaning the unit                                                        | 112 |
| Pioneer Authorized Distributors                                          | 113 |
| Preset code list                                                         | 119 |

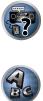

# **Surround sound formats**

Below is a brief description of the main surround sound formats you'll find on BDs, DVDs, satellite, cable and terrestrial broadcasts, and video cassettes.

# Dolby

The Dolby technologies are explained below. See http://www.dolby.com for more detailed information.

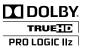

Manufactured under license from Dolby Laboratories. "Dolby", "Pro Logic", "Surround EX" and the double-D symbol are trademarks of Dolby Laboratories.

# DTS

The DTS technologies are explained below. See http://www.dts.com for more detailed information.

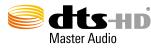

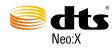

Manufactured under license under U.S. Patent No's: 5,956,674; 5,974,380; 5,978,762; 6,487,535; 6,226,616; 7,212,872; 7,003,467; 7,272,567; 7,668,723; 7,392,195; 7,930,184; 7,333,929; 7,548,853; 7,283,634 & other U.S. and worldwide patents issued and pending. DTS-HD, the Symbol, & DTS-HD and the Symbol together are registered trademarks & DTS-HD Master Audio is a trademark of DTS, Inc. Product includes software. © DTS, Inc. All Rights Reserved.

# **About THX**

The THX technologies are explained below. See http://www.thx.com for more detailed information.

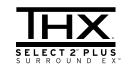

THX, the THX logo and Select2 Plus are trademarks of THX Ltd. which are registered in some jurisdictions. All rights reserved. All other trademarks are the property of their respective owners.

# **THX Cinema processing**

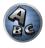

?

THX is an exclusive set of standards and technologies established by THX Ltd. THX grew from George Lucas' personal desire to make your experience of the film soundtrack, in both movie theatres and in your home theatre, as faithful as possible to what the director intended. Movie soundtracks are mixed in special movie theatres called dubbing stages and are designed to be played back in movie theatres with similar equipment and conditions. This same soundtrack is then transferred directly onto Laserdisc, VHS tape, DVD, etc., and is not changed for playback in a small home theatre environment. THX engineers developed patented technologies to accurately translate the sound from the movie theatre environment into the home, correcting the tonal and spatial errors that occur. On this product, when the THX indicator is on, THX features are automatically added in Cinema modes (e.g. THX Cinema, THX Surround EX).

# **Re-Equalization**

The tonal balance of a film soundtrack will be excessively bright and harsh when played back over audio equipment in the home because film soundtracks were designed to be played back in large movie theaters using very different professional equipment. Re-Equalization restores the correct tonal balance for watching a movie soundtrack in a small home environment.

# **Timbre Matching**

The human ear changes our perception of a sound depending on the direction from which the sound is coming. In a movie theatre, there is an array of surround speakers so that the surround information is all around you. In a home theatre, you use only two speakers located to the side of your head. The Timbre Matching feature filters the information going to the surround speakers so that they more closely match the tonal characteristics of the sound coming from the front speakers. This ensures seamless panning between the front and surround speakers.

# **Adaptive Decorrelation**

In a movie theatre, a large number of surround speakers help create an enveloping surround sound experience, but in a home theatre there are usually only two speakers. This can make the surround speakers sound like head-phones that lack spaciousness and envelopment. The surround sounds will also collapse into the closest speaker as you move away from the middle seating position. Adaptive Decorrelation slightly changes one surround channel's time and phase relationship with respect to the other surround channel. This expands the listening position and creates-with only two speakers- the same spacious surround experience as in a movie theatre.

### **THX Select2 Plus**

Before any home theatre component can be THX Select2 Plus certified, it must incorporate all the features above and also pass a rigorous series of quality and performance tests. Only then can a product feature the THX Select2 Plus logo, which is your guarantee that the Home Theatre products you purchase will give you superb performance for many years to come. THX Select2 Plus requirements cover every aspect of the product including preamplifier and power amplifier performance and operation, and hundreds of other parameters in both the digital and analog domain.

#### **THX Surround EX**

THX Surround EX - Dolby Digital Surround EX is a joint development of Dolby Laboratories and the THX Ltd. In a movie theater, film soundtracks that have been encoded with Dolby Digital Surround EX technology are able to reproduce an extra channel which has been added during the mixing of the program. This channel, called Surround Back, places sounds behind the listener in addition to the currently available front left, front center, front right, surround right, surround left and subwoofer channels. This additional channel provides the opportunity for more detailed imaging behind the listener and brings more depth, spacious ambience and sound localization than ever before. Movies that were created using the Dolby Digital Surround EX technology, when released into the home consumer market may exhibit wording to that effect on the packaging. A list of movies created using this technology can be found on the Dolby web site at http://www.dolby.com.

Only amplifier and controller products bearing the THX Surround EX logo, when in the THX Surround EX mode, faithfully reproduce this new technology in the home.

This product may also engage the "THX Surround EX" mode during the playback of 5.1 channel material that is not Dolby Digital Surround EX encoded. In such case the information delivered to the Surround Back channel will be program dependent and may or may not be very pleasing depending on the particular soundtrack and the tastes of the individual listener.

#### **Boundary Gain Compensation™**

Depending on the listener's and the subwoofer's position, the listener may experience an excessive bass effect. This feature compensates for excessive bass resulting from a boundary gain effect. This feature is designed to operate when used with a subwoofer certified to THX Select2<sup>™</sup> specifications.

## **THX Loudness Plus Description**

THX Loudness Plus is a new volume control technology featured in THX Ultra2 Plus<sup>™</sup> and THX Select2 Plus<sup>™</sup> Certified amplifiers. With THX Loudness Plus, home theater audiences can now experience the rich details in a surround mix at any volume level. A consequence of turning the volume below Reference Level is that certain sound elements can be lost or perceived differently by the listener. THX Loudness Plus compensates for the tonal and spatial shifts that occur when the volume is reduced by intelligently adjusting ambient surround channel levels and frequency response. This enables users to experience the true impact of soundtracks regardless of the volume setting. THX Loudness Plus is automatically applied when listening in any THX listening mode. The new THX Cinema, THX Music, and THX Games modes are tailored to apply the proper THX Loudness Plus settings for each type of content.

## About iPod

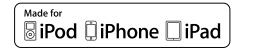

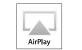

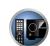

"Made for iPod," "Made for iPhone," and "Made for iPad" mean that an electronic accessory has been designed to connect specifically to iPod, iPhone, or iPad, respectively, and has been certified by the developer to meet Apple performance standards. Apple is not responsible for the operation of this device or its compliance with safety and regulatory standards. Please note that the use of this accessory with iPod, iPhone, or iPad may affect wireless performance.

Apple, AirPlay, iPad, iPhone, iPod, iPod nano, iPod touch, iTunes and Mac are trademarks of Apple Inc., registered in the U.S. and other countries.

The AirPlay logo is a trademark of Apple Inc.

## About FLAC

## **FLAC Decoder**

Copyright © 2000, 2001, 2002, 2003, 2004, 2005, 2006, 2007 Josh Coalson

Redistribution and use in source and binary forms, with or without modification, are permitted provided that the following conditions are met:

- Redistributions of source code must retain the above copyright notice, this list of conditions and the following disclaimer.
- Redistributions in binary form must reproduce the above copyright notice, this list of conditions and the following disclaimer in the documentation and/or other materials provided with the distribution.
- Neither the name of the Xiph.org Foundation nor the names of its contributors may be used to endorse or
  promote products derived from this software without specific prior written permission.

THIS SOFTWARE IS PROVIDED BY THE COPYRIGHT HOLDERS AND CONTRIBUTORS "AS IS" AND ANY EXPRESS OR IMPLIED WARRANTIES, INCLUDING, BUT NOT LIMITED TO, THE IMPLIED WARRANTIES OF MERCHANTABILITY AND FITNESS FOR A PARTICULAR PURPOSE ARE DISCLAIMED. IN NO EVENT SHALL THE FOUNDATION OR CONTRIBUTORS BE LIABLE FOR ANY DIRECT, INDIRECT, INCIDENTAL, SPECIAL, EXEMPLARY, OR CONSEQUENTIAL DAMAGES (INCLUDING, BUT NOT LIMITED TO, PROCUREMENT OF SUBSTITUTE GOODS OR SERVICES; LOSS OF USE, DATA, OR PROFITS; OR BUSINESS INTERRUPTION) HOWEVER CAUSED AND ON ANY THEORY OF LIABILITY, WHETHER IN CONTRACT, STRICT LIABILITY, OR TORT (INCLUDING NEGLIGENCE OR OTHERWISE) ARISING IN ANY WAY OUT OF THE USE OF THIS SOFTWARE, EVEN IF ADVISED OF THE POSSIBILITY OF SUCH DAMAGE.

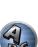

## Windows 7

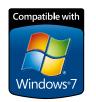

Windows and the Windows logo are trademarks of the Microsoft group of companies.

## MHL

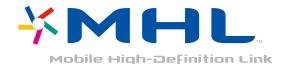

MHL, the MHL Logo, and Mobile High-Definition Link are trademarks or registered trademarks of MHL, LLC in the United States and other countries.

# Auto Surround, ALC and Stream Direct with different input signal formats

The following charts show what you will hear with different input signal formats, depending on the Stream Direct mode (see <u>Using Stream Direct</u> on <u>page 56</u>) you have selected.

#### Stereo (2 channel) signal formats

| Input signal format                    | Auto Surround / ALC /<br>DIRECT | PURE DIRECT             |
|----------------------------------------|---------------------------------|-------------------------|
| urround Back speaker(s): Connected     |                                 |                         |
| Dolby Digital Surround                 | D Pro Logic IIx MOVIE           | III Pro Logic IIx MOVIE |
| DTS Surround                           | Neo:X CINEMA                    | Neo:X CINEMA            |
| Other stereo sources                   | Stereo playback                 | Stereo playback         |
| Analog sources                         | As above                        | ANALOG DIRECT (stereo)  |
| PCM sources                            | As above                        | Stereo playback         |
| DVD-A sources                          | As above                        | As above                |
| SACD sources                           | As above                        | As above                |
| urround Back speaker(s): Not connected |                                 |                         |
| Dolby Digital Surround                 | D Pro Logic II MOVIE            | D Pro Logic II MOVIE    |
| DTS Surround                           | Neo:X CINEMA                    | Neo:X CINEMA            |
| Other stereo sources                   | Stereo playback                 | Stereo playback         |
| Analog sources                         | As above                        | ANALOG DIRECT (stereo)  |
| PCM sources                            | As above                        | Stereo playback         |
| DVD-A sources                          | As above                        | As above                |
| SACD sources                           | As above                        | As above                |

## **Multichannel signal formats**

| Input signal format                                                             | Auto Surround / ALC                                   | PURE DIRECT / DIRECT                            |
|---------------------------------------------------------------------------------|-------------------------------------------------------|-------------------------------------------------|
| Surround Back speaker(s): Connected                                             |                                                       |                                                 |
| Dolby Digital EX (6.1 channel flagged)<br>Dolby TrueHD EX (6.1 channel flagged) | Dolby Digital EX<br>DI Pro Logic IIx MOVIE<br><a></a> | Dolby Digital EX DD Pro Logic IIx MOVIE <a></a> |
| DTS-HD Master Audio ES (6.1 channel flagged)                                    | DTS-ES (Matrix)                                       | DTS-ES (Matrix)                                 |
| DTS-ES (6.1 channel sources/6.1 channel flagged)                                | DTS-ES (Matrix/Discrete)                              | DTS-ES (Matrix/Discrete)                        |
| DTS sources (5.1 channel encoding)                                              | Straight decoding                                     | Straight decoding                               |
| DTS-HD sources                                                                  | As above                                              | As above                                        |
| Other 5.1/6.1/7.1 channel sources                                               | As above                                              | As above                                        |
| Surround Back speaker(s): Not connected                                         |                                                       |                                                 |
| DVD-A sources/Multi-ch PCM                                                      | Straight decoding                                     | Straight decoding                               |
| SACD sources (5.1 channel encoding)                                             | As above                                              | As above                                        |
| Other 5.1/6.1/7.1 channel sources                                               | As above                                              | As above                                        |

a Unavailable with only one surround back speaker connected.

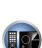

PE

## **Speaker Setting Guide**

In order to achieve an even better surround effect, it is important to accurately position the speakers and make their volume and tone characteristics uniform so as to finely focus the multi-channel sound.

The three major elements in positioning the speakers are **distance**, **angle** and **orientation** (the direction in which the speakers are pointing).

Distance: The distance of all the speakers should be equal.

- Angle: The speakers should be horizontally symmetrical.
- Orientation: The orientation should be horizontally symmetrical.

In most homes, however, it is not possible to achieve this environment. For the distance, on this receiver it is possible to automatically correct the speaker distance electrically to a precision of 1 cm using the Full Auto MCACC Setup function (page 41).

#### Step 1: Speaker layout and distance adjustment

Use speaker stands or the like to make sure the speakers are steady, and leave at least 10 cm from the surrounding walls. Position the speakers attentively so that the speakers on the left and right are at equal angles from the listening position (center of the adjustments). (We recommend using cords, etc., when adjusting the layout.) Ideally all the speakers should be equidistant from the listening position.

## 💋 <sub>Note</sub>

• If the speakers cannot be set at equal distances (on a circle), use the Auto MCACC Setup speaker distance correction and Fine Speaker Distance functions to make them equalize the distance artificially.

## Step 2: Adjusting the speaker height

Adjust the heights (angles) of the different speakers.

Adjust so that the front speaker units reproducing mid- and high frequencies is roughly at the height of the ears. If the center speaker cannot be set at the same height as the front speakers, adjust its angle of elevation to point it to the listening position.

Set surround speaker 1 so that it is not under the height of the ears.

#### Step 3: Adjusting the speaker orientation

If the left and right speakers are not pointing in the same direction, the tone will not be the same on the right and left, and as a result the sound field will not be reproduced properly. However, if all the speakers are pointed towards the listening position, the sound field will seem cramped. Testing by the Pioneer Multi-channel Research Group has shown that a good sense of sound positioning can be achieved by pointing all the speakers towards an area 30 cm to 80 cm behind the listening position (between the surround speakers and the listening position). However, the sense of sound positioning can differ according to the conditions in the room and the speakers being used. In smaller environments in particular (when the front speakers are close to the listening position), with this method the speakers will be pointed too inward. We suggest you use this example of installation as reference when trying out different installation methods.

## Step 4: Positioning and adjusting the subwoofer

Placing the subwoofer between the center and front speakers makes even music sources sound more natural (if there is only one subwoofer, it doesn't matter if it is placed on the left or right side). The low bass sound output from the subwoofer is not directional and there is no need to adjust the height. Normally the subwoofer is placed on the floor. Put it in a position at which it will not cancel out the bass sound output from the other speakers. Also note that placing it near a wall may result in sympathetic vibrations with the building that could excessively amplify the bass sound.

If the subwoofer must be installed near a wall, place it at an angle so that it is not parallel to the wall surface. This can help reduce any sympathetic vibrations, but depending on the shape of the room this could result in standing waves. However, even if standing waves are generated, their influence on the sound quality can be prevented using the Auto MCACC's standing wave control function (page 86).

## Step 5: Default settings with the Auto MCACC Setup (auto sound field correction) function

It is more effective to perform the Full Auto MCACC Setup (page 41) procedure once the adjustments described above have been completed.

## Note

• The distance to the subwoofer may be slightly larger than the distance actually measured with a tape measure, etc. This is because this distance is corrected for electric delay, and is not a problem.

#### Positional relationship between speakers and monitor

#### Position of front speakers and monitor

The front speakers should be as equidistant as possible to the monitor.

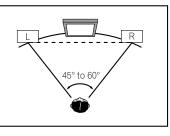

#### Position of center speaker and monitor

Since mostly dialogs are output from the center speaker, keeping the center speaker as close as possible to the screen makes the overall sound more natural. For TVs using Braun tubes, however, when installing the center speaker on the floor, adjust its angle of elevation to point it towards the listening position.

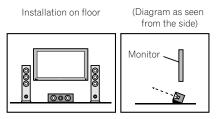

- If the center speaker is not of the shielded type, install it away from the TV.
- When installing the center speaker on top of the monitor, place it facing slightly downwards towards the listening position.

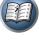

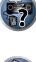

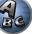

## About messages displayed when using network functions

Refer to the following information when you come up with a status message while operating the Network functions.

| Status messages     | Descriptions                                                                                                    |
|---------------------|----------------------------------------------------------------------------------------------------|
| Connection Down     | The selected category or Internet radio station cannot be accessed.                                                               |
| File Format Error   | Cannot be played back for some reasons.                                                                                           |
| Track Not Found     | The selected song has not been found anywhere on the network.                                                                     |
| Server Error        | The selected server cannot be accessed.                                                                                           |
| Server Disconnected | The server has been disconnected.                                                                                                 |
| Empty               | There are no files stored in the selected folder.                                                                                 |
| License Error       | The license for the contents to be played back is invalid.                                                                        |
| Item Already Exists | This is displayed when the file you have attempted to register in the Favorites folder has<br>already been registered.            |
| Favorite List Full  | This is displayed when you have attempted to register a file in the Favorites folder but the<br>Favorites folder is already full. |

## Important information regarding the HDMI connection

There are cases where you may not be able to route HDMI signals through this receiver (this depends on the HDMI-equipped component you are connecting-check with the manufacturer for HDMI compatibility information).

If you aren't receiving HDMI signals properly through this receiver (from your component), please try one of the following configurations when connecting up.

#### **Configuration A**

Use component video cables to connect the video output of your HDMI-equipped component to the receiver's component video input. The receiver can then convert the analog component video signal to a digital HDMI signal for transmission to the display. For this configuration, use the most convenient connection (digital is recommended) for sending audio to the receiver. See the operating instructions for more on audio connections.

## Note

• The picture quality will change slightly during conversion.

### **Configuration B**

Connect your HDMI-equipped component directly to the display using an HDMI cable. Then use the most convenient connection (digital is recommended) for sending audio to the receiver. See the operating instructions for more on audio connections. Set the display volume to minimum when using this configuration.

## Note

- If your display only has one HDMI terminal, you can only receive HDMI video from the connected component.
- Depending on the component, audio output may be limited to the number of channels available from the connected display unit (for example audio output is reduced to 2 channels for a monitor with stereo audio limitations).
- If you want to switch the input function, you'll have to switch functions on both the receiver and your display unit.
- Since the sound is muted on the display when using the HDMI connection, you must adjust the volume on the display every time you switch input functions.

## **Cleaning the unit**

- · Use a polishing cloth or dry cloth to wipe off dust and dirt.
- When the surface is dirty, wipe with a soft cloth dipped in some neutral cleanser diluted five or six times with water, and wrung out well, and then wipe again with a dry cloth. Do not use furniture wax or cleansers.
- Never use thinners, benzene, insecticide sprays or other chemicals on or near this unit, since these will corrode the surface.

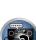

. **○**∠

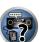

Ě

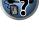

## **Pioneer Authorized Distributors**

#### REP. OF SOUTH AFRICA AFRITRONICS

Edenburg Terraces, Block A, 348 Rivonia boulevard, Rivonia. Johannesburg 2091 P.O. Box 148, Wendywood, 2144 TEL: 603 9900

## HONG KONG

PIONEER (HK) LTD. Suites 901-906, 9/F, World Commerce Centre, Harbour City, 11 Canton Road, Tsim Sha Tsui, Kowloon, Hong Kong TEL: 2848-6488

#### INDONESIA

P.T. ADAB ALAM ELECTRONIC JI. K.H. Zainul Arifin No. 13A Jakarta-Pusat TEL: + (021) 6331924, 6331859, 6337665, 6337767

#### MALAYSIA

PIONEER TECHNOLOGY (M) SDN. BHD 16th Floor, Menara Uni. Asia 1008, Jalan Sultan Ismail, 50250 Kuala Lumpur. TEL: 03 2697 2920

#### PHILIPPINES

Zamony Venture Corporation 708 Apelo Cruz St. Malibay P.O. Box 473, Pasay city TEL: (02) 8520031

#### SINGAPORE

PIONEER ASIACENTRE PTE LTD. Domestic Service Dept. 253, Alexandra Road #04-01 Singapore, 159936 TEL: 64727555

#### TAIWAN

PIONEER HIGH FIDELITY TAIWAN CO., LTD. 8F., No.407, Ruiguang Road, Neihu Dist., Taipei City 11492, Taiwan PTC service telephone number: (02) 2657-7366

#### THAILAND PIONEER ELECTRONICS (THAILAND) CO.,

LTD. FL. 17 KPN Tower. 719 Rama 9Rd. Bangkapi, Huaykwang, Bangkok 10310, TEL: 02-717-0777 FAX: 02-717-0700

U.A.E.

PIONEER GULF FZE Lob 11-017, Jebel Ali Free Zone, P.O. Box 61226, Jebel Ali, Dubai, U.A.E. TEL: 971-4-881-5756

#### AUSTRALIA PIONEER ELECTRONICS AUSTRALIA PTY. LTD.

Melbourne; 5 Arco Lane, Heatherton, Victoria, 3202 TEL: 1800 988 268

#### NEW ZEALAND MONACO CORP. LTD.

10 Rothwell Ave., Albany. Auckland P.O. Box 4399, Auckland 1 TEL: 94157444

#### MEXICO PIONEER ELECTRONICS DE MEXICO,

S.A.DE C.V. Blvd. Manuel Avila Camacho138 piso 10 Colonia Lomas de Chapultepec, Mexico, D.F. 11000 TEL: 52-55-9178-4270

#### REP. OF PANAMA PIONEER INTERNATIONAL LATIN AMERICA,

S.A. Plaza Credicorp Bank, 14th Floor, Calle 50 No.120 Panama City 0816-01361 R.O.Panama TEL: 507-300-3900

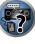

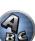

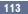

## Glossary

#### Audio formats/Decoding

#### Dolby

The Dolby technologies are explained below. See http://www.dolby.com for more detailed information.

#### **Dolby Digital**

Dolby Digital is a multichannel digital audio coding system widely used in cinemas, and in the home for DVD and digital broadcast soundtracks.

#### Dolby TrueHD

Dolby TrueHD is the lossless encoding technology developed for high-definition optical discs in the upcoming era.

#### Dolby Digital Plus

Dolby Digital Plus is the audio technology for all high-definition programming and media. It combines the efficiency to meet future broadcast demands with the power and flexibility to realize the full audio potential expected in the upcoming high-definition era.

#### **Dolby Digital Surround EX**

Dolby Digital Surround EX (the EX stands for EXtended) is an extension of Dolby Digital encoding whereby a surround back channel is matrixed into the surround left/right channels for 6.1 channel playback. This allows for compatibility with Dolby Digital 5.1 channel decoding, as well as for decoding using Dolby Digital EX.

#### Dolby Pro Logic IIx and Dolby Surround

Dolby Pro Logic IIx is an improved version of the Dolby Pro Logic II (and Dolby Pro Logic) decoding system. Dolby Surround is an encoding system which embeds surround sound information within a stereo soundtrack, which a Dolby Pro Logic decoder can then use for enhanced surround listening with greater sound detail.

#### Dolby Pro Logic IIz

Adding a pair of speakers above the front left and right speakers adds expressiveness in the vertical direction to the previous horizontally-oriented sound field. The height channel strengthens the sound field's sense of threedimensionality and air, producing presence and expansion.

#### DTS

The DTS technologies are explained below. See http://www.dts.com for more detailed information.

#### DTS Digital Surround

DTS Digital Surround is a 5.1-channel audio coding system from DTS Inc. now widely used for DVD-Video, DVD-Audio, 5.1 music discs, digital broadcasts, and video games.

#### **DTS-HD Master Audio**

DTS-HD Master Audio is a technology that delivers master audio sources recorded in a professional studio to listeners without any loss of data, preserving audio guality.

#### **DTS-HD High Resolution Audio**

A high definition audio technology by which signals can be transferred over HDMI cables.

#### DTS-ES

DTS-ES (the ES stands for Extended Surround) is a decoder that is capable of decoding both DTS-ES Discrete 6.1 and DTS-ES Matrix 6.1 encoded sources.

#### DTS Neo:X

DTS Neo:X can generate 11.1 channel surround sound from any matrixed stereo source (such as video or TV) and from 5.1 channel sources.

#### THX

The THX technologies are explained below. See http://www.thx.com for more detailed information.

#### THX Cinema

A mode for playing in a home theater environment the sound tracks of theater movies that have been recorded and edited for playback in large spaces such as movie theaters.

#### THX Music

A mode adjusted mainly for listening to music that has been masterized at a higher level than movie sound tracks.

#### THX Games

A mode for playing the sound of games with spatial fidelity. In many cases the sound is mixed in the same way as for movies, but this mode is meant for small environments rather than the large environments of theaters.

#### **THX Surround EX**

A mode using technology developed jointly by Dolby Laboratories and THX for creating a sound field behind the listeners.

#### **THX Loudness Plus**

A mode creating a rich, subtle surround sound field through optimal calibration of the volume and frequency response of the individual channels according to the volume level.

#### Decodina

A technology for converting digital signals that have been compressed upon recording by a digital signal processing circuit, etc., into the original signals. The term "decoding" (or "matrix decoding") is also used for the technology which converts 2-channel sound sources into multiple channels or expands 5.1-channel signals into 6.1 or 7.1 channels.

#### Calibrating the sound field/Improving the sound quality

#### Phase Control

The Phase Control technology incorporated into this receiver's design provides coherent sound reproduction through the use of phase matching for an optimal sound image at your listening position.

#### Full Band Phase Control

The Full Band Phase Control feature calibrates the frequency-phase characteristics of the speakers connected.

#### Virtual Surround Back

When you're not using surround back speakers, selecting this mode allows you to hear a virtual surround back channel through your surround speakers. You can choose to listen to sources with no surround back channel information.

#### Virtual Height

When you're not using front height speakers, selecting this mode allows you to hear a virtual front height channel through your front speakers.

#### Virtual Wide

When you're not using front wide speakers, selecting this mode allows you to hear a virtual front wide channel through your front speakers.

#### Virtual Depth

When this mode is selected, the sound field expands virtually to behind the display, resulting in a sound field with the same depth as the 3D picture to achieve a better sense of presence.

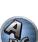

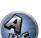

27

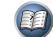

#### Auto Sound Retriever

The Auto Sound Retriever feature employs DSP technology to restore sound pressure and smooth jagged artifacts left over after compression.

With some audio inputs, the Sound Retriever effect is automatically optimized based on the bitrate information of the contents that have been input to achieve high sound quality.

#### **Sound Retriever Air**

Sound Retriever Air compensates for reduced sound quality due to compression when sending *Bluetooth* signals.

#### POLS

Jitterless high quality playback is possible by connecting a PQLS-compatible player with HDMI connections.

#### ALC (Auto Level Control)

In the Auto level control (ALC) mode, this receiver equalizes playback sound levels.

Also, the low and high frequency sounds, dialogs, surround effects, etc., that are difficult to hear when the volume is low are adjusted to be optimal for the volume level. This mode is particularly optimum when listening at night.

#### Front Stage Surround Advance

With the Front Stage Surround Advance feature, you can enjoy seamless, natural surround sound effects using only the front speakers, without deteriorating the quality of the original sound.

#### MCACC

The Auto MCACC Setup provides a quick but accurate surround sound setup, which includes the advanced features of Professional Acoustic Calibration EQ.

#### \_\_\_\_\_ HDMI

#### Control with HDMI function

Synchronized operations below with a Control with HDMI-compatible Pioneer TV or Blu-ray Disc player are possible when the component is connected to the receiver using an HDMI cable.

- The receiver's volume can be set and the sound can be muted using the TV's remote control.
- The receiver's input switches over automatically when the TV's input is changed or a Control with HDMIcompatible component is played.
- The receiver's power is also set to standby, when the TV's power is set to standby.

#### ARC (Audio Return Channel)

When a TV supporting the HDMI ARC (Audio Return Channel) function is connected to the receiver, the sound of the TV can be input via the HDMI OUT terminal.

The sound of the TV can be input from the receiver's HDMI OUT terminal, so connection with the TV can be completed with a single HDMI cable.

#### Network function

#### AirPlay

This receiver supports AirPlay audio streaming from iPod touch 2G/3G/4G, iPhone, iPhone 3G, iPhone 3GS, iPhone 4, iPhone 4S, iPad, iPad 2 with iOS 4.2 or later, and iTunes 10.1 (Mac and PC) or later. For more information, see the Apple website (http://www.apple.com).

#### DLNA

The Digital Living Network Alliance (DLNA) is a cross-industry organization of consumer electronics, computing industry and mobile device companies. Digital Living provides consumers with easy sharing of digital media through a wired or wireless network in the home.

#### vTuner

vTuner is a paid online database service that allows you to listen to radio and TV broadcasts on the Internet. vTuner lists thousands of stations from over 100 different countries around the globe. For more detail about vTuner, visit the following website:

http://www.radio-pioneer.com

"This product is protected by certain intellectual property rights of NEMS and BridgeCo. Use or distribution of such technology outside of this product is prohibited without a license from NEMS and BridgeCo or an authorized subsidiary."

#### aacPlus

AAC decoder uses aacPlus developed by Coding Technologies. (www.codingtechnologies.com)

technologies

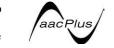

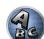

#### FLAC

FLAC (Free Lossless Audio Codec) is an audio format allows lossless codec. Audio is compressed in FLAC with out any loss in quality. For more details about FLAC, visit the following website: http://flac.sourceforge.net/

#### Windows Media

Windows Media is a multimedia framework for media creation and distribution for Microsoft Windows, Windows Media is either a registered trademark or trademark of Microsoft Corporation in the U.S. and/or other countries. Use an application licensed by Microsoft Corporation to author, distribute, or play Windows Media formatted content. Using an application unauthorized by Microsoft Corporation is subject to malfunction.

#### Windows Media Player 11/Windows Media Player 12

Windows Media Player is software to deliver music, photos and movies from a Microsoft Windows computer to home stereo systems and TVs.

With this software, you can play back files stored on the PC through various devices wherever you like in your home.

This software can be downloaded from Microsoft's website.

- Windows Media Player 11 (for Windows XP or Windows Vista)
- Windows Media Player 12 (for Windows 7)

For more information check the official Microsoft website.

#### Windows Media DRM

Windows Media DRM is a DRM (Digital Rights Management) service for the Windows Media platform. It is designed to provide secure delivery of audio and/or video content over an IP network to a PC or other playback device in such a way that the distributor can control how that content is used. The WMDRM-protected content can only be played back on a component supporting the WMDRM service.

#### Router

A device for relaying data flowing on a network to another network. In homes, routers often also function as DHCP servers. Products with built-in wireless LAN access points are called "wireless LAN routers".

#### DHCP

Abbreviation of Dynamic Host Configuration Protocol. A protocol for automatically assigning such setting information as IP addresses within network connections. This offers convenience in that, when enabled, it allows network functions to be used simply by connecting the devices to the network.

#### Wireless LAN/Wi-Fi

"Wi-Fi" (Wireless Fidelity) is a trademark coined by the Wi-Fi Alliance trade association to increase recognition of wireless LAN standards. With the increase in the number of devices connected to computers in recent years, Wi-Fi offers the advantage of eliminating the complexity of making connections with LAN cables by using wireless connection. As a way of reassuring users, products that have passed interoperability tests carry the logo "Wi-Fi Certified" to indicate that compatibility is assured.

#### WPS

Abbreviation of Wi-Fi Protected Setup. A standard established by the Wi-Fi Alliance industry group for a function allowing settings related to interconnection of WPS-compatible wireless LAN devices and encryption to be made with simple operations. There are a number of methods, including push-button configuration and PIN code configuration. This AV receiver supports both push-button configuration and PIN code configuration.

#### SSID

Abbreviation of Service Set IDentifier. A wireless LAN access point identifier. Can be set as desired using up to 32 characters of English letters and numbers.

\_\_\_\_\_

## Bluetooth function

#### Bluetooth wireless technology

A short-range wireless communications standard for digital devices. Information is exchanged between devices several meters to several tens of meters apart using radio waves. It uses radio waves on the 2.4 GHz band which does not require applications for licenses or usage registration for applications conducting wireless exchange of digital information at relatively low speeds, such as computer mouses and keyboards, mobile phones, smartphones, text and audio information for PDAs, etc.

#### Pairing

"Pairing" must be done before you start playback of *Bluetooth* wireless technology content using the *Bluetooth* ADAPTER. Make sure to perform pairing the first time you operate the system or any time pairing data is cleared. The pairing step is necessary to register the *Bluetooth* wireless technology device to enable *Bluetooth* communications. For more details, see also the operating instructions of your *Bluetooth* wireless technology device.

- Pairing is required when you first use the *Bluetooth* wireless technology device and *Bluetooth* ADAPTER.
- To enable *Bluetooth* communication, pairing should be done with both your system and *Bluetooth* wireless technology device.

\_\_\_\_\_

#### **Receiver function**

#### **Operation Mode**

This receiver is equipped with a great number of functions and settings. The Operation Mode feature is provided for users who find it difficult to master all these functions and settings.

#### MHL

MHL (Mobile High-definition Link) is an interface standard for transmitting digital signals with mobile devices. MHL can carry high quality multi-channel audio data and full-HD video formats. "This receiver incorporates MHL 1."

## **Features index**

**Operation Mode** See <u>Operation Mode Setup</u> on <u>page 44</u>.

AVNavigator See <u>About using AVNavigator (included CD-ROM)</u> on page 9.

Full Auto MCACC See Automatically conducting optimum sound tuning (Full Auto MCACC) on page 41.

Automatic MCACC (Expert) See <u>Automatic MCACC (Expert)</u> on page 83.

Manual MCACC setup See <u>Manual MCACC setup</u> on page 85.

**PQLS** See <u>Setting the PQLS function</u> on <u>page 65</u>.

**Phase Control** See <u>Better sound using Phase Control</u> on <u>page 57</u>.

Full Band Phase Control See Better sound using Phase Control and Full Band Phase Control on page 57.

**Standing Wave** See <u>Setting the Audio options</u> on <u>page 68</u>.

**Phase Control Plus** See <u>Setting the Audio options</u> on <u>page 68</u>.

Auto Sound Retriever See <u>Setting the Audio options</u> on page 68.

ALC (Auto Level Control) See Auto playback on page 54.

**Front Stage Surround Advance** See <u>Enjoying various types of playback using the listening modes</u> on page 54.

Sound Retriever Air See Enjoying various types of playback using the listening modes on page 54.

**Dialog Enhancement** See <u>Setting the Audio options</u> on <u>page 68</u>.

Internet radio See Listening to Internet radio stations on page 60.

vTuner See Listening to Internet radio stations on page 60.

**DLNA** See <u>About network playback</u> on <u>page 61</u>.

AirPlay

See <u>Using AirPlay on iPod touch, iPhone, iPad, and iTunes</u> on page 59. Wireless LAN

See <u>Connecting to a wireless LAN</u> on page 38.

Playback High Resolution audio file

See <u>About playable file formats</u> on page 62. See <u>Playing a USB device</u> on page 48.

Sideshow See Playing back photo files stored on a USB memory device on page 48.

**Bluetooth ADAPTER** See <u>Bluetooth ADAPTER for Wireless Enjoyment of Music</u> on page 51.

ARC (Audio Return Channel) See <u>HDMI Setup</u> on page 64.

**SACD Gain** See <u>Setting the Audio options</u> on page 68.

**Auto delay** See <u>Setting the Audio options</u> on <u>page 68</u>.

Height Gain (Dolby Pro Logic IIz Height option) See <u>Setting the Audio options</u> on page <u>68</u>.

Virtual Surround Back See <u>Setting the Audio options</u> on page 68.

**Virtual Height** See Setting the Audio options on page 68.

**Virtual Wide** See <u>Setting the Audio options</u> on <u>page 68</u>.

**Virtual Depth** See <u>Setting the Audio options</u> on <u>page 68</u>.

**Digital Video Converter** See <u>Setting the Video options</u> on <u>page 70</u>.

**Pure Cinema** See <u>Setting the Video options</u> on <u>page 70</u>.

**Progressive Motion** See Setting the Video options on page 70.

Advanced Video Adjust See <u>Setting the Video options</u> on <u>page 70</u>.

Auto Power Down See <u>The Other Setup menu</u> on <u>page 95</u>.

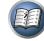

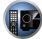

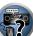

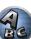

## Specifications

#### Amplifier section

| , inpline section                                                 |  |
|-------------------------------------------------------------------|--|
| Multi channel simultaneous power output (1 kHz, 1 %, 8 $\Omega$ ) |  |
| 9 ch total                                                        |  |
| Maximum power output (1 kHz, THD 10 %, 4 $\Omega$ , 1 ch Driven)  |  |
| Rated power output (1 kHz, 4 $\Omega$ , 1 %)                      |  |
| Front                                                             |  |
| Center                                                            |  |
| Surround                                                          |  |
| Surround back                                                     |  |
| Front height/Front wide                                           |  |
| Rated power output (1 kHz, 6 $\Omega$ , 1 %)                      |  |
| Front                                                             |  |
| Center                                                            |  |
| Surround                                                          |  |
| Surround back                                                     |  |
| Front height/Front wide                                           |  |
| Rated power output (1 kHz, 8 $\Omega$ , 0.08 %)                   |  |
| Front                                                             |  |
| Center                                                            |  |
| Surround                                                          |  |
| Surround back                                                     |  |
| Front height/Front wide                                           |  |
| Total harmonic distortion                                         |  |
| Guaranteed speaker impedance                                      |  |
|                                                                   |  |

#### Audio Section

| Input (Sensitivity/Impedance)                           |        |
|---------------------------------------------------------|--------|
| LINE                                                    |        |
| Output (Level/Impedance)                                |        |
| REC                                                     |        |
| Signal-to-Noise Ratio (IHF, short circuited, A network) |        |
| LINE                                                    | 101 dB |
| Tuner Section                                           |        |
| Frequency Range (FM)                                    |        |
| Antenna Input (FM)                                      |        |

#### Video Section

#### **Digital In/Out Section**

| HDMI terminal                 |  |
|-------------------------------|--|
| HDMI output type              |  |
| HDMI input/MHL terminal       |  |
| USB terminal                  |  |
| iPod terminal                 |  |
| ADAPTER PORT terminal         |  |
| WIRELESS LAN ADAPTER terminal |  |

#### Integrated Control Section

| Control (IR) terminal    | ø 3.5 Mini-jack (MONO)           |
|--------------------------|----------------------------------|
| IR signal                |                                  |
| 12 V Trigger terminal    |                                  |
| 12 V Trigger output type | 12 V, Total 150 mA               |
| RS-232C cable type       | 9-pin, cross type, female-female |
| EXTENSION terminal       | 5 V, 150 mA                      |

#### Network Section LAI

| N ferminal | 10 BASE-T/100 BASE-TX |
|------------|-----------------------|
|            |                       |

### Miscellaneous

| Power requirements       |                                   |
|--------------------------|-----------------------------------|
| Power consumption        |                                   |
| In standby               |                                   |
|                          | 0.3 W (HDMI Setup – Control : ON) |
| Dimensions               |                                   |
| Weight (without package) |                                   |

#### Number of Furnished Parts

| MCACC Setup microphone              | 1 |
|-------------------------------------|---|
| Remote control unit                 | 1 |
| AAA size IEC R03 dry cell batteries | 2 |
| iPod cable                          | 1 |
| MHL cable                           | 1 |
| AM loop antenna                     | 1 |
| FM wire antenna                     | 1 |
| Power cord                          |   |
| CD-ROM (AVNavigator)                |   |
| Quick start guide                   |   |
| Safety Brochure                     |   |
|                                     |   |

## Ø Note

- These specifications are applicable when the power supply is 230 V.
- Specifications and the design are subject to possible modifications without notice, due to improvements.
- This product includes FontAvenue® fonts licensed by NEC Corporation. FontAvenue is a registered trademark of NEC Corporation.

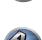

P

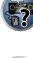

## **Preset code list**

You should have no problem controlling a component if you find the manufacturer in this list, but please note that there are cases where codes for the manufacturer in the list will not work for the model that you are using. There are also cases where only certain functions may be controllable after assigning the proper preset code.

## 

 We do not guarantee the operations of all the manufacturers and devices listed. Operation may not be possible even if a preset code is entered.

If you can't find a preset code that matches the component you want to control, you can still teach the remote individual commands from another remote control (see Programming signals from other remote controls on page 78).

## TV

Pioneer 0113, 0233, 0252, 0275, 0291, 0295, 0296, 0305 A.R. Systems 0155 Acme 0141 Acura 0142, 0154 **ADC** 0140 Admiral 0138, 0139, 0140, 0145.0146 Adyson 0141, 0228, 0229 Agashi 0228, 0229 Agazi 0140 Aiko 0141, 0142, 0154, 0155, 0228,0229 Aim 0155 Aiwa 0199 Akai 0142, 0143, 0149, 0152, 0229 0154, 0155, 0228, 0229 Akiba 0143, 0155 Akura 0140, 0143, 0154, 0155 Alaron 0228 Alba 0125, 0141, 0142, 0143, 0147, 0150, 0152, 0154, 0155, 0190, 0193, 0203, 0228 Alcyon 0132 Allorgan 0229 Allstar 0149, 0155 AMOi 0224 Amplivision 0125, 0141, 0156,0229 Amstrad 0140, 0142, 0143, 0154,0155 Anam 0142 Anglo 0142, 0154 Anitech 0132, 0140, 0142, 0154.0155 Ansonic 0125, 0133, 0142, 0144, 0154, 0155

Arcam 0228, 0229 Arcam Delta 0141 0159 Aristona 0149, 0152, 0155 Arthur Martin 0156 ASA 0138, 0146 0155 Asberg 0132, 0149, 0155 Astra 0142 Bruns 0138 Asuka 0140, 0141, 0143, BTC 0143 0228, 0229 Atlantic 0141, 0149, 0152, 0155,0228 Atori 0142, 0154 Auchan 0156 Audiosonic 0125, 0141, 0142, 0143, 0149, 0152, 0155, Casio 0221 AudioTon 0125, 0141, 0229 Ausind 0132 CCE 0229 Autovox 0132, 0138, 0140, 0141,0229 Awa 0228, 0229 Baird 0229 Bang & Olufsen 0138, 0230 Basic Line 0142, 0143, 0149, 0154, 0155, 0229 Bastide 0141, 0229 Baur 0152, 0155 Bazin 0229 CMS 0228 Beko 0125, 0150, 0155, 0175 Beng 0219 Beon 0149, 0152, 0155 Best 0125 Bestar 0125, 0149, 0155 Binatone 0141, 0229 0154,0228 Blue Sky 0143, 0155 Blue Star 0151 Boots 0141, 0229 BPL 0151, 0155

Brandt 0148, 0153, 0157, Brinkmann 0155 Brionvega 0138, 0149, 0152, Britannia 0141, 0228, 0229 Bush 0142, 0143, 0145, 0147, 0149, 0151, 0152, 0154, 0155, 0180, 0193, 0229 Capsonic 0140 Carena 0155 Carrefour 0147 Cascade 0142, 0154, 0155 Cathay 0149, 0152, 0155 Centurion 0149, 0152, 0155 **Century** 0138 CGE 0125, 0132 Cimline 0142, 0154 City 0142, 0154 **Clarivox** 0152 Clatronic 0125, 0132, 0140, 0141, 0142, 0143, 0149, 0150 0154, 0155, 0229 CMS Hightec 0229 **Concorde** 0142, 0154 Condor 0125, 0141, 0149, 0150, 0154, 0155, 0228 Contec 0141, 0142, 0147. Continental Edison 0148 Cosmel 0142, 0154 Crosley 0132, 0138

Crown 0125, 0132, 0142, 0149, 0150, 0152, 0154, 0155 CS Electronics 0141, 0143, 0228 CTC Clatronic 0144 Cvbertron 0143 Daewoo 0128, 0141, 0142, 0149, 0154, 0155, 0169, 0179, 0206, 0228, 0229 Dainichi 0143, 0228 Dansai 0140, 0149, 0152, 0155, 0228, 0229 Dantax 0125, 0152 Dawa 0155 Daytron 0142, 0154 **De Graaf** 0145 Decca 0141, 0149, 0152, 0155, 0229 Denver 0213, 0218 Desmet 0149, 0152, 0155 Diamant 0155 Diamond 0228 Dixi 0142, 0149, 0152, 0154, 0155,0229 DTS 0142, 0154 Dual 0141, 0155, 0229 Dual-Tec 0141, 0142 Dumont 0138, 0141, 0144, 0229 Dux 0152 Dynatron 0149, 0152, 0155 Elbe 0125, 0133, 0155, 0229 Elcit 0138 Electa 0151 ELECTRO TECH 0142 Elin 0141, 0149, 0152, 0154. 0155, 0228 Elite 0143, 0149, 0155

Emerson 0125, 0138, 0155 Epson 0216 Erres 0149, 0152, 0155 ESC 0229 Etron 0142 Eurofeel 0229, 0140 Euroline 0152 Euroman 0125, 0140, 0141. 0149.0155.0228.0229 Europhon 0141, 0144, 0149, 0155, 0228, 0229 Expert 0156 Exquisit 0155 Fenner 0142, 0154 Ferguson 0148, 0152, 0153. 0157 Fidelity 0141, 0145, 0155. 0228 Filsai 0229 Finlandia 0145 Finlux 0132, 0138, 0141. 0144, 0149, 0152, 0155, 0229 Firstline 0141. 0142. 0149. 0154, 0155, 0228, 0229 Fisher 0125, 0138, 0141, 0147.0150.0229 Flint 0149. 0155 Formenti 0132, 0138, 0139. 0141.0152.0228 Formenti/Phoenix 0228 Fortress 0138, 0139 Fraba 0125, 0155 Friac 0125 Frontech 0140, 0142, 0145. 0146, 0154, 0229 Fuiitsu 0229 Fujitsu General 0229 Funai 0140 Galaxi 0155. 0150 Galaxis 0125, 0155 GBC 0142, 0147, 0154 Geant Casino 0156 GEC 0141, 0146, 0149, 0152. 0155.0229 Geloso 0142, 0145, 0154 General Technic 0142, 0154 Genexxa 0143 0146 0149 0155 Giant 0229 GoldHand 0228 Goldline 0155

Elman 0144

Elta 0142, 0154, 0228 0228,0229 Goodmans 0140, 0142. 0147, 0149, 0152, 0154, 0155, 0222.0229 Gorenje 0125, 0150 **GPM** 0143 Graetz 0146 Granada 0132, 0141, 0145. 0147.0149.0152.0155.0156. 0229 Grandin 0142, 0143, 0151. 0152 Gronic 0229 Grundia 0124, 0125, 0132. 0155.0162 Halifax 0140, 0141, 0228, 0229 Hampton 0141, 0228, 0229 Hanseatic 0125, 0133, 0141. 0142, 0147, 0149, 0152, 0154, 0155 0229 Hantarex 0142, 0154, 0155 Hantor 0155 Harwood 0154, 0155 HCM 0140, 0141, 0142, 0151. 0154, 0155, 0229 Hema 0154. 0229 Higashi 0228 HiLine 0155 Hinari 0142. 0143. 0147. 0149.0152.0154.0155 Hisawa 0143, 0151, 0156 Hitachi 0137.0141.0145. 0146, 0147, 0155, 0191, 0226, 0229 Hornyphon 0149, 0155 Hoshai 0143 Huanvu 0141, 0228 Hvgashi 0141, 0228, 0229 Hyper 0141, 0142, 0154, 0228.0229 Hypson 0140, 0141, 0149, 0151, 0152, 0155, 0156, 0229 Iberia 0155 ICE 0140, 0141, 0142, 0143. 0149, 0154, 0155, 0228, 0229 ICeS 0228 Imperial 0125, 0132, 0146, 0149 0150 0155 Indiana 0149, 0152, 0155 Ingelen 0146

Ingersol 0142, 0154

0145.0149.0152.0154.0155. 0143, 0149, 0152, 0154, 0155, 0155 0229 Innovation 0140. 0142 Interactive 0125 Interbuy 0142, 0154 Interfunk 0125, 0138, 0146, 0149.0152.0155 International 0228 Intervision 0125, 0140. 0141.0144.0155.0229 Irradio 0132, 0142, 0143. 0149.0152.0154.0155 Isukai 0143, 0155 ITC 0141.0229 ITS 0143, 0149, 0151, 0155. 0228 **ITT** 0142, 0146 ITV 0142, 0152, 0155 JVC 0134, 0135, 0147, 0149. 0192 Kaisui 0141, 0142, 0143, 0151, 0154, 0155, 0228, 0229 Kamosonic 0141 Kamp 0141, 0228 Kapsch 0146 Karcher 0125, 0141, 0142, 0152 0155 Kawasho 0228 Kendo 0125, 0144, 0145. 0155 KIC 0229 Kingsley 0141, 0228 Kneissel 0125, 0133, 0155 Kolster 0149, 0155 Konka 0143 Korpel 0149, 0152, 0155 Kortina 0125, 0138 Kosmos 0155 Koyoda 0142 KTV 0141, 0229 Kyoto 0228, 0229 Lasat 0125 Lenco 0142, 0154 Lenoir 0141, 0142, 0154 Levco 0140, 0149, 0152, 0155 0155, 0200 LG 0125, 0136, 0141, 0142. 0145, 0149, 0152, 0154, 0155, 0141, 0228, 0229 0186 0189 0196 0220 0228 Motion 0132 0229 LG/GoldStar 0129 Liesenk 0152 Liesenkotter 0155

Life 0140. 0142

Inno Hit 0132, 0141, 0142.

Goldstar 0125, 0141, 0142,

Lifetec 0140, 0142, 0154.

Llovds 0154 Loewe 0125, 0133, 0155. 0166.0167 Loewe Opta 0138, 0149, 0152 Luma 0145, 0152, 0154, 0155 Lumatron 0145, 0149, 0152. 0155.0229 Lux May 0149 Luxor 0141. 0145. 0229 M Electronic 0141. 0142. 0146, 0148, 0149, 0152 Magnadyne 0138, 0144, 0152 Magnafon 0132, 0141, 0144 0228 Magnum 0140, 0142

Mandor 0140

Marelli 0138

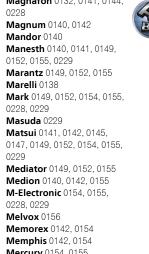

0228.0229 Masuda 0229 Matsui 0141. 0142. 0145. 0147, 0149, 0152, 0154, 0155, 0229 Mediator 0149, 0152, 0155 Medion 0140, 0142, 0155 M-Electronic 0154, 0155, 0228 0229 **Melvox** 0156 Memorex 0142, 0154 Memphis 0142, 0154 Mercury 0154, 0155 Metz 0138, 0299, 0300, 0301, 0302 Micromaxx 0140. 0142 Microstar 0140, 0142 Minerva 0132 Minoka 0149. 0155 Mitsubishi 0138, 0147, 0149. Mivar 0125, 0132, 0133. MTC 0125, 0228 Multi System 0152 Multitech 0125, 0141, 0142. 0144, 0145, 0147, 0152, 0154, 0155.0228.0229 Murphy 0141, 0228

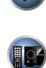

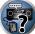

### Additional information

Naonis 0145 NEC 0147.0229 Neckermann 0125, 0138, 0141, 0145, 0149, 0150, 0152. 0155.0229 NEI 0149, 0152, 0155 Neufunk 0154, 0155 New Tech 0142, 0149, 0154. 0155.0229 New World 0143 Nicamagic 0141, 0228 Nikkai 0140, 0141, 0143. 0149, 0152, 0154, 0155, 0228, 0229 Nobliko 0132, 0141, 0144. 0228 Nokia 0146 Nordic 0229 Nordmende 0138 0146 0148.0149 Nordvision 0152 Novatronic 0155 Oceanic 0146. 0156 Okano 0125, 0150, 0155 **ONCEAS** 0141 **Opera** 0155 Orbit 0149.0155 Orion 0142, 0149, 0152. 0154, 0155, 0194 **Orline** 0155 Osaki 0140. 0141. 0143. 0155.0229 **Oso** 0143 Otto Versand 0139. 0141. 0147.0149.0151.0152.0155. 0229 Pael 0141. 0228 Palladium 0125, 0141, 0150, 0155.0229 Palsonic 0229 Panama 0140. 0141. 0142. 0154.0155.0228.0229 Panasonic 0123, 0146, 0155. 0158, 0164, 0214, 0217 Panavision 0155 Pathe Cinema 0125, 0133. 0141.0156.0228 Pausa 0142, 0154 Perdio 0155 0228 Perfekt 0155 Philco 0125, 0132, 0138. 0155 Philharmonic 0141, 0229 Philips 0115, 0117, 0138. 0141.0149.0152.0155.0160.0154.0229

0163, 0165, 0170, 0171, 0173, Salora 0145, 0146 0174, 0182, 0183, 0195, 0196, Sambers 0132, 0144 0202.0205.0212.0215 Phoenix 0125, 0138, 0149, 0152, 0155, 0228 Phonola 0138, 0149, 0152 0155.0228 Plantron 0140, 0149, 0154. Sansui 0149. 0155 0155 Playsonic 0229 **Poppy** 0142, 0154 SBR 0152, 0155 Prandoni-Prince 0132, 0145 Precision 0141, 0229 Prima 0142, 0146, 0154 Profex 0142, 0154 Profi-Tronic 0149, 0155 Proline 0149, 0155 0229 Prosonic 0125, 0141, 0152. SEI 0155 0155, 0228, 0229, 0232 Protech 0140, 0141, 0142. 0146 0144, 0149, 0152, 0229 Provision 0152, 0155 Sencora 0142. 0154 Pve 0149, 0152, 0155, 0198 Sentra 0154 Pvmi 0142, 0154 Serino 0228 Ouandra Vision 0156 Ouelle 0140, 0141, 0149. 0147.0184.0207 0152 0155 0229 **Ouesta** 0147 Sierra 0149. 0155 Radialva 0155 Siesta 0125 Radio Shack 0155 Silva 0228 Radiola 0149, 0152, 0155, Silver 0147 0229 Radiomarelli 0138, 0155 Radiotone 0125 0149 0154 0155 0155 **Skantic** 0146 Rank 0147 Solavox 0146 Recor 0155 Sonitron 0125, 0229 Redstar 0155 **Reflex** 0155 Revox 0125, 0149, 0152. Sonolor 0146, 0156 0155 **Rex** 0140, 0145, 0146 0155 RFT 0125, 0133, 0138 Rhapsody 0228 R-Line 0149, 0152, 0155 Roadstar 0140, 0142, 0143. 0154 Robotron 0138 0155 Rowa 0228, 0229 Royal Lux 0125 RTF 0138 Starlight 0152 Saba 0138, 0146, 0148, 0153. Starlite 0154, 0155 0157.0159 Stenway 0151 Saisho 0140. 0141. 0142. Stern 0145.0146

Stvlandia 0229 Sunkai 0142 Samsung 0119, 0120, 0125, Sunstar 0154, 0155 0140.0141.0142.0149.0150 0152.0154.0155.0177.0178. 0155 0181, 0204, 0208, 0228, 0229 Sandra 0141, 0228, 0229 Supra 0142, 0154 Sanvo 0125. 0133. 0141. Susumu 0143 0147.0154.0187.0228.0229 Sutron 0142, 0154 SCHAUB LORENTZ 0146 Svsline 0152 Schneider 0141, 0143, 0149. Sytong 0228 0152, 0155, 0190, 0229 **SEG** 0140, 0141, 0144, 0147. 0146.0229 0152, 0154, 0155, 0190, 0228, 0228.0229 SEI-Sinudvne 0138. 0144. 0155 0229 TCM 0140, 0142 Seleco 0145, 0146, 0147 Teac 0155. 0229 **TEDELEX** 0229 **Teleavia** 0148 Sharp 0130, 0131, 0139, Telecor 0155, 0229 Siarem 0138, 0144, 0155 0155.0157 Telegazi 0155 Telemeister 0155 Telesonic 0155 Telestar 0155 Singer 0138, 0144, 0156 Sinudvne 0138, 0144, 0152, 0155 Teleton 0141, 0229 Televideon 0228 Televiso 0156 Sonoko 0140, 0141, 0142, 0154, 0155, 0229 0149.0152.0154.0155.0229 **Tesmet** 0149 Tevion 0140.0142 Sontec 0125, 0149, 0152. **Sony** 0116, 0118, 0142, 0147, 0159.0210 0161, 0168, 0172, 0185, 0188, 0197.0201.0211.0225.0227 Thorn 0152, 0155 Sound & Vision 0143. 0144 Soundwave 0149, 0152. Tokvo 0141, 0228 Tomashi 0151 Standard 0141, 0142, 0143. 0176.0209.0229 0149.0154.0155.0229 Towada 0146 0229 **Trakton** 0229 Transtec 0228 Strato 0154.0155 **Trident** 0229

Sunwood 0142, 0149, 0154. Superla 0141, 0228, 0229 SuperTech 0154, 0155, 0228 Svdnev 0141, 0228, 0229 DVD Tandy 0139, 0141, 0143, Tashiko 0144, 0145, 0147. Pioneer 2014 Tatung 0141, 0149, 0152, Tec 0141, 0142, 0154, 0229 Telefunken 0148, 0149. Teletech 0142, 0152, 0154, Tensai 0142, 0143, 0149. Texet 0141, 0154, 0228, 0229 Thomson 0121, 0122, 0141. 0148, 0149, 0153, 0155, 0157, 2189 Tokai 0149, 0155, 0229 2189 Toshiba 0126, 0127, 0147. Trans Continens 0155. 0229

Triumph 0155 Vestel 0145, 0146, 0149, 0150, 0152, 0155, 0229 Vexa 0142, 0152, 0154, 0155 Victor 0147.0149 VIDEOLOGIC 0228 Videologique 0141, 0143, 0228.0229 VideoSvstem 0149, 0155

Videotechnic 0228, 0229 Viewsonic 0223 Visiola 0141. 0228 Vision 0149, 0155, 0229 Vortec 0149, 0152, 0155 Voxson 0132, 0138, 0145. 0146.0149.0155 Waltham 0141.0155.0229 Watson 0149, 0152, 0155

Watt Radio 0141, 0144 0228 Wega 0138, 0147, 0155 Wegavox 0154 Weltblick 0149, 0152, 0155. 0229 White Westinghouse 0141, Zanussi 0145, 0229 0144, 0152, 0155, 0228 Xrvpton 0155

Yamishi 0155. 0229 Yokan 0155 Yoko 0125, 0140, 0141, 0142. 0143.0149.0152.0154.0155. 0228.0229 Yorx 0143

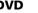

If operations are not possible using the preset codes below, you may be able to conduct operations with the preset codes for the BD, DVR (BDR, HDR).

**AEG** 2188 2190 Aiwa 2149 Akai 2096 Akura 2186 Alba 2122, 2133, 2143 Amitech 2188 Dual 2178 AMW 2189 DVX 2181 Awa 2189 Bang & Olufsen 2191 Bellagio 2189 Elin 2188 Best Buy 2185 Brainwave 2188 Brandt 2112, 2139 Enzer 2178 Bush 2122, 2143, 2177, 2184 Cambridge Audio 2180 CAT 2182, 2183 **Centrum** 2183 CGV 2180, 2188 **Cinetec** 2189 Clatronic 2184 Coby 2190 Conia 2177 H&B 2184 Continental Edison 2189 Crown 2188 C-Tech 2181 CvberHome 2103, 2132 Daenvx 2189 Daewoo 2130, 2154, 2188, Daewoo International **Kiiro** 2188 **Dalton** 2187 Dansai 2179, 2188 Davtek 2105, 2128, 2189 Kiss 2178 Davton 2189 Koda 2184 **DEC** 2184 **KXD** 2185 Decca 2188 Denon 2161, 2163

Denver 2164, 2184, 2186, **Denzel** 2178 Diamond 2180, 2181 DK Digital 2129 Dmtech 2095 Easy Home 2185 Eclipse 2180 Electrohome 2188 Elta 2142, 2188 Finlux 2180, 2188 Gericom 2145 **Global Solutions** 2181 Global Sphere 2181 Goodmans 2122, 2165, 2184 Graetz 2178 Grundia 2148 **Grunkel** 2188 Haaz 2180, 2181 HIMAX 2185 Hitachi 2110, 2178, 2185 Innovation 2097 JVC 2119, 2136, 2152 Kansai 2190 **Kennex** 2188 Kenwood 2146 KevPlua 2188 Kingavon 2184 Lawson 2181 Lecson 2179 Lenco 2184, 2188

LG 2111, 2115, 2135, 2138, Powerpoint 2189 2160, 2171 Prosonic 2190 Life 2097 Lifetec 2097 Limit 2181 Loewe 2151 LogicLab 2181 Magnavox 2184 Majestic 2190 Marantz 2157 Marguant 2188 Matsui 2139 Mecotek 2188 Medion 2097 MiCO 2180 Micromaxx 2097 Microstar 2097 Minoka 2188 Mizuda 2184, 2185 Monvka 2178 Mustek 2101 Mx Onda 2180 Naiko 2188 Neufunk 2178 Nevir 2188 NU-TEC 2177 **Onkvo** 2167 **Optim** 2179 Optimus 2099 **Orava** 2184 **Orbit** 2189 **Orion** 2156 **P&B** 2184 **Pacific** 2181 Panasonic 2113, 2114, 2121. 2127.2131.2170 Philips 2100, 2106, 2117, 2118, 2126, 2134, 2157 Pointer 2188 Portland 2188

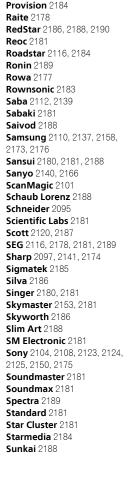

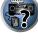

E

Suntronic 1033

Symphonic 1050

Tandberg 1051

Tashiko 1033

**TCM** 1035

Teac 1051

Taisho 1035

Sunwood 1040, 1050

Tatung 1033, 1034, 1039

|   |     |    | h |
|---|-----|----|---|
| F | -36 | -1 |   |
| F | - 2 | 1  |   |
|   | 1   |    | 1 |

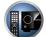

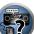

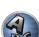

Supervision 2181 Svnn 2181 Tensai 2188 Tatung 2130, 2188 **TCM** 2097 2159 Teac 2162, 2177, 2181 Tec 2186

Telefunken 2183 Tevion 2097, 2181, 2187 Thomson 2098, 2112, 2155. Tokai 2178, 2186

Toshiba 2102, 2156, 2168. 2169.2172 TRANScontinents 2189 Trio 2188 TruVision 2185 Wharfedale 2180 2181 Xbox 2098

Xloaic 2181, 2188 XMS 2188 Yamada 2189 Yamaha 2106 Yamakawa 2178, 2189 Yukai 2101. 2147

#### BD

Technika 2188

If operations are not possible using the preset codes below, you may be able to conduct operations with the preset codes for the DVD, DVR (BDR, HDR).

Pioneer 2034, 2192, 2255, 2258, 2259, 2260, 2281 Denon 2310, 2311, 2312 Hitachi 2307, 2308, 2309

JVC 2290, 2291, 2293, 2294, 2295, 2296 LG 2286, 2287 Marantz 2302, 2303 Mitsubishi 2300, 2301

**Onkyo** 2289 Panasonic 2277, 2278, 2279 Philips 2280 Samsung 2282 Sharp 2304, 2305, 2306

Sony 2283, 2284, 2285, 2292 Toshiba 2288, 2262 Yamaha 2297, 2298, 2299

### DVR (BDR, HDR)

If operations are not possible using the preset codes below, you may be able to conduct operations with the preset codes for the DVD, BD.

Pioneer 2078, 2099, 2107, 2109, 2144, 2157, 2193, 2194, 2195, 2196, 2258, 2259, 2260, 2261, 2264, 2265, 2266, 2270 2276

Panasonic 2263, 2269 Toshiba 2274 Sharp 2267, 2275 Sony 2268, 2271, 2272, 2273,

#### VCR

Pioneer 1053, 1108 Adyson 1050 Aiwa 1033, 1034, 1035 Akai 1034 Akiba 1040, 1050 Akura 1034, 1040, 1050 Alba 1035, 1036, 1037, 1040, 1050, 1051 Ambassador 1037 Amstrad 1033, 1050, 1051 Anitech 1040, 1050 ASA 1038, 1039 Asuka 1033, 1038, 1039, 1040, 1050 Audiosonic 1051 Baird 1033, 1034, 1036, 1051 Bang & Olufsen 1052 Basic Line 1035, 1036, 1037, 1040, 1050, 1051 Baur 1039 Bestar 1036, 1037, 1051 Black Panther Line 1036, 1051

Blaupunkt 1039 Elsay 1050 Bondstec 1037, 1050 Bush 1035, 1036, 1040, 1050, Emerson 1050 ESC 1036, 1051 1051 Cathay 1051 Catron 1037 Ferguson 1034 CGE 1033, 1034 Cimline 1035, 1040, 1050 Finlandia 1039 Clatronic 1037, 1050 Condor 1036, 1037, 1051 Crown 1036, 1037, 1040, 1050 1050.1051 Flint 1035 Daewoo 1036, 1037, 1051 Dansai 1040, 1050, 1051 Frontech 1037 Dantax 1035 **Fujitsu** 1033 Daytron 1036, 1051 Funai 1033 **De Graaf** 1039 Galaxy 1033 Decca 1033, 1034, 1039 GBC 1037, 1040 **GEC** 1039 Denko 1050 Dual 1034, 1051, 1060 Geloso 1040 Dumont 1033, 1039 General 1037 Elbe 1051 Elcatech 1050

Goldstar 1033, 1048 Elta 1040, 1050, 1051 Graetz 1034 Etzuko 1040, 1050 Fidelity 1033, 1050 Finlux 1033, 1034, 1039 Firstline 1035, 1038, 1040, Formenti/Phoenix 1039 1051 Hisawa 1035 1045 1051 Impego 1037 General Technic 1035 GoldHand 1040, 1050

Goodmans 1033, 1036, 1037, 1038, 1040, 1050, 1051 Granada 1039 Grandin 1033, 1036, 1037, 1038, 1040, 1050, 1051 Grundig 1039, 1040 Hanseatic 1038, 1039, 1051 Harwood 1050 HCM 1040, 1050 Hinari 1035, 1040, 1050, Hitachi 1033, 1034, 1039, Hypson 1035, 1040, 1050, Imperial 1033 Inno Hit 1036, 1037, 1039 1040, 1050, 1051 Innovation 1035

Intervision 1033, 1051 Irradio 1038, 1040, 1050 ITT 1034 ITV 1036, 1038, 1051 JVC 1034, 1046 Kaisui 1040, 1050 Karcher 1039 Kendo 1035, 1036, 1037. 1050 Korpel 1040, 1050 Kvoto 1050 Lenco 1036 Levco 1040, 1050 LG 1033, 1038, 1049 Lifetec 1035 Loewe Opta 1038, 1039 Logik 1040, 1050 Lumatron 1036, 1051 Luxor 1050 M Electronic 1033 Manesth 1040, 1050 Marantz 1039 Mark 1051 Matsui 1035, 1038 Matsushita 1033, 1039 Mediator 1039 **Medion** 1035 Memorex 1033, 1038 Memphis 1040, 1050 Micromaxx 1035 Microstar 1035 Migros 1033

Interbuy 1038, 1050

Interfunk 1039

Murphy 1033 **NEC** 1034 Neckermann 1034, 1039 **NEI** 1039 Nesco 1040, 1050 Nikkai 1037, 1050, 1051 Nokia 1034, 1051 Nordmende 1034 Oceanic 1033, 1034 Okano 1035, 1050, 1051 **Orion** 1035 Orson 1033 Osaki 1033, 1038, 1040, 1050 Otto Versand 1039 Palladium 1034, 1038, 1040. 1050 Panasonic 1043 Pathe Marconi 1034 Perdio 1033 Philco 1050 Philips 1039, 1045, 1052 **Phonola** 1039 Portland 1036, 1037, 1051 Prinz 1033 Profex 1040 **Proline** 1033 Prosonic 1035, 1051 Pve 1039 Ouelle 1033, 1039 Radialva 1050 Radiola 1039 **Rex** 1034 RFT 1037, 1039, 1050

Multitech 1033, 1037, 1039.

1040.1050

1050.1051 Roval 1050 Saba 1034 Saisho 1035, 1040 Samsung 1041 Samurai 1037, 1050 Sansui 1034 Saville 1051 **SBR** 1039 Schaub Lorenz 1033, 1034 Schneider 1033, 1035, 1036. 1051 SEG 1040, 1050, 1051 SEI-Sinudvne 1039 Seleco 1034 Sentra 1037, 1050 Sentron 1040 1050 Sharp 1042 Shintom 1040, 1050 **Shivaki** 1038 Siemens 1038 Silva 1038 Silver 1051 Sinudvne 1039 Solavox 1037 Sonneclair 1050 Sonoko 1036, 1051 **Sontec** 1038 **Sonv** 1044 Standard 1036, 1051 Stern 1051 Sunkai 1035 Sunstar 1033

Roadstar 1036, 1038, 1040.

Tec 1037, 1050, 1051 Teleavia 1034 Telefunken 1034 1037, 1038, 1039, 1040, 1050, Teletech 1050, 1051 Tenosal 1040, 1050 Tensai 1033, 1038, 1040. 1050 **Tevion** 1035 Thomson 1034, 1048 Thorn 1034 Tokai 1038, 1040, 1050 Tonsai 1040 Toshiba 1034, 1039, 1047 Towada 1040, 1050 Towika 1040, 1050 **TVA** 1037 Uher 1038 Ultravox 1051 United Ouick Star 1036. 1051 Universum 1033, 1038, 1039 Videon 1035 Weltblick 1038 Yamishi 1040, 1050 Yokan 1040, 1050 Yoko 1037, 1038, 1040, 1050

## CD

Pioneer 5000, 5011, 5062, 5063, 5064, 5067, 5068, 5070, 5071, 5072, 5073, 5074, 5075 **AKAI** 5043 Asuka 5045 Denon 5019 **Fisher** 5048

Goldstar 5040 Hitachi 5042 Kenwood 5020, 5021, 5031 Luxman 5049 Marantz 5033 Onkyo 5017, 5018, 5030, 5050

Panasonic 5036 Philips 5022, 5032, 5044 RCA 5013, 5029 Roadstar 5052 Sharp 5051 Sony 5012, 5023, 5026, 5027, 5046, 5047 5028.5039

TEAC 5015, 5016, 5034, 5035, 5037 Technics 5041 Victor 5014 Yamaha 5024, 5025, 5038.

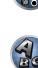

Satcom 6255

Satelco 6252

Satplus 6222

SatyCon 6247

Schaecke 6200

6187 6188

SCS 6229, 6230

Seemann 6261

Septimo 6202

6228

Sedea Electronique 6256,

SEG 6213, 6192, 6227, 6217,

6213, 6198, 6250, 6228

Satec 6180

#### Satellite Set Top Box

Pioneer 6220, 6219, 6204 @sat 6251 @Skv 6238 **ABsat** 6180 Acoustic Solutions 6217 **ADB** 6174 Akai 6214 Akura 6228 Alba 6176 6200 6180 6217 Allsat 6214 Alltech 6180 Allvision 6252, 6238, 6199 Amitronica 6180 Ampere 6256, 6261 Amstrad 6202, 6243, 6256, 6261, 6236, 6180 **Analo** 6180 Ankaro 6180 **Ansonic** 6245 **Anttron** 6200 Apollo 6176 Apro 6232 Arcon 6192 Arcus 6193 Armstrong 6214 **Arnion** 6251 ASA 6230 Asat 6214 ASCI 6213, 6238 **ASLF** 6180 AssCom 6220 Astra 6255, 6180 Astratec 6268, 6269 **Astrell** 6202 Astro 6177, 6236, 6255, 6200, 6246, 6215, 6222, 6243 **Atlanta** 6245 Atsat 6251 AtSkv 6238 Audioline 6232 Audioton 6200 Austar 6174 Avalon 6261 Axil 6244, 6186, 6245 Axis 6267 Axitronic 6228 B.net 6232 B@vtronic 6230, 6199 Balmet 6186 Beko 6176 Belson 6245 Big Sat 6186 Black Diamond 6217

Blaupunkt 6177 Deltasat 6192 Blue Skv 6180 **Denver** 6245 Boca 6256, 6180, 6252, 6185. Digatron 6231 6257.6237.6187.6188 Bodner & Mann 6194 Boshmann 6244, 6247 **Boston** 6227 Brainwave 6232, 6231 British Sky Broadcasting 6210 **DigiSat** 6252 Broco 6180 **Diaisky** 6186 BskvB 6210 Digital 6187 BT 6195 Bubu Sat 6180 Bush 6254, 6217, 6264, 6228, Diiam 6195 6190, 6232, 6268, 6201, 6265, **DirecTV** 6263 6182 Cambridge 6236 **DMT** 6192 Canal Digital 6220 Canal Satellite 6220, 6219. Doro 6232 6278 6277 Canal+ 6220 6277 Dual 6252 CGV 6244, 6183 Cherokee 6194 Chess 6213, 6180, 6238, 6228 CitvCom 6229, 6255, 6179. 6192, 6241, 6252 Edision 6247 Clark 6200 Classic 6232 Clatronic 6244 Elbe 6245 **Clavton** 6228 Elless 6230 Clemens Kamphus 6261 Elsat 6180 Cobra 6261 Elta 6214 Colombia 6256 eMTech 6196 Columbia 6256 Comag 6256, 6252, 6185, 6199, 6244, 6257, 6237, 6189, **FP Sat** 6176 Eurieult 6202 6187.6188 Comsat 6244 Condor 6255, 6253 Connexions 6261 Conrad 6256, 6236, 6207. 6255 Eurosat 6189 Coship 6186, 6232 Crown 6217 Cryptovision 6176 **CS** 6247 Cvfrowv Polsat 6220 Eutra 6230 Cvrus 6214 **D-box** 6275 Exator 6200 Daewoo 6267, 6180, 6195, Fagor 6203 6268 6182 Fenner 6180 Dantax 6228

Digenius 6229, 6226 Digiality 6255, 6238 Digifusion 6268, 6269 Digihome 6217, 6265, 6218 DigiLogic 6217 DigiQuest 6251, 6186, 6247 Digital Vision 6269 DigitalBox 6222, 6247 Discovery 6194 Distratel 6202, 6250 DNT 6214, 6261 Durabrand 6217. 6218 Echolink 6185 Echostar 6220, 6233, 6261. 6176, 6180, 6181, 6239 Einhell 6256, 6236, 6180 Elap 6180, 6244, 6183 Energy Sistem 6247 Engel 6180, 6227 Eurocrypt 6176 EuroLine 6227 Europa 6236, 6255 Europhon 6256, 6229, 6255 Eurosky 6256, 6213, 6229, 6236, 6255, 6230 Eurostar 6255, 6179 Eutelsat 6180 **Evesham** 6218

Ferauson 6176, 6264, 6268. 6269 Fidelity 6236 Finlandia 6176 Finlux 6176, 6207, 6228 FinnSat 6230 Flair Mate 6180 Fly Com 6186 FMD 6213, 6244, 6186 Freecom 6236 FTEmaximal 6180, 6189 Fuba 6177, 6229, 6261, 6207. 6226, 6196 Galaxis 6220, 6267 Gardiner 6179 Garnet 6192 **GbSAT** 6196 Gecco 6246, 6199 General Satellite 6241 Globo 6230, 6227, 6238, 6199.6257 GOD Digital 6214 Gold Box 6220, 6219 Gold Vision 6247 Golden Interstar 6250 Goodmans 6176, 6254, 6217.6264.6271.6218.6201. 6190 Gran Prix 6230 Granada 6176 Grandin 6228 Grocos 6239, 6186 Grundia 6220, 6177, 6217. 6264, 6232, 6218, 6201, 6190 Haensel & Gretel 6256 Haier 6245 Hama 6183 Hanseatic 6215, 6222 Hauppauge 6231, 6232 HB 6196 Heliocom 6255 Helium 6255 Hiro 6189 Hirschmann 6267. 6177. 6229, 6261, 6236, 6207, 6255, 6230, 6252, 6199, 6189 Hitachi 6176. 6217. 6218 HNE 6256 Hornet 6251 Houston 6261 Humax 6241, 6268, 6242 Huth 6256, 6255, 6192, 6193 Hyundai 6192

ID Digital 6241 **ILLUSION sat** 6247 Imperial 6222, 6216, 6223, 6238, 6232 Ingelen 6213, 6261 Inno Hit 6228 International 6256 Interstar 6196 Intervision 6255 Inves 6268 iotronic 6244 ITT Nokia 6176, 6207 Jaeger 6238 K-SAT 6180 Kamm 6180 Kaon 6251 KaTelco 6267 Kathrein 6177, 6214, 6213. 6262 6200 6180 6179 6272 6183 Kendo 6252 Kenwood 6220 Kev West 6256 Kiton 6213 KR 6200 Kreiling 6213, 6194, 6228 Kreiselmeyer 6177 Kvostar 6200 L&S Electronic 6256, 6238 Labgear 6195 LaSAT 6177, 6256, 6229. 6255, 6230 Leiko 6228 Lemon 6238 Lenco 6255, 6180 Lenson 6236 LG 6192 Lifesat 6256 6229 6180 Listo 6228 Lodos 6217 Loaik 6217 Logix 6192 Lorenzen 6256, 6229, 6255, 6226, 6231, 6257, 6237 Luxor 6236, 6207, 6265 M Electronic 6179 Manata 6256, 6180 Manhattan 6176, 6251 Marantz 6214 Maspro 6177, 6180 Matsui 6177. 6217. 6271. 6228, 6268, 6269 Max 6255 Maximum 6192, 6238 Mediabox 6220, 6219

Mediacom 6198 MediaSat 6220, 6219, 6236. 6278, 6277 Medion 6256, 6229, 6180. 6230, 6192, 6252, 6238, 6199, 6228 Medison 6180 Mega 6214 MegaSat 6189 Metronic 6256, 6200, 6180, 6179, 6202, 6250, 6238, 6244 Metz 6177 Micro 6236, 6255, 6200. 6180, 6231 Micro Elektronic 6180 Micro Technology 6180 Micromaxx 6229 Microstar 6229, 6192, 6226 Microtec 6180 Mitsubishi 6176 Morgan's 6214, 6256, 6180. 6252, 6199 Multibroadcast 6174 Multichoice 6174 Myryad 6214 Mvsat 6180 MySky 6212, 6211 **NEOTION 6238** Netsat 6263 Neuhaus 6236, 6255, 6180 Neulina 6256, 6252, 6257. 6188 Neusat 6180 Nevelina 6226 **Newton** 6261 NextWave 6193 Nichimen 6254 Nikko 6214, 6180 Noda Electronic 6202 Nokia 6220, 6176, 6207, 6206 Nordmende 6176 Octagon 6200 OctalTV 6231 Onn 6217, 6218 Opentel 6252, 6199 Optex 6213, 6180, 6250. 6244, 6203, 6228 Orbis 6252, 6238, 6199 Orbitech 6213 6236 6215 6222, 6216, 6223 P/Sat 6252 Pace 6220, 6214, 6176, 6181, 6273, 6212, 6211 Pacific 6217 Packard Bell 6267

Palcom 6229, 6226, 6239 Palladium 6261, 6236 Palsat 6236 Panasonic 6176. 6178 Panda 6177, 6176, 6255 Pansat 6191 Pass 6183 Patriot 6256 peeKTon 6186, 6245 Philips 6220, 6177, 6214, 6275, 6219, 6277, 6268, 6232, 6179 6200 6176 6263 Phoenix 6245 Phonotrend 6233 **Pilotime** 6278 Pino 6238 Pixx 6191 Planet 6261 PMB 6180 6203 Polytron 6261 Portland 6195 Preisner 6256, 6261, 6243. 6185 **Premier** 6219 Primacom 6267 Pro Basic 6220, 6184 Proline 6217 Promax 6176 Proscan 6234 Ouelle 6229, 6255 Radiola 6214 Radix 6261, 6243 **Rainbow** 6200 RCA 6234 **Rebox** 6196 Regal 6227 **RFT** 6214 Roadstar 6220, 6180 Rollmaster 6244 Rover 6180 Rownsonic 6183 SAB 6227, 6251 Saba 6255, 6230, 6202, 6184 Sabre 6176 Sagem 6275, 6258, 6277 Saivod 6245 Salora 6252 Samsung 6220, 6198, 6197, 6273.6253 Sanyo 6228 SAT 6236 Sat Control 6251 Sat Partner 6236 6200 Sat Team 6180 SAT+ 6239

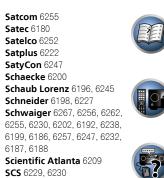

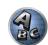

Serd 6199 Servimat 6203 ServiSat 6180 6227 Shark 6247 Sharp 6265, 6218 Siemens 6177, 6261, 6238 Sigmatek 6245 Silva 6229 SilverCrest 6187 **Skantin** 6180 SKR 6180 SKT 6256 SKY 6263, 6210, 6212, 6211 SKY Italia 6220, 6212 Sky XL 6227, 6199 Skymaster 6233, 6180, 6192, 6238, 6239, 6183, 6203, 6184 Skvmax 6214, 6244 **Skypex** 6230 Skyplus 6230, 6252, 6238, 6199 SkySat 6213, 6236, 6255, 6180 Skyvision 6238 SL 6256, 6229, 6230, 6231, 6257.6232 SM Electronic 6233, 6180. 6239 Smart 6256, 6261, 6180 6243, 6252, 6246, 6244, 6257, 6247 SmartVision 6186 Sony 6235, 6220, 6219, 6176 SR 6256

Star Sat 6196

122

C. I. 1.04.00

| Starland 6180                |
|------------------------------|
| Starlite 6214                |
| <b>Stream</b> 6212           |
| Stream System 6251           |
| Strong 6220, 6228, 6256,     |
| 6200, 6180, 6245, 6217, 6239 |
| Sumin 6199                   |
| Sunny 6251                   |
| Sunsat 6180                  |
| Sunstar 6174, 6256           |
| SuperMax 6193                |
| Supratech 6244               |
| Systec 6238                  |
| <b>Tantec</b> 6176           |
| <b>Targa</b> 6191            |
| Tatung 6176                  |
| TBoston 6227, 6245           |
| Tecatel 6233                 |
| Technical 6228               |
| Technika 6217, 6232, 6218    |
| TechniSat 6213, 6261, 6176,  |
| 6236, 6215, 6222, 6216, 6223 |
| Technomate 6250              |
| Technosat 6193               |
| Technosonic 6254, 6232       |
| Technotrend 6232             |
| Technowelt 6256, 6255        |
|                              |

Techwood 6213, 6217, 6228. Tonna 6176, 6236, 6180. 6203 Telasat 6255 Topfield 6198 TELE System 6261, 6227, Toshiba 6176, 6217 6239, 6203 Trevi 6227 Teleciel 6200 Triasat 6236 Teleka 6261, 6236, 6255, Triax 6220, 6214, 6256, 6189, 6253, 6228, 6203, 6261, 6213, Telesat 6255 6257, 6244, 6195, 6264, 6227, Telestar 6213, 6236, 6215, 6243, 6180, 6236 6222, 6216, 6223, 6227, 6238, **Turnsat** 6180 6228, 6232 Twinner 6180, 6203 **Teletech** 6213 Unisat 6214. 6256 Televes 6256, 6176, 6236. **United** 6227 6196, 6251, 6238, 6257 **Univers** 6189 **Telewire** 6252 Universum 6177, 6213. Tempo 6193 6229, 6255, 6230, 6215, 6227 Tevion 6254, 6180, 6239, Van Hunen 6226 6232 6184 Variosat 6177 Thomson 6220, 6219, 6180, **VEA** 6245 6255, 6176, 6265, 6277, 6234, **Ventana** 6214 6264, 6210, 6212 Vestel 6213, 6227, 6217, Thorn 6176 6218 Tinv 6232 VH Sat 6229 Tioko 6256 Viasat 6273 Titan 6189, 6184 Viola Digital 6232 TNT SAT 6258 Vision 6228, 6189 Visionic 6250 Tokai 6214

#### Visiosat 6213, 6254, 6180. 6244, 6186, 6191 **Vitecom** 6244 Volcasat 6245 VTech 6179 Wetekom 6236 Wewa 6176 Wharfedale 6217, 6265. 6218 Wisi 6177, 6256, 6229, 6261. 6176, 6236, 6255, 6230, 6252, 6199 Worldsat 6213, 6196, 6227. 6194 WorthIt! 6190 **Woxter** 6245 Xoro 6191 Xsat 6180, 6196, 6181 Xtreme 6251 Yakumo 6244 ZapMaster 6230 Zehnder 6213, 6262, 6179, 6192, 6252, 6227, 6238, 6199, 6244, 6247, 6249 Zeta Technology 6214 Zodiac 6261, 6200

Pio 632 AB AD Au Au Bel Bir Col Ca Fos Fra Freebox 6274 Freebox 6274

## Satellite Set Top Box (SAT/PVR Combination)

Huth 6192

LG 6192

6218

6200

@sat 6251 Allvision 6199 Atsat 6251 B@ytronic 6230, 6199 Boca 6187 BskyB 6210 Bush 6254 Canal Satellite 6278 Comag 6199, 6187 Daewoo 6182 **Digifusion** 6269 Digihome 6218 DigiQuest 6251 Digital 6187 DMT 6192 **Edision** 6247 eMTech 6196 **GbSAT** 6196 Gecco 6199 Globo 6199

Goodmans 6254, 6218 **Orbis** 6199 Hirschmann 6230, 6199 Pace 6273, 6211 Humax 6241, 6242 Panasonic 6178 Philips 6263, 6277 Hyundai 6192 **Pilotime** 6278 Kathrein 6272 Pixx 6191 LaSAT 6230 Proscan 6234 **Rebox** 6196 Luxor 6265 Sagem 6258 **Maximum** 6238 Samsung 6198, 6197, 62 Mediacom 6198 Sat Control 6251 MediaSat 6277 Schneider 6198 Medion 6230, 6199 Schwaiger 6230, 6192, Microstar 6192 6187 Morgan's 6199 Sedea Electronique 67 MySky 6212, 6211 Serd 6199 **NEOTION 6238 Sharp** 6218 Nichimen 6254 SilverCrest 6187 Nokia 6206 SKY 6210, 6212, 6211 Opentel 6199 SKY Italia 6212

|       | Sky XL 6199              |
|-------|--------------------------|
|       | Skymaster 6192           |
|       | Skypex 6230              |
|       | Skyplus 6230, 6238, 6199 |
|       | Stream System 6251       |
|       | Sumin 6199               |
|       | Sunny 6251               |
|       | <b>Targa</b> 6191        |
|       | TechniSat 6216, 6223     |
| 6273  | Technosonic 6254         |
|       | Telestar 6216, 6223      |
|       | Thomson 6210, 6265       |
| 6199, | TNT SAT 6258             |
|       | Topfield 6198            |
| 198   | Viasat 6273              |
|       | Visiosat 6254, 6191      |
|       | Wisi 6230                |
|       | Xoro 6191                |
|       | Xtreme 6251              |
|       | Zehnder 6192, 6199, 6249 |

#### Cable Set Top Box

| ioneer 6205, 6325, 6328, | General Instrument 6276, | <b>Optus</b> 6276       | Supercable 6276         |
|--------------------------|--------------------------|-------------------------|-------------------------|
| 329                      | 6266                     | Orange 6260             | Telewest 6225           |
| BC 6266                  | Humax 6224, 6248         | Pace 6221               | Thomson 6270, 6224      |
| <b>DB</b> 6175           | Jerrold 6276, 6266       | Panasonic 6240          | Toshiba 6240            |
| una 6175                 | Kabel Deutschland 6224   | Paragon 6240            | <b>UPC</b> 6270         |
| ustar 6276               | Macab 6260               | Philips 6260, 6270      | US Electronics 6276     |
| ell & Howell 6266        | Madritel 6175            | Pulsar 6240             | Virgin Media 6225, 6221 |
| irmingham Cable          | Magnavox 6266            | Runco 6240              | Visiopass 6260          |
| ommunications 6276       | Memorex 6240             | Sagem 6260              | Zenith 6240             |
| ablecom 6270             | Motorola 6276            | Salora 6240             | <b>Ziggo</b> 6208       |
| osgate 6276              | Nokia 6208               | Samsung 6221, 6240      |                         |
| rance Telecom 6260       | Noos 6260                | Scientific Atlanta 6225 |                         |
| reebox 6274              | NTL 6276, 6221           | StarHub 6276            |                         |

### Cable Set Top Box (Cable/PVR Combination)

Humax 6248, 6224

Nokia 6208 Scientific Atlanta 6225 Telewest 6225 **Thomson** 6270 UPC 6270 Virgin Media 6225

#### CD-R

Pioneer 5001, 5053, 5071 Philips 5054 Yamaha 5055

#### **Laser Disc Player**

Pioneer 5002, 5003, 5004, 5005, 5006, 5007, 5008, 5009, 5010

#### Cassete Deck

Pioneer 5058, 5059

#### **Digital Tape**

Pioneer 5057

#### MD

Pioneer 5056

#### **Network Audio Player**

Pioneer 5063

#### Game

X-Box 2313

#### **AV Receiver**

Pioneer 5096 (ID 1), 5097 (ID 2), 5098 (ID 3), 5099 (ID 4),

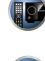

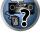

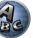

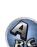

#### **PIONEER CORPORATION**

1-1, Shin-ogura, Saiwai-ku, Kawasaki-shi, Kanagawa 212-0031, Japan

PIONEER ELECTRONICS (USA) INC.

P.O. BOX 1540, Long Beach, California 90801-1540, U.S.A. TEL: (800) 421-1404

### PIONEER ELECTRONICS OF CANADA, INC.

340 Ferrier Street, Unit 2, Markham, Ontario L3R 2Z5, Canada TEL: 1-877-283-5901, 905-479-4411

PIONEER EUROPE NV

Haven 1087, Keetberglaan 1, B-9120 Melsele, Belgium TEL: 03/570.05.11

#### PIONEER ELECTRONICS ASIACENTRE PTE. LTD.

253 Alexandra Road, #04-01, Singapore 159936 TEL: 65-6472-7555

PIONEER ELECTRONICS AUSTRALIA PTY. LTD.

5 Arco Lane, Heatherton, Victoria, 3202, Australia, TEL: (03) 9586-6300

## PIONEER ELECTRONICS DE MEXICO S.A. DE C.V.

Blvd.Manuel Avila Camacho 138 10 piso Col.Lomas de Chapultepec, Mexico, D.F. 11000 TEL: 55-9178-4270 K002\_B3\_En

© 2012 PIONEER CORPORATION. All rights reserved.

<ARB7482-A>